# HP Project and Portfolio Management Center

Software Version: 9.10

HP Deployment Management Configuration Guide

Document Release Date: September 2010 Software Release Date: September 2010

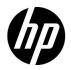

# Legal Notices

#### Warranty

The only warranties for HP products and services are set forth in the express warranty statements accompanying such products and services. Nothing herein should be construed as constituting an additional warranty. HP shall not be liable for technical or editorial errors or omissions contained herein.

The information contained herein is subject to change without notice.

#### **Restricted Rights Legend**

Confidential computer software. Valid license from HP required for possession, use or copying. Consistent with FAR 12.211 and 12.212, Commercial Computer Software, Computer Software Documentation, and Technical Data for Commercial Items are licensed to the U.S. Government under vendor's standard commercial license.

#### Copyright Notices

© Copyright 1997-2010 Hewlett-Packard Development Company, L.P.

#### Trademark Notices

Adobe® is a trademark of Adobe Systems Incorporated.

Intel®, Intel® Itanium®, Intel® Xeon®, and Pentium® are trademarks of Intel Corporation in the U.S. and other countries.

Java<sup>™</sup> is a U.S. trademark of Sun Microsystems, Inc.

Microsoft®, Windows®, Windows® XP, and Windows Vista® are U.S. registered trademarks of Microsoft Corporation.

Oracle® is a registered trademark of Oracle Corporation and/or its affiliates.

UNIX® is a registered trademark of The Open Group.

### **Documentation Updates**

This manual's title page contains the following identifying information:

- Software version number, which indicates the software version
- Document release date, which changes each time the document is updated
- Software release date, which indicates the release date of this version of the software

To check for recent updates, or to verify that you are using the most recent edition of a document, go to:

h20230.www2.hp.com/selfsolve/manuals

You will also receive updated or new editions if you subscribe to the appropriate product support service. Contact your HP sales representative for details.

## Why version number 9.10?

PPM Center is an integrated part of the HP BTO Operations version 9 portfolio. Using this version number aligns PPM Center with other products that are releasing in the same time frame. PPM Center 9.10 builds on PPM Center 8.0x and is an extension of that product version family. Product releases within the HP BTO Operations version 9 portfolio will feature shared technology, common platforms, integrations, solutions, upgrade tools, and professional services offerings.

# Support

You can visit the HP Software Support Web site at:

#### hp.com/go/hpsoftwaresupport

HP Software Support Online provides an efficient way to access interactive technical support tools. As a valued support customer, you can benefit by using the support site to:

- Search for knowledge documents of interest
- Submit and track support cases and enhancement requests
- Download software patches
- Manage support contracts
- Look up HP support contacts
- Review information about available services
- Enter into discussions with other software customers
- Research and register for software training

Most of the support areas require that you register as an HP Passport user and sign in. Many also require a support contract.

To find more information about access levels, go to:

h20230.www2.hp.com/new\_access\_levels.jsp

To register for an HP Passport ID, go to:

h20229.www2.hp.com/passport-registration.html

# Contents

| 1 | Getting Started with HP Deployment Management Configuration | 13 |
|---|-------------------------------------------------------------|----|
|   | Introduction to HP Deployment Management                    | 13 |
|   | HP Deployment Management Concepts                           | 14 |
|   | Overview of a Simplified Deployment Process                 | 16 |
|   | Overview of Configuring Deployment Management               |    |
|   | Related Information.                                        |    |
| 2 | Gathering Process Requirements                              |    |
|   | Overview of Gathering Process Requirements                  |    |
|   | Defining Workflows                                          |    |
|   | Gathering Information for Workflow Steps                    |    |
|   | Gathering Information for Decision Steps                    |    |
|   | Gathering Information for Execution Steps                   |    |
|   | Gathering Information for Condition Steps.                  |    |
|   | Gathering Information for Subworkflow Steps                 |    |
|   | General Workflow Design Guidelines                          |    |
|   | Defining Object Types                                       |    |
|   | Determining Commands Needed for Objects                     |    |
|   | Object Type Checklist                                       |    |
|   | Defining Environments                                       |    |
|   | Environments Checklist.                                     |    |
|   | Defining Notification Templates.                            | 41 |
|   | Notification Templates Checklist                            | 41 |
|   | Defining User Data Fields                                   |    |
|   | User Data Checklist                                         |    |
|   | Defining Security and Access                                |    |
|   | Security and User Access Checklist                          |    |

| 3 | Configuring Workflows                                       | 47  |
|---|-------------------------------------------------------------|-----|
|   | Overview of Workflows                                       | 47  |
|   | Mapping Workflows                                           | 52  |
|   | Opening the Workflow Workbench                              | 55  |
|   | Creating Workflows                                          | 56  |
|   | Configuring General Information for a Workflow              |     |
|   | Choosing Workflow Steps.                                    | 57  |
|   | Overview of Decision Workflow Steps                         | 59  |
|   | Overview of Condition Workflow Steps                        | 59  |
|   | Overview of Execution Workflow Steps                        | 62  |
|   | Overview of Subworkflow Workflow Steps                      | 62  |
|   | Adding Steps to a Workflow                                  | 63  |
|   | Adding the Close Step                                       | 64  |
|   | Configuring Reopen Workflow Steps                           | 66  |
|   | Adjusting Workflow Step Sequences                           | 67  |
|   | Verifying and Enabling Workflows                            | 68  |
|   | Configuring Workflow Steps                                  | 70  |
|   | Configuring Properties of a Workflow Step                   | 71  |
|   | Configuring Security for Workflow Steps                     | 73  |
|   | Configuring Notifications for Workflow Steps                |     |
|   | Configuring Setup Tabs                                      | 79  |
|   | Configuring Message Content                                 | 89  |
|   | Configuring Timeouts for Workflow Steps.                    | 94  |
|   | Configuring Transitions for Workflow Steps                  | 96  |
|   | Adding Transitions Based on Specific Results                |     |
|   | Adding Transitions Not Based on Specific Results.           |     |
|   | Adding Transitions Back to the Same Step                    |     |
|   | Adding Transitions Based on Previous Workflow Step Results  |     |
|   | Adding Transitions to and Removing Them from Subworkflows   |     |
|   | Configuring Validations for Workflow Steps                  |     |
|   | Validations and Execution Type Relationships                |     |
|   | Adding Color to Workflow Steps                              | 111 |
|   | Configuring Segregation of Duties for Workflow Steps        |     |
|   | Integrating Object Type Commands and Workflows              |     |
|   | Integrating Environments and Workflows                      |     |
|   | Choosing Source Environments Based on Application Code      |     |
|   | Integrating Request and Package Workflows                   |     |
|   | Step 1. Setting Up WF - Jump/Receive Step Label Validations | 120 |

|   | Step 2. Generating Jump Step Sources                                     |     |
|---|--------------------------------------------------------------------------|-----|
|   | Step 3. Generating Receive Step Sources                                  |     |
|   | Step 4. Including Jump and Receive Workflow Steps in Workflows           |     |
| 4 | Configuring Workflow Components                                          |     |
|   | Overview of Workflow Step Sources                                        |     |
|   | Configuring and Using Workflow Step Source Restrictions                  | 130 |
|   | Opening the Workflow Workbench                                           | 131 |
|   | Overview of Creating Workflow Step Sources                               | 132 |
|   | Configuring Ownership of Workflow Step Sources                           | 134 |
|   | Creating Decision Workflow Step Sources.                                 | 136 |
|   | Creating Execution Workflow Step Sources.                                |     |
|   | Setting Up Execution Steps                                               | 146 |
|   | Defining Execution Types                                                 | 147 |
|   | Executing Object Type Commands                                           | 147 |
|   | Closing Packages as Successful.                                          | 148 |
|   | Closing Packages as Failed                                               | 149 |
|   | Marking Packages Ready for Release                                       | 150 |
|   | Executing PL/SQL Functions and Creating Transitions Based on the Results |     |
|   | Executing SQL Statements and Creating Transitions Based on the Results   |     |
|   | Evaluating Tokens and Creating Transitions Based on the Results          |     |
|   | Executing Multiple System Level Commands                                 |     |
|   | Creating Subworkflow Workflow Step Sources                               |     |
|   | Subworkflows Returning to Deployment Management Workflows                |     |
|   | Using Workflow Parameters                                                | 157 |
|   | Creating Workflow Parameters                                             |     |
|   | Example: Building a Loop Counter Using Workflow Parameters               |     |
|   | Modifying Workflows Already In Use                                       |     |
|   | Performance Considerations                                               |     |
|   | Copying and Testing Trial Versions of Workflows                          |     |
|   | Modifying Production Workflows                                           |     |
|   | Disabling Workflow Steps.                                                |     |
|   | Redirecting Workflows                                                    |     |
|   | Moving Requests or Packages Out of Steps                                 |     |
| 5 | Configuring Object Types                                                 |     |
|   | Overview of Object Types                                                 | 169 |
|   | Opening the Object Type Workbench                                        | 172 |
|   | Configuring General Information for Object Types                         |     |

|   | Creating Object Type Fields                    | 175 |
|---|------------------------------------------------|-----|
|   | Overview of Object Type Field Validations      | 176 |
|   | Selecting Validations                          | 177 |
|   | Creating Object Type Fields                    | 177 |
|   | Configuring Field Dependencies                 |     |
|   | Copying Object Type Fields                     |     |
|   | Editing Object Type Fields                     |     |
|   | Removing Fields                                |     |
|   | Configuring Layouts for Object Types           |     |
|   | Changing Field Widths                          |     |
|   | Moving Fields                                  |     |
|   | Setting Object Names                           |     |
|   | Setting Object Revisions                       |     |
|   | Configuring Commands for Object Types          |     |
|   | Adding Commands to Object Types                |     |
|   | Editing Commands of Object Types               |     |
|   | Copying Commands in Object Types               |     |
|   | Deleting Commands in Object Types              |     |
|   | Command Conditions                             |     |
|   | Configuring Ownership for Object Types         |     |
|   | Adding Ownerships to Object Types              |     |
|   | Deleting Ownerships from Object Types          |     |
|   | Using Commands to Change Field Values          |     |
| 6 | Configuring Releases and Distributions         | 201 |
| 0 | Overview of Releases and Distributions         |     |
|   | Workflow Scope                                 |     |
|   | Release Management and Package Workflows.      |     |
|   | Release Distribution Workflows                 |     |
|   | Package Level Subworkflows                     |     |
|   | Dependencies and Run Groups                    |     |
|   | Opening Releases                               |     |
|   | Submitting Releases                            |     |
|   | Overview of Using Release Management - Process |     |
|   | Release Management Preconfiguration            |     |
|   | Creating Releases.                             |     |
|   | Processing Releases                            |     |
|   | Distributions                                  |     |
|   | Overview of Configuring Releases               |     |
|   | overview of configuring feelouses              |     |

| Opening the Release Workbench                          |  |
|--------------------------------------------------------|--|
| Creating Releases                                      |  |
| Adding Packages to Releases                            |  |
| Adding Packages Through the Release Window             |  |
| Adding Packages Through the Package Window             |  |
| Adding Packages by the Ready for Release Workflow Step |  |
| Adding Packages from Requests                          |  |
| Adding Requests to Releases                            |  |
| Adding Requests Through the Release Window             |  |
| Adding Requests Through the Requests Window            |  |
| Verifying Releases                                     |  |
| Creating Distributions                                 |  |
| Enabling or Disabling Package Lines in a Distribution  |  |
| Running Distributions through a Workflow               |  |
| Processing Distribution Steps                          |  |
| Processing Package Lines                               |  |
| Completing Distributions                               |  |
| Configuring Environments                               |  |
| Overview of Environments                               |  |
| Environment Connection Protocols.                      |  |
| Environment Transfer Protocols                         |  |
| Transfer Protocol Configuration Notes                  |  |
| Selecting the FTP Protocol                             |  |
| Overview of Configuring Environments                   |  |
| Opening the Environments Workbench                     |  |
| Configuring General Information for Environments.      |  |
| Creating Environments                                  |  |
| Using Application Code Environments                    |  |
| Copying Application Codes from Other Environments      |  |
| Setting Ownership and Participants for Environments    |  |
| Adding Ownerships to Environments                      |  |
| Deleting Ownerships from Environments                  |  |
| Adding Participants to Environments                    |  |
| Deleting Participants from Environments                |  |
| Environment Maintenance and Utilities                  |  |
| Testing Environment Setups                             |  |
| Mass Updates of Base Paths                             |  |

|   | Environment Password Management Utility                   | 262 |
|---|-----------------------------------------------------------|-----|
|   | Overview of Environment Groups                            | 264 |
|   | Overview of Configuring Environment Groups                |     |
|   | Opening the Environment Group Workbench                   | 266 |
|   | Configuring General Information for Environment Groups    | 267 |
|   | Creating Environment Groups.                              | 268 |
|   | Setting the Order of Executions                           | 269 |
|   | Setting Ownership and Participants for Environment Groups | 270 |
|   | Adding Ownerships to Environment Groups                   | 270 |
|   | Deleting Ownerships from Environment Groups               | 272 |
|   | Adding Participants to Environment Groups                 | 273 |
|   | Deleting Participants from Environment Groups             | 274 |
|   | Overview of Environment Refresh                           | 275 |
|   | Overview of Configuring Environment Refresh               | 277 |
|   | Opening the Environment Refresh Workbench                 | 280 |
|   | Configuring General Information for Environment Refreshes | 281 |
|   | Configuring a Workflow with an Environment Refresh        | 283 |
|   | Configuring a Package with an Environment Refresh         | 285 |
| 8 | Configuring Notification Templates                        | 287 |
|   | Overview of Notification Templates.                       |     |
|   | Opening the Notification Template Workbench               | 288 |
|   | Deleting Notification Templates                           |     |
|   | Creating Notification Templates                           | 289 |
|   | Configuring Ownership of Notification Templates.          | 293 |
|   | Deleting Ownerships from Notification Templates           | 295 |
|   | Configuring Notification Intervals                        | 296 |
|   | Checking the Usage of Notification Templates              |     |
| 0 |                                                           |     |
| 9 | Configuring User Data                                     |     |
|   | Overview of User Data                                     |     |
|   | Referencing User Data                                     |     |
|   | Migrating User Data                                       |     |
|   | User Data Configuration Tasks                             |     |
|   | Opening the User Data Workbench                           |     |
|   | Viewing General Information for User Data Types           |     |
|   | Creating a User Data Context                              |     |
|   | Creating User Data Fields                                 |     |
|   | Copying a Field Definition                                | 314 |

| Editing User Data Fields                              |     |
|-------------------------------------------------------|-----|
| Configuring User Data Field Dependencies              |     |
| Removing Fields                                       |     |
| Configuring User Data Layouts                         |     |
| Changing Column Widths                                |     |
| Moving Fields                                         |     |
| Swapping Positions of Two Fields                      |     |
| Previewing the Layout.                                |     |
| A Worksheets                                          |     |
| Configuration Workflow Worksheets                     |     |
| Execution Workflow Step Worksheets                    |     |
| Decision Workflow Step Worksheets                     |     |
| Subworkflow Workflow Step Worksheets                  |     |
| Object Type Configuration Sheets                      |     |
| Example of Completed Object Type Configuration Sheets |     |
| Index                                                 | 341 |

# 1 Getting Started with HP Deployment Management Configuration

# Introduction to HP Deployment Management

HP Deployment Management is an HP Project and Portfolio Management Center (PPM Center) application that automates and manages the migration and deployment of changes for packaged applications, custom applications, legacy systems, web content, and more. Leveraging and enforcing best practice deployment processes, HP Deployment Management performs all tasks required to install software changes correctly across your system landscape. With HP Deployment Management, packages are deployed automatically, eliminating errors inherent with manual processes. HP Deployment Management's detailed audit trail helps you pinpoint problems quickly; roll back changes if necessary; and support regulatory compliance requirements, such as segregation of duties (SOD), at both the role level and the process step level.

HP Deployment Management allows developers to attach changes as package line items within a package. Each package line uses an object type to tell the system the type of a change. Packages then follow a digitized process to ensure they are appropriately handled with reviews and approvals. Based on the process, each package line (change) can then be deployed to the environments defined, such as development, test, and production.

This document provides the details on how to configure an HP Deployment Management system using the PPM Workbench, and how to make sure your packages follow your digitized process. Chapter 1, *Getting Started with HP Deployment Management Configuration*, on page 13 (this chapter) provides an overview of how to configure HP Deployment Management to support your business processes.

# HP Deployment Management Concepts

The following are the major concepts of HP Deployment Management.

- **Deployment**: Moving a file, script, code, or full application (object) between two or more instances. For example, a file can be deployed from a development instance to a testing instance and finally into one or more production instances. Deployment typically involves connecting systems together, moving files between the systems, and running support scripts.
- Environments: Can consist of a server, a single database instance, or an associated remote client machine. Not all of these components need be present in an environment. For example, it is possible to have an environment which does not contain a database.
- Environment Groups: Define a set of environments which can be referenced as the source and destinations for object migrations and deployments.
- Environment Refresh: Replaces one environment with another environment. After the physical refresh, data in Deployment Management is updated to be consistent with the refreshed environment.
- **Object Types**: Define the technical steps required to migrate or deploy application files or changes for packaged applications, custom applications, legacy systems, web content. For example, a File Migration object type might contain the information and commands required to transfer a file from one machine to another, while an SQL script object type might address the migration and execution of database scripts.
- Notification Templates: Preconfigured notification forms that can be selected and used with the various HP Deployment Management entities, such as workflows and packages.

- **Package**: A set of objects (package lines) being migrated or deployed together. The package follows an assigned workflow through the various review, approval, and migration steps. Each object in a package is defined by a separate package line. While each package line is acted upon separately, the group of package lines (the package) represent a logical unit that should be moved and tracked together.
- **Package Lines**: A package line is one object being migrated or deployed within the package. Each package line follows the assigned workflow through the various review, approval, and migration steps.
- **Physical Refresh**: A physical refresh replaces one environment with a physical copy of another environment.
- **Refresh Group**: Reflects the environment being refreshed and the environment providing the new environment.
- **Release and Release Distribution**: Release Management introduces repeatable, reliable processes surrounding software and application releases. HP Deployment Management provides an interface for grouping and processing the packages and requests associated with a specific release. Groups of related packages can then be activated from a single window.
- User Data: HP Deployment Management entities, such as packages and workflows, include a set of standard fields that provide information concerning those entities. While these standard fields are normally sufficient for day-to-day processing, you can add "user data" fields to capture additional information specific to your business process.
- Workflow: A digitized process where a logical series of steps define business process. Workflow steps can range in usage from review and approvals to performing migrations and deployments.

### Overview of a Simplified Deployment Process

*Figure 1-1* shows a simple four-step deployment process for a patch release.

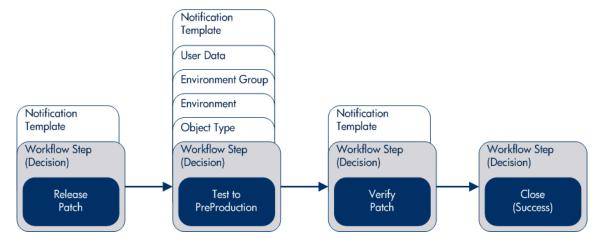

Figure 1-1. PPM Center components

The first step, **Release Patch**, is a decision step where a user is notified that a decision needs to be made, in this case, should the patch be released. After manually approved, the process moves to the second step.

The second step, **Test to PreProduction**, is an execution step where the patch (object) is automatically deployed from one environment to another environment. As part of this second step, the patch is deployed and a user is notified that the deployment has been completed. After the execution step is complete, the process moves to the third step.

The third step, **Verify Patch**, is a decision step where a user is notified to check and verify that the patch successfully deployed from one environment to another environment. After verified and manually approved, the process moves to the fourth and final step.

The fourth step, **Close (Success)**, is an execution step that automatically closes the deployment process and automatically notifies users of the successful closure of the patch release.

# **Overview of Configuring Deployment Management**

HP Deployment Management can be configured using the following steps.

#### Step 1: Gather process requirements.

You should collect specific information concerning your process, the types of objects to be deployed, source and destination environments, and so on.

For detailed information, see Chapter 2, *Gathering Process Requirements*, on page 21. For worksheets to help gather the information required to build a deployment system, see Appendix A, *Worksheets*, on page 325.

#### Step 2: Configure workflows.

Configuring workflows involves setting up the required workflow steps (decision and execution), adding transitions between the steps, and configuring each workflow step for notifications, security groups, segregation of duties, and so on. For information on how to configure workflows, see Chapter 3, *Configuring Workflows*, on page 47 and Chapter 4, *Configuring Workflow Components*, on page 129. For configuration requirements for HP Deployment Management's release process, see Chapter 6, *Configuring Releases and Distributions*, on page 201. For worksheets to help gather the information required to configure a workflow, see Appendix A, *Worksheets*, on page 325.

#### Step 3: Configure object types.

Object types define the technical step or steps required to "copy" a change from one environment to another environment. For information on how to configure object types, see Chapter 5, *Configuring Object Types*, on page 169. For worksheets to help gather the information required to configure an object type, see Appendix A, *Worksheets*, on page 325.

#### Step 4: Configure environments.

Configuring environments requires defining the server and database instances identified by your business or deployment process. For details about how to configure environments, environment groups, and environment refreshes, see Chapter 7, *Configuring Environments*, on page 233.

#### Step 5: Configure notification templates.

Notification templates are preconfigured notification "formats" used by other HP Deployment Management entities, such as workflows, object types, and environments. Chapter 8, *Configuring Notification Templates*, on page 287 provides information on how to configure notification templates.

#### Step 6: Configure user data fields.

User data fields add customized data fields used by other HP Deployment Management entities, such as workflows, object types, and environments. Chapter 9, *Configuring User Data*, on page 301 discusses how to configure these user data fields.

#### Step 7: Configure your security and access requirements.

Part of any migration or deployment process are the permissions required to perform various decisions or executions. Two of the ways in which PPM Center controls access to perform these decisions or executions are by licenses and access grants.

- Licenses: Provide users with access to a PPM Center product such as HP Deployment Management, but they do not dictate what actions the users can perform.
- Access Grants: When used with licenses, Access Grants define the actions a user can perform within a PPM Center product.

For more information concerning security and access grants, see the *Security Model Guide and Reference*.

#### Step 8: Educate your deployment system users.

After your Deployment Management system is configured and tested, you should train your users on the new business process. The following offer some guidance on how to educate your Deployment Management system users:

- **Basic HP Deployment Management training.** Ensure that each user understands how to create, process, and report on packages.
- **Process-specific training.** Ensure that each user understands the new process. Consider holding a formal meeting or publishing documents on the workflow steps and packages.
- User responsibilities. Ensure that users understand their individual roles in the process. For example, the QA team may be restricted to approving the testing phase of a package. You can use email notifications that are part of Deployment Management to communicate information about user roles. Notifications can be very detailed, informing the recipients of their responsibilities.

# **Related Information**

The following documents also include information related to configuring HP Deployment Management:

- HP Deployment Management User's Guide
- Commands, Tokens, and Validations Guide and Reference
- Open Interface Guide and Reference
- *Reports Guide and Reference*
- Security Model Guide and Reference
- Creating Portlets and Modules
- *HP-Supplied Entities Guide* (includes descriptions of all HP Deployment Management portlets, object types, and workflows)

# 2 Gathering Process Requirements

# **Overview of Gathering Process Requirements**

Before configuring a HP Deployment Management process, you should gather information concerning your process, such as the steps in the workflow, the objects to be deployed, and the source and destination environments. After this information is collected, you can then begin configuring your HP Deployment Management process.

This chapter offers you guidance on how to gather information for your deployment process. The subjects covered in this chapter are:

- **Defining workflows.** What are the steps in your deployment process (workflow)? Which steps require manual decisions (reviews and approvals)? Which steps require automatic executions? See *Defining Workflows* on page 22 for detailed information.
- **Defining object types.** What are you deploying? Are you deploying files? Are you deploying data? What scripts might be required to support the deployment? See *Defining Object Types* on page 32 for detailed information.
- **Defining environments.** What is the source environment for your deployment? What are the destination environments for your deployment? See *Defining Environments* on page 38 for detailed information.
- **Defining notification templates.** Is the correct notification template in place? Does your deployment require a new notification template? See *Defining Notification Templates* on page 41 for detailed information.

- **Defining user data fields.** Does your deployment require additional user information to process correctly? See *Defining User Data Fields* on page 42 for detailed information.
- **Defining security and access.** Who will be allowed to build the deployment packages? Who should receive notifications? Who will be allowed to approve the deployment at each step? See *Defining Security and Access* on page 43 for detailed information.

# **Defining Workflows**

A workflow is a digitized process where a logical series of steps define the path followed by a package. Workflow steps can range from reviews and approvals to performing the actual migration.

When defining a deployment workflow, you must first determine the intent of the business process the deployment workflow will follow. For example:

- Are you designing a simple migration of a file from one environment to another environment with little oversight or supervision?
- Are you designing a business-wide deployment process with a great deal of oversight and supervision?

After you understand the intent of the business process, you can then begin to define the deployment workflow itself. The following lists the basic components of a workflow:

- Workflow steps. Workflow steps are the events (steps) of the process (workflow) that start your business process. Workflow steps are where decisions are made and actions are taken. The following lists the different types of workflow steps:
  - Decision steps: Require an external process to decide their outcome.
  - Execution steps: Perform actual work or actions.
  - Condition steps: Logic steps used for complex workflow processing.

- **Subworkflows steps**: Represent multiple workflow steps that follow a consistent pattern.
- **Transitions between workflow steps**: Represent the outcome of one workflow step that leads to the next workflow step. Workflow steps can have more than one transition.
- Security: Determines who can access a workflow step. Each workflow step includes a list of who can access a workflow step, who can approve a workflow step, whether only one user can approve the workflow step, if several users can approve the workflow step, and whether multiple users must approve the workflow step.
- **Notification**: Determines who hears about the workflow step. Each workflow step includes a list of who will be notified about the workflow step and when the notification will occur.

### Gathering Information for Workflow Steps

Workflow steps are the events of the process. HP Deployment Management employs the following types of workflow steps to gather information:

- **Decision steps**: Require an external process to decide their outcome, such as reviews, approvals, or coding.
- **Execution steps**: Perform actual work or actions, such as file migration, automatic time-stamping, or automatic package status changes.
- **Condition steps**: Logic steps used for complex workflow processing, such as AND and OR.
- **Subworkflow steps**: Represent multiple workflow steps that follow a consistent pattern, such as code rework or unit testing.

### Gathering Information for Decision Steps

Decision steps are workflow steps that require an external process to decide their outcome, such as reviews, approvals, or coding. *Table 2-1* provides a configuration consideration checklist to help define decision steps. See

Appendix A, *Worksheets*, on page 325 for a complete list of decision step considerations.

| Complete | Decision Step Check Item                                             | Example                                                                                                |
|----------|----------------------------------------------------------------------|----------------------------------------------------------------------------------------------------|
|          | What is the name of this workflow step?                              | <ul><li> Review Request</li><li> On Hold</li><li> In Rework</li></ul>                                  |
|          | What is the status of the package at this workflow step?             | <ul><li>On Hold</li><li>New</li><li>In Review</li></ul>                                                |
|          | What are the transitions from this workflow step?                    | <ul><li>Assign</li><li>Review</li><li>On Hold</li></ul>                                                |
|          | Who or what groups can act on this step (approve, cancel, reassign)? | <ul><li>Security Groups</li><li>Users</li><li>Tokens</li></ul>                                         |
|          | How many decisions are required to exit this workflow step?          | <ul><li>Only one</li><li>At Least One</li><li>All</li></ul>                                            |
|          | What event triggers the notification?                                | <ul><li>When the process reaches the workflow step</li><li>When a specific result is reached</li></ul> |
|          | Who or how many receive the notification?                            | <ul><li>Email Address (group alias)</li><li>Security Group</li></ul>                                   |
|          | What is the notification message?                                    | <ul><li>Test complete</li><li>Approval required</li></ul>                                              |
|          | Use this workflow step as a timeout? If so, for how long?            | <ul><li> 1 day</li><li> 2 days</li></ul>                                                               |
|          | Are you using segregation of duties?                                 | <ul><li>Based on owner of the workflow</li><li>Based on workflow step</li></ul>                        |

Table 2-1. Decision Workflow Checklist

### Gathering Information for Execution Steps

Execution steps are workflow steps that perform actual work or actions, such as file migration, automatic time-stamping, or automatic package status changes. *Table 2-2* provides a configuration consideration checklist to help define execution steps. See Appendix A, *Worksheets*, on page 325 for a complete list of execution step considerations.

| Complete | Execution Step Check Item                                 | Example                                                                                                   |
|----------|-----------------------------------------------------------|----------------------------------------------------------------------------------------------------|
|          | What is the name of this workflow step?                   | <ul><li>Create Package</li><li>Close</li><li>Set Temp Date</li></ul>                                      |
|          | Will this workflow step execute this command?             | <ul><li>Cancel project</li><li>Update project</li></ul>                                                   |
|          | Will the object type (package line) execute this command? | <ul><li> Open database</li><li> Copy file to environment</li></ul>                                        |
|          | What is the source environment?                           | (If required)<br>• KINTANA_SERVER                                                                         |
|          | What is the destination environment?                      | (If required)<br>• KINTANA_SERVER                                                                         |
|          | What are the transitions from this workflow step?         | <ul><li>Succeeded</li><li>Failed</li></ul>                                                                |
|          | Who owns this execution step?                             | <ul><li>Security Group</li><li>User</li></ul>                                                             |
|          | What event triggers the notification?                     | <ul> <li>When the process reaches the workflow step</li> <li>When a specific result is reached</li> </ul> |
|          | Who or how many receive the notification?                 | <ul><li>Email Address (group alias)</li><li>Security Group</li></ul>                                      |

Table 2-2. Execution Workflow Checklist (page 1 of 2)

| Complete | Execution Step Check Item                                 | Example                                                                         |
|----------|-----------------------------------------------------------|---------------------------------------------------------------------------------|
|          | What is the notification message?                         | <ul><li>Test complete</li><li>Approval required</li></ul>                       |
|          | Use this workflow step as a timeout? If so, for how long? | <ul><li> 1 day</li><li> 2 days</li></ul>                                        |
|          | Are you using segregation of duties?                      | <ul><li>Based on owner of the workflow</li><li>Based on workflow step</li></ul> |

Table 2-2. Execution Workflow Checklist (page 2 of 2)

### Gathering Information for Condition Steps

Condition steps are logic steps used for complex workflow processing, such as AND and OR. *Table 2-3* provides a configuration consideration checklist to help define your condition steps.

| Complete | Condition Step Check Item                                | Example                                                                                                   |
|----------|----------------------------------------------------------|----------------------------------------------------------------------------------------------------|
|          | What is the name of this workflow step?                  | <ul><li>AND</li><li>OR</li></ul>                                                                          |
|          | What is the status of the request at this workflow step? | <ul><li> On Hold</li><li> New</li><li> In Review</li></ul>                                                |
|          | What are the transitions from this workflow step?        | <ul><li>Succeeded</li><li>Failed</li></ul>                                                                |
|          | Who owns this workflow step?                             | <ul><li>Security Group</li><li>User</li><li>Standard Token</li></ul>                                      |
|          | What event triggers the notification?                    | <ul> <li>When the process reaches the workflow step</li> <li>When a specific result is reached</li> </ul> |

Table 2-3. Condition Workflow Checklist (page 1 of 2)

| Complete | Condition Step Check Item                                 | Example                                                                         |
|----------|-----------------------------------------------------------|---------------------------------------------------------------------------------|
|          | Who or how many receive the notification?                 | <ul><li>Email Address (group alias)</li><li>Security Group</li></ul>            |
|          | What is the notification message?                         | <ul><li>Test complete</li><li>Approval required</li></ul>                       |
|          | Use this workflow step as a timeout? If so, for how long? | <ul><li> 1 day</li><li> 2 days</li></ul>                                        |
|          | Are you using segregation of duties?                      | <ul><li>Based on owner of the workflow</li><li>Based on workflow step</li></ul> |

Table 2-3. Condition Workflow Checklist (page 2 of 2)

## Gathering Information for Subworkflow Steps

Subworkflow steps represent multiple workflow steps that follow a consistent pattern, such as code rework or unit testing. *Table 2-4* provides a configuration consideration checklist to help define your subworkflow steps. See Appendix A, *Worksheets*, on page 325 for a complete list of subworkflow step considerations.

| Complete | Subworkflow Step Check Item                               | Example                                                                                                   |  |
|----------|-----------------------------------------------------------|----------------------------------------------------------------------------------------------------|--|
|          | Is an existing workflow available as a subworkflow?       | <ul><li>Yes</li><li>No</li></ul>                                                                          |  |
|          | What is the name of this subworkflow?                     | <ul><li>QA Test Cycle</li><li>QA Review Cycle</li></ul>                                                   |  |
|          | What are the transitions from this workflow step?         | <ul><li>Succeeded</li><li>Failed</li></ul>                                                                |  |
|          | Who owns this workflow step?                              | <ul><li>Security Group</li><li>User</li></ul>                                                             |  |
|          | What event triggers the notification?                     | <ul> <li>When the process reaches the workflow step</li> <li>When a specific result is reached</li> </ul> |  |
|          | Who or how many receive the notification?                 | <ul><li>Email Address (group alias)</li><li>Security Group</li></ul>                                      |  |
|          | What is the notification message?                         | <ul><li>QA Test Cycle Succeeded</li><li>QA Test Cycle Failed</li></ul>                                    |  |
|          | Use this workflow step as a timeout? If so, for how long? | <ul><li> 1 day</li><li> 2 days</li></ul>                                                                  |  |
|          | Are you using segregation of duties?                      | <ul><li>Based on owner of the workflow</li><li>Based on workflow step</li></ul>                           |  |

| Table 2-4. Subworkflo | w Workflow Checklist |
|-----------------------|----------------------|
|-----------------------|----------------------|

General Workflow Design Guidelines

*Table 2-5* provides a workflow logical guideline checklist that you can use to configure your deployment workflow.

| Complete | Guideline                                                                                                    | Reason                                                                                                    |  |
|----------|----------------------------------------------------------------------------------------------------|----------------------------------------------------------------------------------------------------|--|
|          | Workflows                                                                                                    |                                                                                                    |  |
|          | Make one or more workflows<br>available to process the<br>packages.                                                        | <ul> <li>Each workflow is assigned one<br/>workflow scope. The possible<br/>workflow scopes are:</li> <li>Request (Demand Management)</li> <li>Packages (Deployment<br/>Management)</li> <li>Release Distributions (Deployment<br/>Management)</li> </ul> |  |
|          | Beginning and Closing Steps                                                                                                |                                                                                                    |  |
|          | Workflow must have a beginning step.                                                                                       | No processing can be done if the workflow has no beginning step.                                                                                                    |  |
|          | Workflow must have at least one step.                                                                                      | No processing can be done if the workflow has no steps.                                                                                                    |  |
|          | Workflow must have at least one Close step.                                                                                | The package line cannot be closed without a Close step in the workflow.                                                                                                    |  |
|          | First workflow step cannot be a condition.                                                                                 | Workflow processing may not be correct if the first step is a condition.                                                                                                    |  |
|          | Close steps must not have a<br>transition on 'Success' or<br>'Failure.' Return steps must<br>have no outgoing transitions. | The package or request will not close if a transition exists on 'Success.'                                                                                                    |  |
|          | Close step in subworkflow<br>closes entire package line or<br>request.                                                     | Do not include a Close step in a<br>subworkflow unless you want to close<br>the workflow in the subworkflow.                                                                                                    |  |

| Complete | Guideline                                                                                                    | Reason                                                                                                    |  |
|----------|----------------------------------------------------------------------------------------------------|----------------------------------------------------------------------------------------------------|--|
|          | All Steps                                                                                                    |                                                                                                    |  |
|          | All steps must be enabled.                                                                                            | Disabled steps cannot be used by the workflow so the process stops.                                                            |  |
|          | Each enabled workflow step<br>must have at least one<br>incoming transition (except<br>the beginning step).           | It is not possible to flow to a workflow step without an incoming transition.                                                  |  |
|          | Transition value is not a valid validation value (error).                                                             | The validation value has changed since the transition has been made.                                                           |  |
|          | 'Other Values' and 'All<br>Values' transitions must not<br>exist in the same step.                                    | 'Other Values' transition is always ignored if an 'All Values' transition exists.                                              |  |
|          | Each workflow step must have at least one outbound transition.                                                        | The branch of the workflow stops indefinitely without closing the package line or request.                                     |  |
|          | Each value from a<br>list-validated validation must<br>have an outbound transition.                                   | Some validation values do not have transitions defined.                                                                        |  |
|          | Step with text or numeric<br>validation must have an<br>'Other Values' or 'All Values'<br>transition.                 | Because text and numeric validations<br>are not limited, an 'Other Values' or<br>'All Values' transition should be<br>defined. |  |
|          | Notifications with reminders<br>must not be set on results<br>that have transitions.                                  | Transition into the Return step does not match the validation.                                                                 |  |
|          | Decision Steps                                                                                                    |                                                                                                    |  |
|          | Each decision step must<br>have at least one security<br>group, user, or token defined<br>on the <b>Security</b> tab. | No one is authorized to act on the step without a security group.                                                              |  |

# Table 2-5. Workflow logical guidelines (page 2 of 3)

| Table 2-5. Workflow | logical guidelines | (page 3 of 3) |
|---------------------|--------------------|---------------|
|                     |                    |               |

| Complete | Guideline                                                                                                    | Reason                                                                                                    |  |
|----------|----------------------------------------------------------------------------------------------------|----------------------------------------------------------------------------------------------------|--|
|          | Execution Steps                                                                                                    |                                                                                                    |  |
|          | Each manual execution step<br>must have at least one<br>security group, user, or token<br>defined on the <b>Security</b> tab. | No one is authorized to act on the step without a security group.                                                     |  |
|          | An immediate execution step<br>must not have a transition to<br>itself on 'Success' or 'Failure.'                             | The workflow could loop indefinitely.                                                                                 |  |
|          | Condition Steps                                                                                                    |                                                                                                    |  |
|          | A condition step must not have a transition to itself.                                                                        | A condition with a transition to itself could cause the workflow to run indefinitely.                                 |  |
|          | AND or OR condition steps<br>must have at least two<br>incoming transitions.                                                  | An AND or OR condition with only<br>one incoming transition will always<br>immediately be true and have no<br>effect. |  |
|          | Subworkflows                                                                                                    |                                                                                                    |  |
|          | Subworkflows must have at least one Return step.                                                                              | Must include a Return step.                                                                                           |  |
|          | Top-level workflow must not have a Return step.                                                                               | Only subworkflows have a Return step.                                                                                 |  |

# **Defining Object Types**

Object types define the technical steps required to deploy application changes for packaged applications, custom applications, legacy systems, and web content. Many types of objects are deployed through a workflow, such as files, SQL scripts, and data. Each object requires different information for proper processing. The information required to properly process an object is defined by the object type. For example, the object type for a file migration requires the following:

- The name of the file
- The type of file
- The location of the file

Additional information, such as file compilation after file migration, can also be specified by the object type. A single workflow can process many different object types, since the workflow specifies the process and the environments. The package specifies each object and the associated object type as a package line in the package. Information contained on a package line (defined in the object type) works with the workflow process to ensure that the object is correctly deployed.

For each object deployed through the process, you should collect the following information:

- Name of the object
- Object category (optional, used for reporting purposes)
- Parameters describing the object: Such as, what it is, where it is, its name, and what needs to be done to it. This information will translate into object type fields. For each object type field, define the following:
  - Field name
  - Validation and component type (dictated by the validation)
  - Field behavior: Such as whether it is displayed, required, and any default behavior.

• Commands required for the object being deployed. Object type commands often reference information stored in the parameters. These commands are executed at specific points (execution steps) in the workflow. For example, you might shut down a database before inserting new data into the database. For more information, see *Determining Commands Needed for Objects* on page 35.

For an example of conceptual workflow steps using different object types, see *Table 2-6*. See Chapter 5, *Configuring Object Types*, on page 169 for information on how to configure object types.

| Step Name                             | Workflow<br>Step | Transition<br>Values           | Object Type Description                                                                                                    |
|---------------------------------------|------------------|--------------------------------|----------------------------------------------------------------------------------------------------|
| Migrate DEV<br>to TEST                | Decision         | Approved<br>Not Approved       | Not applicable. Decision workflow step.                                                                                          |
| Stop the<br>Server                    | Execution        | Succeeded<br>Failed            | Connect to the server and stop the processes running on it.                                                                      |
| Evaluate<br>Object Type               | Execution        | Database<br>File<br>SQL Script | Evaluate the object type for each package line. Resolve the object type token.                                                   |
| Migrate to<br>Database<br>Environment | Execution        | Succeeded<br>Failed            | Migrate the database changes to<br>the TEST database environment.<br>To do this, execute commands<br>located in the object type. |
| Migrate to<br>Server<br>Environment   | Execution        | Succeeded<br>Failed            | Migrate the changes to the TEST<br>server environment. To do this,<br>execute commands located in the<br>object type.            |
| Sync                                  | Condition        | Success                        | Have all package lines provide this step before continuing to the next process step.                                             |

Table 2-6. Example workflow steps (page 1 of 2)

| Step Name        | Workflow<br>Step | Transition<br>Values | Object Type Description                                             |
|------------------|------------------|----------------------|---------------------------------------------------------------------|
| Compile<br>Code  | Execution        | Succeeded<br>Failed  | Connect to the server and compile the code located on it.           |
| Start the Server | Execution        | Succeeded<br>Failed  | Connect to the server and start the processes on it.                |
| Close<br>FAILED  | Execution        | Succeeded            | When a package line (object) provides this step, close the package. |

Table 2-6. Example workflow steps (page 2 of 2)

### Determining Commands Needed for Objects

When defining a deployment process, consider what commands need to be executed to achieve the desired results. Commands control which steps must be executed for each workflow step for the deployment process to execute properly. This can involve such things as migrating a file, executing a script, or compiling code.

At early stages of process development, it often helps to list the functional steps and desired results of the commands. It also helps to specify when in the deployment process these commands should be executed. It is then possible to use this information to build your commands adhering to HP Deployment Management's command standards, or to deliver these as design specifications for engineers in your group.

Collect the following information for each object type:

- The goal or purpose of the commands
- Functional steps within the commands
- When the commands should be run

For additional information on building commands, see the *Commands, Tokens, and Validations Guide and Reference*.

## **Object Type Checklist**

*Table 2-7* provides a configuration consideration checklist to help define your deployment system. See Appendix A, *Worksheets*, on page 325 for a complete list of object type considerations.

| Complete | Object Type Check Item                                        | Configuration Consideration                                                                                                    |
|----------|---------------------------------------------------------------|----------------------------------------------------------------------------------------------------|
|          | Define an object type for each type of object to be deployed. | Include creating fields that describe<br>the object and commands required to<br>process it during deployment.                                                                                                    |
|          | Fields defined for the object type.                           | <ul> <li>Fields are required to define the object. Make sure that the correct parameters describe the object to be deployed.</li> <li>See Chapter 5, Configuring Object Territory of the content of the content of the c</li></ul> |
|          |                                                               | <ul> <li><i>Types,</i> on page 169.</li> <li>See the <i>Commands, Tokens, and Validations Guide and Reference.</i></li> </ul>                                                                                                    |
|          |                                                               | <ul> <li>All commands needed to process<br/>and deploy the object have been<br/>constructed.</li> </ul>                                                                                                    |
|          | Commands defined for the object type.                         | • See Chapter 5, <i>Configuring Object Types,</i> on page 169.                                                                                                    |
|          |                                                               | • See the Commands, Tokens, and Validations Guide and Reference.                                                                                                    |
|          | Conditions set in commands for the object type.               | <ul> <li>Conditions to steps within the<br/>command that dictate when the<br/>specific command steps have run,<br/>and that they have also been<br/>added.</li> </ul>                                                                                                    |
|          |                                                               | • See the Commands, Tokens, and Validations Guide and Reference.                                                                                                    |

Table 2-7. Object type configuration checklist (page 1 of 2)

| Complete | Object Type Check Item         | Configuration Consideration                                                                                                    |
|----------|--------------------------------|----------------------------------------------------------------------------------------------------|
|          | Is the object type enabled?    | Disabled object types cannot be used.                                                                                                    |
|          | Object type and workflow.      | <ul> <li>The following items should be coordinated between the workflow and object type:</li> <li>Decide which workflow steps will execute the object type commands.</li> <li>Decide which object type commands.</li> <li>Decide which object type commands to run at specific workflow steps (using command conditions).</li> <li>Workflow step source validations and object type field validations are in agreement. This is required when transitioning based on a field value (using token, SQL or PL/SQL execution types).</li> <li>Allow the object type use for the workflow (set in the workflow window - Deployment Management Settings tab).</li> </ul> |
|          | Object types and environments. | Specify any environment overrides that must correspond to the object type commands.                                                                                                    |

Table 2-7. Object type configuration checklist (page 2 of 2)

### **Defining Environments**

An environment can be a server, a single database instance, or an associated remote client machine. Deployment workflows require the source and destination environments as part of the execution workflow steps. Each environment must be carefully configured to ensure that passwords, communication protocols, and transfer protocols are configured properly. These configured environments can then be used in the deployment process.

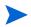

If there are multiple applications on a single environment, you can use the application codes feature in the environment definition.

*Table 2-8* shows the environments for several steps in a workflow. For information concerning the configuration of environments, see Chapter 7, *Configuring Environments*, on page 233.

| Workflow Execution Step            | Source<br>Environment | Destination<br>Environment |
|------------------------------------|-----------------------|----------------------------|
| Stop the Server                    | DEV Server            | TEST Server                |
| Migrate to Server<br>Environment   | DEV Server            | TEST Server                |
| Compile Code                       | DEV Server            | TEST Server                |
| Start the Server                   | DEV Server            | TEST Server                |
| Migrate to Database<br>Environment | DEV Database          | TEST Database              |

Table 2-8. Example environments settings

### **Environments Checklist**

*Table 2-9* provides a configuration consideration checklist to help define your environments.

| Complete | Environments Check Item                 | Configuration Consideration                                                                                                    |
|----------|-----------------------------------------|----------------------------------------------------------------------------------------------------|
|          | Is the source environment defined?      | <ul> <li>Is the source environment a server<br/>or a client?</li> <li>Does the source environment<br/>include a database?</li> </ul>                 |
|          | Is the destination environment defined? | <ul> <li>Is the destination environment a server or a client?</li> <li>Does the destination environment include a database?</li> </ul>               |
|          | What is the connection protocol?        | Is the connection protocol telnet, SSH, or SSH2?                                                                                                    |
|          | What is the transfer protocol?          | Is the transfer protocol FTP, FTP<br>(active), FTP (passive), Secure Copy,<br>or Secure Copy 2?                                                      |
|          | Is the environment enabled?             | Disabled environments cannot be used.                                                                                                    |
|          | Is there an environment group?          | <ul> <li>What is the environment group name?</li> <li>What is the source environment?</li> <li>Is the execution order serial or parallel?</li> </ul> |
|          | Is the environment group enabled?       | Disabled environment groups cannot be used.                                                                                                    |
|          | Is there an environment refresh?        | <ul> <li>What is the environment refresh name?</li> <li>What is the source environment?</li> <li>What is the destination environment?</li> </ul>     |

| Table 2-9. | Environments | checklist | (page ) | 1 of 2) |
|------------|--------------|-----------|---------|---------|
|------------|--------------|-----------|---------|---------|

| Complete | Environments Check Item                      | Configuration Consideration                                                                                    |
|----------|----------------------------------------------|----------------------------------------------------------------------------------------------------|
|          | Is the environment refresh enabled?          | Disabled environment refreshes cannot be used.                                                                 |
|          | Environments and workflow considerations.    | Specify the source and destination<br>environments (or environment groups)<br>on the workflow execution steps. |
|          | Environments and object type considerations. | Specify any environment overrides in the object type commands.                                                 |

Table 2-9. Environments checklist (page 2 of 2)

# **Defining Notification Templates**

Notification templates are preconfigured email forms that can be used to quickly construct the body of a message. Notification templates are used by entities of HP Deployment Management, such as workflows and packages. When configuring a workflow, select the notification template you want to use for each workflow step. HP Deployment Management comes with a set of standard notification templates. You can use these existing templates, modify the existing templates, or create new notification templates for your business process. Chapter 8, *Configuring Notification Templates*, on page 287 provides detailed information concerning the configuration of notification templates.

#### Notification Templates Checklist

*Table 2-10* provides a configuration consideration checklist to help define your notification templates.

| Complete | Notification Template Check<br>Item                      | Configuration Consideration                                                                                                    |
|----------|----------------------------------------------------------|----------------------------------------------------------------------------------------------------|
|          | Is the notification template enabled?                    | Disabled notification template cannot be used.                                                                                                    |
|          | Notification template and security group considerations. | Set ownership groups for these<br>entities. Members of the ownership<br>group (determined by associating<br>security groups) are the only users<br>who can edit the entities. |

# Defining User Data Fields

HP Deployment Management entities, such as packages and workflows, include a set of standard fields that provide information about those entities. While these fields are normally sufficient for day-to-day processing, you can add "user data" fields to capture additional information specific to your business process. Chapter 9, *Configuring User Data*, on page 301 provides detailed information concerning the configuration of user data fields.

#### User Data Checklist

*Table 2-11* provides a configuration consideration checklist to help define your user data fields.

| Complete | User Data Check Item                         | Configuration Consideration                                                                                                    |
|----------|----------------------------------------------|----------------------------------------------------------------------------------------------------|
|          | Are the user data fields enabled?            | Disabled user data fields cannot be used.                                                                                                    |
|          | User data and security group considerations. | Set ownership groups for these<br>entities. Members of the ownership<br>group (determined by associating<br>security groups) are the only users<br>who can edit the user data fields. |

| Table 2-11. Us | ser data checklist |
|----------------|--------------------|
|----------------|--------------------|

# **Defining Security and Access**

Included as part of a deployment process are the permissions required to perform various decisions or executions. PPM Center controls access to perform decisions and executions by:

- Licenses: Provide users with access to a PPM Center products such as HP Deployment Management, but licenses do not dictate what actions a user is authorized to perform.
- Access Grants: When used with licenses, access grants define the actions a user is authorized to perform within a PPM Center product.

For example, you can restrict a user's actions, as follows:

- License, Deployment Management
  - o Access Grant, View Packages Those who can view packages
  - o Access Grant, Edit Packages Those who can edit packages

For more information concerning licenses and access grants, see the *Security Model Guide and Reference*.

When designing deployment processes, use security groups or dynamic access (tokens). Avoid specifying a list of users to control an action. If the list of users changes, you must update your workflow in a variety of places to keep the deployment process running correctly. By using a security group instead of a list of users, you can update the security group once, and the changes are propagated throughout the workflow.

*Table 2-12* provides an example of which security groups can access a deployment workflow, and at which workflow step.

| Workflow Step               | Security Groups                                                                              |  |
|-----------------------------|----------------------------------------------------------------------------------------------|--|
| Create a package            | Financial Apps - Engineer<br>Financial Apps - Database<br>Financial Apps - Manage Deployment |  |
| Use the deployment workflow | Financial Apps - Engineer<br>Financial Apps - Manage Deployment                              |  |
| Use a file object type      | Financial Apps - Engineer<br>Financial Apps - Database<br>Financial Apps - Manage Deployment |  |
| Use a database object type  | Financial Apps - Database<br>Financial Apps - Manage Deployment                              |  |

Table 2-12. Example of workflow security groups

### Security and User Access Checklist

*Table 2-13* provides a configuration consideration checklist to help define your security and user access requirements.

| Complete | Security and User Access<br>Check Item                            | Configuration Consideration                                                                                                    |
|----------|-------------------------------------------------------------------|----------------------------------------------------------------------------------------------------|
|          | Created security groups for<br>access to screens and<br>functions | Security groups to be used to grant access to certain screens and functions have been created.                                                                                          |
|          | Created security groups for<br>association with workflow<br>steps | Security groups to allow users to act<br>on a specific workflow step have been<br>created.                                                                                              |
|          | Set security on package creation                                  | All available options for restricting who can create and submit packages have been set.                                                                                                 |
|          | Set security on package processing                                | All available options for restricting who can process packages have been set.                                                                                                    |
|          | Set security on deployment system configuration                   | You have specified who can modify<br>the deployment process. This includes<br>editing the workflow, object type,<br>environment, and security groups.                                   |
|          | Security group and workflow considerations                        | <ul> <li>Associate security groups with<br/>workflow steps. Users in the<br/>included groups can act on the<br/>step.</li> <li>Set workflow and workflow step<br/>ownership.</li> </ul> |
|          | Security group and object type considerations                     | Set ownership groups for object types.<br>Members of the ownership group<br>(determined by associating security<br>groups) are the only users who can<br>edit the object type.          |

Table 2-13. Security and user access checklist (page 1 of 2)

| Complete | Security and User Access<br>Check Item                        | Configuration Consideration                                                                                                    |
|----------|---------------------------------------------------------------|----------------------------------------------------------------------------------------------------|
|          | Security group and environment considerations                 | Set ownership groups for<br>environments. Members of the<br>ownership group (determined by<br>associating security groups) are the<br>only users who can edit the<br>environments.                     |
|          | Security group and<br>notification template<br>considerations | Set ownership groups for notification<br>templates. Members of the ownership<br>group (determined by associating<br>security groups) are the only users<br>who can edit the notification<br>templates. |
|          | Security group and user data considerations                   | Set ownership groups for user data.<br>Members of the ownership group<br>(determined by associating security<br>groups) are the only users who can<br>edit user data.                                  |

# 3 Configuring Workflows

### Overview of Workflows

A workflow represents a business process, and is used to map business rules and processes to your organization. This chapter covers information about HP Deployment Management workflows.

The basic components of a workflow are as follows:

- **Begin**: For each workflow, you must explicitly define the first eligible workflow step.
- Workflow steps: Events that are linked together to form a complete workflow. The basic types of workflow steps are:
  - **Decision steps**: Represent manual activities performed outside of PPM Center. For example, a user or group of users approves a request.
  - **Execution steps**: Represent actions that are automated through PPM Center. For example, a Web page is updated with the results of a test.
  - **Condition steps**: Logic steps used in complex workflow processing. For example, you can set up a condition step that allows the workflow to proceed only when each workflow step is completed.
  - **Subworkflow steps**: Represent multiple workflows steps (the subworkflow) in a workflow. For example, a test workflow step in the main workflow represents a series of tests and approvals.

• **Transition**: The results of a workflow step that must be communicated to another workflow step. A transition occurs after a workflow step is completed.

Examples:

- The result of a decision step is Approved or Not Approved.
- The transition for a step labeled Analysis and Design (for a software application) could be Completed or Needs More Work.

Because a single step can have several possible results, you can define multiple outgoing transitions for each workflow step.

- Workflow step security: Determines who has permission to execute or choose a result for a workflow step. For example, you can specify that only the development manager can approve or deny a Design Review decision step.
- Notifications: Email alerts sent out at specific workflow steps. For example, when a package reaches an Evaluate decision step in the workflow, an email alert is sent to the development manager.
- **Close step**: Ends the workflow. It is an execution step that marks the package as completed.

*Table 3-1* lists component types included in workflows, and the components of each type that you can access from the Workflow Workbench.

| Component Type | lcon  | Out-of-the-Box Component                                                                                                    |
|----------------|-------|----------------------------------------------------------------------------------------------------|
| Decisions      | < 2 > | <ul> <li>Approval w/ Cancel</li> <li>Approve (All Users)</li> <li>Approve (One User)</li> <li>BTO Approve for Testing</li> <li>BTO Assign</li> <li>BTO Design</li> <li>BTO Develop</li> <li>BTO Evaluate Quality</li> <li>BTO Post Change Evaluation</li> <li>DEM - Approval (One)</li> <li>DEM - Assign</li> <li>DEM - Contact Vendor</li> <li>DEM - Develop</li> <li>DEM - Get Patch</li> <li>DEM - Vendor Response</li> <li>DEM - Y/N</li> <li>Design Review</li> <li>Evaluate</li> <li>MAM Develop</li> <li>PM - In Flight</li> <li>PM - On Hold</li> <li>PMO - Complete</li> <li>Perform Manual Step</li> <li>Production Sanity Test Execution</li> <li>Quality Center Test Lab Setup</li> <li>Quality Process Entry</li> <li>Rework Code</li> <li>User Sign Off</li> </ul> |

Table 3-1. Component types (page 1 of 3)

| Component Type | lcon    | Out-of-the-Box Component |
|----------------|---------|--------------------------|
|                | (=)     | SYNCH                    |
|                | ₽-      | AND                      |
| Conditions     | ₽≻      | OR                       |
|                | ₫       | FIRST LINE               |
|                | <u></u> | LAST LINE                |

Table 3-1. Component types (page 2 of 3)

| Component Type | lcon     | Out-of-the-Box Component                                                                                                    |
|----------------|----------|----------------------------------------------------------------------------------------------------|
|                | A        | Close (Immediate failure)                                                                                                    |
|                | 5        | <ul><li>Close (Immediate success)</li><li>Close (Manual success)</li></ul>                                                                                                    |
| Executions     | <b>~</b> | <ul> <li>Check Object Type</li> <li>DEM - Rejected On</li> <li>DEM - SLA Satisfied On</li> <li>DEM - Scope Check</li> <li>DLV - Execution (Immediate)</li> <li>DLV - Execution (Manual)</li> <li>DLV - Execution w/ Reset</li> <li>DLV - Execution w/ Reset/Abort</li> <li>DLV - Exec w/ Partial Reset</li> </ul> |
|                | *        | <ul> <li>DEM - Priority Router</li> <li>DEM - Internal/External Check</li> <li>Immediate Execution w/Comment</li> <li>OA - Get Current Instance Mode</li> <li>OA - Set Instance Mode</li> <li>OA - Reset Instance Mode</li> <li>Package Priority</li> </ul>                                                       |

Table 3-1. Component types (page 3 of 3)

# Mapping Workflows

Mapping all the individual workflow steps into a single workflow is a two-stage process:

**Stage 1.** Create a block diagram. Map each workflow step worksheet as one block in the diagram. On the block diagram, include transitions, workflow step security, and notifications. This is illustrated in *Figure 3-1*.

**Stage 2.** Map the block diagram to the workflow. Open the Workflow Workbench and create a workflow. Map each component from the block diagram to the new workflow (see *Figure 3-2*).

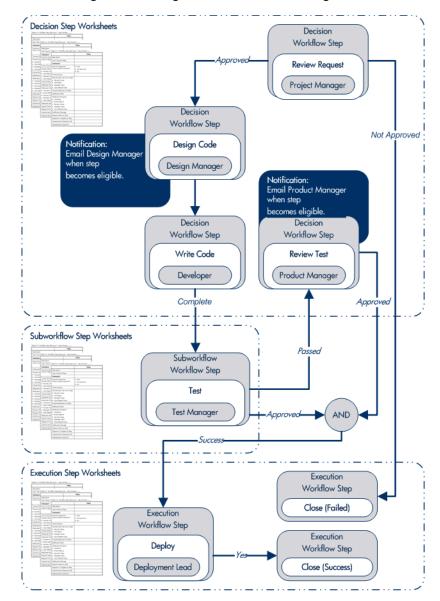

Figure 3-1. Stage 1. Create a block diagram

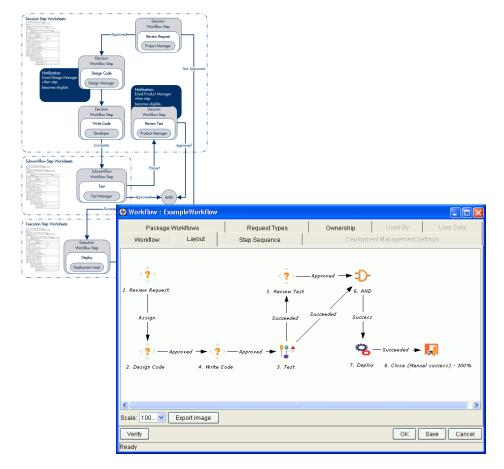

Figure 3-2. Stage 2. Create the workflow

# Opening the Workflow Workbench

To open the Workflow Workbench:

- 1. Log on to PPM Center.
- 2. From the menu bar, select Open > Administration > Open Workbench.The Workbench opens.
- 3. From the shortcut bar, select **Configuration > Workflows**.

The Workflow Workbench and Workflow Step Sources windows open.

| 🕼 Wor         | kflow Workber  | ich .                                  | 🕼 Workflow Step Sources     |
|---------------|----------------|----------------------------------------|-----------------------------|
|               |                |                                        | Filter by                   |
| uen           | Query:         | None                                   | Packages 💌                  |
| <u> </u>      | Workflow Name: |                                        | Only items I can edit 🛛 👻   |
| Results Query | Workflow Scope | ALL Enabled: ALL                       | Surces                      |
| <u> </u>      | Subworkflow:   | ALL Vise in Release Distributions: ALL | e Decisions<br>e Conditions |
|               | Description:   |                                        | Executions                  |
|               |                |                                        | E Call Subworkflows         |
|               |                |                                        |                             |
|               |                |                                        |                             |
|               |                |                                        |                             |
|               | New Workflow   | Save Query Clear Li                    |                             |
|               | Ready          |                                        |                             |
|               |                |                                        | New Copy Open Delete        |
|               |                |                                        | Always on top               |

# **Creating Workflows**

This section provides basic instructions on how to use the Workflow Workbench to create a workflow.

### Configuring General Information for a Workflow

To provide basic workflow information:

1. From the Workbench shortcut bar, select **Configuration > Workflows**.

The Workflow Workbench and Workflow Step Sources windows open.

2. In the Workflow Workbench window, click New Workflow.

The Workflow window opens.

| Package V      | Vorkflows  | Request    | Types     | Ownership            | Used By        | User Data |
|----------------|------------|------------|-----------|----------------------|----------------|-----------|
| Workflow       | Layout     | Step Seque | nce       | Deployme             | ent Management | Settings  |
| Name:          |            |            |           | Reference Co         | ide:           |           |
| Vorkflow Scope | Requests   |            |           | ~                    |                |           |
| Description:   |            |            |           |                      |                |           |
| Enabled:       | 🔿 Yes 💿 Ni | D          |           | First St             | tep: NONE      |           |
|                |            |            |           | Reopen St            | tep:           |           |
| Subworkflow: ( | 🔾 Yes 💿 No |            | Use in Re | elease Distributions |                |           |
| Validation:    | O Yes ⊙ No | New Open   | Use in Re | elease Distributions |                |           |
|                | O Yes ⊙ No |            | Use in Re |                      |                |           |
| Validation:    |            |            |           |                      |                | alue      |

3. In the Name field, type a name for the workflow.

- 4. From the Workflow Scope list, do one of the following:
  - For HP Deployment Management packages, select Packages.
  - For HP Deployment Management releases and distributions, select **Release Distributions**.
- 5. In the **Description** field, you can type a short description of the workflow and its purpose.
- 6. To make this workflow available for use in PPM Center, for the **Enabled** option, select **Yes**.
- 7. Click Save.

Next, add steps to the workflow. For instructions, see *Choosing Workflow Steps*.

### Choosing Workflow Steps

PPM Center comes with predefined workflow steps, which are available through the Workflow Step Sources window. You can use the **Filter by** fields in this window to filter the available workflow steps for display. The following folders, which contain workflow steps classified by type, are available in the Workflow Step Sources window (*Figure 3-3*):

- Decisions
- Conditions
- Executions
- Subworkflows

Figure 3-3. Workflow step source

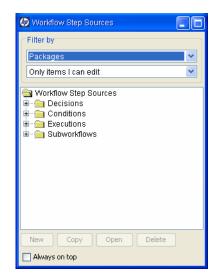

To evaluate a workflow step, determine which of the workflow folders it corresponds to. Expand the folder, and then add the workflow step that best suits your needs to the **Layout** tab. For instructions, see *Adding Steps to a Workflow* on page 63.

Validations determine the values a workflow step can have (see *Configuring Validations for Workflow Steps* on page 108). Check these to see if they meet your requirements for transition to the next workflow step.

| 🕼 Decision     |                         |                    |        | ×        |
|----------------|-------------------------|--------------------|--------|----------|
| Decision Owner | rship User Data Used By |                    |        |          |
| Name           | Approve (One User)      | Workflow Scope     | ALL    | ~        |
| Reference Code | _APPROVE_ONE_USER_      |                    |        |          |
| Description    |                         |                    |        |          |
| Validation WF  | - Approval Step         | Decisions Required | One    | <b>X</b> |
| Timeout        | Days 👻                  |                    |        |          |
| lcon           |                         |                    |        |          |
|                |                         | Enabled            | 📀 Yes  | O No     |
| Language Optic | ons                     | 0                  | < Save | Cancel   |
| Ready          |                         |                    |        |          |

Figure 3-4. Workflow step source validation

#### Overview of Decision Workflow Steps

Decision workflow steps represent manual activities performed outside of PPM Center. Decision workflow steps include such activities as:

- Decisions made by committees
- Code designs and reviews

#### Overview of Condition Workflow Steps

Condition workflow steps are logic steps used for complex workflow processing, such as allowing the workflow to proceed only after each workflow step is completed. The condition workflow steps are as follows:

• **AND.** Met only after all workflow steps leading to it reach the specified required status. *Figure 3-5* shows an AND condition workflow step.

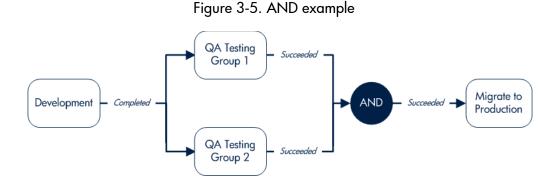

• **OR.** Met if at least one of the workflow steps leading to it reaches the required status specified for it. *Figure 3-6* shows an OR condition workflow step.

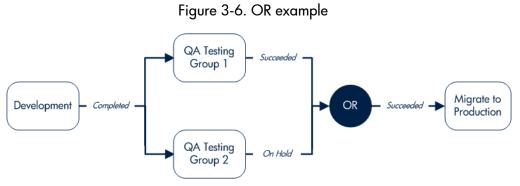

• **SYNC.** Successful only if all the package lines of that package reach the status required for the workflow step immediately preceding that SYNC step.

Consider the business process illustrated in *Figure 3-7*. According to the flow chart, after QA Testing Group 1 succeeds for all package lines, SYNC succeeds, and then the next step, Migrate to Prod, becomes eligible.

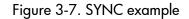

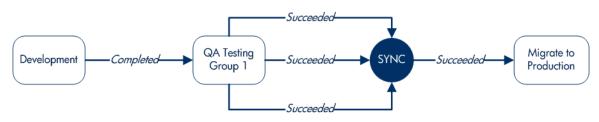

• **FIRST LINE and LAST LINE.** Only the first line to reach the condition workflow step takes the True transition. All subsequent lines take the False transition.

For LAST LINE, only the last active line to reach the condition workflow step takes the True transition. All previous lines take the False transition.

The business process illustrated in *Figure 3-8* could be part of a Web site maintenance life cycle. As part of this life cycle, three HTML files are processed on three respective package lines in a single package. The Web site updates are large enough to warrant shutting down the Web server during change migration.

By including a FIRST LINE step, only the first line causes the server to shut down. The server remains down while the rest of the changes are migrated to production. By including a LAST LINE workflow step, the server remains down until the last active line reaches the condition step. The last active line takes the True transition, the Web server starts up, and then the maintenance is complete.

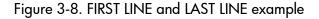

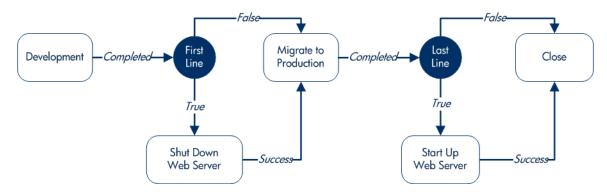

#### Overview of Execution Workflow Steps

Execution workflow steps represent actions that are automated through PPM Center. Execution workflow steps include such activities as:

- Create a package
- Run object type commands
- Package priority
- Create a request
- Execute request commands
- Run workflow step commands
- Close the workflow (Close workflow step)

#### Overview of Subworkflow Workflow Steps

A subworkflow is a process unit that contains a series of steps that perform a functional subcomponent of a workflow. Subworkflows allow you to model complex business processes in logical, manageable, and reusable subprocesses. Within its parent workflow, each subworkflow is represented as a single workflow step.

After the workflow process reaches the subworkflow step, it follows the path defined in that subworkflow. Subworkflows can either end the workflow or return to the parent workflow.

The following restrictions apply to subworkflows:

- You cannot use a subworkflow to process a request or a package as a standalone business process.
- A subworkflow can reference other subworkflows, but not itself.
- A subworkflow can be referenced only by workflows or subworkflows of the same workflow scope.
- Permissions specified on the **Security** tab of the calling subworkflow step determine who can bypass the steps with the subworkflow.

### Adding Steps to a Workflow

You assemble workflow steps into workflows on the **Layout** tab of the Workflow window.

To add a step to a new workflow:

1. In the Workflow window for your new workflow, click the Layout tab.

To the right of the Workflow window, the Workflow Step Sources window contains a library of steps, classified by type, that you can use to build your workflows. The window also includes **Filter by** lists, which you can use to selectively display a subset of available steps.

| 🐼 Workflow Step Sources |
|-------------------------|
| Filter by               |
| Packages 💌              |
| Only items I can edit   |
| Workflow Step Sources   |
| New Copy Open Delete    |
| Always on top           |

- 2. From the first **Filter by** list, select one of the following:
  - For HP Deployment Management packages, select Packages.
  - For HP Deployment Management releases and distributions, select **Release Distributions**.
  - Select Requests.
- 3. In the second **Filter by** list, you can select an additional filter condition to further refine the available workflow steps listed.
- 4. Click New.

- 5. Click Save.
- 6. To view the available steps, expand the folders in the Workflow Step Sources window.

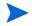

For more information on how to select the steps for your workflows, see *Choosing Workflow Steps* on page 57

7. Determine which step to add as the first step, and then drag and drop it onto the **Layout** tab.

After you add a step to the **Layout** tab, the Workflow Step window opens. Use this window to configure the following:

- General workflow step properties. See *Configuring Properties of a Workflow Step* on page 71.
- Workflow step security. See *Configuring Security for Workflow Steps* on page 73.
- Notifications for the workflow step. See *Configuring Notifications for Workflow Steps* on page 76.
- Timeouts for the workflow step. See *Configuring Timeouts for Workflow Steps* on page 94.
- Step fill color for graphic workflow display. See *Adding Color to Workflow Steps* on page 111.
- Segregation of duties. See *Configuring Segregation of Duties for Workflow Steps* on page 112.
- Step fill color for graphic workflow display. See *Adding Color to Workflow Steps* on page 111.
- 8. After you finish configuring all the steps in the workflow, click **OK**.

#### Adding the Close Step

Every workflow must include a close step (see *Figure 3-9* on page 65). A close step is a type of execution workflow step. You can find it in the **Executions** folder in the Workflow Step Sources window.

You can use one of the following three close steps in a workflow:

- Close (Immediate success). This close step immediately completes a request or package with a status of Success.
- Close (Manual success). This close step requires manual intervention to complete a request or package and set the request or package status to Success.
- Close (Immediate failure). This close step immediately completes a request or package with a status of Failure.

You add a close workflow step to a workflow as you would any other type of workflow step.

|                                                                                               |              |                                |                  |                  |                      | 🕼 Workflow Step Sour                                                                                                    | rces 📃 🗖               |
|-----------------------------------------------------------------------------------------------|--------------|--------------------------------|------------------|------------------|----------------------|----------------------------------------------------------------------------------------------------|------------------------|
|                                                                                               |              |                                |                  |                  |                      | Filter by                                                                                                    |                        |
|                                                                                               |              |                                |                  |                  |                      | Requests                                                                                                    | ~                      |
|                                                                                               |              |                                |                  |                  |                      | Only items I can edit                                                                                                    | ~                      |
| 🕢 Workflow : Exam                                                                             | npleWorkflow |                                |                  |                  |                      | Executions<br>• (CUSTOMIZED)PM                                                                                                    | M - Create             |
| Package Wo                                                                                    | orkflows     | Request Types                  | Ownership        | Used By          | User Data            | <ul> <li>Close (Immediate</li> <li>Close (Immediate</li> </ul>                                                                                                    |                        |
| Workflow                                                                                      | Layout       | Step Sequence                  | Deployme         | nt Management S  | ettings              | Close (Manual su     Create Package                                                                                                    |                        |
| 1. Review Request Assign \$\$\$\$\$\$\$\$\$\$\$\$\$\$\$\$\$\$\$\$\$\$\$\$\$\$\$\$\$\$\$\$\$\$ | -            | st 5. Review Test<br>Succeeded | Succeeded Succes | s<br>            |                      | Create Package a     Create Project     Create Project     Create Request     DEM - Internal/Ext     DEM - Priority Rou     DEM - Rejected 0     DEM - SLA Satisfit | ernal Che<br>iter<br>n |
| 2. Design Code                                                                                | 4. Write I   | Code 3. Test                   | 7. Depic         | γγ 8. Close (Mai | nual success) - 100% |                                                                                                    |                        |
| <                                                                                             |              | Ш                              |                  |                  | <u>&gt;</u>          |                                                                                                    |                        |
| Scale: 100 💌 🛛 E                                                                              | Export image |                                |                  |                  |                      |                                                                                                    |                        |
| Verify                                                                                        |              |                                |                  | ОК               | Save Cancel          |                                                                                                    |                        |
| Ready                                                                                         |              |                                |                  |                  |                      |                                                                                                    |                        |

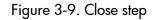

#### Configuring Reopen Workflow Steps

Users who have the required access grants can reopen closed requests. A reopened request begins at a step specified as the reopen workflow step for the workflow.

To specify a reopen step for a workflow:

- 1. In the Workflow Workbench, click the **Workflow** tab.
- 2. In the **Reopen Step** list, select the reopen workflow step.

| 🕢 Workflow : DE                               | M - Database Re | fresh           |           |               |                     |                                 |          |         |
|-----------------------------------------------|-----------------|-----------------|-----------|---------------|---------------------|---------------------------------|----------|---------|
| Package                                       | Workflows       | Request         | Types     | Owner         | ship                | Used By                         | Us       | er Data |
| Workflow                                      | Layout          | Step Seque      | nce       | D             | eployme             | nt Management (                 | Bettings |         |
| Name:                                         | DEM - Database  | Refresh         | Refe      | rence Code:   | _DEM_D              | DATABASE_REF                    | RESH     |         |
| Workflow Scope                                | Requests        |                 | ~         |               |                     |                                 |          |         |
| Description:                                  | DEM - Database  | Refresh         |           |               |                     |                                 |          |         |
| Enabled:                                      | 💿 Yes 🔘 No      |                 |           | First Step:   | Initial R           | eview                           |          | *       |
|                                               |                 |                 | R         | eopen Step:   |                     |                                 |          | *       |
| Subworkflows<br>Subworkflow: (<br>Validation: | 🔾 Yes 💿 No      |                 | Use in Re | lease Distrik | Close (li<br>SLA_CL | mmediate succe:<br>mmediate)    | ss)      |         |
| Parameters                                    |                 | New Open        |           |               | SLA_CL              | et TempDate<br>OSE<br>JECT_DATE |          | *       |
|                                               |                 |                 |           |               | -                   | 1                               |          |         |
| Prompt<br>TempDate                            |                 | ken<br>1P. DATE | Di        | escription    |                     | Default Valu                    | e        |         |
|                                               |                 | Add             | Edit      | Remove        |                     |                                 |          |         |
| Verify                                        |                 |                 |           |               |                     | ок                              | Save (   | Cancel  |
| Ready                                         |                 |                 |           |               |                     |                                 |          |         |

3. Click OK.

### Adjusting Workflow Step Sequences

After you assemble all the workflow steps on the **Layout** tab, you can adjust their sequence.

To adjust the sequence of steps in an open workflow:

1. In the Workflow window, click the Step Sequence tab.

The Step Sequence tab lists all of the workflow steps.

2. Select a workflow step, and then click the arrows at the bottom of the tab to move the selected workflow step up or down in the display sequence.

| Packag      | ge Workflows        | Request Types | 0         | wnership    | Used By                  | User Data |
|-------------|---------------------|---------------|-----------|-------------|--------------------------|-----------|
| Workflow    | Layout              | Step Sequence | Deployme  |             | ment Management Settings |           |
| Display Seq | Name                |               | Step Type | Description |                          |           |
|             | Review and Assig    | n Issue       | Decision  | 1           |                          |           |
|             | Manage Issue        |               | Decision  |             |                          |           |
|             | Approve Resolution  | n             | Decision  |             |                          |           |
|             | Close (Immediate    |               | Execution |             |                          |           |
| j           | Mitigate Escalation | n             | Decision  |             |                          |           |
|             |                     |               |           |             |                          |           |
|             |                     |               |           |             |                          |           |

3. Click Save.

On the Workflow tab, the First Step field displays the first workflow step.

### Verifying and Enabling Workflows

To make a workflow available for use you must verify it, and then enable it. Workflow verification ensures correct workflow logic. Enablement makes the workflow available to users.

To verify a workflow:

1. From the Workbench shortcut bar, select **Configuration > Workflows**.

The Workflow Workbench opens.

2. Open the workflow that you want to verify.

The Workflow window opens

3. On the Workflow tab, click Verify.

If the verification process uncovers no problems in the logic of the workflow, a message is displayed to indicate that no errors were detected. If the verification process uncovers problems with the workflow, its steps, or its transitions, the Verify window opens and lists the errors.

| Туре           | Comment           |                      |                          |                  |
|----------------|-------------------|----------------------|--------------------------|------------------|
| <              |                   | Ш                    |                          | ) [;             |
| Step Problem   | s:<br>Step        | Comment              |                          |                  |
| Error          | 1. Review Request |                      | has no linked security   | around           |
| Narning        | 1. Review Request |                      | xists for value "Cance   |                  |
| Error          | 2. Assign Request |                      | has no linked security   |                  |
| Warning<br><   | 2. Assian Request |                      | xists for value "In Proc |                  |
| Fransition Pro | oblems:           |                      |                          |                  |
| Туре           | From Step         | To Step              | Transition Type          | Transition Value |
| Error          | 2. Assign Request | 3. Set Request In P. | Specific Result          | Assigned         |
| <              |                   |                      |                          |                  |

To enable a workflow:

- 1. Open the Workflow Workbench.
- 2. Open the workflow that you want to enable.

The Workflow window opens to the Workflow tab.

3. For the **Enabled** option, click **Yes**.

| 🙋 Workflow : DE | M - Database Re | fresh         |                          |                                |             |  |  |
|-----------------|-----------------|---------------|--------------------------|--------------------------------|-------------|--|--|
| Package \       | Norkflows       | Request Types | Ownership                | Used By                        | User Data   |  |  |
| Workflow        | Layout          | Step Sequence | Deployi                  | Deployment Management Settings |             |  |  |
| Name:           | DEM - Database  | Refresh R     | eference Code: _DEN      | LDATABASE_REF                  | RESH        |  |  |
| Workflow Scope  | Requests        | ~             |                          |                                |             |  |  |
| Description:    | DEM - Database  | Refresh       |                          |                                |             |  |  |
| Enabled:        | 💿 Yes  🔿 No     |               | First Step: Initia       | Review                         | ~           |  |  |
|                 |                 |               | Reopen Step:             |                                | ~           |  |  |
| Subworkflows    |                 |               |                          |                                | [           |  |  |
| Subworkflow: (  | 🖲 Yesi 🔘 No     | Use in        | Release Distributions    | : 🔿 Yes 💿 No                   |             |  |  |
| Validation:     |                 | E New Open    | lcon Name                | н                              |             |  |  |
| Parameters      |                 |               |                          |                                |             |  |  |
| Promot          | To              | ken Add Ed    | Description<br>it Remove | Default Valu                   | <u>e</u>    |  |  |
| Verify          |                 |               |                          | οκιε                           | Save Cancel |  |  |
| Ready           |                 |               |                          |                                |             |  |  |

4. Click Save.

# Configuring Workflow Steps

After you drag a workflow step from the Workflow Step Source window to the **Layout** tab in the Workflow window, the Workflow Step window opens. Provide step information now, or later in the workflow design process.

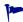

Appendix A, *Worksheets*, on page 325 contains worksheets that you can use to capture detailed information about your workflows, workflow steps, and transitions.

The Workflow Step window contains the following tabs:

- **Properties**: Displays general information about the workflow step.
- **Security**: Displays permission settings for specific individuals or groups authorized to act on a workflow step.
- Notifications: Define email notifications to send when a workflow step becomes eligible or after a workflow step is completed. Notifications can inform a user of a task (workflow step) to perform (such as review and approve a new request). Notifications can also inform a group of users of the results of a task.
- **Timeout**: Specify how long a workflow step can remain inactive before an error is generated.
- User Data: Product entities, such as packages, workflows, requests, and projects, include a set of standard fields that provide information about those entities. While these fields are normally sufficient for day-to-day processing, user data fields provide the ability to capture additional information specific to each organization. User data is defined under the User Data tab. If there are no user data fields, the User Data tab is disabled.
- **Results**: Lists the validation included in each workflow step, the component type, and the results.
- **Segregation of Duties**: Configure workflow steps to take into account segregation of duties, excluding the participants for a workflow step from participating in a different workflow step.
- **Display Settings**: Select a fill color for the graphical display of the selected step.

### Configuring Properties of a Workflow Step

You can use the **Properties** tab in the Workflow Step window to provide general information about a workflow step.

To add general information to a workflow step:

1. From the Workbench shortcut bar, select **Configuration > Workflows**.

The Workflow Workbench opens.

2. Open a workflow.

The Workflow window opens.

- 3. Click the Layout tab.
- 4. Double-click a workflow step.

The Workflow Step window opens.

| 🕼 Workflow Step           |                  |                  |        |                  | ×  |
|---------------------------|------------------|------------------|--------|------------------|----|
| Timeout                   | User Data        | Results          | Disp   | Display Settings |    |
| Properties                | Security         | Segregation of I | Duties | Notifications    |    |
| Step Number:              | 2                |                  |        |                  |    |
| Step Name:                | Manage Issue     |                  |        |                  |    |
| Action Summary:           | Manage Issue     |                  |        |                  |    |
| Description:              |                  |                  |        |                  |    |
| Source Type:              |                  |                  |        |                  |    |
|                           | CRT - Close/Esca | alate            |        |                  |    |
| Enabled:                  | Yes              |                  | ⊖ No   |                  |    |
| Display:                  | Always           |                  |        |                  | *  |
| Workflow Parameter:       | NONE             |                  |        |                  | ~  |
| Avg Lead Time:            |                  |                  |        |                  |    |
| Request Status:           | Open             |                  |        |                  |    |
| Current % Complete:       |                  |                  |        |                  |    |
| Parent Assigned To User:  |                  |                  |        | Edit Clear       |    |
| Parent Assigned To Group: |                  |                  |        | Edit Clear       |    |
| Workflow Step Information |                  |                  |        |                  | U  |
| Authentication Required   | None             |                  |        |                  | ~  |
|                           |                  |                  | ОК     | Apply Cano       | el |
| Ready                     |                  |                  |        |                  |    |

5. Complete the fields on the **Properties** tab.

| 🖉 Workflow Step           |                                            | [   |
|---------------------------|--------------------------------------------|-----|
| Notifications             | Timeout User Data Results Display Settings |     |
| Properties                | Security Segregation of Duties             |     |
| Step Number:              | 4                                          |     |
| Step Name:                | DEM - Scope Check                          |     |
| Action Summary:           |                                            |     |
| Description:              |                                            |     |
| Source Type:              |                                            |     |
|                           | DEM - Scope Check                          |     |
| Enabled:                  | ⊙ Yes O No                                 |     |
| Display:                  | Only When Active                           | ~   |
| Workflow Parameter:       | NONE                                       | ~   |
| Source Environment:       |                                            |     |
| O Source Environment (    | iroup:                                     |     |
| • Dest Environment:       |                                            |     |
| O Dest Environment Gro    | up:                                        |     |
| Avg Lead Time:            |                                            |     |
| Project Status:           |                                            |     |
| Current % Complete:       |                                            |     |
| Parent Assigned To User:  |                                            | *   |
| Parent Assigned To Group: |                                            |     |
| Workflow Step Information |                                            | 1   |
| Authentication Required   | None                                       | Y   |
|                           | OK Apply Can                               | cel |
| Ready                     |                                            |     |

6. Click Save.

# Configuring Security for Workflow Steps

To determine the users or groups that are authorized to act on a workflow step, you must set the permissions for the step.

To add security to a workflow step:

- 1. From the Workflow Workbench, open a workflow.
- 2. In the Workflow window, click the Layout tab.
- 3. Double-click a workflow step for which you want to configure security.

The Workflow Step window opens.

4. Click the **Security** tab.

| Workflow Ste  | p         |                |        |               | × |
|---------------|-----------|----------------|--------|---------------|---|
| Timeout       | User Data | Results        | Disp   | lay Settings  |   |
| Properties    | Security  | Segregation of | Duties | Notifications |   |
| Security Type |           | Securit        | y      |               |   |
|               |           |                |        |               |   |
|               |           |                |        |               |   |
|               |           |                |        |               |   |
|               |           |                |        |               |   |
|               |           |                |        |               |   |
|               |           |                |        |               |   |
|               |           |                |        |               |   |
|               |           |                |        |               |   |
|               |           |                |        |               |   |
|               |           |                |        |               |   |
|               |           |                |        |               |   |
|               |           |                |        |               |   |
|               | New       | Edit Del       | ete    |               |   |
|               |           |                | ок     | oply Cancel   |   |
| Ready         |           |                |        |               | _ |

5. Click New.

The Workflow Step Security window opens.

| 🕼 Workflow Step Security      |
|-------------------------------|
| Enter a Security Group Name 💌 |
| Security Group:               |
| Tokens OK Add Cancel<br>Ready |

- 6. In the list at the top of the window, do one of the following:
  - To authorize security groups to act on the workflow step:
    - i. Leave Enter a Security Group Name selected.
    - ii. Use the **Security Group** auto-complete list to select one or more security groups to act on the workflow step. (You can use **shift** or **ctrl** to select multiple groups.)
  - To authorize users to act on the workflow step:
    - i. Select Enter a Username.
    - ii. Use the **Username** auto-complete list to select one or more users to act on the workflow step. (You can use **shift** or **ctrl** to select multiple usernames.)
  - To authorize users and security groups to act on the workflow step using standard tokens (that resolve to users and security groups):
    - i. Select Enter a Standard Token.
    - ii. Use the **Standard Token** auto-complete list to select a standard token to act on the workflow step.
    - iii. In the Workflow Step Security window, click Add.

The token you select determines the value displayed in the **Security Type** field.

- iv. To add another token, repeat step ii and step iii.
- To authorize users and security groups to act on the workflow step using user-defined tokens (that resolve to users and security groups):
  - i. Select Enter a User Defined Token.
  - ii. If the token has already been defined, then in the User Defined
     Token field, type the token name. Otherwise, to open the Token
     Builder and define a new token that returns the resources you want
     to act on the workflow step, click Tokens.

For information on how to use the Token Builder to create user-defined tokens, see the *Commands, Tokens, and Validations Guide and Reference.* 

- iii. In the **Security Type** list, select the security type to which the token resolves.
- iv. Click Add.
- v. To add another user-defined token, repeat step ii through step iii.
- vi. Click OK.
  - Username: The token resolves to a username.
  - User ID: The token resolves to a user ID.
  - **Security Group Name**: The token resolves to a security group name.
  - Security Group ID: The token resolves to a security group ID.
- 7. Click OK.
- 8. To add items of a different security type, repeat step 6 on page 74.
- 9. In the Workflow Step window, click OK.
- 10. On the Security tab, click OK.
- 11. In the Workflow window, click **OK**.

## Configuring Notifications for Workflow Steps

You can configure notifications to be sent when a workflow step becomes eligible or after a workflow step is completed. Notifications can inform a user of a task (workflow step) to perform, such as review and approve a new request. Notifications can also inform a group of users of the results of a task (workflow step). You configure notifications on the **Notifications** tab in the Workflow Step window.

Review the Workflow Step Worksheet for notification information.

To add a notification to a workflow step:

- 1. From the Workbench shortcut bar, select **Configuration > Workflows**.
- 2. Open a workflow.
- 3. In the Workflow window, click the Layout tab.
- 4. Double-click a workflow step.
- 5. In the Workflow Step window, click the Notifications tab.

### 6. Click New.

The Add Notification for Step window opens to the Setup tab.

| Add Notification for step: Approve Resolution |
|-----------------------------------------------|
| Setup Message                                 |
| Coptions                                      |
| Description:                                  |
| Event ALL                                     |
|                                               |
| Interval: 8:00 AM Daily M-F                   |
| Send reminder? Yes  No Reminder Days:         |
| Enabled:                                      |
| Recipients                                    |
| Recipient Type Distribution Type Recipient    |
| New Edit Delete Copy Security                 |
| Tokens OK Cancel                              |
| Ready                                         |

- 7. From the **Event** list, select an event to trigger the new notification.
- 8. From the **Interval** list, select the time interval at which the notification is to be sent (after the trigger event occurs).
- 9. In the **Recipients** section, do one of the following:
  - Click **New**, and then use the Add New Recipient window to select the notification recipients (users, security groups, or tokens).
  - To specify the users or groups listed on the **Security** tab for the step as notification recipients, click **Copy Security**.

10. Click the **Message** tab.

| 🕼 Add Notification for s                                                       | tep: Initial Review                |                         |   |
|--------------------------------------------------------------------------------|------------------------------------|-------------------------|---|
| Setup Message                                                                  |                                    |                         |   |
| Notification Template: Sta                                                     | indard HTML Messag                 | e (HTML) 🔽              |   |
| Notification Format:                                                           | ML                                 | ~                       |   |
| From:                                                                          |                                    | Choose Clear            |   |
| Reply To:                                                                      |                                    | Choose Clear            |   |
| Subject: ect and Portfolio<br>Body:                                            | ) Management - Dem                 | and Management Alert    |   |
| notificationcolpad"                                                            | nowrap>[WST.NEW]                   | _STATUS]                |   |
|                                                                                |                                    |                         |   |
|                                                                                |                                    |                         |   |
| <td class="noti&lt;/td&gt;&lt;td&gt;ficationspace">&lt;,</td> <td>'td&gt;</td> | <,                                 | 'td>                    |   |
|                                                                                |                                    |                         |   |
| >                                                                              |                                    |                         |   |
| <td <="" height="20" td=""><td>colspan="2"&gt;<td>D</td></td></td>             | <td>colspan="2"&gt;<td>D</td></td> | colspan="2"> <td>D</td> | D |
|                                                                                |                                    |                         |   |
|                                                                                |                                    |                         |   |
|                                                                                |                                    | ×                       |   |
| Tokens                                                                         |                                    | OK Cancel               |   |
| Ready                                                                          |                                    |                         |   |

11. Configure the body of the notification, and then click **OK**.

The **Notifications** tab lists the new notification details. To send a different notification to other recipients for a different event, click **New**, and then repeat this process.

You might want to send different notifications for a single workflow step if, for example:

- A step has several possible results, which require different responses.
- The notification content depends on the type of error encountered.
- Depending on the type of step error that occurs, you want to notify recipients at different time intervals.
- 12. Click **OK**.

## Configuring Setup Tabs

You can configure a workflow step to send notifications at different times, different intervals, following different events, and to different recipients.

Sending Notifications When Workflow Steps Become Eligible

To send a notification when a workflow step becomes eligible:

1. In the Workflow Step window, click the Notifications tab.

See Configuring Notifications for Workflow Steps on page 76.

2. Click New.

The Add Notification for step window opens to the Setup tab.

- 3. From the **Event** list, select **Eligible**.
- 4. To determine the frequency with which the notification is sent, from the **Interval** list, select a value.

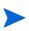

If you select **8:00 AM Daily M-F**, the notification will go out every morning at 8:00 AM from Monday through Friday after the step becomes eligible.

If you select 8:00 AM Daily M-F or Hourly M-F, you can send multiple notifications to a single recipient in a batch.

- 5. To send recipients a reminder if the event is still in effect after a given number of days:
  - a. For the Send Reminder? option, select Yes.
  - b. In the **Reminder Days** field, type the number of days after which, if the event is still in effect, a reminder is to be sent.
- 6. For Enabled, leave Yes selected.
- 7. To stop notification transmission after the step is no longer eligible, select the **Don't send if obsolete** checkbox.

- 8. In the **Recipients** section, do one of the following:
  - Click **New**, and then use the Add New Recipient window to select the notification recipients (users, security groups, or tokens).
  - To specify the users or groups listed on the **Security** tab for the step as notification recipients, click **Copy Security**.
- 9. Click the **Message** tab.
- 10. Configure the body of the notification, and then click **OK**.
- 11. In the Workflow Step window, click **OK**.

Sending Notifications when Workflow Steps Have Specific Results

You can configure a notification to be sent when a workflow step has a specific decision or execution result.

To send notification when a workflow step has a specific result:

1. In the Workflow Step window, click the Notifications tab.

See Configuring Notifications for Workflow Steps on page 76.

- 2. Click New.
- 3. In the Add Notification for Step window, click the Setup tab.
- 4. From the Event list, select Specific Result.

notifications to a single recipient in a batch.

5. From the **Value** list, select the workflow step result to trigger the notification.

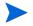

The available values are determined by the workflow step source validation.

6. To determine the frequency with which the notification is sent, from the **Interval** list, select a value.

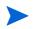

If you select **8:00 AM Daily M-F**, the notification will go out every morning at 8:00 AM from Monday through Friday after the step becomes eligible. If you select **8:00 AM Daily M-F** or **Hourly M-F**, you can send multiple

- 7. To send recipients a reminder if the event is still in effect after a given number of days:
  - a. For the Send Reminder? option, select Yes.
  - b. In the **Reminder Days** field, type the number of days after which, if the event is still in effect, a reminder is to be sent.
- 8. For Enabled, leave Yes selected.
- 9. To stop notification transmission after the step is no longer eligible, select the **Don't send if obsolete** checkbox.
- 10. In the **Recipients** section, do one of the following:
  - Click **New**, and then use the Add New Recipient window to select the notification recipients (users, security groups, or tokens).
  - To specify the users or groups listed on the **Security** tab for the step as notification recipients, click **Copy Security**.
- 11. Click the **Message** tab.
- 12. Configure the body of the notification, and then click **OK**.
- 13. In the Workflow Step window, click OK.

### Sending Notifications When Workflow Steps Result in Specific Errors

You can configure the notification to be sent when a workflow step has a specific error. *Table 3-2* lists the possible workflow step errors.

| Specific Error          | Meaning                                                                                                    |  |
|-------------------------|----------------------------------------------------------------------------------------------------|--|
| No consensus            | All users of all security groups, or users linked to the workflow step need to vote, and there is no consensus.              |  |
| No recipients           | None of the security groups linked to the workflow step<br>have users linked to it. No user can act on the workflow<br>step. |  |
| Timeout                 | The workflow step timed out. (Used for execution steps and decision steps.)                                                  |  |
| Invalid token           | Invalid token used in the execution.                                                                                         |  |
| ORACLE error            | Failed PL/SQL execution.                                                                                                    |  |
| NULL result             | No result is returned from the execution.                                                                                    |  |
| Invalid integer         | Validation includes an invalid value in the Integer field.                                                                   |  |
| Invalid date            | Validation includes an invalid value in the <b>Date</b> field.                                                               |  |
| Command execution error | Execution engine has failed or has a problem.                                                                                |  |
| Invalid Result          | Execution or subworkflow has returned a result not included in the validation.                                               |  |
| Parent closed           | For wf_receive or wf_jump steps, a request expects a message from a package line that is cancelled or closed.                |  |
| Child closed            | For wf_receive or wf_jump steps, a package line expects<br>a message from a request that is cancelled or closed.             |  |
| No parent               | For wf_receive or wf_jump steps, a request expects a message from a package line that has been deleted.                      |  |

Table 3-2. Specific errors for workflow steps (page 1 of 2)

| Specific Error             | Meaning                                                                                                 |
|----------------------------|----------------------------------------------------------------------------------------------------|
| No child                   | For wf_receive or wf_jump steps, a package line expects a message from a request that has been deleted. |
| Multiple jump results      | For wf_jump steps in a package Line, different result values were used to transition to the step.       |
| Multiple Return<br>Results | The package-level subworkflow received multiple results from package lines that traversed it.           |

Table 3-2. Specific errors for workflow steps (page 2 of 2)

To send a notification when a workflow step has a specific error:

- 1. From the Workbench shortcut bar, select **Configuration > Workflows**.
- 2. Open a workflow.
- 3. In the Workflow window, click the Layout tab.
- 4. Double-click a workflow step.
- 5. In the Workflow Step window, click the Notifications tab.
- 6. Click New.

The Add Notification for Step window opens to the Setup tab.

| 🕼 Add Notificatio | on for step: Write Code             | ×   |
|-------------------|-------------------------------------|-----|
| Setup Message     |                                     |     |
| Coptions          |                                     | -   |
| Description:      |                                     | ] [ |
| Event:            | ALL 🗸                               |     |
|                   |                                     |     |
| Interval:         | 8:00 AM Daily M-F 🛛 👻               |     |
| Send reminder?    | 🔾 Yes 💿 No 🛛 Reminder Days:         |     |
| Enabled:          | ⊙ Yes ○ No □ Don't send if obsolete |     |
| Recipients        |                                     | -1  |
| Recipient Type    | Distribution Type Recipient         |     |
|                   |                                     |     |
| New               | Edit Delete Copy Security           |     |
| Tokens            | OKCancel                            |     |
| Ready             |                                     |     |

- 7. From the **Event** list, select **Specific Error**.
- 8. From the Error list, select the error that you want to trigger the notification.
- 9. To determine the time at which the notification is sent, from the **Interval** list, select a value.

If you select **8:00 AM Daily M-F**, the notification will go out every morning at 8:00 AM from Monday through Friday after the step becomes eligible.

If you select 8:00 AM Daily M-F or Hourly M-F, you can send multiple notifications to a single recipient in a batch.

- 10. To send recipients a reminder if the event is still in effect after a given number of days:
  - a. For the Send Reminder? option, select Yes.
  - b. In the **Reminder Days** field, type the number of days after which, if the event is still in effect, a reminder is to be sent.
- 11. For Enabled, leave Yes selected.
- 12. To stop notification transmission after the step is no longer eligible, select the **Don't send if obsolete** checkbox.
- In the Recipients section, select the notification recipients (users, security groups, or tokens). For detailed instructions, see *Configuring Notification Recipients* on page 87.
- 14. Click the **Message** tab, and the configure the body of the notification. For details on how to do this, see *Configuring Message Content* on page 89.
- 15. Click **OK**.
- 16. In the Workflow Step window, click OK.

#### Specifying the Time Notifications Are Sent

Use the **Interval** field in the workflow step to specify when to send the notification. The interval determines how frequently the notification is sent.

To send the time notification are sent:

- 1. From the Workbench shortcut bar, select **Configuration > Workflows**.
- 2. Open a workflow.
- 3. In the Workflow window, click the Layout tab.
- 4. Double-click a workflow step.
- 5. In the Workflow Step window, click the Notifications tab.
- 6. Click New.

The Add Notification for Step window opens.

- 7. Click the Setup tab.
- 8. Configure the Interval field as follows:
  - **8:00 AM Daily M-F.** This notification is sent every workday at 8:00 a.m. starting on the next workday after the notification event occurs.
  - Hourly M-F. This notification is sent every hour, starting on the next available workday after the notification event occurs.
  - Immediate. This notification is sent immediately.
- 9. Click OK.
- 10. In the Workflow Step window, click **OK**.

### Sending Follow-Up Notifications (Reminders)

A reminder notification can be sent if the notification event is still true after a period of time.

For example, a reminder can be sent if a step is still Eligible after a number of days. A reminder cannot be sent if the notification event is All.

To send follow-up notifications:

1. In the Workflow Step window, click the Notifications tab.

See *Configuring Notifications for Workflow Steps* on page 76. The **Notifications** tab opens.

2. Click New.

The Add Notification for Step window opens.

- 3. Click the Setup tab.
- 4. Configure the Interval field, as listed in the following table.

| Field Name    | Description                                                            |
|---------------|------------------------------------------------------------------------|
| Event         | Selects any value except for All.                                      |
| Send Reminder | To enable the <b>Reminder Days</b> field, select <b>Yes</b> .          |
| Reminder Days | Type the number of days to wait before sending a reminder notification |

- 5. Click OK.
- 6. In the Workflow Step window, click OK.

### **Configuring Notification Recipients**

You must specify at least one recipient for a notification. The recipient can be a specific user, all members of a security group, or any email address.

To add a recipient to a notification:

- 1. In the Workflow Step window, click the Notifications tab.
- 2. Click New.

The Add Notification for Step window opens.

3. On the **Setup** tab, click **New**.

The Add New Recipient window opens.

| 🕼 Add New Recipient |                                                                                                |
|---------------------|------------------------------------------------------------------------------------------------|
| ⊙ To O Cc O Bcc     | Enter a Username                                                                               |
| Username:           | Enter a Username<br>Enter an Email Address<br>Enter a Security Group<br>Enter a Standard Token |
|                     | Enter a User Defined Token                                                                     |
| Ready               |                                                                                                |

- 4. Do one of the following:
  - To designate the recipients as the primary addressees, select the **To** option.
  - To copy the recipient on the notification, select the **Cc** option.
  - To blind copy the recipient on the notification, select the **Bcc** option.

- 5. From the list at the top right, select one of the following to specify the method of notification for recipients:
  - Enter a Username
  - Enter an Email Address
  - Enter a Security Group
  - Enter a Standard Token
  - Enter a User Defined Token

Selecting a value updates the value displayed in the **Recipient Type** field. For example, selecting **Enter a Security Group** changes the value to **Security Group**.

- 6. Type the specific value that corresponds to the recipient type.
  - To select one or more users to receive the notification, use the **Username** auto-complete list. You can use the **ctrl** and **shift** keys to select multiple users. Each user must have an email address specified.
  - To specify a recipient by his or her email address, in the **Email Address** box, type the email address.
  - To select one or more security groups, use the **Security Group** auto-complete list. (You can use the **Ctrl** and **shift** keys to select multiple groups.) All enabled group members who have an email address in the database will receive the notification.
  - To select a standard token from a list of system tokens that correspond to a user, security group, or email address, use the **Standard Token** auto-complete list. The value displayed in the **Recipient Type** field indicates whether the token resolves to a user (name or ID), security group (name or ID), or email address.
  - To specify a user-defined token, in the **User Defined Token** field, type any field token that corresponds to a user, security group, or email address. Then, from the **Recipient Type** list, select the item that the token resolves to (user name or ID, security group name or ID, or email address).

Use security groups or dynamic access (distributions) to specify the notification recipients whenever possible. Avoid specifying a list of users or an individual email address. If the list of users changes (due to a departmental or company reorganization), you would have to update it manually. If you specify a security group instead, any changes to group membership are automatically propagated throughout the workflow steps.

Use distributions to send a notification to an unnamed resource. For example, to configure the notification to be sent to the assigned users, specify the [REQ.ASSIGNED TO USERID] token as the recipient.

- 7. Click OK.
- 8. From the **Setup** tab, click **OK**.

The Workflow Step window opens.

9. Click OK.

The changes are added to the workflow.

## Configuring Message Content

You can construct the notification's message to ensure that it contains the correct information in the format you want. For example, if a notification is sent to instruct you that a request requires your approval, the message should instruct you to log onto PPM Center and update the request's status. The notification should include a link (URL) to the referenced request.

To make them easier to configure and use, notifications include the following:

- Preconfigured notification templates to quickly compose your message.
- You can compose the body of message as plain text or as HTML.
- The notification can include multiple tokens that resolve to information relevant to the recipient. For example, you can include tokens for the URL to the request approval page, information on request status and priority, and emergency contacts.

To configure the message in a notification:

- 1. In the Workflow Step window, click the Notifications tab.
- 2. Click New.

The Add Notification for Step window opens.

3. Click the **Message** tab.

| 🕼 Add Notification for step: Initial Review                              | × |  |  |  |
|--------------------------------------------------------------------------|---|--|--|--|
| Setup Message                                                            |   |  |  |  |
| Notification Template: Standard HTML Message (HTML)                      |   |  |  |  |
| Notification Format: HTML                                                |   |  |  |  |
| From: Choose Clear                                                       |   |  |  |  |
| Reply To: Choose Clear                                                   |   |  |  |  |
| Subject: ect and Portfolio Management - Demand Management Alert<br>Body: | ] |  |  |  |
| notificationcolpad" nowrap>[WST.NEW_STATUS]                              |   |  |  |  |
|                                                                          |   |  |  |  |
|                                                                          |   |  |  |  |
| >                                                                        |   |  |  |  |
|                                                                          |   |  |  |  |
|                                                                          |   |  |  |  |
|                                                                          |   |  |  |  |
|                                                                          |   |  |  |  |
| Tokens OK Cancel                                                         | כ |  |  |  |
| Ready                                                                    |   |  |  |  |

4. From the **Notification Template** list, select a template to use for the notification.

The **Body** field content is updated based on the selected template.

5. From the Notification Format list, select HTML or Plain Text.

The HTML format allows more flexibility in the look and feel of the notification. You can use any HTML editor to write and test the HTML code, and then copy and paste this content to the **Body** field.

6. Select values for the From and Reply to fields.

7. Construct the body of the message.

When constructing the body, consider using the following:

- Token for the URL to the Request Detail page. See *Table 3-3* on page 93 for a list of these tokens.
- Token for the URL to the package (Workbench or standard interface). See *Table 3-3* on page 93 for a list of these distributions.
- Tokens in the body of the message. Click **Tokens** to access the Token Builder window where you can add tokens to the message body.
- Tokens related to specific package lines or request detail fields. Add tokens that resolve information related to the individual package line or request detail field to the Linked Token field.
- 8. Click OK.
- 9. From the Notifications tab, click OK.

### Using Tokens in the Message Body

You can select any of the available tokens available in the Token Builder window to include in the body of your message. However, not all tokens will resolve in all situations. As a general rule, tokens associated with the request or workflow will resolve.

#### Including URLs (Smart URLs)

When you receive a notification, it is often helpful to have a link to the item that requires attention. Notifications can be configured in the body of a notification to include the Web address (URL) for the following entities:

- Packages
- Requests
- Request Types
- Projects
- Tasks
- Workflows
- Validations
- Object Types
- Environments

If you are viewing your email with a Web-based mail reader (such as Microsoft® Outlook), you can click the URL in the notification and be taken directly to the referenced entity.

For workflows, request types, validations, object types and environments, the notification can use the entity ID or the entity name as the parameter in the URL. This will bring you to the correct window in the Workbench and open the detail window for the specified entity.

*Table 3-3* lists the most commonly-used smart URL tokens for packages and requests.

| Smart URL Token       | Description                                                                   |  |
|-----------------------|-------------------------------------------------------------------------------|--|
| PACKAGE_URL           | Provides a URL that loads the package details page in the standard interface. |  |
| WORKBENCH_PACKAGE_URL | Provides a URL that loads the package window in the Workbench.                |  |
| REQUEST_URL           | Provides a URL that loads the request details page in the standard interface. |  |

Table 3-3. Smart URL tokens

If you use an HTML-formatted message, you must use an alternate token to provide a link to requests. (You can also use this token in plain-text formatted notifications.) The smart URL token (for HTML format) for requests is REQUEST ID LINK.

The REQUEST\_ID\_LINK token provides a link that loads the request detail page in the standard interface. This token resolves to the following format:

```
<a href="http://URL">Request Name</a>
```

In the notification, the link is displayed as a linked entry.

## Configuring Timeouts for Workflow Steps

Timeouts determine how long a workflow step can remain eligible before generating an error. The **Timeout** tab in the Workflow Step window is used to set a timeout for the workflow step. See the **Timeout** field in the Workflow Step Worksheet for information on how to set the timeout.

To set timeouts for a workflow step:

- 1. From the Workbench shortcut bar, select **Configuration > Workflows**.
- 2. Open a workflow.

The Workflow window opens.

- 3. Click the Layout tab.
- 4. Right-click a workflow step, and then click Edit on the shortcut menu.

The Workflow Step window opens.

5. Click the **Timeout** tab.

| Workflow Step            | )         |                       | Σ                |
|--------------------------|-----------|-----------------------|------------------|
| Properties               | Security  | Segregation of Duties | Notifications    |
| Timeout                  | User Data | Results               | Display Settings |
| Use Workflow Step Source |           |                       |                  |
| Timeou                   | it 1      | Days                  | ¥                |
| O Specific Value         | •         |                       |                  |
| Timeout Type             | Constant  |                       | ~                |
| Timeou                   | ut        | Days                  | ¥                |
|                          | Tokens    |                       |                  |
|                          |           |                       |                  |
|                          |           |                       |                  |
|                          |           |                       |                  |
|                          |           |                       |                  |
|                          |           |                       |                  |
|                          |           |                       |                  |
|                          |           |                       |                  |
|                          |           |                       |                  |
|                          |           |                       |                  |
|                          |           |                       |                  |
|                          |           |                       |                  |
|                          |           | 01                    | Apply Cancel     |
| eady                     |           |                       |                  |

- 6. Configure the timeout as follows:
  - Use Workflow Step Source. This setting determines the timeout for the workflow step. The Timeout and Interval fields are disabled.
  - **Specific Value.** You can type a timeout value for the workflow step based on the **Timeout Type** field value.
- 7. Click Apply.

## Configuring Transitions for Workflow Steps

Transitions are the rules that logically connect workflow steps. You add transitions to a workflow to establish the direction a process should take, based on the results of a workflow step. For example, a request is typed into a request resolution system. The first step in the workflow is Review Request. From this workflow step, the request might be Approved or Not Approved. Both Approved and Not Approved are transitions from the Review Request workflow step.

Transitions are added to a workflow after a workflow step has been dragged and dropped from the Workflow Step Source window to the **Layout** tab in the Workflow window. You can choose a transition between workflow steps, based on the following workflow step results:

- The **Specific result** follows this transition, and is the default workflow step result. Specific results are based on the workflow step validation.
- All **Other results** that do not have transitions set follow this transition.
- All results follow this transition.
- The **Specific Error** follows this transition.
- All **Other Errors** that do not have transitions set follow this transition.
- All Errors follow this transition.

## Adding Transitions Based on Specific Results

To add a Specific Result transition:

1. From the Workbench shortcut bar, select **Configuration > Workflows**.

The Workflow Workbench opens.

2. Open a workflow.

The Workflow window opens.

- 3. Click the Layout tab.
- 4. Right-click a workflow step, and then select **Add Transition** on the shortcut menu.
- 5. Select the destination workflow step for the transition.

On the **Layout** tab, a line with an arrow tip is displayed between the workflow steps. The Define Transition and Step Transitions windows opens. The Define Transition window contains many options for defining the transition. The most common transition is Specific Results. For information on other transitions, see *Adding Transitions Not Based on Specific Results* on page 99.

- 6. From the Specific Results list, select the transition.
- 7. Click OK.

8. In the Step Transitions window, click Apply or OK.

To add another validation to the transition, click **New**, and then add another transition value. Click **OK** to add the transition value and close the Step Transitions window. The defined transition name is added to the transition line.

|                                 | 🕼 Step Trans        | sitions                    |                        | ×                     |
|---------------------------------|---------------------|----------------------------|------------------------|-----------------------|
| From Step: Hold Project         |                     |                            |                        |                       |
|                                 | To Step: In         | Planning                   |                        |                       |
|                                 | Transitions<br>Type | Operator                   | Value                  | Require Note          |
|                                 | Specific Res        |                            | Failed                 | N                     |
| 🙆 Define Transition             |                     |                            |                        |                       |
| ⊙ Specific Result: = 🝸 Failed   | <b>~</b>            |                            |                        |                       |
| Other Results:                  |                     |                            |                        |                       |
| O All Results:                  |                     |                            |                        |                       |
| O Specific Event: Assign Demand | × -                 |                            | E d'A                  |                       |
| O Specific Error: No consensus  | × -                 | New                        | Edit Remove            |                       |
| Other Errors:                   |                     |                            | ОК                     | Apply Cancel          |
| O All Errors:                   |                     |                            |                        |                       |
| Require Notes on Transition     |                     |                            |                        |                       |
| OK Add                          | Cancel              |                            | Add Transition .       | )                     |
| Ready                           |                     |                            | Edit<br>Delete         |                       |
| Place on hold                   |                     |                            | Edit Source            | <b>→</b> < <b>?</b> > |
|                                 | Failed              | 4. Hold Project            | -                      | 5. On Hold            |
| < ? > <del> </del>              | ——— Launch —        | •                          |                        |                       |
| 1. In Planning                  |                     | <b>Q</b>                   | /                      | lesume<br>/           |
|                                 |                     | 2. Launch Project          |                        |                       |
|                                 |                     | Succeeded                  |                        |                       |
| Cancel                          |                     |                            |                        |                       |
|                                 | ——— Place on hol    | d ( ? ) Compl<br>3. Active | ete 🔸 🤻 Succeede       |                       |
|                                 |                     | 3. Active<br> <br>Cancel   | 6. Complete Project 7. | Complete - 100%       |
| Q                               |                     |                            |                        | Cancel                |
| 8. Cancel Project               |                     |                            |                        |                       |
| Succeeded 🕨 🛃                   |                     |                            |                        |                       |
| 9. Cancelled - 100%             |                     |                            |                        |                       |

9. Click Save.

### Adding Transitions Not Based on Specific Results

Transitions are added to a workflow after a workflow step has been dragged and dropped from the Workflow Step Source window to the **Layout** tab of the Workflow window. Specific results is the default transition value for the transition. The following lists other transition values:

- Other results
- All results
- Specific Events
- Specific Error
- Other Errors
- All Errors

### Adding Transitions Based on Data in Tables

You can transition based on information stored in a table. To transition using this method, use a workflow execution step with an execution type of SQL.

When transitioning from a properly configured execution step (Execution Type = SQL Statement), transition based on a specific result. The possible results are defined in the workflow step source's validation. The values in this field are determined by an SQL query of a database table.

As with any execution step, configure this transition as an immediate or a manual step.

#### Adding Transitions Based on All But One Specific Value

You can transition based on all but one specified value. You can use Other Results when multiple transitions exit a single step. Other Results acts as the transition if none of the other explicit transition conditions are satisfied.

For example, you might want to transition all Critical requests one way and all other results (High, Normal, Low) in a different way.

To add a transition based on all but one specific value, create a transition from a workflow step based on a value in Specific Results. Create a second transition from the same workflow step. For the second transition, specify Other Results in the Define Transition window.

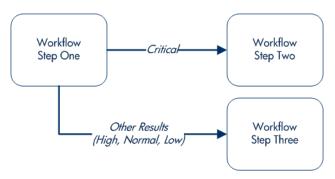

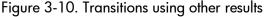

#### Adding Transitions Based on All Results

You can define a request to transition regardless of the step's actual results. For example, you may want to run a subworkflow to perform server maintenance after the on-call server contact is identified. To do this, add a transition from the Specify Contact step to the subworkflow. Because the next step in the process does not depend on the result of the step, it is appropriate to use the All Results transition. To do this, define a transition from the step, and then select **All Results**.

Consider using an All Results transition to start a subprocess. Note that you can still define transitions based on Specific Results or errors when you select **All Results**. Later, you can use an AND condition workflow step to bring the process together.

### Adding Transitions Based on Errors

You can transition based on a specific error that occurs during an execution step. You can then branch the business process based on likely execution errors, such as Command Execution Error or Invalid Token (see *Table 3-4*). As you add a transition, select **Specific Error** option in the Define Transition window, and then select the error.

| Transition Option          | Meaning                                                                                                    |
|----------------------------|----------------------------------------------------------------------------------------------------|
| Multiple Return<br>Results | The package level subworkflow receives multiple results from package lines that traversed it.                         |
| No consensus               | All users of all security groups, or users linked to the workflow step need to vote, and there is no consensus.       |
| No recipients              | None of the security groups linked to the workflow step has users linked to it. No user can act on the workflow step. |
| Timeout                    | The workflow step times out. Used for executions and decisions.                                                       |
| Invalid token              | Invalid token used in the execution.                                                                                  |
| ORACLE error               | Failed PL/SQL execution.                                                                                              |
| NULL result                | No result is returned from the execution.                                                                             |
| Invalid integer            | Validation includes an invalid value in the <b>Integer</b> field.                                                     |
| Invalid date               | Validation includes an invalid value in the <b>Date</b> field.                                                        |
| Command execution error    | Execution engine has failed or has a problem.                                                                         |
| Invalid Result             | Execution or subworkflow has returned a result not included in the validation.                                        |
| Parent closed              | For wf_receive or wf_jump steps, a package line is expecting a message from a request that is cancelled or closed.    |
| Child closed               | For wf_receive or wf_jump steps, a request is expecting a message from a package line that is cancelled or closed.    |

| Table 3-4. Workflow transition errors (page 1 of 2) | Table 3-4. | Workflow | transition errors | (page 1 | of 2) |
|-----------------------------------------------------|------------|----------|-------------------|---------|-------|
|-----------------------------------------------------|------------|----------|-------------------|---------|-------|

| Transition Option     | Meaning                                                                                                    |
|-----------------------|----------------------------------------------------------------------------------------------------|
| No parent             | For wf_receive or wf_jump steps, a package line is expecting a message from a request that has been deleted. |
| No child              | For wf_receive or wf_jump steps, a request is expecting a message from a package line that has been deleted. |
| Multiple jump results | For wf_jump steps in a package line, different result values were used to transition to the step.            |

Table 3-4. Workflow transition errors (page 2 of 2)

## Adding Transitions Back to the Same Step

You can keep the option of resetting failed execution workflow steps, rather than immediately transitioning along a failed path. This is often helpful when troubleshooting the execution (*Figure 3-11*).

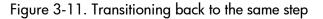

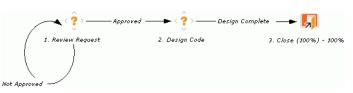

If the commands execute successfully, they follow the Success transition path. However, if the commands fail, they do not transition out of the step because no transition has been defined for the FAILED result. The user must manually select the workflow step, and then select FAILED - RETRY. The execution is rerun.

Do not use an immediate execution workflow step if a FAILED result is feeding directly back into the execution workflow step. This results in a continual execution-failure loop.

To transition a request or package line based on a value in a field, you must:

- Configure an execution workflow step.
- Configure the transition for the execution workflow step.

To transition back to the same execution step:

1. From the Workbench shortcut bar, select **Configuration > Workflows**.

The Workflow Workbench opens.

- 2. Open a workflow.
- 3. In the Workflow window, click the Layout tab.
- 4. Configure an immediate execution workflow step, as follows:
  - a. In the Workflow Step Source window, copy an existing immediate execution workflow step.

The Execution window opens.

b. Complete the fields, as described in the following table.

| Field Name      | Description                                                                                                    |
|-----------------|----------------------------------------------------------------------------------------------------|
| Workflow Scope  | <b>Requests</b> for request tracking and resolution processes, <b>Packages</b> for deployment processes, or <b>Release Distributions</b> for release processes.                                                                                           |
| Execution Type  | Select Token.                                                                                                    |
| Processing Type | Select <b>Immediate</b> .<br>Immediate steps are automated. They execute<br>the commands that are configured<br>automatically, and move the workflow to the<br>next eligible step without user intervention.                                              |
| Validation      | Create a validation with the following values. <ul> <li>Succeeded</li> <li>Failed</li> <li>Failed - Reset</li> <li>Failed - Rejected</li> </ul> For details on how to create a validation, see the Commands, Tokens, and Validations Guide and Reference. |
| Enabled         | Yes                                                                                                    |

- c. Click OK.
- 5. Add the new execution workflow step to the workflow.
- 6. Right-click the immediate execution workflow step, and then select Add Transition.
- 7. Select several points near the execution workflow step, and then select the source workflow step.

The Define Transition and Step Transitions window opens. The Define Transition window provides many options for defining the transition.

8. From the **Specific Results** list in the Define Transitions window, select the transition.

The validations in the **Specific Results** field are the validations created for the execution workflow step. For example, select **Failed - Reset**.

- 9. Click OK.
- 10. In the Step Transitions window, click **OK**.

The defined transition name is added to the transition line.

11. Click Save.

### Adding Transitions Based on Previous Workflow Step Results

You can use workflow parameters to store the result of a workflow step. This value can then be used later to define a transition. The basic steps for adding a transition based on a previous workflow step result are:

- 1. In the Workflow window, on the **Workflow** tab, create a workflow parameter.
- 2. Create a token execution step to resolve the value in the workflow parameter.
- 3. For a workflow step, on the **Properties** tab of the Workflow Step window, in the **Workflow Parameter** field, provide the workflow parameter name.

*Figure 3-12* shows an example process. One step requires the user to route the request based on the type of change (code or database). The decision made at this step is considered later in the process to correctly route rework of the specific type.

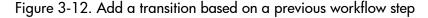

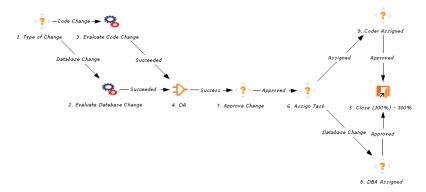

To add a transition based on a previous workflow step:

- From the Workbench shortcut bar, select Configuration > Workflows. The Workflow Workbench opens.
- 2. Open a workflow.

The Workflow window opens to the Workflow tab.

- 3. Create a workflow parameter, as follows:
  - a. In the parameters section, click Add.

The Workflow Parameters window opens.

- b. Complete the fields.
- c. Click OK.
- 4. Click the Layout tab.
- 5. Configure an execution workflow step with a token that resolves the value in the workflow parameter.

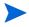

The validation used in this step must contain the same values as the validation specified in the Type of Change decision step.

a. From the Workflow Step Source window, copy an existing execution workflow step.

The Execution window opens.

- b. Configure the workflow step.
- c. Click OK.
- 6. Add the new execution workflow step to the workflow, as follows:
  - a. Add a workflow step to the workflow.

The Workflow Step window opens.

- b. In the Workflow Step window, on the **Properties** tab, select the workflow parameter from the **Workflow Parameter** field.
- c. Click OK.
- 7. Add the steps and transitions, as shown in *Figure 3-12* on page 105.
- 8. Click **OK**.

## Adding Transitions to and Removing Them from Subworkflows

A transition to a subworkflow step is made in the same way as a transition to any other workflow step (execution, decision, or condition). The transition is graphically represented by an arrow between steps. The package line or request proceeds to the first step designated in the subworkflow definition.

When the package or request reaches the subworkflow step, it follows the path defined in that subworkflow. It either closes within that workflow (at a Close step) or returns to the parent workflow.

For a package line or request to transition back to the parent workflow, the subworkflow must contain a return step. The transitions leading into the return step must match the validation established for the subworkflow step.

In the following example, the transitions exiting the Rework and Test step (Successful Test and Failed Test) match the possible transitions entering the subworkflow's return step.

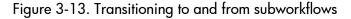

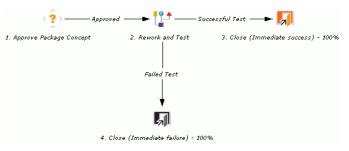

Users must verify that the validation defined for the subworkflow step is synchronized with the transitions entering the return step. The subworkflow validation is defined in the Workflow window.

Users typically define the possible transitions from the subworkflow step during the subworkflow definition.

The subworkflow step validation cannot be edited if the subworkflow is used in another workflow definition. You cannot edit the subworkflow field if the subworkflow is used in another workflow definition.

## Configuring Validations for Workflow Steps

Validations determine the acceptable values for fields. Validations maintain data integrity by ensuring that the correct information is typed in a field before it is saved to the database. For workflow steps, validations ensure the correct transitions are associated with the correct workflow step.

Validations are defined for each workflow step found in the Workflow Step Source window. Opening a workflow step in the Workflow Step Sources window opens the Decision window. The Decision window contains the workflow step's default information. One piece of the default information is the validation. *Figure 3-14* on page 109 shows the Decision window of the Approve (One User) decision workflow step and the validation listed in the Approval Step. In this example, the validation is WF - Approval Step. By checking the validation, WF - Approval Step has two validation values:

- Approved
- Not Approved

After a workflow step is added to a workflow, the transition can be added. Opening the Define Transition window for the workflow step, the validation values are displayed as the **Specific Results** field.

|                                                                                                    | Workflow Step Sources                                                                 |   |
|----------------------------------------------------------------------------------------------------|---------------------------------------------------------------------------------------|---|
| O Decision                                                                                                    | Filter by                                                                             |   |
| Decision Ownership User Data Used By                                                                                                    | Packages                                                                              | ~ |
| Name DEM - Approval (One) Workflow Scope ALL                                                                                                    | Only items I can edit                                                                 | * |
| Description DEM - Approval (One)                                                                                                    | e                                                                                     | ^ |
| Validation DEM - Approval Step                                                                                                    | Approve (All Users)     Approve (One User)     BTO Approve for Testing     BTO Assign | = |
| Timeout Days V<br>Icon check_app.gif Enabled O Yes O No                                                                                                    | BTO Design     BTO Develop     BTO Evaluate quality     BTO Post Change Evaluation    |   |
| OK Save Cancel<br>Ready                                                                                                    | DEM - Approval (One)     DEM - Assign     DEM - Contact Vendor     DEM - Develop      | * |
| Validation : DEM - Approval Step                                                                                                    | New Copy Open Delete                                                                  |   |
| Name:       DEM Approval Step         Description:       DEM Approval Step         Enabled:       ✓         Component Type:       Drop Down List         Validated By:       List         Validation Values:       Seq         Seq       Code         Meaning       Description         Ena       Def         1       Approved         Approved       Approved         2       Not         Approved       Not         Approved       Y         Not       Approved         Validation       Not         Approved       Not         Approved       Y         Not       Approved         New       Edit       Delete |                                                                                       |   |
| Used By Ownership<br>Ready                                                                                                    | OK Save Cancel                                                                        |   |

#### Figure 3-14. Workflow step sources and validations

#### Validations and Execution Type Relationships

There is a correlation between the validation and the execution type. For data-dependent transitions (token, SQL, PL/SQL), the validation must contain all possible values of the query or token resolution. Otherwise, the execution step could result in a value that is not defined for the process, and the request or package line could become stuck in a workflow step.

For most built-in workflow events and executions that run commands, the validation often includes the standard workflow results (Success or Failure). If the commands or event execute without error, the result of Success is returned. Otherwise, Failure is returned.

Table 3-5 summarizes this relationship.

| Execution Types                                    | Validation Notes                                                                                                    |
|----------------------------------------------------|----------------------------------------------------------------------------------------------------|
| Built-in workflow event and workflow step commands | Typically use a variation of the WF -<br>Standard Execution Results validation<br>(Succeeded or Failed). A few of the<br>workflow events have specific validation<br>requirements:<br>• wf_return<br>• wf_jump<br>• wf_receive |
| PL/SQL function                                    | Validation must contain all possible values returned by the function.                                                                                                    |
| Token                                              | Validation must contain all possible values for the token.                                                                                                    |
| SQL statement                                      | Validation must contain all possible<br>values for the SQL query. You can use<br>the same SQL in the validation<br>(drop-down or auto-complete list) minus<br>the WHERE clause.                                                |

Table 3-5. Relationship between validation and execution types

### Adding Color to Workflow Steps

To make it easier to distinguish between steps in a workflow, or simply change the look and feel of a workflow in graphical view, you can apply fill color to one or more steps.

To add fill color to workflow steps:

- 1. In the Workflow window for an open step, click the Layout tab.
- 2. Do one of the following:
  - To select a single workflow step to fill with color, right-click the step, and then click **Edit** on the shortcut menu.
  - To select multiple steps to fill with the same color, press Ctrl, click all of the steps to which you want to add color, and then click Edit on the shortcut menu.
- 3. Select the **Display Settings** tab.

| 🕼 Workflow St         | tep                   |                                      |       |                               | $\mathbf{X}$ |
|-----------------------|-----------------------|--------------------------------------|-------|-------------------------------|--------------|
| Properties<br>Timeout | Security<br>User Data | Segregation of<br>Results            |       | Notifications<br>lay Settings |              |
| Swatches HSB          | RGB                   |                                      |       |                               |              |
|                       |                       |                                      |       | Recent:                       |              |
| Preview               |                       | nple Text Sample<br>mple Text Sample |       |                               |              |
| Ready                 |                       |                                      | OK Ap | oply Cancel                   |              |

- 4. Use the color selection features on the **Swatches** tab, the **HSB** tab, or the **RGB** tab to specify a fill color for the step.
- 5. Click **OK**.
- 6. Click anywhere on the Layout tab.

The selected steps fill with the color you specified.

#### Configuring Segregation of Duties for Workflow Steps

To comply with government or corporate policies, PPM Center allows you to segregate duties for workflow steps.

To set segregation of duties for a workflow step:

1. From the Workflow Workbench, open a workflow.

The Workflow window opens.

2. Right-click a workflow step, and then click Edit on the shortcut menu.

The Workflow Step window opens.

3. Click the Segregation of Duties tab.

4. Click New.

The SOD - Source Step window opens.

| 🕼 Workflow Step |                                               |                                                            |           |               | × |
|-----------------|-----------------------------------------------|------------------------------------------------------------|-----------|---------------|---|
| Timeout         | User Data                                     | Results                                                    | 1         | ay Settings   |   |
| Properties      | Security                                      | Segregation of Dut                                         | ies       | Notifications |   |
| Source Step Seq | Source S                                      | tep Name                                                   | Source St | ер Туре       |   |
|                 | Define source for<br>Workflow 1<br>Workflow 1 | or segregation:<br>5tep: Manage Issue<br>Instance Creation |           |               |   |
|                 | Ready                                         | OK                                                         | Add       | Cancel        |   |
| Ready           |                                               |                                                            | ок 🦯      | oply Cance    |   |

- 5. Define a segregation source for the current workflow step, using one of the following methods:
  - To segregate this step from another workflow step, leave the **Workflow Step** option selected, and then, from the list, select the other step.
  - To prevent the user who created the package or release from acting on this step, select the **Workflow Instance Creation** option.

6. To add the segregation source to the Segregation of Duties tab, click OK.

| 🕼 Workflow Step | p          |                    |          |               | × |
|-----------------|------------|--------------------|----------|---------------|---|
| Timeout         | User Data  | Results            | Disp     | lay Settings  |   |
| Properties      | Security   | Segregation of Dut | ies      | Notifications |   |
| Source Step Seq | Source St  | ep Name            | Source S | tep Type      |   |
|                 |            | Instance Creation  |          |               |   |
| 5               | Mitigate E | scalation          | Decision |               |   |
|                 |            |                    |          |               |   |
|                 |            |                    |          |               |   |
|                 |            |                    |          |               |   |
|                 |            |                    |          |               |   |
|                 |            |                    |          |               |   |
|                 |            |                    |          |               |   |
|                 |            |                    |          |               |   |
|                 |            |                    |          |               |   |
|                 |            |                    |          |               |   |
|                 |            |                    |          |               |   |
|                 |            |                    |          |               |   |
|                 |            |                    |          |               |   |
|                 |            |                    |          |               |   |
|                 |            |                    |          |               |   |
|                 |            |                    |          |               |   |
|                 |            |                    |          |               |   |
|                 |            |                    |          |               |   |
|                 | New        | Edit Delete        |          |               |   |
|                 |            |                    | ок       | Apply Cancel  | ה |
| Ready           |            |                    |          |               | _ |

7. In the Workflow Step window, click **OK**.

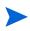

All users who can act on a segregated step are prevented from acting on the current workflow step.

# Integrating Object Type Commands and Workflows

Object type commands are tightly integrated with the PPM Center workflow engine. The commands contained in an object type are executed at execution workflow steps.

It is important to note the following concepts regarding command and workflow interaction:

- To execute object type commands at a particular workflow step, the workflow step must be configured as follows:
  - The workflow step must be an execution type step.
  - Set the workflow scope to Packages.
  - Set the execution type to Built-in Workflow Event.
  - Use the execute\_object\_commands workflow command.
- When the object reaches the workflow step (with Workflow Command = execute\_object\_commands), all object type commands whose conditions are satisfied are run in the order in which they are provided in the object type command field (**Commands** tab).
- You can configure the object type to run only certain commands at a given step.
- You can use conditional statements in the command to configure each object type command so that only certain steps (within a command) are executed at a particular workflow step.

## Integrating Environments and Workflows

Environments must be linked to execution workflow steps that require connection, communication, or transfer between the clients, servers and databases used in the deployment system.

Environments are specified in the Workflow Step window, accessible from the **Layout** tab in the Workflow window. You right-click a workflow step, and then click **Edit**. Select the source and destination environment, or source and destination environment groups from the fields shown in *Figure 3-15*.

| 🕼 Workflow Step                       |                                                                              | ٥   |
|---------------------------------------|------------------------------------------------------------------------------|-----|
| Notifications<br>Properties           | Timeout User Data Results Display Settings<br>Security Segregation of Duties |     |
|                                       |                                                                              |     |
| Step Number:                          |                                                                              |     |
|                                       | DEM - Scope Check                                                            |     |
| Action Summary:                       |                                                                              |     |
| Description:                          |                                                                              |     |
| Source Type:                          |                                                                              |     |
|                                       | DEM - Scope Check                                                            |     |
| Enabled:                              |                                                                              |     |
| Display:                              | Only When Active                                                             | *   |
| Workflow Parameter:                   | NONE                                                                         | ~   |
| Source Environment:                   |                                                                              | ⊞   |
| Source Environment (                  | Sroup:                                                                       |     |
| <ul> <li>Dest Environment:</li> </ul> |                                                                              | ≣   |
| O Dest Environment Gro                | bup:                                                                         |     |
| Avg Lead Time:                        |                                                                              |     |
| Project Status:                       |                                                                              |     |
| Current % Complete:                   |                                                                              |     |
| Parent Assigned To User:              |                                                                              | *   |
| Parent Assigned To Group:             |                                                                              |     |
| Workflow Step Information             |                                                                              | U   |
| Authentication Required               | None                                                                         | Y   |
|                                       | OK Apply Can                                                                 | cel |
| Ready                                 |                                                                              |     |

Figure 3-15. Workflow step window for environments

#### Choosing Source Environments Based on Application Code

Environment groups can be used to dynamically determine the source environment based on the application code for a package line. The application codes are selected based on the environments associated with the environment groups. All application codes associated with an environment are inherited by the environment group.

To enable the dynamic selection of a source environment:

1. From the Workbench shortcut bar, select Environments > Environment Groups.

The Environments Workbench opens.

- 2. Select an environment group or create a new environment group.
- 3. Select the Application Codes tab.

| Environment Group Name | :                 |                |           |                         | Enabled? | 📀 Yes | 🚫 No |  |
|------------------------|-------------------|----------------|-----------|-------------------------|----------|-------|------|--|
| Description            | 1                 |                |           |                         |          |       |      |  |
| Execution Orde         | r Parallel        | *              | Source E  | nvironment (No App Code |          |       |      |  |
| Environments Hosts A   | Application Codes | Serial Executi | ion Order | Ownership User Acces    | 3        |       |      |  |
| App Code and Environm  | ients             |                |           | Primary Source          |          |       |      |  |
|                        |                   |                |           |                         |          |       |      |  |
| Application Codes      |                   |                |           |                         |          |       |      |  |
| Application Codes      |                   |                |           |                         |          |       |      |  |
| Application Codes      |                   |                |           |                         |          |       |      |  |
| Application Codes      |                   |                |           |                         |          |       |      |  |
| Application Codes      |                   |                |           |                         |          |       |      |  |
| Application Codes      |                   |                |           |                         |          |       |      |  |
| Application Codes      |                   |                |           |                         |          |       |      |  |

4. For each application code, select Primary Source Environment.

The primary source environment is selected automatically as the source environment in the workflow step when the associated application code is used in a specified package line.

5. Click OK.

## Integrating Request and Package Workflows

Requests (HP Demand Management) and package workflows (HP Deployment Management) can be configured to work together to communicate at key points in the request and package processes. A request workflow step can *jump* to a preselected package workflow step. The package workflow step can receive the request workflow step, and then act on it to continue on to the next step in the process.

To integrate packages and requests at a level that does not rely on the workflow configuration, you can attach them to each entity as references, and then set dependencies on these references to control the behavior of the request or package. For example, you might specify a request as a predecessor to a package, so that the package cannot continue along its workflow until the request closes.

Two built-in workflow steps facilitate this cross-product workflow integration:

- Jump workflow steps (wf\_jump)
- Receive workflow steps (wf\_receive)

These steps are used at the points of interaction between workflows. Workflows can communicate through these jump and receive workflow step pairs.

The following example shows how this cross-product workflow integration can be useful:

- 1. A request spawns a package for migrating new code to the production environment.
- 2. The newly-spawned package must go through an Approval step.
- 3. After the Approval step succeeds, the process jumps back to, and is received by, the request. The request then undergoes more testing and changes in the QA Environment.
- 4. After successfully completing the QA Test, the process jumps from the request and is received by the package.

5. Because the QA Test step was successful, the process can now migrate the code changes to the production environment.

*Figure 3-16* shows this process.

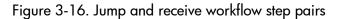

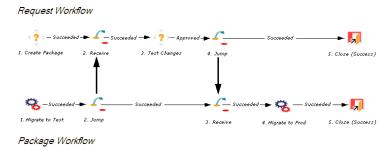

The jump and receive workflow step pair must be carefully coordinated. Each jump workflow step must have an associated receive workflow step, linked together by a common jump and receive workflow step label defined in the Workflow Step window. The transition values used to provide and exit the jump and receive workflow steps must also be coordinated.

To establish communication between request and package workflows:

1. Set up the WF - Jump/Receive Step Labels validation for use in the Workflow Step window.

This validation is used to join a jump and receive workflow step pair. The selected **WF** - Jump/Receive Step Labels must match in the paired jump and receive Workflow Step windows. See *Step 1. Setting Up WF - Jump/Receive Step Label Validations* on page 120.

2. Use the wf\_jump Built-in Workflow Event to create a jump workflow step.

See Step 2. Generating Jump Step Sources on page 122.

3. Use the **wf\_receive Built in Workflow Event** to create a receive workflow step.

See Step 3. Generating Receive Step Sources on page 124.

4. Verify that both the jump and receive workflow steps specify the same entry in the **WF** - Jump/Receive Step Labels field and that the entry matches the transition value between the two steps.

See *Step 4. Including Jump and Receive Workflow Steps in Workflows* on page 126.

#### Step 1. Setting Up WF - Jump/Receive Step Label Validations

To set up the WF - Jump/Receive Step Labels validation:

1. From the Workbench shortcut bar, select **Configuration > Validations**.

The Validation Workbench opens.

2. Click List, and then open the WF - Jump/Receive Step Labels validation.

The Validation window opens.

| 🕢 Validation : WF - Jump/Receive S         | tep Labels                                                                   |                  |                |         |           |
|--------------------------------------------|------------------------------------------------------------------------------|------------------|----------------|---------|-----------|
| Name: WF - Jump/Receive                    | Name: WF - Jump/Receive Step Labels Reference Code: _WF_JUMP_RECEIVE_STEP_LA |                  |                |         |           |
| Description: WF - Jump/Receive Step Labels |                                                                              |                  |                |         |           |
| Enabled: 🔽                                 |                                                                              | Use in Workflow? | <sup>,</sup> 🗆 |         |           |
| Component Type: Drop Down List             |                                                                              |                  |                |         | ~         |
| Validated By: List                         |                                                                              |                  |                |         | ~         |
| Validation Values:                         |                                                                              |                  |                |         |           |
| Seq Code                                   | Meaning                                                                      |                  | Description    | Enabled | Default   |
| 1 QA DEV                                   | QA Fix in Development                                                        |                  |                | ly.     | IN I      |
| 2 QA_PROD                                  | QA Fix in Production                                                         |                  |                | Y       | N         |
| 3 DEV2QAENV                                | Migrate to QA                                                                |                  |                | Y       | N         |
| 4 DEV2TESTRET2REQ                          | Finish Migration to QA                                                       |                  |                | Y       | N         |
| 5 DEV2PROD                                 | Migrate to Production                                                        |                  |                | Y       | N         |
| 6 DEV2PRODRET2REQ                          | Finish Migration to production                                               | on               |                | Y       | N         |
|                                            |                                                                              |                  |                |         |           |
|                                            | New Edit Delet                                                               | e Copy Fro       | m 🕈 🖡          |         |           |
| Used By Ownership                          |                                                                              |                  |                | OK Sa   | ve Cancel |
| Ready (Read-Only, Seed Data)               |                                                                              |                  |                |         |           |

3. To define a new validation value to use to link two workflows, click  $\ensuremath{\text{New}}$ 

The Add Validation Value window opens.

| 🕼 Add V   | Yalidation Value    |
|-----------|---------------------|
| Value Inf | rormation User Data |
| Code:     |                     |
| Meaning:  |                     |
| Desc:     |                     |
| Enable?   | ✓ Default:          |
|           |                     |
|           |                     |
|           |                     |
|           |                     |
|           |                     |
|           |                     |
|           | OK Add Cancel       |
| Ready     |                     |

- 4. Type the code, its meaning, and a description.
- 5. Click OK.
- 6. In the Validation window, click **Ownership**.
- 7. In the **Ownership** window, specify the security groups whose members can edit this validation.
- 8. Click OK.

The new validation value is now included in the Jump/Receive Step Label field in the Workflow Step window.

For more information about how to configure validations, see the *Commands*, *Tokens, and Validations Guide and Reference*.

#### Step 2. Generating Jump Step Sources

To create a jump step using the wf\_jump built-in workflow event:

1. From the Workbench shortcut bar, select **Configuration > Workflows**.

The Workflow Workbench opens.

2. Open a workflow.

The Workflow window opens and the Workflow Step Sources window opens.

3. In the Workflow Step Sources window, select the **Executions** folder, and then click **New**.

The Execution window opens.

| Discution       |                                  |                |                  |         | ×      |
|-----------------|----------------------------------|----------------|------------------|---------|--------|
| Execution Owne  | rship User Data Used By          |                |                  |         |        |
| Name            |                                  | Workflow Scope | ALL              |         | *      |
| Reference Code  |                                  |                |                  |         |        |
| Description     |                                  |                |                  |         |        |
| Execution Type  | Built-in Workflow Event          | Vorkflow Event | wf_close_success |         | *      |
| Validation WF   | · Standard Execution Results 🛛 🔠 | Timeout        |                  | Days    | ~      |
|                 | New Open                         | lcon           |                  |         |        |
| Processing Type | Manual                           | Enabled:       | ⊙ Yes            | 🔿 No    |        |
| Execution:      |                                  |                |                  |         |        |
|                 |                                  |                |                  |         |        |
|                 |                                  |                |                  |         |        |
|                 |                                  |                |                  |         |        |
| <u> </u>        |                                  |                |                  |         |        |
|                 |                                  | Tokens         |                  |         |        |
| Verify Lan      | guage Options                    |                | (                | OK Save | Cancel |
| Ready           |                                  |                |                  |         |        |

4. In the Name field, type a name for the jump step.

- 5. From the Workflow Scope list, select Requests.
  - Package-level subworkflows and Release Distribution workflows cannot include jump and receive steps.
- 6. In the Execution Type list, leave Built-in Workflow Event selected.
- 7. From the Workflow Event list, select wf\_jump.
- 8. Use the **Validation** auto-complete list to select a validation to use to transition out of this workflow step.

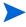

The validation values that exit the jump workflow step must match the possible validation values used to enter the jump workflow step.

- 9. Type all required information and any optional information you want to provide.
- 10. Click the **Ownership** tab.
- 11. Specify the security groups whose members can edit this execution workflow step.
- 12. Click OK.

The **Executions** folder in the Workflow Step Sources window now includes the new jump workflow step.

This workflow step can now be used in any new or existing workflow within the defined workflow step scope. Remember that every jump step must have a paired receive step in another workflow.

#### Step 3. Generating Receive Step Sources

To create a receive step using the wf\_receive built-in workflow event:

1. From the Workbench shortcut bar, select **Configuration > Workflows**.

The Workflow Workbench opens.

2. Open a workflow.

The Workflow window opens and the Workflow Step Sources window opens.

3. In the Workflow Step Sources window, select the **Executions** folder, and then click **New**.

The Execution window opens.

| Discution       |                            |          |                |             |         | ×      |
|-----------------|----------------------------|----------|----------------|-------------|---------|--------|
| Execution Owne  | rship   User Data   Used B | w        |                |             |         |        |
| Name            |                            |          | Workflow Scope | ALL         |         | *      |
| Reference Code  |                            |          |                |             |         |        |
| Description     |                            |          |                |             |         |        |
| Execution Type  | Built-in Workflow Event    | ~        | Workflow Event | wf_close_su | ICCESS  | *      |
| Validation WE   | Standard Execution Resul   | lts 🔳    | Timeout        |             | Days    | ~      |
|                 |                            | New Open | lcon           |             |         |        |
|                 |                            |          | 10011          |             |         |        |
| Processing Type | Manual                     | *        | Enabled:       | 📀 Yes       | 🔿 No    |        |
| Execution:      |                            |          |                |             |         |        |
|                 |                            |          |                |             |         |        |
|                 |                            |          |                |             |         |        |
|                 |                            |          |                |             |         |        |
| <u> </u>        |                            |          |                |             |         |        |
|                 |                            |          | Tokens         |             |         |        |
| Verify Lan      | guage Options              |          |                |             | OK Save | Cancel |
| Ready           |                            |          |                |             |         |        |

- 4. In the Name field, type a name for the new execution step.
- 5. From the **Workflow Scope** list, select either **Packages** or **Requests**, depending on how you plan to apply the workflow.

- 6. In the Execution Type list, leave Built-in Workflow Event selected.
- 7. From the Workflow Event list, select wf\_receive.
- 8. Use the **Validation** auto-complete list to select a validation to use to transition out of this workflow step.

The validation values that exit the receive workflow step must match the possible validation values used to enter and exit the jump workflow step.

- 9. Type all required information and any optional information you want to provide.
- 10. Click the **Ownership** tab.
- 11. Select the security groups whose members can edit this execution workflow step.
- 12. Click **OK**.

The **Executions** folder in the Workflow Step Sources window now includes the new receive workflow step.

This workflow step can be used in any new or existing workflow within the defined workflow scope. Keep in mind that every receive step must correspond to a jump step in another workflow.

#### Step 4. Including Jump and Receive Workflow Steps in Workflows

After you complete *Step 2. Generating Jump Step Sources* and *Step 3. Generating Receive Step Sources*, you can now include them in a workflow. The Jump/Receive Step Label field is the key communication link between separate workflows. The communicating jump and receive workflow steps must have a matching Jump/Receive Step Label field entry. The Jump/Receive Step Label field entry must be unique for any given jump and receive workflow step pair.

To include a jump and a receive workflow step pair in a workflow:

1. From the Workbench shortcut bar, select Configuration > Workflows.

The Workflow Workbench opens.

2. Open a workflow.

The Workflow window opens and the Workflow Step Sources window opens.

- 3. Shrink the Workflow window, so that the Workflow window and the Workflow Step Sources window are open next to each other.
- 4. In the Workflow Step Sources window:
  - a. Expand the **Executions** folder.
  - b. Drag your jump workflow step to the **Layout** tab in the Workflow window.

The Workflow Step window opens.

c. From the Jump/Receive Step Label list, select an item.

For example, **Migrate to Production.** This item must be the same for a paired jump and receive workflow step. The **Jump/Receive Step Label** field is the key communication link between separate workflows. The communicating jump and receive workflow steps must have a matching Jump/Receive Step Label field. The Jump/Receive Step Label field must be unique for any jump and receive pair.

- d. Type any additional workflow step information you want to provide, and then click **OK**.
- 5. In the Workflow Step Sources window:
  - a. Expand the Executions folder.
  - b. Drag your receive workflow step to the **Layout** tab in the workflow window.

The Workflow Step window opens.

c. In the Jump/Receive Step Label field, select an item.

For example, **Migrate to Production**. This item must be the same for a paired jump and receive workflow step. The **Jump/Receive Step Label** field is the key communication link between separate workflows. The communicating jump and receive workflow steps must have matching jump/receive step labels. The **Jump/Receive Step Label** field value must be unique for any jump and receive pair.

- d. Type any additional workflow step information you want to provide, and then click **OK**.
- 6. Add a transition between the jump workflow step and the receive workflow step.

The transition must be set to the Jump/Receive Step Label field value you selected (for example Migrate to Production).

7. To save and close the workflow, click Save.

# 4 Configuring Workflow Components

## Overview of Workflow Step Sources

PPM Center includes a number of standard workflow step sources that you can add to a workflow. These sources are preconfigured with standard validations (transition values), workflow events, and workflow scope. These available steps specify the following common attributes, which are expected to remain consistent across all workflows which use that step source:

- Validation associated with the step (and, thus, the list of valid transition values out of the step).
- Voting requirements of the step.
- Default timeout value for the step. (You can configure a unique timeout value for each step.)
- Icon used for the step within the graphical layout.

Browse through all of the workflow step sources using the Available Workflow Steps window in the Workflow Workbench. If a step source that meets the process requirements is not available, one needs to be created.

If PPM Center has a workflow step source that meets the process requirements, you can copy and rename it. This can save configuration effort and avoid user processing errors. For example, if you need a step to route a request based on whether it needs more analysis, you could copy and use the preconfigured Request Analysis workflow step source.

Copy the step source so that it can be used uniquely for the processes. This allows you to control who can edit the step source, ensuring that the process will not be inadvertently altered by another user.

Create a new step source when the step requires any of the following:

- A unique validation (transition values) leaving the step
- A unique execution in the step: PL/SQL function, token, SQL function, or workflow step commands
- A different processing type: immediate or manual
- A specific workflow scope
- A unique combination of the above settings

#### Configuring and Using Workflow Step Source Restrictions

The following restrictions apply to workflow step sources:

- You cannot delete a step source that is in use in a workflow.
- You cannot change a validation for a step source that is in use. If you must change the validation, copy the associated step source, and then configure a new validation.
- You must enable the workflow step source before you can add it to a workflow.
- Only add step sources to a workflow if the workflow has a matching workflow scope, or the step source scope is set to All.
- You cannot delete a workflow step in a workflow that has processed a request, package line, or release. Deleting the step would compromise data integrity. Instead, remove all transitions to and from the workflow step, and then disable the step.

## Opening the Workflow Workbench

To open the Workflow Workbench:

- 1. Log on to PPM Center.
- From the menu bar, select Open > Administration > Open Workbench.
   The Workbench opens.
- 3. From the shortcut bar, select **Configuration > Workflows**.

The Workflow Workbench opens.

| 🕼 Wor         | rkflow Workbench                                           |                       |
|---------------|------------------------------------------------------------|-----------------------|
| Results Query | Query:<br>Workflow Name:<br>Workflow Scope<br>Subworkflow: | ALL Enabled: ALL      |
|               | Description:                                               |                       |
|               | New Workflow<br>Ready                                      | Save Query Clear List |

## Overview of Creating Workflow Step Sources

You can create new decision and execution workflow step sources from the Workflow Step Sources window. Subworkflow workflow steps are created by configuring a standard workflow to be a subworkflow (see *Creating Subworkflow Workflow Step Sources* on page 155). You cannot add to, delete, or modify condition steps.

To create a new workflow step source:

- 1. From the Workbench shortcut bar, select **Configuration > Workflows**.
- 2. Open a workflow.

The Workflow window opens and the Workflow Step Sources window opens.

3. Select the Workflow Step Sources window.

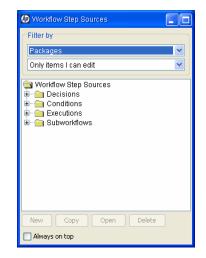

- 4. In the first Filter by field, select Requests, Packages, or Release Distributions, depending on the type of workflow.
- 5. In the second Filter by field, select Only items I can edit.
- 6. Under Workflow Step Sources, select **Decisions** or **Executions**.

#### 7. Click New.

A window that corresponds to the selected workflow step opens.

| Difference Execution                       |                |                  |             | ×   |
|--------------------------------------------|----------------|------------------|-------------|-----|
| Execution Ownership User Data Used By      |                |                  |             |     |
| Name                                       | Workflow Scope | ALL              |             | ~   |
| Reference Code                             |                |                  |             |     |
| Description                                |                |                  |             |     |
| Execution Type Built-in Workflow Event     | Workflow Event | wf_close_success |             | ~   |
| Validation WF - Standard Execution Results | Timeout        |                  | Days        | ~   |
| ,<br>New Open                              | lcon           |                  |             |     |
| Processing Type Manual                     | Enabled:       | ⊙ Yes            | O No        |     |
| Execution:                                 |                |                  |             |     |
|                                            |                |                  |             |     |
|                                            |                |                  |             |     |
|                                            |                |                  |             |     |
|                                            |                |                  |             |     |
|                                            | Tokens         |                  |             |     |
| Verify Language Options                    |                |                  | OK Save Can | cel |
| Ready                                      |                |                  |             |     |

8. Type required and any optional information to define the workflow step.

For information about how to configure a specific workflow step source, see *Creating Decision Workflow Step Sources* on page 136 or *Creating Execution Workflow Step Sources* on page 141.

 Configure the ownership of the workflow step source. For information on configuring the ownership of a workflow step source, see *Configuring Ownership of Workflow Step Sources* on page 134.

10. For Enabled, click Yes, and then click OK.

The new workflow step source is ready for use in any new or existing workflows with the corresponding workflow scope.

#### Configuring Ownership of Workflow Step Sources

As you configure a workflow step source, you can specify who can edit the workflow step source.

To configure ownership of a new workflow step source:

- 1. From the Workbench shortcut bar, select **Configuration > Workflows**.
- 2. Open a workflow.

The Workflow window opens and the Workflow Step Sources window opens.

3. Open a decision or execution workflow step source window.

A window that corresponds to the selected workflow step source type opens.

4. Click the **Ownership** tab.

| 🕼 Execution                                                      |                        |                |
|------------------------------------------------------------------|------------------------|----------------|
| Execution Ownership User Data Used By                            |                        |                |
| Give ability to edit this Execution to :                         | _                      |                |
| <ul> <li>All users with the Edit Workflows Access Gra</li> </ul> |                        |                |
| Only groups listed below that have the Edit V                    | Norkflows Access Grant |                |
| Security Group                                                   | Description            |                |
|                                                                  |                        |                |
|                                                                  |                        |                |
|                                                                  |                        |                |
|                                                                  |                        |                |
|                                                                  |                        |                |
|                                                                  | Add Remove             |                |
| Verify Language Options                                          |                        | OK Save Cancel |
| Ready                                                            |                        |                |

Use the **Ownership** tab to select the security groups that can edit this workflow step. The default is to allow all security groups who can edit workflows to edit a workflow step source.

5. Select Only groups listed below that have the Edit Workflows Access Grant.

6. Click Add.

The Add Security Group window opens.

- 7. Select a security group.
- 8. Click OK.

Only users who belong to a listed security group that can edit workflows can now edit this workflow step source.

9. From the **Ownership** tab, click **OK**.

The new workflow step source is now listed in the Workflow Step Sources window. You can use it in any new or existing workflow with the corresponding workflow scope.

## Creating Decision Workflow Step Sources

Before creating a decision workflow step source, see *Decision Workflow Step Worksheets* on page 329. It contains the information required to properly configure the workflow step source.

To create a new decision workflow step source:

- 1. From the Workbench shortcut bar, select **Configuration > Workflows**.
- 2. Open a workflow.

The Workflow window opens and the Workflow Step Sources window opens.

- 3. Select the Workflow Step Sources window.
- 4. In the first Filter by field, select Requests, Packages, or Release Distributions, depending on the type of workflow.
- 5. Under Workflow Step Sources, select Decisions.
- 6. Click New.

The Decision window opens.

| 1 Decision     |                        | X              |
|----------------|------------------------|----------------|
| Decision Owner | ship User Data Used By |                |
|                |                        |                |
| Name           | Workflow Scope         | ALL            |
| Reference Code |                        |                |
| Description    |                        |                |
| Validation     |                        |                |
|                | New Open               | One 👻          |
|                |                        |                |
| Timeout        | Days                   |                |
| lcon           |                        |                |
|                | Enabled                | 💿 Yes i 🔿 No   |
|                |                        |                |
| Language Optic | ns                     | OK Save Cancel |
| Ready          |                        |                |

| 7. | From the <b>Decision</b> tab, type the information, as listed in the following |
|----|--------------------------------------------------------------------------------|
|    | table.                                                                         |

| Field Name     | Description                                                                                                    |  |
|----------------|----------------------------------------------------------------------------------------------------|--|
| Name           | The name that describes the workflow step source.<br>The step can be renamed when added to the workflow.                                                    |  |
|                | Describes the type of workflow that will be using this<br>step source. Use the list to select a workflow scope.<br>The following lists the possible values: |  |
|                | ALL. For all workflow types.                                                                                                    |  |
| Workflow Scope | <ul> <li>Requests. For HP Demand Management request<br/>workflows.</li> </ul>                                                                               |  |
|                | <ul> <li>Packages. For HP Deployment Management<br/>package workflows.</li> </ul>                                                                           |  |
|                | <ul> <li>Release Distributions. For HP Deployment<br/>Management release workflows.</li> </ul>                                                              |  |
| Reference Code | Automatically populated with information entered in the <b>Name</b> field.                                                                                  |  |
| Description    | Description of the workflow step source.                                                                                                    |  |
| Validation     | Validations determine the transition values for the workflow step. Use the list to select a validation (New or Open).                                       |  |

| Field Name         | Description                                                                                                    |  |
|--------------------|----------------------------------------------------------------------------------------------------|--|
|                    | Defines the number of decisions required for the workflow step. Select from the following possible values:                                                                                                    |  |
|                    | • <b>One.</b> If selected, the workflow step can progress if any user who is eligible to act on this step makes a decision.                                                                                                    |  |
| Decisions Required | • At Least One. If selected, the workflow step waits<br>for the voters to vote, and requires that your set a<br>timeout period. If all voters designate the same<br>value decision before the timeout period, the<br>decision is accepted and the workflow proceeds<br>forward. If any of the voters designate different<br>values before the timeout period, the step<br>immediately results in a No consensus. If at the en-<br>of the timeout, only a few voters (or only one voter<br>have cast their vote, the cumulative decision of the<br>voters that voted is used. If at the end of the<br>Timeout no one has voted, the step results in a<br>Timeout. |  |
|                    | • All. If selected, the workflow step waits for all of the voters to vote, makes it mandatory that all voters vote, and requires that you set a timeout period. The workflow step waits until the timeout period for the voters to vote. If all voters vote, the decision is considered. If some or none of the voters voted, the step remains open or closes due to a timeout, depending on the configuration.                                                                                                    |  |
|                    | You can define Specific Errors in workflow steps such<br>as Timeout and No Consensus as either Success or<br>Failure in the Define Transition window.                                                                                                    |  |
|                    | When using <b>All</b> or <b>At Least One</b> , all users must<br>unanimously approve or not approve one of the<br>validation's selections. Otherwise, the result is No<br>Consensus.                                                                                                    |  |

| Field Name | Description                                                                                                    |
|------------|----------------------------------------------------------------------------------------------------|
|            | A timeout specifies the amount of time that a step can<br>stay eligible for completion before completing with an<br>error (if <b>Decisions Required</b> is <b>AII</b> , <b>One</b> , or <b>At Least</b><br><b>One</b> ). Timeouts can be by minute, hour, weekday or<br>week. Timeout parameters for executions and<br>decisions are a combination of a numerical timeout<br>value and a timeout unit (such as weekdays). |
| Timeout    | If this workflow step remains eligible for the value typed<br>in the timeout value, the request, package, or release<br>can be configured to send an appropriate notification.<br>This field is often used with the <b>At Least One</b> and <b>All</b><br>settings for <b>Decisions Required</b> .                                                                                                    |
|            | Timeouts can be uniquely configured for each workflow<br>step in the <b>Layout</b> tab. The timeout value specified in<br>the workflow step source acts as the default timeout<br>value for the step. When adding a workflow step to the<br>workflow using this workflow step source, you can<br>specify a different timeout value for the workflow step.                                                                 |
| lcon       | A different graphic can be specified to represent steps<br>of this source for use on the workflow <b>Layout</b> tab.<br>The graphic needs to exist in the icons subdirectory. All<br>icons are in .gif format.                                                                                                    |
| Enabled    | The workflow step source must be enabled in order to add the workflow step to the workflow layout.                                                                                                    |

- 8. Click the **Ownership** tab.
- 9. From the **Ownership** tab, specify the security groups that can edit this workflow step.

For detailed information about how to configure the **Ownership** tab, see *Configuring Ownership of Workflow Step Sources* on page 134.

10. Click the **User Data** tab.

Product entities, such as packages, workflows, requests and projects, include a set of standard fields that provide information about those entities. While these fields are normally sufficient for day-to-day processing, user data fields provide the ability to capture additional information specific to each organization. User data is defined under the **User Data** tab. If there are no user data fields, the **User Data** tab is disabled.

11. Click the **Used By** tab.

The **Used By** tab displays reference information concerning the workflow step.

12. Click **OK**.

The new workflow step source is now included in the Workflow Step Sources window. It can be used in any new or existing workflow with the corresponding workflow scope.

## Creating Execution Workflow Step Sources

Before creating an execution workflow step source, see *Execution Workflow Step Worksheets* on page 327. It contains the information required to properly configure the workflow step source.

To create a new execution workflow step source:

- 1. From the Workbench shortcut bar, select **Configuration > Workflows**.
- 2. Open a workflow.

The Workflow window opens and the Workflow Step Sources window opens.

- 3. Select the Workflow Step Sources window.
- 4. In Filter by field, select Requests, Packages, or Release Distributions, depending on the type of workflow.
- 5. Select the Executions folder.
- 6. Click New.

The Execution window opens.

| Discution       |                                  |                |                         |           | ×      |
|-----------------|----------------------------------|----------------|-------------------------|-----------|--------|
| Execution Owne  | rship User Data Used By          |                |                         |           |        |
| Name            |                                  | Workflow Scope | ALL                     |           | ~      |
| Reference Code  |                                  |                |                         |           |        |
| Description     |                                  |                |                         |           |        |
| Execution Type  | Built-in Workflow Event          | Workflow Event | wf_close_success        | ;         | ~      |
| Validation WE   | - Standard Execution Results 🛛 🖽 | Timeout        |                         | Days      | ~      |
|                 | New Open                         | lcon           |                         |           |        |
|                 |                                  |                |                         |           |        |
| Processing Type | Manual                           | Enabled:       | <ul> <li>Yes</li> </ul> | 🔿 No      |        |
| Execution:      |                                  |                |                         |           |        |
|                 |                                  |                |                         |           |        |
|                 |                                  |                |                         |           |        |
|                 |                                  |                |                         |           |        |
| <u> </u>        |                                  |                |                         |           |        |
|                 |                                  | Tokens         |                         |           |        |
| Verify Lan      | guage Options                    |                |                         | OK Save ( | Cancel |
| Ready           |                                  |                |                         |           |        |

7. Type the information as listed in the following table.

| Field Name     | Description                                                                                                    |  |
|----------------|----------------------------------------------------------------------------------------------------|--|
| Name           | The name of the workflow step source. The step can be renamed when added to the workflow.                                                                   |  |
|                | Describes the type of workflow that will be using this step<br>source. Use the list to select a workflow scope. The<br>following lists the possible values: |  |
|                | ALL. For all workflow types.                                                                                                    |  |
| Workflow Scope | <ul> <li>Requests. For HP Demand Management request<br/>workflows.</li> </ul>                                                                               |  |
|                | • <b>Packages.</b> For HP Deployment Management package workflows.                                                                                          |  |
|                | Release Distributions. For HP Deployment     Management release workflows.                                                                                  |  |
| Reference Code | Automatically populated with information entered in the <b>Name</b> field.                                                                                  |  |
| Description    | Description of the step source.                                                                                                    |  |
|                | Used to select the type of execution to be performed. Use<br>the list to select an execution type. The following lists the<br>possible values:              |  |
|                | • <b>Built-in Workflow Event.</b> Executes a predefined command and returns its result as the result of the step.                                           |  |
| Fuending Trues | • <b>SQL Statement.</b> Executes an SQL statement and returns its result as the result for the workflow step.                                               |  |
| Execution Type | • <b>PL/SQL Function.</b> Runs a PL/SQL function and returns its result as the result for the workflow step.                                                |  |
|                | • <b>Token.</b> Calculates the value of a token and returns its value as the result for the workflow step.                                                  |  |
|                | • Workflow Step Commands. Executes a set of commands, independent of an object, at a workflow step.                                                         |  |

| Field Name      | Name Description                                                                                                    |  |
|-----------------|----------------------------------------------------------------------------------------------------|--|
|                 | For Execution Type Built-in Workflow Event, the specific event to perform must be selected. The available choices depend on the workflow scope selected and include:                                      |  |
|                 | • execute_object_commands. Executes the object type commands for a package line.                                                                                                    |  |
|                 | • <b>execute_request_commands.</b> Executes the request type commands for a request.                                                                                                    |  |
|                 | <ul> <li>create_package. Generates an HP Deployment<br/>Management package.</li> </ul>                                                                                                    |  |
|                 | <ul> <li>rm_ready_for_release. Adds the current package to<br/>an existing release. Note that the existing release mus<br/>be in an Open state.</li> </ul>                                                |  |
|                 | <ul> <li>create_package_and_wait. Generates an<br/>HP Deployment Management package. The create<br/>workflow step that generates the package holds it until<br/>the package is closed.</li> </ul>         |  |
| Workflow Event  | • create_request. Generates another request.                                                                                                    |  |
|                 | • wf_close_success. Sets the request or package line as closed with an end status of Success.                                                                                                    |  |
|                 | <ul> <li>wf_close_failure. Sets the request or package line as<br/>closed with an end status of Failed.</li> </ul>                                                                                        |  |
|                 | • <b>wf_jump.</b> (HP Deployment Management and<br>HP Demand Management) Instructs the workflow to<br>proceed to a corresponding Receive Workflow Step in<br>another workflow.                            |  |
|                 | • wf_receive. (HP Deployment Management and HP Demand Management) Instructs the workflow to receive a Jump Workflow Step and continue processing a request or package line initiated in another workflow. |  |
|                 | <ul> <li>wf_return. (HP Deployment Management and<br/>HP Demand Management) Used to route a subworkflow<br/>process back to its parent workflow.</li> </ul>                                               |  |
| PL/SQL Function | For Execution Type PL/SQL Function, the actual function to run. The results of the function determine the outcome of the step.                                                                            |  |
|                 | The results of the function must be a subset of the validation values for that workflow step.                                                                                                    |  |

| Field Name             | Description                                                                                                    |
|------------------------|----------------------------------------------------------------------------------------------------|
| Token                  | For Execution Type Token, the token to be resolved. The results determine the outcome of the workflow step.                                                                                                    |
| SQL Statement          | For Execution Type SQL Statement, the actual query to run. The results of the query determine the outcome of the workflow step.                                                                                                    |
|                        | The results of the query must be a subset of the validation values for that step.                                                                                                    |
| Workflow step commands | For Execution Type Workflow Step Commands, the actual commands to run. The commands result is either Succeeded or Failed. Use a validation with those values to enable transitioning out of the step based on the execution results. |
|                        | Determines when the execution step is performed. Use the list to select one of the following processing types:                                                                                                    |
| Processing Type        | • <b>Immediate.</b> Executes the workflow step upon workflow step eligibility.                                                                                                    |
|                        | • <b>Manual.</b> A user is to manually perform the workflow step.                                                                                                    |
| Validation             | Validations determine the transition values for the workflow step. Select a validation from the list.                                                                                                    |

| ield Name Description |                                                                                                    |  |  |  |
|-----------------------|----------------------------------------------------------------------------------------------------|--|--|--|
|                       | The amount of time that a step is eligible before<br>completing with an error. Timeout intervals can be in<br>minutes, hours, weekdays or weeks. Timeout parameters<br>for executions are a combination of a numerical timeout<br>value and a timeout unit, such as weekdays.<br>If this workflow step remains eligible for the value typed in<br>the timeout value, the request, package line, or release<br>can be configured to send a notification to interested<br>parties. |  |  |  |
| Timeout               | Timeouts can be uniquely configured for each workflow<br>step in the <b>Layout</b> tab. The timeout value specified in the<br>workflow step source acts as the default timeout value for<br>the step. When adding a workflow step to the workflow<br>using this workflow step source, you can specify a different<br>timeout value for the workflow step.                                                                                                    |  |  |  |
|                       | For executions, timeouts can be uniquely configured for<br>the amount of time that an execution is allowed to run<br>before completing with an error. This applies to the<br>workflow step commands and object type commands only.<br>Command level timeouts are set in the Command window<br>of an object type.                                                                                                    |  |  |  |
| lcon                  | You can select a different graphic to represent this steps of<br>this workflow step source.<br>This graphic needs to exist in the icons subdirectory. All                                                                                                    |  |  |  |
| Enabled               | icons are in .gif format.<br>The workflow step source must be enabled in order to add<br>it to the workflow layout.                                                                                                    |  |  |  |

#### 8. Click the **Ownership** tab.

The **Ownership** tab configures which security groups will have the ability to edit this workflow step. The default is to allow all security groups who can edit workflows to edit a workflow step source. For complete instructions on how to configure the **Ownership** tab, see *Configuring Ownership of Workflow Step Sources* on page 134.

9. Click the User Data tab.

Product entities such as packages, workflows, requests and projects include a set of standard fields that provide information about those entities. While these fields are normally sufficient for day to day processing, user data fields provide the ability to capture additional information specific to each organization. User data is defined under the **User Data** tab. If there are no user data fields, the **User Data** tab is disabled.

10. Click the **Used By** tab.

The **Used By** tab displays reference information concerning the workflow step.

11. Click **OK**.

The new workflow step source is now included in the Workflow Step Sources window. It can be used in any new or existing workflow with the corresponding workflow scope.

# Setting Up Execution Steps

When setting up execution workflow steps, be sure to include workflow events (transitions) for both Success and Failure. If a workflow step has failed and users cannot select Failure as one of the workflow events, the workflow cannot proceed.

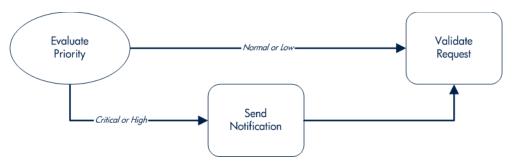

# **Defining Execution Types**

Execution workflow steps are used to perform specific actions. HP Deployment Management provides a number of built in workflow events for processing common execution events, such as running request type commands, object type commands, and closing a request. You can also create custom executions based on SQL, PL/SQL, token resolution, and custom commands.

#### **Executing Object Type Commands**

Different objects stored in the package line require unique processing at different points in a process. For example, the commands needed to migrate a file are different than the commands needed to migrate data. Therefore, it is possible to program the commands on an object type basis. The workflow can then be configured to execute the object type commands at a specific step in the process. Each package line will run its own commands, ensuring the correct execution for that object type.

HP Deployment Management includes the execution workflow step source DLV Execution w/ Reset that executes object type commands. Use this step source unless it does not meet the required specifications, such as validation or processing type.

To create this execution step source, make a copy of the execution workflow step source DLV Execution w/ Reset, and change the field values as defined in *Table 4-1*.

| Field Name     | Description                                 |
|----------------|---------------------------------------------|
| Name           | Type a descriptive name for the step source |
| Workflow Scope | Packages                                    |
| Execution Type | Built-in Workflow Event                     |
| Workflow Event | execute_object_commands                     |

Table 4-1. Execution window values to execute object type commands (page 1 of 2)

| Table 4-1. Execution window values to execute object type commands |
|--------------------------------------------------------------------|
| (page 2 of 2)                                                      |

| Field Name      | Description                                                                                                    |
|-----------------|----------------------------------------------------------------------------------------------------|
| Processing Type | Manual or Immediate                                                                                                    |
| Validation      | WF - Standard Execution Results (This is the default selection. You can select another existing or create a new validation.) |
| Enabled         | Yes                                                                                                    |

### Closing Packages as Successful

It is possible to create an execution workflow step that closes a package line and marks the package line as a **Success**. When all package lines are closed, the package will close. Each package workflow should resolve with a closed package. Later, the packages that were closed successfully can be reported on.

This type of step is also required when integrating request and package workflows. If a package has been created using the request workflow step Create Package and Wait, the request workflow will not proceed until the package workflow has closed.

HP Deployment Management includes the execution workflow step sources Close (Immediate success) and Close (Manual success) that performs this task. Use one of these step sources unless they do not meet the required specifications, such as validation or processing type. To create the execution step source, make a copy of the execution workflow step source Close (Immediate success) or Close (Manual success), and then change the field values as defined in *Table 4-2* on page 149.

| Field Name      | Description                                                                                                    |
|-----------------|----------------------------------------------------------------------------------------------------|
| Name            | Type a descriptive name for the workflow step source                                                                         |
| Workflow Scope  | Packages                                                                                                    |
| Execution Type  | Built-in Workflow Event                                                                                                    |
| Workflow Event  | wf_close_success                                                                                                    |
| Processing Type | Manual or Immediate                                                                                                    |
| Validation      | WF - Standard Execution Results (This is the default selection. You can select another existing or create a new validation.) |
| Enabled         | Yes                                                                                                    |

Table 4-2. Execution window values for closing packages as success

#### Closing Packages as Failed

It is possible to create an execution step that closes a package and marks the package as **Failed**. Each package workflow should resolve with a closed package.

This type of step is also required when integrating request and package workflows. If a package has been created using the request workflow step Create Package and Wait, the request workflow will not proceed until the package workflow has closed.

HP Deployment Management includes the execution workflow step source Close (Immediate failure) that performs this task. Use this step source unless it does not meet the required specifications, such as validation or processing type.

To create the execution step source, make a copy of the execution workflow step source Close (Immediate failure), and then change the field values as defined in *Table 4-3*.

| Field Name      | Description                                                                                                    |
|-----------------|----------------------------------------------------------------------------------------------------|
| Name            | Type a descriptive name for the workflow step source                                                                         |
| Workflow Scope  | Packages                                                                                                    |
| Execution Type  | Built-in Workflow Event                                                                                                    |
| Workflow Event  | wf_close_failure                                                                                                    |
| Processing Type | Manual or Immediate                                                                                                    |
| Validation      | WF - Standard Execution Results (This is the default selection. You can select another existing or create a new validation.) |
| Enabled         | Yes                                                                                                    |

Table 4-3. Execution window values for closing packages as failed

#### Marking Packages Ready for Release

You can configure an execution workflow step source to feed a package into HP Deployment Management.

HP Deployment Management includes the execution workflow step source Ready for Release that performs this task. Use this step source unless it does not meet the required specifications, such as validation or processing type.

To create the execution step source, make a copy of the execution workflow step source Ready for Release, and then change the field values listed and described in *Table 4-4*.

Table 4-4. Execution window values for marking packages as Ready for Release(page 1 of 2)

| Field Name     | Description                                          |
|----------------|------------------------------------------------------|
| Name           | Type a descriptive name for the workflow step source |
| Workflow Scope | Packages                                             |
| Execution Type | Built-in Workflow Event                              |
| Workflow Event | rm_ready_for_release                                 |

Table 4-4. Execution window values for marking packages as Ready for Release (page 2 of 2)

| Field Name      | Description            |
|-----------------|------------------------|
| Processing Type | Manual or Immediate    |
| Validation      | RM - Ready for Release |
| Enabled         | Yes                    |

### Executing PL/SQL Functions and Creating Transitions Based on the Results

PL/SQL function execution workflow steps are used when a workflow needs to be routed based on the results of the PL/SQL function. A PL/SQL function execution workflow step runs a PL/SQL function and returns its results as the result of that workflow step.

Create a new execution step source with the field values as defined in *Table 4-5*.

| Field Name      | Description                                                                                               |  |  |  |
|-----------------|----------------------------------------------------------------------------------------------------|--|--|--|
| Name            | Type a descriptive name for the workflow step source.                                                     |  |  |  |
| Workflow Scope  | Packages                                                                                                  |  |  |  |
| Execution Type  | PL/SQL Function                                                                                           |  |  |  |
| Processing Type | Manual or Immediate                                                                                       |  |  |  |
| Validation      | Selects or creates a validation that includes all the possible values of the SQL query.                   |  |  |  |
| Validation      | You can create a validation validated by SQL. Use the same SQL from the execution minus the WHERE clause. |  |  |  |
| Execution       | Type the SQL query.                                                                                       |  |  |  |
| Enabled         | Yes                                                                                                    |  |  |  |

| Table 4-5. Execution window values for executing PL/SQL function | Tabl | le 4-5. | Execution | window | values fo | or executing | PL/SQI | functions |
|------------------------------------------------------------------|------|---------|-----------|--------|-----------|--------------|--------|-----------|
|------------------------------------------------------------------|------|---------|-----------|--------|-----------|--------------|--------|-----------|

#### Executing SQL Statements and Creating Transitions Based on the Results

SQL statement execution workflow steps are used when a workflow needs to be routed based on the result of a query. An SQL statement execution workflow step runs an SQL query and returns its results as the result of that workflow step.

When creating the SQL statement, you must obey the following rules:

- Use only SELECT statements
- Tokens can be used within the WHERE clause
- A query must return only one value

Create a new execution step source with the field values described in *Table 4-6*.

| Field Name      | Description                                                                                                    |  |  |  |
|-----------------|----------------------------------------------------------------------------------------------------|--|--|--|
| Name            | Type a descriptive name for the workflow step source.                                                            |  |  |  |
| Workflow Scope  | Packages                                                                                                    |  |  |  |
| Execution Type  | SQL Statement                                                                                                    |  |  |  |
| Processing Type | Manual or Immediate                                                                                              |  |  |  |
|                 | Selects or creates a validation that includes all the possible values of the SQL query.                          |  |  |  |
| Validation      | You can create a validation validated by SQL. Use the same SQL defined for the execution minus the WHERE clause. |  |  |  |
| Execution       | Type the SQL query.                                                                                              |  |  |  |
| Enabled         | Yes                                                                                                    |  |  |  |

Table 4-6. Execution window values for executing SQL statements

### Evaluating Tokens and Creating Transitions Based on the Results

HP Deployment Management includes workflow execution steps that may be used to set up data-dependent rules for the routing of workflow processes. Token execution workflow steps enable a workflow to be routed based on the value of any field within a particular entity. A token execution workflow step references the value of a given token and uses that value as the result of the workflow step. A transition can be made based on the value stored in the product by using tokens in the execution workflow step.

Create a new execution step source with the field values as defined in *Table 4-7*.

| Field Name      | Description                                                                                                    |  |  |  |  |
|-----------------|----------------------------------------------------------------------------------------------------|--|--|--|--|
| Name            | Type a descriptive name for the workflow step source.                                                                      |  |  |  |  |
| Workflow Scope  | Packages                                                                                                    |  |  |  |  |
| Execution Type  | Token                                                                                                    |  |  |  |  |
| Processing Type | Manual or Immediate                                                                                                    |  |  |  |  |
| Validation      | Selects or creates a validation that includes all of the possible values of the resolved token.                            |  |  |  |  |
| Validation      | For example, if the token is for the <b>Priority</b> field, use the validation for the <b>Priority</b> field here as well. |  |  |  |  |
| Execution       | Type the token for the value that the transition will be based on.                                                         |  |  |  |  |
| Enabled         | Yes                                                                                                    |  |  |  |  |

Table 4-7. Execution window values for evaluating tokens

For example, IT needs to deploy changes to different servers depending on the type of object being deployed.

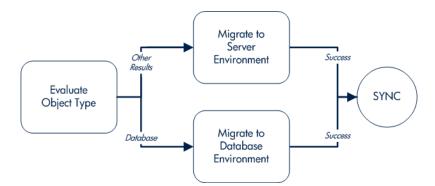

Figure 4-1. Transitioning based on a token

IT decides to use an execution workflow step to automatically evaluate the object type and route the package line accordingly. To accomplish this, an execution workflow step source, Evaluate Object Type, is configured with the parameters listed in *Table 4-8*.

|                 | <b>.</b>                    |
|-----------------|-----------------------------|
| Field Name      | Description                 |
| Name            | Evaluate Object Type        |
| Workflow Scope  | Packages                    |
| Execution Type  | Token                       |
| Processing Type | Immediate                   |
| Validation      | DLV - Object Type - Enabled |
| Execution       | [PKGL.OBJECT_TYPE]          |
| Enabled         | Yes                         |

Table 4-8. Example of execution window values for evaluating tokens

#### Executing Multiple System Level Commands

System level commands can be run for execution steps of the following execution type:

- Built-in Workflow Event (execute\_object\_commands)
- Workflow Step Commands

When either the workflow or the object type commands execute at this step, the commands either succeed or fail. It may be preferable to retain the option of resetting failed execution steps, rather than immediately transitioning along a failed path. This is often helpful when troubleshooting the execution.

# Creating Subworkflow Workflow Step Sources

A subworkflow is any workflow that is referenced from within another workflow. Use subworkflows to model complex business processes into logical, more manageable, and reusable subprocesses.

You can drag a subworkflow from the Workflow Step Sources window and drop it onto the **Layout** tab. When the package, request, or release reaches the subworkflow step, it follows the path defined in that subworkflow. The subworkflow either closes within that workflow or returns to the parent workflow.

Subworkflows are defined in the Workbench using the same process as when configuring a workflow. When creating a subworkflow, be sure to set the following:

- Set the **Sub-workflow** option to **Yes**.
- Make sure that the validation for the step leaving the subworkflow layout matches the subworkflow step in the parent workflow.

# Subworkflows Returning to Deployment Management Workflows

Execution workflow steps can be configured to automatically return from a subworkflow to its parent Deployment Management workflow.

For a request to transition back to the parent workflow, the subworkflow must contain a return step. The transitions leading into the return step must match the validation established for the subworkflow step. You must verify that the validation defined for the subworkflow step is synchronized with the transitions entering the return step.

HP Deployment Management includes the Return from Subworkflow execution workflow step source, which performs this task. Use this step source unless it does not meet the required specifications, such as validation or processing type.

To create the execution step source, make a copy of the execution workflow step source Return from Subworkflow and change the field values, as defined in *Table 4-9*.

| Field Name      | Description                                                                                                    |
|-----------------|----------------------------------------------------------------------------------------------------|
| Name            | Type a descriptive name for the work step source.                                                                           |
| Workflow Scope  | Packages                                                                                                    |
| Execution Type  | Built-in Workflow Event                                                                                                    |
| Workflow Event  | wf_return                                                                                                    |
| Processing Type | Manual or Immediate                                                                                                    |
| Validation      | WF - Standard Execution Results (This is the default selection. You can select a different validation or create a new one.) |
| Enabled         | Yes                                                                                                    |

Table 4-9. Execution window values for returning from subworkflows

# Using Workflow Parameters

Use workflow parameters to store the results of a workflow step. This value can then be used later to define a transition. The following lists the rules concerning workflow parameters:

- You can use the WFI.P token prefix to reference workflow parameters.
- You can use workflow parameters in PL/SQL and SQL workflow step executions.

# **Creating Workflow Parameters**

To create a workflow parameter:

- 1. From the Workbench shortcut bar, select **Configuration > Workflows**.
- 2. Open a workflow.

The Workflow window opens.

| 🗑 Workflow : Un                                                                                                    | titled1    |            |       |               |                 |            |
|----------------------------------------------------------------------------------------------------|------------|------------|-------|---------------|-----------------|------------|
| Package V                                                                                                    | Vorkflows  | Request    | Types | Ownership     | Used By         | User Data  |
| Workflow                                                                                                    | Layout     | Step Seque | nce   | Deployme      | nt Management ( | Bettings   |
| Name:                                                                                                    | •          |            |       | Reference Coo | le:             |            |
| Workflow Scope                                                                                                    | Requests   |            |       | *             |                 |            |
| Description:                                                                                                    |            |            |       |               |                 |            |
| Enabled:                                                                                                    | 🔿 Yes 💿 No |            |       | First Ste     | ep: NONE        | ~          |
|                                                                                                    |            |            |       | Reopen Ste    | ep:             | ~          |
| Subworkflow:     Yes     No     Use in Release Distributions:     Yes     No       Validation:     Item Name:     Item Name:     Item Name: |            |            |       |               |                 |            |
| Parameters                                                                                                    |            |            |       |               |                 |            |
| Prompt                                                                                                    | Т          | oken       |       | Description   | Default Va      | alue       |
|                                                                                                    |            | Add        | Edit  | Remove        |                 |            |
| Verify                                                                                                    |            |            |       |               | OK Sa           | ave Cancel |
| Ready                                                                                                    |            |            |       |               |                 |            |

3. From the Workflow tab, click Add.

The Workflow Parameter window opens.

| 🕼 Workflow     | Parameter 🔀   |
|----------------|---------------|
| Prompt:        |               |
| Token:         |               |
| Description:   |               |
| Default Value: |               |
|                | OK Add Cancel |
| Ready          |               |

4. Type information in the Workflow Parameter window as specified in the following table.

| Field Name    | Description                                           |
|---------------|-------------------------------------------------------|
| Prompt        | The name of the workflow parameter.                   |
| Token         | The name of the token. For example, LOOP_<br>COUNTER. |
| Description   | A description of the workflow parameter.              |
| Default Value | The initial value given to the workflow parameter.    |

- 5. In the Parameters section of the Workflow tab, click Add.
- 6. Click OK.
- 7. From the Workflow tab, click OK.

#### Example: Building a Loop Counter Using Workflow Parameters

A workflow parameter can be used to generate a counter for the number of times a workflow step enters a state.

To build a loop counter using workflow parameters:

- 1. From the Workbench shortcut bar, select **Configuration > Workflows**.
- 2. Open a workflow.

The Workflow window opens.

3. From the Workflow tab, click Add.

The Workflow Parameter window opens.

| 🕼 Workflow     | Parameter 🛛 🔀 |
|----------------|---------------|
| Prompt:        |               |
| Token:         |               |
| Description:   |               |
| Default Value: |               |
|                | OK Add Cancel |
| Ready          |               |

4. Type the information as listed in the following table.

| Field Name    | Description  |
|---------------|--------------|
| Prompt        | Loop Counter |
| Token         | LOOP_COUNTER |
| Description   | Stores count |
| Default Value | 0            |

5. In the Parameters section of the Workflow tab, click Add.

#### 6. Click OK.

| 🕼 Workflow Parameter 🛛 🔀 |               |  |
|--------------------------|---------------|--|
| Prompt:                  | Loop Counter  |  |
| Token:                   | LOOP_COUNTER  |  |
| Description:             | Stores count  |  |
| Default Value:           | 0             |  |
| Ready                    | OK Add Cancel |  |
| reauy                    |               |  |

- 7. From the Workflow tab, click OK.
- 8. Create a new immediate SQL execution workflow step.

For details on how to create an SQL execution workflow step, see *Creating Execution Workflow Step Sources* on page 141.

Note about the new step definition:

- The result of the SQL execution workflow step returns the result LOOP\_ COUNTER + 1. This return value is linked back into the parameter when the workflow step is generated on a workflow.
- A validation for a numeric text field is used. This allows you to use <=, <, >=, and > comparisons in transitions off this step.

The following shows the Execution window for the SQL execution workflow step.

| Discution                              |                              |                |         |        |
|----------------------------------------|------------------------------|----------------|---------|--------|
| Execution Owne                         | rship User Data Used By      |                |         |        |
| Name                                   | Incremental Loop Counter     | Workflow Scope | ALL     | ~      |
| Reference Code                         | INCREMENTAL_LOOP_COUNTER     |                |         |        |
| Description                            | Loop Counter                 |                |         |        |
| Execution Type                         | SQL Statement 👻              | Workflow Event | NONE    | ✓      |
| Validation WF                          | - Standard Execution Results | Timeout        |         | Days 💌 |
|                                        | New Open                     | lcon           |         |        |
| Descention Trees                       |                              |                | 0.1/    | 0.11-  |
| Processing Type                        | Manual                       | Enabled:       | (•) Yes | O No   |
| Execution:                             |                              |                |         |        |
|                                        | WFIPLOOP_COUNTER+1<br>dual   |                |         |        |
| rrtom uuai                             |                              |                |         |        |
|                                        |                              |                |         |        |
|                                        |                              |                |         |        |
|                                        |                              |                |         |        |
| ·                                      |                              |                |         |        |
| Tokens                                 |                              |                |         |        |
| Verify Language Options OK Save Cancel |                              |                |         |        |
| Ready                                  |                              |                |         |        |

9. Add the workflow step to a workflow and choose the new workflow parameter Loop Counter.

By choosing Loop Count, the workflow engine is told to assign the result of "select loop counter val + 1" from dual back into the Loop Counter parameter.

| 🕼 Workflow Step           |                                                                      |
|---------------------------|----------------------------------------------------------------------|
| Properties Security S     | egregation of Duties   Notifications   Timeout   User Data   Results |
| Step Number:              | 5                                                                    |
| Step Name:                | Business Lead Approval                                               |
| Action Summary:           | Business Lead Approval                                               |
| Description:              | Business Lead Approval                                               |
| Source Type:              | Decision                                                             |
| Source Name:              | DEM - Approval (One)                                                 |
| Enabled:                  | Yes     No                                                           |
| Display:                  | Always 💌                                                             |
| Worknow Parameter.        | izoop Counter 🛛 💟                                                    |
| Avg Lead Time:            | NONE                                                                 |
| Request Status:           | TempDate                                                             |
| Surront & Complete:       | Loop Counter                                                         |
| Parent Assigned To User:  |                                                                      |
| Parent Assigned To Group: | II                                                                   |
| Workflow Step Information | U                                                                    |
| Authentication Required   | None                                                                 |
|                           |                                                                      |
|                           | OK Apply Cancel                                                      |
| Ready                     |                                                                      |

You can now add transitions to and from the new loop counter step. For example, you add the loop counter each time an execution fails. If the execution fails three times, a notification is sent to the user. If the execution fails five times, management is notified.

# Modifying Workflows Already In Use

Workflows can be modified while they are going through their workflow steps after a package or request has been initiated. These modifications include adding new workflow steps, as well as changing the transitions, security assignments and notifications from within the workflow.

You can make changes to workflows that are currently in use with the same procedures and windows that you used to define the workflows. All of these procedures are performed in the Workflow Workbench window.

When modifying workflows that are being used, rules exist for which entities can be added, changed, deleted or renamed. These rules are described in *Table 4-10*.

| Entity                                                                            | Procedure                                                                                                    |
|-----------------------------------------------------------------------------------|----------------------------------------------------------------------------------------------------|
| Transitions<br>Security<br>Notifications<br>Workflow Steps<br>Workflow Parameters | You can change any of these entities or add them to a workflow that is in use.                                                                                                    |
| Transitions<br>Security<br>Notifications<br>Workflow Parameters                   | You can delete any of these entities from a workflow in use.                                                                                                    |
| Workflow Steps                                                                    | You cannot delete this entity from a workflow in use, but<br>you can rename it. You can delete transitions coming into<br>or going out of a workflow step to effectively remove it from<br>the workflow. |

Table 4-10. Rules for modifying production workflows

If a workflow that is in use is changed and saved, the changes take effect immediately. Any changes made to workflow steps are applied to all open package lines, requests, releases, and distributions.

Changes to a workflow can have undesirable effects on requests or packages currently in progress and are using that workflow.

When modifying a workflow that is in use, this can disrupt the normal flow in and out of the workflow and prevent it from reaching completion. For example, removing a transition from a workflow step may result in the requests or package lines being stuck in that workflow step.

# Performance Considerations

Updating the security in an existing workflow step with a specific configuration can impact system performance. For example, when adding dynamic security to a step based on a standard or user defined token, product database tables are updated to handle this new configuration. Due to the scope of these database changes, Database Statistics need to be rerun on your database.

This also applies when migrating a workflow with these types of changes into an instance of the PPM Center.

Migrating a workflow with these types of changes into an instance of the PPM Center can also impact system performance. Product database tables must be updated to handle this new workflow and, due to the scope of these database changes, Database Statistics need to be rerun on your database.

For information about how to run database statistics on your database, see the document *Installation and Administration Guide*. For help with this procedure, contact your application administrator.

# Copying and Testing Trial Versions of Workflows

Before modifying a workflow that is being used, do the following:

- 1. Make a copy of the original workflow.
- 2. Modify the copied version of the workflow with the changed workflow steps.
- 3. Test the modified version of the workflow to make sure it works correctly.
- 4. Determine if the workflow step is in use. To determine which steps are currently eligible, remove the incoming transition to the step that will be deleted and run the following reports. The reports will indicate if the step to be deleted is eligible for action by package lines or requests.
  - To determine when the requests have flowed out of a workflow step, run the Workflow Detail Report. This report indicates if the step to delete is eligible for user action or has been completed.
  - To determine if any package lines are eligible for user action in a workflow, run the Packages Pending Report.

You are ready to make the same changes to the original workflow.

# Modifying Production Workflows

The final step in modifying workflows already in use is to modify the production workflow. The following sections offer guidance on how to modify the production workflow.

### **Disabling Workflow Steps**

As mentioned in *Table 4-10* on page 163, a step cannot be deleted from a workflow when it is in use. It can only be disabled. However, you may want to change the process. Any changes to the process must be reflected in the workflow. This may require disabling existing steps and adding new steps.

- 1. Remove transitions to the existing workflow step you no longer want to use.
- 2. Add a new workflow step to the workflow.
- 3. Redirect the transitions to the new workflow step.

#### **Redirecting Workflows**

When disabling a workflow step that is currently **Eligible** for user action, the requests or package lines in that step will become stuck. Because the step is now disabled, the user cannot take action on it and will not be able to progress any further through the workflow.

The outgoing transition to be deleted is still intact, so the eligible package lines and requests will eventually be acted upon and flow out of the workflow step.

Add a new workflow step to the workflow and redirect the transitions to that new workflow step so that the movement of package lines and requests avoids the disabled step and is not interrupted.

For example, consider a workflow where you wanted to disable workflow step B in the sequence, as shown in *Figure 4-2*.

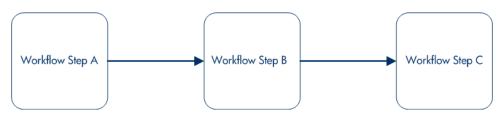

Figure 4-2. Redirecting the workflow, Step 1

After removing the incoming and outgoing transitions to B, add a new workflow step D which will connect steps A and C, letting the workflow continue to process requests or package lines (see *Figure 4-3*).

Figure 4-3. Redirecting the workflow, Step 2

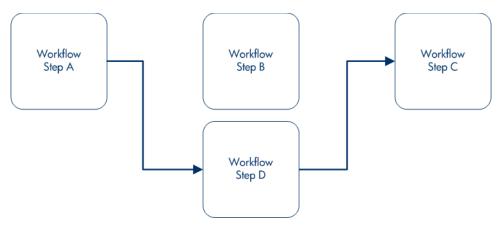

Run the applicable reports again to be sure there are no entities eligible for action by the user in the step that was disabled.

### Moving Requests or Packages Out of Steps

If the requests or packages are stuck in a step after a transition has been removed from a workflow in use, add the deleted transition back to the workflow. After the requests or packages have flowed out of the step, delete the transition again.

# 5 Configuring Object Types

# Overview of Object Types

HP Deployment Management automates complex software deployment processes. While PPM Center workflows define the process, object types are used to define the technical steps required to deploy a particular object. For example, a File Migration object type may contain the information and commands required to transfer a file from one machine to another, while an SQL script object type might address the migration and execution of database scripts.

Object types are used to create and process packages. Each package line in a package consists of one object of a specific type. To define a package line, the user selects an object type in the Add Line window in the package screen (see *Figure 5-1*). The fields required to process that object type are dynamically displayed.

| 🕢 Add Line                |                                  |
|---------------------------|----------------------------------|
| CObject Type I            | nformation                       |
| Object Type               | File Migration                   |
| Sequence                  | 3 Application Code: None         |
| Parameters                | User Data                        |
| File Location:            | Server 💌                         |
| Sub-Path:                 |                                  |
| File Name:                |                                  |
| File Type:                | ASCII                            |
|                           |                                  |
| Clear<br>'File Migration' | OK Add Cancel parameters loaded. |

Figure 5-1. Example of an object type

You use the Object Type window to create and configure object types (see *Figure 5-2*).

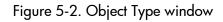

| 🕼 Object Type : F | ile Migration       |                    |                           |               |         |                       |        |
|-------------------|---------------------|--------------------|---------------------------|---------------|---------|-----------------------|--------|
| Object Type Name: | File Migration      |                    |                           |               |         |                       |        |
| Description:      | File Copy from Env  | ironment to Enviro | nment                     |               |         |                       |        |
| Extension:        |                     | *                  | Object Name Column: PARAM |               | PARAME  | ETER1 💌               |        |
| Object Category:  | Standard Objects    | *                  | Object Rev                | ision Column: |         |                       | ~      |
| Meta Layer View:  | MPKGL_ FI           | LE_MIGRATION       |                           |               |         |                       |        |
| Enabled:          | • Yes • No          |                    |                           |               |         |                       |        |
|                   | ommands   Ownership | 1                  |                           |               |         |                       |        |
|                   | ommanos   Ownersnip | 1                  |                           |               |         |                       |        |
| Prompt            | Token               | Parameter Col.     | Display                   | Componer      | nt Type | Validation            |        |
| File Location:    | P_FILE_LOCATI       | PARAMETER4         |                           | Drop Down     | List    | DLV - File Location   |        |
| File Name:        | P_FILENAME          | PARAMETER1         | Y                         | File Choose   |         | File Chooser - Full F | ile Na |
| File Type:        | P_FILE_TYPE         | PARAMETER3         | Y                         | Drop Down     |         | DLV - File Type       |        |
| Sub-Path:         | P_SUB_PATH          | PARAMETER2         | Y                         | Directory Ch  | nooser  | Directory Chooser     |        |
|                   |                     |                    |                           |               |         |                       |        |
| <                 |                     |                    |                           |               |         |                       |        |
| New Edit Remove   |                     |                    |                           |               |         |                       |        |
|                   | OK Save Cancel      |                    |                           |               |         |                       | ncel   |
| Ready             |                     |                    |                           |               |         |                       |        |

The following is a list of the main components of an object type:

- General information: Basic information concerning the object type, such as the object type name and the object type category. See *Configuring General Information for Object Types* on page 173.
- Fields: Every object type includes fields. The Fields tab is used to create fields for the object type. See *Creating Object Type Fields* on page 175.
- Layout: After all the fields are created for an object type, the layout of those fields can be configured using the Layout tab. See *Configuring Layouts for Object Types* on page 187.
- **Commands**: Can be used to control certain behavior of object type fields. At specific workflow execution steps in a deployment process, it is possible to run commands stored in the object type. These commands can manipulate data inside an object type field. This provides an advantage over the defaulting features on the **Fields** tab, which can only default based on a single parameter stored on the same object type. See *Configuring Commands for Object Types* on page 192.
- **OraApps**: HP Deployment Management Extension for Oracle E-Business Suite requires specially-configured object types. If HP Deployment Management Extension for Oracle E-Business Suite is not installed, the **OraApps** tab is disabled.
- **Ownership**: Configures who can edit the object type. See *Configuring Ownership for Object Types* on page 198.

# Opening the Object Type Workbench

To open the Object Type Workbench:

- 1. Log on to PPM Center.
- From the menu bar, select Open > Administration > Open Workbench.
   The PPM Workbench opens.
- 3. From the shortcut bar, select **Deployment Mgmt > Object Types**.

The Object Type Workbench window opens.

| 🕼 Obj         | ect Type Workbencl | า     |                  |                  | _ 0  |
|---------------|--------------------|-------|------------------|------------------|------|
| ery           | Object Type Name:  |       | Query:           | None             | ~    |
| ng            | Description:       |       | Object Category: | ALL              | ~    |
| Results Query | Extension:         | ALL 🔽 | Enabled:         | ALL              | ~    |
| Re            |                    |       |                  |                  |      |
|               |                    |       |                  |                  |      |
|               |                    |       |                  |                  |      |
|               |                    |       |                  |                  |      |
|               |                    |       |                  |                  |      |
|               |                    |       |                  |                  |      |
|               | New Object Type    |       |                  | Save Query Clear | List |
|               | Ready              |       |                  |                  |      |

# Configuring General Information for Object Types

To configure the general information of an object type:

- From the Workbench shortcut bar, select Deployment Mgmt > Object Types. The Object Type Workbench opens.
- 2. Open an object type.

The Object Type window opens.

3. Type the information listed in the following table.

| Field Name            | Description                                                                                                    |  |  |
|-----------------------|----------------------------------------------------------------------------------------------------|--|--|
| Object Type Name      | The name of the object type.                                                                                                    |  |  |
| Description           | A useful description of how the object type is used.                                                                                                    |  |  |
| Extension             | For object types created for an HP Deployment<br>Management extension. Select the extension.                                                                                                    |  |  |
| Object Category       | Object categories provide a way of categorizing<br>object types in HP Deployment Management. The<br>default values are <b>Custom Object</b> and <b>Standard</b><br><b>Objects</b> . You can configure the values by<br>changing the validation.<br>Validation: DLV - Object Category - Enabled                                                                                    |  |  |
| Object Name<br>Column | When defining an object type, this field represents<br>the name of the object in a package line. This field<br>should link to a field defined for the object type.<br>Typically, selecting an entry for the <b>Object Name</b><br>column is done after all of the object type fields are<br>created. For more information, see <i>Setting Object</i><br><i>Names</i> on page 191. |  |  |

| Field Name                | Description                                                                                                    |  |  |
|---------------------------|----------------------------------------------------------------------------------------------------|--|--|
|                           | If integrating with a version control system using<br>this object type, indicates which parameter field<br>represents the revision number for the object. The<br>object revisions column should be set after defining<br>the object type fields.                                         |  |  |
| Object Revision<br>Column | It is also possible to create a field in the object type<br>to represent the revision number of the object. This<br>field will often be a numeric text field. The<br>deployment process can then be configured to<br>consider the object revision number when<br>processing the package. |  |  |
|                           | Typically, selecting an entry for the <b>Object</b><br><b>Revision</b> column is done after all the object type<br>fields are created. For more information, see<br><i>Setting Object Names</i> on page 191.                                                                             |  |  |
| Meta Layer View           | Meta layer views relate information specific to PPM Center.                                                                                                    |  |  |
| Enabled                   | Indicates whether or not the object type is available<br>to PPM Center. Selecting <b>Yes</b> makes the object<br>type available to the system.                                                                                                    |  |  |

4. To save the changes and close the Object Type window, click **OK**. To save the changes and leave the Object Type window open, click **Save**.

# **Creating Object Type Fields**

You can configure each field to behave in a certain way using the Field configuration window in the Object Type window, click a field to open the Field window (see *Figure 5-3* on page 176). The Field window contains three tabs:

- Attributes: Used to set basic display, edit, and requirement field properties.
- **Default**: Used to set the value in the field.
- **Dependencies**: Used to set clearing, display, and requirement field properties based on values in other object type fields.

From the Field window, configure whether the field:

- Is displayed (for example, you might need to store a value for later use in commands, but do not want to clutter the package line)
- Can be edited under different circumstances
- Is required under different circumstances
- Defaults to a certain value
- Is dependent on values in other fields in the object type
  - Clear the field's value when another field changes
  - o Display only when another field has a specific value
  - Required only when another field has a specific value

# Overview of Object Type Field Validations

When configuring the object type, you can specify a different validation for each field. The validation dictates the possible values that can be provided in the field and the field type (such as text field, drop-down list, or date field).

For example, XYZ Corporation requires a **File Type** field to capture the objects to be deployed. On their object type, they set up the field as follows.

| Ø Field: N    | mer     |           |          |       |                |           |        |     |        |
|---------------|---------|-----------|----------|-------|----------------|-----------|--------|-----|--------|
| Field Prompt: |         |           |          | 1     | Teken, D       | FILE_TY   | DE     |     |        |
|               |         | ype.      |          |       | TOKET: F       | PILE_11   | PE     |     |        |
| Description:  |         |           | _        |       |                |           |        |     |        |
| Enabled:      | Yes     | s         | 🚫 No     | -     |                |           |        |     |        |
| Validation    | DLV - F | File Type |          | Compo | nent Type:     | Drop Dowr | n List |     | ~      |
|               |         |           | New Open |       | Multiselect: ( | ) Yes     |        | No  |        |
| Attributes    | Default | Depende   | ncies    |       |                |           |        |     |        |
| Parameter Co  | ol.: PA | RAMETER   | ?5       | *     | Display Only:  | Never     |        |     | ~      |
| Displa        | ay: 💿   | Yes       | 🚫 No     |       | Required:      | Never     |        |     | ~      |
| Editab        | le: 💿   | Yes       | 🚫 No     |       |                |           |        |     |        |
| Notes Histo   | ry: 🔿   | Yes       | 💿 No     |       |                |           |        |     |        |
|               |         |           |          |       |                |           |        |     |        |
| Copy Fro      | n       |           |          |       |                |           | ОК     | Add | Cancel |
| Ready         |         |           |          |       |                |           |        |     |        |

Figure 5-3. Field window

The validation is validated by a list. This is an appropriate choice because the selection is not expected to change.

### **Selecting Validations**

If no validation meets the necessary requirements (such as having the applicable values), you must create one. You can also select a validation that has been configured for use at your site.

Be careful if you use a validation that is configured for use in another process. If the owner of the other process changes the validation, the validation also changes for the items in your process. Consider copying the existing validation to create a new one. You can then control who can alter the validation values by setting validation ownership.

# Creating Object Type Fields

To create an object type field:

1. From the Workbench shortcut bar, select **Deployment Mgmt > Object Types**.

The Object Type Workbench window opens.

2. Open an object type.

The Object Type window opens.

3. Click New.

The Field window opens.

4. Complete the fields in the Field window as specified in the following table.

| Field Name   | Description                                                  |
|--------------|--------------------------------------------------------------|
| Field Prompt | Type the name of the new field.                              |
| Token        | Type a unique name for the token.                            |
| Description  | Type a description of the new field.                         |
| Enabled      | Select <b>Yes</b> to make the field available to the system. |

5. Select a Validation.

See *Overview of Object Type Field Validations* on page 176 for information on choosing a validation. If no existing validation meets the requirements, create one that does.

6. Configure field behavior.

This consists of setting options in the field's **Attributes**, **Default**, and **Dependencies** tabs. Note that some field behavior is dependent on other object type fields. You may need to revisit this step after you create the other fields in the object type.

| 🕼 Field: New                    |                          | ×             |
|---------------------------------|--------------------------|---------------|
| Field Prompt: File Type:        | Token: P_FILE_T          | YPE           |
| Description: none               |                          |               |
| Enabled: 💽 Yes 🚫 No             |                          |               |
| Validation DLV - File Type      | Component Type: Drop Dow | m List 💽      |
| New Open                        | Multiselect: 🔘 Yes       | No            |
| Attributes Default Dependencies |                          |               |
| Parameter Col.: PARAMETER5      | 🔽 Display Only: Never    | <b>~</b>      |
| Display: 💿 Yes  🔿 No            | Required: Never          | ✓             |
| Editable: 💽 Yes  🔿 No           |                          |               |
| Notes History: 🔵 Yes 💿 No       |                          |               |
|                                 |                          |               |
| Copy From                       |                          | OK Add Cancel |
| Ready                           |                          |               |

To configure field behavior:

a. Complete the fields in the Attributes tab, as follows:

| Field Name     | Description                                                                                                    |
|----------------|----------------------------------------------------------------------------------------------------|
| Parameter Col. | Indicates the internal database column that the field<br>value will be stored in. These values are stored in the<br>corresponding column in the package lines table for<br>each line of the given object type.                                                                                                    |
|                | Information can be stored in up to 30 columns to allow<br>for up to 30 fields/parameters. No two fields in an object<br>type can use the same column.                                                                                                    |
|                | Indicates whether to display a field using the following options:                                                                                                    |
| Display Only   | <ul> <li>Always</li> <li>Never</li> </ul>                                                                                                    |
|                | Use Dependency Rules                                                                                                    |
|                | Select <b>Use Dependency Rules</b> to use the logic defined on the <b>Dependencies</b> tab.                                                                                                    |
| Display        | Indicates if this field is visible in the package line region of the package window.                                                                                                    |
|                | Indicates if a value needs to be specified for this field using the following options:                                                                                                    |
|                | Always                                                                                                    |
| Required       | Never                                                                                                    |
|                | Use Dependency Rules     Select Use Dependency Rules to use the logic defined     in the Dependency tak                                                                                                    |
|                | in the <b>Dependencies</b> tab.                                                                                                    |
| Editable       | After a package line has been typed and submitted, it<br>starts moving through its workflow. This attribute<br>determines if the field can still be updated. For example,<br>it may be necessary to ensure that a <b>Filename</b> field is<br>not editable after package lines of file object type start<br>getting processed. |
| Notes History  | Notes stored for historical purposes.                                                                                                    |

b. Complete the fields in the **Default** tab.

| Field Name    | Description                                                                                                    |
|---------------|----------------------------------------------------------------------------------------------------|
| Default Type  | Determines whether the field has a default value. Either default the field with a constant value, default it from the value in another field, or default to a parameter.                                                                           |
| Visible Value | If a default type of constant is selected, type the constant value here.                                                                                                    |
| Depends On    | If defaulting from another field, type the token name of that<br>field. At runtime, when using this object type, every time a<br>value is typed or updated in the source field, it is<br>automatically typed or updated in this destination field. |

c. Complete the fields on the **Dependencies** tab. You must have selected the **Use Dependency Rules** from the **Attributes** tab.

| Field Name                          | Description                                                                                                    |  |  |
|-------------------------------------|----------------------------------------------------------------------------------------------------|--|--|
| Clear When The<br>Following Changes | Indicates that the current field is to be cleared if the specified field changes.                                                                                                    |  |  |
| Display Only When                   | <ul> <li>Indicates that the current field is to be editable<br/>only if certain logical criteria are met. This field<br/>functions with the following adjacent fields:</li> <li>A list containing the logical qualifier</li> <li>A text field</li> </ul> |  |  |
| Required When                       | <ul> <li>Indicates that the current field should be required when certain logical criteria are satisfied. This field functions with the following adjacent fields:</li> <li>A list containing logical qualifier</li> <li>A text field</li> </ul>         |  |  |

### 7. Click OK.

The changes to the object type are saved.

#### **Configuring Field Dependencies**

Field behavior and properties can be linked to the value of other fields defined for that entity. For example, an object type field can become required when the value in another field in that object type equals the text Critical.

A field can be configured to:

- Clear when another field changes.
- Become read only when another field meets a logical condition defined in *Table 5-1*.
- Become required when another field meets a logical condition defined in *Table 5-2* on page 197.

| Logical qualifier        | Description                                                                                   |
|--------------------------|-----------------------------------------------------------------------------------------------|
| like                     | Looks for the specified value to find any matching values in the chosen field.                |
| not like                 | Looks for values in the chosen field that are not equal to the specified value.               |
| is equal to              | Looks for an exact match of the specified value to the contents of the field chosen.          |
| is not equal to          | Is true when there are no results exactly matching the value of the field contents.           |
| is null                  | Is true when the field selected is blank.                                                     |
| is not null              | Is true when the field selected is not blank.                                                 |
| is greater than          | Looks for a numerical value in excess of the value typed in the value field.                  |
| is less than             | Looks for a numerical value below the value typed in the value field.                         |
| is less than equal to    | Looks for a numerical value below, or the same as, the value typed in the value field.        |
| is greater than equal to | Looks for a numerical value in excess of, or the same as, the value typed in the value field. |

#### Table 5-1. Field dependencies

To configure a field dependency:

1. From the Workbench shortcut bar, select **Deployment Mgmt > Object Types.** 

The Object Type Workbench window opens.

2. Open an object type.

The Object Type window opens.

3. Select and edit an existing field or create a new field.

The Field window opens.

- 4. Click the **Dependencies** tab.
- 5. Set the field dependencies, using one of the following options:
  - In the **Clear When the Following Changes** field, select a field name to indicate that the current field is to be cleared if the selected field changes.
  - In the **Display Only When** field, select a field name to indicate that, if certain logical criteria are satisfied, the current field is to be read-only.

This field functions with two adjacent lists that contain logical qualifier, and a field which dynamically changes to a date field, list, or text field, depending on the validation of the selected field.

• In the **Required When** field, select a field name to indicate that the current field is to be required if certain logical criteria are satisfied.

This field functions with two adjacent lists that contain a logical qualifier, and a field that dynamically changes to a date field, list, or text field, depending on the validation of the selected field.

| 🕢 Field: New                      |                                               |             |                 | ×             |
|-----------------------------------|-----------------------------------------------|-------------|-----------------|---------------|
| Field Prompt: File Type:          |                                               | To          | oken: P_FILE_TY | 'PE           |
| Description: none                 |                                               |             |                 |               |
| Enabled: 💿 Yes 🛛 🔿 N              | 0                                             |             |                 |               |
| Validation DLV - File Type        |                                               | Component T | ype: Drop Down  | n List 💌      |
| Attributes Default Dependencies   | w Open                                        | Multise     | elect: O Yes    | (e) No        |
| Clear When The Following Changes: | None                                          |             |                 | ~             |
| Display Only When:                | None                                          | *           | like            |               |
| Required when                     | None<br>File Type:<br>File Name:<br>Sub-Path: |             | like            | ×             |
|                                   | File Locatio                                  | n:          |                 |               |
| Copy From                         |                                               |             |                 | OK Add Cancel |
| Ready                             |                                               |             |                 |               |

6. Click OK.

This adds the field dependencies to the **Fields** tab of the Object Type window and closes the field window.

7. Click OK.

## Copying Object Type Fields

To copy an object type field:

1. From the Workbench shortcut bar, select **Deployment Mgmt > Object Types**.

The Object Type Workbench opens.

2. Open an object type.

The Object Type window opens to the Fields tab.

3. Click New.

The Field window opens.

4. Click Copy From.

The Field Selection window opens.

| Field Selection                      |                                    | X                               |
|--------------------------------------|------------------------------------|---------------------------------|
| Prompt:<br>Token:<br>Used By Entity: | Product ALL<br>Component Type: ALL | Validation:                     |
| Query Results                        |                                    |                                 |
| Prompt Token                         | Product Validation Used By E       | Entity Context Name Component T |
| 4                                    |                                    |                                 |
|                                      | Max Rows                           |                                 |
| Сору                                 | Max Rows                           | 200 Cancel Clear List           |
| Ready                                |                                    |                                 |

5. Query for the field you want to copy.

You can use several criteria, including token name or field prompt, to query fields. You can perform more complex queries. For example, you can list all fields that reference a given validation or that a specific entity uses. Because of the number of PPM Center fields, limit the list of fields by one or more of the query criteria. 6. In the Field Selection window, select the desired field, and then click Copy.

The Field Selection window closes and the definition of the selected field is copied to the New Field window.

- 7. In the New Field window, modify the fields as required.
- 8. Click OK.

The new field is added to the Fields tab.

9. Click OK.

## Editing Object Type Fields

Changes to fields for object types already used by existing package lines can have a significant impact. For example, if the column where a field value gets stored is changed, all existing package lines for this object type will now have incorrect data. Also, remember that tokens can be used in object type commands and notifications. Any changes to these could disrupt the system.

Changing information like the field prompt or description should not affect the behavior of existing package lines.

To edit an existing field:

1. From the Workbench shortcut bar, select **Deployment Mgmt > Object Types**.

The Object Type Workbench opens.

2. Open an object type.

The Object Type window opens.

3. From the Fields tab, select a field, and then click Edit.

The Field window opens.

- 4. Modify the field as required, and then click **OK**.
- 5. Click OK.

#### **Removing Fields**

Removing a field from an object type does not change the historical information for existing package lines using the given object type. Any values for the deleted field remain in the package lines table in the column specified in the field definition.

To remove a field permanently from an object type:

1. From the Workbench shortcut bar, select **Deployment Mgmt > Object Types**.

The Object Type Workbench opens.

2. Open an object type.

The Object Type window opens.

- 3. From the Fields tab, select a field, and then click Remove.
- 4. Click OK.

# Configuring Layouts for Object Types

You can change the look of an object type using the **Layout** tab of the Object Type window. Fields can be wide or narrow. Wide fields span two columns. Narrow fields span a single column. You can also move wide fields up and down. Narrow fields can move up and down, and side to side. *Figure 5-4* shows the **Layout** tab of an object type and what the object type looks like.

Figure 5-4. Example of an object type and Layout tab

|                   |                                           | Q      | 🛛 Add Line       |                |                   | ×          |
|-------------------|-------------------------------------------|--------|------------------|----------------|-------------------|------------|
|                   |                                           |        | Object Type I    | nformation     |                   |            |
|                   |                                           |        | Object Type      | File Migration |                   |            |
|                   |                                           |        | Sequence         | 3              | Application Code: | None 🔽     |
|                   |                                           |        | Parameters       | User Data      |                   |            |
|                   |                                           |        | File Location:   | Server         |                   | ✓          |
|                   |                                           |        | Sub-Path:        |                |                   |            |
|                   |                                           |        | File Name:       |                |                   |            |
|                   |                                           |        | File Type:       | ASCII          |                   | <b>~</b>   |
| 🕢 Object Type : F | ile Migration                             |        |                  |                |                   |            |
| Object Type Name: | File Migration                            |        |                  |                |                   |            |
| Description:      | File Copy from Environment to Environment |        |                  |                |                   |            |
| Extension:        | Solution Objection                        | t Na   | me Column: P/    | ARAMETER1      | ~                 |            |
| Object Category:  | Standard Objects 🗸 🗸 Object F             | levis  | ion Column:      |                | ~                 |            |
| Meta Layer View:  | MPKGL FILE MIGRATION                      |        |                  |                |                   |            |
|                   | ⊙ Yes ○ No                                |        |                  |                |                   |            |
|                   | ommands Ownership                         |        |                  |                |                   | Add Cancel |
| File Location:    |                                           |        |                  |                | ~                 |            |
| U Sub-Path:       |                                           |        |                  |                |                   |            |
| File Type:        |                                           |        |                  |                |                   |            |
|                   |                                           |        |                  |                | ✓                 |            |
| Field             | Width 1 Component Lines Move              | e Fiel | d <b>* * *</b> * |                | Swap Mode         |            |
|                   |                                           |        |                  |                | Preview           |            |
|                   |                                           |        |                  | OK S           | ave Cancel        |            |
| Ready             |                                           |        |                  |                |                   |            |

## Changing Field Widths

To change the width of an object type field:

- From the Workbench shortcut bar, select Deployment Mgmt > Object Types. The Object Type Workbench opens.
- 2. Open an object type.

The Object Type window opens.

- 3. Click the Layout tab.
- 4. Select a field.
- 5. In the Field Width field, select 1 or 2.

The Layout editor does not let you make changes that conflict with another field in the layout. For fields of component type Text Area, you can determine the number of lines the text area displays by clicking the Text Area type field and changing the value in the Component Lines attribute. If the selected field is not of type Text Area, this attribute is blank and cannot be changed.

| 🙆 Object Type : F        | ile Migration    |                       |                         |            |           |  |  |
|--------------------------|------------------|-----------------------|-------------------------|------------|-----------|--|--|
| Object Type Name:        | File Migration   | File Migration        |                         |            |           |  |  |
| Description:             | File Copy from I | Environment to Enviro | nment                   |            |           |  |  |
| Extension:               |                  | ~                     | Object Name Column:     | PARAMETER1 | ~         |  |  |
| Object Category:         | Standard Objec   | its 💌                 | Object Revision Column: |            | ~         |  |  |
| Meta Layer View:         | MPKGL_           | FILE_MIGRATION        |                         |            |           |  |  |
| Enabled:                 | 💿 Yes 🔘 No       |                       |                         |            |           |  |  |
| Fields Layout C          | ommands Owner:   | ship                  |                         |            |           |  |  |
| File Location:           |                  |                       |                         |            | ~         |  |  |
| Sub-Path:                | Sub-Path:        |                       |                         |            |           |  |  |
| File Name:<br>File Type: |                  |                       |                         |            |           |  |  |
|                          |                  |                       |                         |            | <b>~</b>  |  |  |
| Field                    | l Width 📘 🔽 Co   | omponent Lines        | Move Field 👚 🛡 🗲        | •          | Swap Mode |  |  |
|                          |                  |                       |                         | C          | Preview   |  |  |
|                          |                  |                       |                         | OK Save    | Cancel    |  |  |
| Ready                    |                  |                       |                         |            |           |  |  |

6. Click **OK**.

### **Moving Fields**

To move an object type field:

1. From the Workbench shortcut bar, select **Deployment Mgmt > Object Types**.

The Object Type Workbench opens.

2. Open an object type.

The Object Type window opens.

- 3. Click the Layout tab.
- 4. Select a field.

To select a range of fields, use the **shift** key. You cannot use the **ctrl** key to select nonadjacent field names.

5. Use the arrow pointers to reposition the fields in the layout builder.

| 🕼 Object Type : F | ile Migration  |                        |                         |            |            |  |  |
|-------------------|----------------|------------------------|-------------------------|------------|------------|--|--|
| Object Type Name: | File Migration | File Migration         |                         |            |            |  |  |
| Description:      | File Copy from | Environment to Enviror | nment                   |            |            |  |  |
| Extension:        |                | ~                      | Object Name Column:     | PARAMETER1 | ~          |  |  |
| Object Category:  | Standard Obje  | cts 💌                  | Object Revision Column: |            | *          |  |  |
| Meta Layer View:  | MPKGL_         | FILE_MIGRATION         |                         |            |            |  |  |
| Enabled:          | 📀 Yes 🔵 No     |                        |                         |            |            |  |  |
| Fields Layout C   | ommands Owner  | rship                  |                         |            |            |  |  |
| File Location:    |                |                        |                         |            | ~          |  |  |
| Sub-Path:         |                |                        |                         |            |            |  |  |
| File Name:        | File Name:     |                        |                         |            |            |  |  |
|                   |                |                        |                         |            | <u>~</u>   |  |  |
| Field             | d Width 📘 🔽 C  | omponent Lines         | Move Field              | Ð          | Swap Mode  |  |  |
|                   |                |                        |                         |            | Preview    |  |  |
|                   |                |                        |                         | ОК         | ave Cancel |  |  |
| Ready             |                |                        |                         |            |            |  |  |

- 6. To switch the positions of two fields:
  - a. Select the first field, and then select the **Swap Mode** option. An **S** is displayed in the option section of the selected field.
  - b. Double-click the second field.

After the fields change positions, the **Swap Mode** option is cleared.

7. To open a window that displays a preview of your layout, click **Preview**.

Note that:

- If all the fields are one column wide, then all displayed columns automatically span the available section whenever a user views a package line of the given object type.
- Rows that contain no fields are ignored. They are not displayed as blank lines.
- Any fields that are not displayed do not affect the layout. They are considered the same as a blank field.
- 8. Click OK.

The changes to the object type are saved.

#### Setting Object Names

When defining an object type, it is important to choose one field to represent the name of this object in a package line. This field is the object name. To designate a field as the object name, select that field's Parameter Column in the **Object Name Column** field.

For example, to designate the File Name field as the object name for a File Migration object type, select the File Name field's Parameter Column in the **Object Name Column** field.

| 🗑 Object Type : F       | ile Migration             |                          |            |                          |         |                                      |  |
|-------------------------|---------------------------|--------------------------|------------|--------------------------|---------|--------------------------------------|--|
| Object Type Name:       | File Migration            |                          |            |                          |         |                                      |  |
| Description:            | File Copy from Env        | vironment to Enviro      | nment      |                          |         |                                      |  |
| Extension:              |                           | ~                        | Object N   | Jame Column:             | PARAM   | ETER1 💌                              |  |
| Object Category:        | Standard Objects          | ~                        | Object Rev | ision Column:            |         | ~                                    |  |
| Meta Layer View:        | MPKGL_ FI                 | LE_MIGRATION             |            |                          |         |                                      |  |
| Enabled:                | ⊙ Yes ◯ No                |                          |            |                          |         |                                      |  |
| Fields Layout C         | ommands   Ownership       |                          |            |                          |         |                                      |  |
| Prompt                  | Token                     | Parameter Col.           | Display    | Componer                 | nt Type | Validation                           |  |
| File Location:          | P_FILE_LOCATI             | PARAMETER4               | Y          | Drop Down                |         | DLV - File Location                  |  |
| File Name:              | P_FILENAME                | PARAMETER1<br>PARAMETER3 | Y          | File Choose<br>Drop Down |         | File Chooser - Full File Na          |  |
| File Type:<br>Sub-Path: | P_FILE_TYPE<br>P_SUB_PATH | PARAMETER3               | Y          | Directory Ch             |         | DLV - File Type<br>Directory Chooser |  |
| <                       |                           |                          | dit Re     | move                     |         | <u>&gt;</u>                          |  |
|                         |                           |                          |            |                          |         |                                      |  |
|                         |                           |                          |            |                          |         | OK Save Cancel                       |  |
| Ready                   |                           |                          |            |                          |         |                                      |  |

In the package window, the object name for each package line is displayed in the **Object Name** column, on the **Status** tab.

The object name field drives additional functionality:

• If the object name field is a file chooser or an auto-complete list, multi-selection is automatically enabled on this field when users add a line to a package with this object type. If multiple values are selected, a new package line for each value will be created, allowing users to add multiple lines to a package simultaneously.

- All migrations are tracked in the database tables KENV\_ENV\_ CONTENTS and KENV\_ENV\_CONTENTS\_HIST. The value of a package line's object name field is stored in these tables (along with other relevant data) whenever a migration occurs.
- You can use the Object Type Workbench to query the Object Name.

#### Setting Object Revisions

You can create a field on the object type to represent the revision number of the object. This field is often a numeric text field. You can then configure the deployment process to consider the object revision number during package processing.

# Configuring Commands for Object Types

Object types can have many commands and each command can have many command steps. A command can be viewed as a particular function for an object type. Copying a file can be one command and checking that file into version control can be another. To perform these functions, a series of events needs to take place, and these events are defined in the command steps.

An additional level of flexibility is introduced if some commands can only be executed under certain circumstances. This is powered by the **Condition** field of the commands (see *Command Conditions* on page 197).

For more information about how to create commands and special commands, see the *Commands, Tokens, and Validations Guide and Reference*.

## Adding Commands to Object Types

To add commands to object types:

1. From the Workbench shortcut bar, select **Deployment Mgmt > Object Types**.

The Object Type Workbench opens.

2. Open an object type.

The Object Type window opens.

3. Click the **Commands** tab.

| 🗑 Object Type : F              | ile Migration   |                |            |                         |             |        |  |  |
|--------------------------------|-----------------|----------------|------------|-------------------------|-------------|--------|--|--|
| Object Type Name:              | File Migration  | File Migration |            |                         |             |        |  |  |
| Description:                   | File Copy from  | Environment    | to Enviror | nment                   |             |        |  |  |
| Extension:                     |                 |                | *          | Object Name Column:     | PARAMETER1  | *      |  |  |
| Object Category:               | Standard Object | :ts            | *          | Object Revision Column: |             | ~      |  |  |
| Meta Layer View:               | MPKGL_          | FILE_MIGR/     | ATION      |                         |             |        |  |  |
| Enabled:                       | 📀 Yes  🔿 No     |                |            |                         |             |        |  |  |
| Fields Layout Co               | ommands Owner   | ship           |            |                         |             |        |  |  |
| Commands—                      |                 |                | [Comma     | and Steps               |             |        |  |  |
| Command                        | Cor             | ndition        | Comm       | and                     | Description |        |  |  |
| copy_client_                   |                 | FILE_LOCA      | (not exp   |                         |             |        |  |  |
| <u>.</u> <u>e</u> rcopy_server | _server T[P.P_  | FILE_LOCA      | (not exp   | anueu)                  |             |        |  |  |
| <                              |                 | >              | <          |                         |             | >      |  |  |
|                                |                 | New Cmd        | Edit Cm    | d Copy Cmd              | Remove      |        |  |  |
|                                |                 |                |            |                         | OK Save     | Cancel |  |  |
| Ready                          |                 |                |            |                         |             |        |  |  |

#### 4. Click New Cmd.

The New Command window opens.

5. Complete the fields in the New Command window, as follows.

| Field Name  | Description                                                                                                    |
|-------------|----------------------------------------------------------------------------------------------------|
| Command     | A simple name for the command.                                                                                                    |
| Condition   | A condition that determines whether the steps for the command are run or not. For more information, see <i>Command Conditions</i> on page 197.                                  |
| Description | A description of the command.                                                                                                    |
| Timeout     | The amount of time the command can run before its process is terminated. This mechanism is used to abort commands that are hanging or taking an abnormal amount of time to run. |
| Enabled?    | Indicates whether the command is enabled for execution.                                                                                                    |

| 🕼 Edit Command     |                                                                                                    |
|--------------------|----------------------------------------------------------------------------------------------------|
| Command:           | copy_client_client                                                                                                    |
| Condition:         | '[P.P_FILE_LOCATION]' = 'CLIENT'                                                                                                    |
| Description:       | Description:                                                                                                    |
| Timeout (s):       | 110                                                                                                    |
| Enabled:           | Yes O No                                                                                                    |
| Steps:             |                                                                                                    |
| ksc_exit           | <pre>[] ]; then akdir -p [P.P_SUB_PATH]; fi<br/>SUB_PATH-"[P.P_SUB_PATH]" FILENAME="[P.P_FILENAME]" FILE_TYPE="[P.P_FILE_TYPE]"]</pre> |
| Tokens Special Cmd | Show Desc OK Apply Cancel                                                                                                    |
| Ready              |                                                                                                    |

6. Click OK.

The **Commands** tab lists the new command.

7. Click OK.

## Editing Commands of Object Types

To edit a command on an object type:

1. From the Workbench shortcut bar, select **Deployment Mgmt > Object Types**.

The Object Type Workbench opens.

2. Open an object type.

The Object Type window opens.

- 3. Click the **Commands** tab.
- 4. Select a command to edit, and then click Edit Cmd.

The Edit Command window opens.

5. Type the information specified in the following table.

| Field Name  | Description                                                                                                    |
|-------------|----------------------------------------------------------------------------------------------------|
| Command     | A simple name for the command.                                                                                                    |
| Condition   | A condition that determines whether the steps for the command are executed or not. (See <i>Command Conditions</i> on page 197 for more information.)                                             |
| Description | A description of the command.                                                                                                    |
| Timeout     | The amount of time the command will be allowed to run<br>before its process is terminated. This mechanism is used<br>to abort commands that are hanging or taking an<br>abnormal amount of time. |
| Enabled?    | Indicates whether the command is enabled for execution.                                                                                                    |

6. Click OK.

The **Commands** tab lists the edited command.

7. Click OK.

## Copying Commands in Object Types

To copy a command in an object type:

- From the Workbench shortcut bar, select Deployment Mgmt > Object Types. The Object Type Workbench opens.
- 2. Open an object type.

The Object Type window opens.

- 3. Click the **Commands** tab.
- 4. Select the command to copy, and then click **Copy Cmd**.

The command is copied to another line in the Commands tab.

5. Click OK.

The changes to the object type are saved.

## Deleting Commands in Object Types

To delete a command in an object type:

- From the Workbench shortcut bar, select Deployment Mgmt > Object Types. The Object Type Workbench opens.
- 2. Open an object type.

The Object Type window opens.

- 3. Click the **Commands** tab.
- 4. Select the command to delete, and then click **Remove**.
- 5. Click **OK**.

#### **Command Conditions**

Depending on the execution context, it might be necessary to run a different set of commands. This flexibility is achieved through the use of conditional commands. The **Condition** field for a command is used to define the situations when the associated command steps execute.

Conditions are evaluated as boolean expressions. If the expression evaluates to true, the command is executed. If false, the command is skipped and the next command is evaluated. If no condition is specified, the command is always executed. The syntax of a condition is identical to the WHERE clause of an SQL statement, which allows enormous flexibility when evaluating scenarios. Some example conditions are detailed in *Table 5-2*. Be sure to place single quotes around string literals or tokens that are to evaluate strings.

| Condition                                     | Evaluates to                                                                                         |
|-----------------------------------------------|----------------------------------------------------------------------------------------------------|
| BLANK                                         | Command is executed in all situations.                                                               |
| '[P.P_VERSION_LABEL]' IS NOT<br>NULL          | Command is executed if the parameter with the token P_VERSION_LABEL in the package line is not null. |
| '[DEST_ENV.ENVIRONMENT_<br>NAME]' = 'Archive' | Command is executed when the destination Environment is named "Archive."                             |
| '[AS.SERVER_TYPE_CODE]' =<br>'UNIX'           | Command is executed if the application server is installed on a UNIX® machine.                       |

The condition can include tokens. For more information concerning tokens, see the *Commands, Tokens, and Validations Guide and Reference*.

# Configuring Ownership for Object Types

To define ownership groups, add security groups to the **Ownership** tab. If no ownership groups are associated with the entity, the entity is treated as global and any user who can edit an object type can edit, copy, or delete this object type.

If a security group is disabled or loses the ability to edit object types, its members also can no longer edit an object type. For more information on access grants, see the *Security Model Guide and Reference*.

## Adding Ownerships to Object Types

To add an ownership:

1. From the Workbench shortcut bar, select **Deployment Mgmt > Object Types**.

The Object Type Workbench opens.

2. Open an object type.

The Object Type window opens.

3. Click the **Ownership** tab.

| 🌆 Object Type : F                     | ile Migration                                                         |  |  |  |  |  |  |
|---------------------------------------|-----------------------------------------------------------------------|--|--|--|--|--|--|
| Object Type Name:                     | File Migration                                                        |  |  |  |  |  |  |
| Description:                          | File Copy from Environment to Environment                             |  |  |  |  |  |  |
| Extension:                            | Object Name Column: PARAMETER1                                        |  |  |  |  |  |  |
| Object Category:                      | Standard Objects 🕑 Object Revision Column:                            |  |  |  |  |  |  |
| Meta Layer View:                      | MPKGL_ FILE_MIGRATION                                                 |  |  |  |  |  |  |
| Enabled:                              | Enabled: 💿 Yes 🔿 No                                                   |  |  |  |  |  |  |
| Fields Layout C                       | Fields Layout Commands Ownership                                      |  |  |  |  |  |  |
|                                       | Give ability to edit this Object Type to :                            |  |  |  |  |  |  |
| <ul> <li>All users with th</li> </ul> | All users with the Edit Object Types Access Grant                     |  |  |  |  |  |  |
| <ul> <li>Only groups list</li> </ul>  | Only groups listed below that have the Edit Object Types Access Grant |  |  |  |  |  |  |
| Security Group                        | Security Group Description                                            |  |  |  |  |  |  |
|                                       |                                                                       |  |  |  |  |  |  |
|                                       |                                                                       |  |  |  |  |  |  |
| Add Remove                            |                                                                       |  |  |  |  |  |  |
|                                       | OK Save Cancel                                                        |  |  |  |  |  |  |
| Ready                                 |                                                                       |  |  |  |  |  |  |

- 4. Select the ownership option.
  - All users with the Edit Object Type Access Grant
  - Only groups listed below that have the Edit Object Type Access Grant

Do the following:

a. Click Add.

The Add Security Group window opens.

b. Select the security group, and then click **OK**.

The Security Group field lists the selected security group.

c. Click OK.

The security group is added to the **Ownership** tab.

5. Click OK.

## Deleting Ownerships from Object Types

To delete an ownership:

1. From the Workbench shortcut bar, select **Deployment Mgmt > Object Types**.

The Object Type Workbench opens.

2. Open an object type.

The Object Type window opens.

- 3. Click the **Ownership** tab.
- 4. Select an ownership.

The **All users with the Edit Object Type Access Grant** option assigns ownership of the object type to users who can edit object types.

- 5. Click Remove.
- 6. Click OK.

## Using Commands to Change Field Values

Commands can be used to control certain behavior of object type fields. At specific points (execution workflow steps) in the deployment process, you can run the commands stored in the object type. These commands can then manipulate the data inside an object type field. For example, you can construct a command to consider a number of parameters, and then default a field based on those parameters. This can be better than the default features for the Field window, which default, based on a single field located in the same object type.

The ksc\_store special command can perform this function. For information on using this and other commands, see the *Commands, Tokens, and Validations Guide and Reference*.

You can use commands to control field values in the following situations:

- To store a value from an execution in a custom field
- To clear a field after you evaluate several parameters

# 6 Configuring Releases and Distributions

## Overview of Releases and Distributions

A release is a group of packages and related requests that need to be deployed together. Release management provides an interface through which users can group, view and execute these packages. You can add packages to a release either by including a Ready for Release step in the package workflow or by the release manager through the Release window.

For example, a product update release is scheduled five months from now. To ensure a smooth product delivery, all changes are tracked to the original code using release management. As developers complete packages, those packages are included in a release and processed together. By grouping every required change in the release, you can quickly assess the state of the product delivery.

#### Workflow Scope

Each workflow has an associated workflow scope. The workflow scope determines which release management entities can be processed through that workflow. The workflow scope can be one of the following:

- Packages
- Requests
- Release Distributions

Release management uses workflows with packages and release distribution scopes. Workflow scope enforces certain workflow configuration restrictions. For example, release distribution workflows cannot include the wf\_jump and wf\_receive workflow events.

#### Release Management and Package Workflows

You can configure your standard package workflows to feed packages into a release. A Ready for Release workflow step can be included in the package workflow. When a package line enters the Ready for Release step, the developer (or other release management user responsible for that package) can select which release they would like to add the package to. The user selects the release and adds the package and its associated package lines to the release. When all the package lines are confirmed in the Ready for Release step, the package is ready to be used in the release.

*Figure 6-1* shows the process by which developers can add packages to a release.

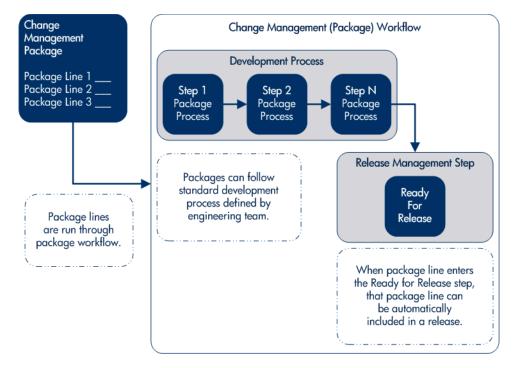

#### Figure 6-1. Ready for release step in workflow

#### **Release Distribution Workflows**

Just as the inclusion of applicable packages and requests is integral to the release definition, so is the process by which the packages are processed in a release distribution. Distribution workflows are used to define the process by which the release's packages are properly tested, approved, and executed against any required environments.

Release distribution workflows need to include package level subworkflows to perform key package level processing. All package line (object type) executions will occur in the subworkflow.

Figure 6-2 shows the relationships between packages and release workflows.

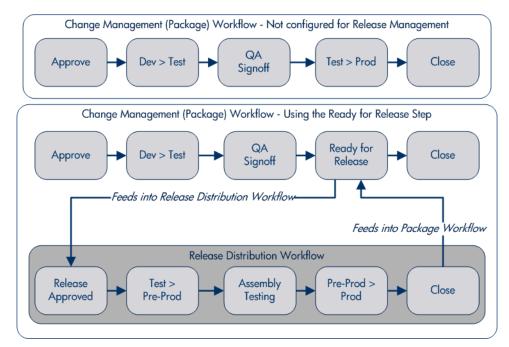

Figure 6-2. Role of the distribution workflow

The release distribution workflow provides a way in which the release manager can ensure that all files associated with the release deploy properly. As with any workflow, the distribution workflow can be configured to model your existing or best-practice release processes.

#### Package Level Subworkflows

Release distributions include package level subworkflows, which are used to perform key package level processing. Package level subworkflows are any package subworkflows that have the Use in Release Distributions flag set to **Yes.** All package line (object type) execution occurs in these subworkflows. Also, all package and package line tokens are resolved as these workflows are traversed.

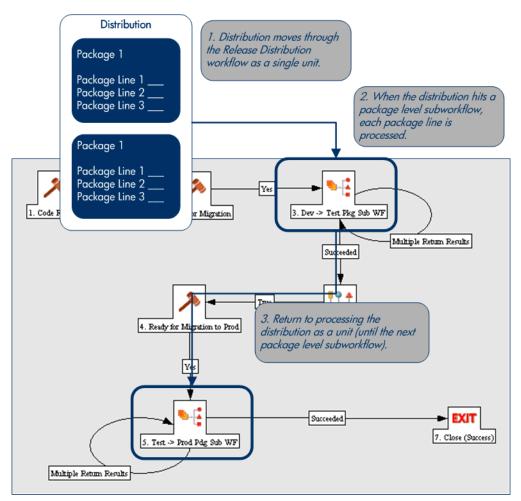

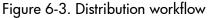

Package level subworkflows are used within release distribution workflows. The release distribution workflow is typically used for release approvals and executing system commands (such as starting or stopping servers). The distribution is processed as a single unit, as it proceeds through the release distribution workflow. When the distribution hits a package-level subworkflow, each package line within the distribution is processed. The package subworkflows are used to process package lines and execute object type commands.

#### Dependencies and Run Groups

Within a release, the release manager can configure the order in which the packages are processed. The release manager can select certain packages to run before or after other packages in the release. The ordering of packages segregates them into run groups. When a distribution enters an execution step in a package-level subworkflow, all package lines in the first run group will be executed before the package lines in the next run group can begin.

Run groups are automatically determined as you set dependencies between packages. Run groups present an efficient way to process packages, which can be run in parallel without having to serially wait for unrelated dependencies. *Figure 6-4* on page 206 shows how package dependencies result in different run groups.

Run groups are automatically determined when a release distribution is created, based on package dependencies specified in the release.

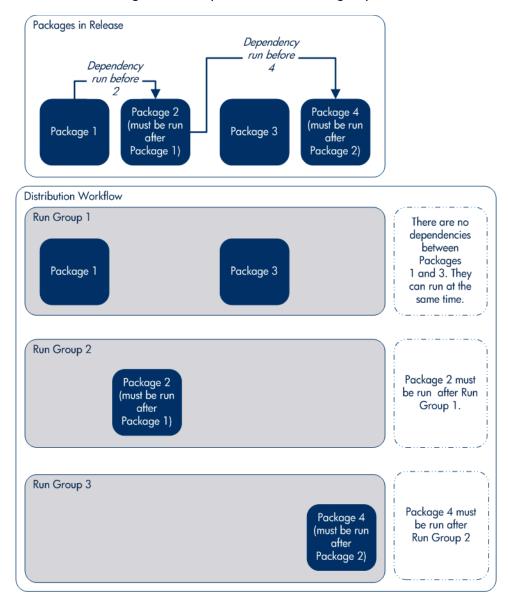

#### Figure 6-4. Dependencies and run groups

#### **Opening Releases**

When a release manager first creates a release, only release management users with permission to edit the release window can add packages. The release manager can enable other users to add packages to the release by clicking **Open Release** in the release window. By creating an open release, developers processing a Ready for Release workflow step will have the option of adding the package to that release. If a release is not opened, it is not displayed in the list used for that Ready for Release step.

#### **Submitting Releases**

When a release manager submits a release, the release enters a code freeze state. In this state, packages cannot be added or removed from the release by anyone other than the release manager. When the release is submitted, a distribution is automatically created. You can then process the distribution, or cancel it and create a new one later.

#### **Overview of Using Release Management - Process**

Release management introduces repeatable, reliable processes surrounding software and application releases. Release management provides an interface for grouping and processing the packages and requests associated with a specific release.

#### **Release Management Preconfiguration**

Planning for an application or software release should begin immediately upon recognition that a release is pending. Before the release manager creates a release, it is often necessary to preconfigure the following in release management:

- 1. Modify package workflows to include the Ready for Release workflow step.
- 2. Create all required distribution workflows (including all package-level subworkflows).

By adding the Ready for Release workflow step to workflows, you provide developers with the ability to add a required package to a release at the appropriate time. Development package workflows typically address necessary approval and execution steps directly related to that package. The Ready for Release workflow step indicates that the developer has signed off on the package and the package is ready to be integrated and shipped with other packages related to the release.

The release manager should also create the distribution workflows. This includes defining any subworkflows (package level or distribution level) that will be used in the release distribution workflow. These workflows define the process by which the release's packages are properly tested, approved, and executed against any required environments. The release distribution workflow and associated subworkflows ensure that all files associated with the release are properly deployed. As with any workflow, the distribution workflow can be configured to model your existing or best-practice release processes.

#### **Creating Releases**

To create a release in release management:

- 1. Create a new release in the Release window (see *Creating Releases* on page 214).
- 2. Open the release by clicking **Open Release** (see *Opening the Release Workbench* on page 213).

This allows developers working in the Deployment Management Package window to add packages to the release through the Ready for Release workflow step.

3. Add packages and requests to the release (see *Adding Packages to Releases* on page 216 and *Adding Requests to Releases* on page 223).

Packages can be added through the Ready for Release workflow step in the Packages window or directly by the release manager through the Release window.

- 4. Click **Dependencies** in the **Package** tab to set package dependencies.
- 5. Configure dependencies between packages in the release.

6. Verify the release.

#### **Processing Releases**

When the applicable data is collected in the release (packages, requests and dependencies) and the applicable workflows have been created, the release manager can then process the release.

To process a release the release manager will:

- 1. Submit the release.
  - a. Create a distribution. This consists of selecting a workflow for the distribution and disabling any package lines that should not run with that distribution.
  - b. Submit the distribution.
- 2. Send feedback to packages. Send feedback to the packages at any time from the Distribution window. Select the value from the feedback drop-down list and click **Feedback**. This value is sent back to the package line in the Ready for Release workflow step and is used to transition out of that step.
- 3. Close the release only if there is no need to create additional distributions for use at a later date.
  - When the release is closed, any in-progress distributions are cancelled.
  - If a distribution is not submitted, it is not cancelled when the release is closed. After the release is closed the distribution cannot be edited.

#### Distributions

A distribution is a deployment of a release. In a distribution, the release manager specifies which workflow will control the release process and which of the release's packages will be included.

For example, a software company has a product update release scheduled five months from now. As a part of their release process, they need to update their testing, production, and training instances of the product. The processes required for delivering the product to these environments differs in the following ways:

- Not all the packages in the release need to be applied to each instance. For example, the training instance requires custom code to establish additional product security, which is not required in the production instance.
- There is a different review process for each instance. For example, the testing instance does not require the department head sign-off for each iteration of the release.

The software company creates a distribution for each of these release instances. For each distribution, the release manager defines which:

- Packages are included in the specific release instance.
- Workflow the release follows.

# **Overview of Configuring Releases**

Setting up a successful software or application release requires a comprehensive view of the release process. Release management provides the tools for capturing the entire release process. For an overview of the items and processes involved in creating a release, see *Overview of Using Release Management - Process* on page 207.

Establishing a controlled release starts with creating a new release in the Release Workbench.

| 🕼 Release        |                         |                    |           |                 |        |          |          |          |
|------------------|-------------------------|--------------------|-----------|-----------------|--------|----------|----------|----------|
| Release Name:    |                         |                    |           | Release Status: | New    |          |          |          |
| Release Manager: |                         |                    | <b>.</b>  |                 |        |          |          |          |
| Release Team:    |                         | -                  | Ē         | Release Group:  |        |          |          | *        |
| Description:     |                         |                    |           |                 |        |          |          |          |
| Packages Requ    | iests Distributions   N | lotes 🗐 🖻 Referenc | ces       |                 |        |          |          |          |
| Package ID       | Description             | Run Before         | Run After | Status          | Origin | Added On | Added By |          |
| Add Rer          | nove Enable/Dis         | ahle               | dencies   | Refresh         |        |          | Onen R   | eference |
|                  |                         |                    |           |                 |        |          |          |          |
| Open Release     | Verify                  |                    |           |                 |        | ОК       | Save     | Cancel   |
| Ready            |                         |                    |           |                 |        |          |          |          |

Figure 6-5. Release window

The following lists the sections found in the Release window:

- General information: Includes basic information concerning the environment, such as the environment name and description. See *Creating Releases* on page 214.
- **Packages**: Allows packages to be added to the release. See *Adding Packages to Releases* on page 216.
- **Requests**: Allows requests to be added to the release. See *Adding Requests to Releases* on page 223.
- **Distributions**: Creates distributions for releases. See *Creating Distributions* on page 227.
- Notes: Lets you add notes to a release.
- **References**: Tracks information regarding the release.

# Opening the Release Workbench

To open the Release Workbench:

- 1. Log on to PPM Center.
- From the menu bar, select Open > Administration > Open Workbench.
   The PPM Workbench opens.
- 3. From the shortcut menu, select **Deployment Mgmt > Releases**.

The Release Workbench opens.

| ease Workbench  |                                                                 |
|-----------------|-----------------------------------------------------------------|
| Release Name:   | Query: None                                                     |
| Release Status: | ALL Distribution Workflow:                                      |
| Description:    |                                                                 |
|                 |                                                                 |
|                 |                                                                 |
|                 |                                                                 |
|                 |                                                                 |
| New Delegas     | Save Query Clear List                                           |
| Ready           | Save Query Clear List                                           |
|                 | Release Name:<br>Release Status:<br>Description:<br>New Release |

# **Creating Releases**

To configure general information and create a release:

1. From the Workbench shortcut bar, select **Deployment Mgmt > Releases**.

The Release Workbench opens.

2. Click New Release.

The Release window opens.

| 🕼 Release             |                      |                  |           |                 |        |          |          |          |
|-----------------------|----------------------|------------------|-----------|-----------------|--------|----------|----------|----------|
| Release Name:         |                      |                  |           | Release Status: | New    |          |          |          |
| Release Manager:      |                      |                  | <b>A</b>  |                 |        |          |          |          |
| Release Team:         |                      |                  | ■         | Release Group:  |        |          |          | *        |
| Description:          |                      |                  |           |                 |        |          |          |          |
| Packages Requ         | ests Distributions N | otes 🗐 🖻 Referen | ces       |                 |        |          |          |          |
| Package ID            | Description          | Run Before       | Run After | Status          | Origin | Added On | Added By |          |
|                       |                      |                  |           |                 |        |          |          |          |
| Add Ren               | nove Enable/Disa     | ible Depen       | dencies   | Refresh         |        |          | Open R   | eference |
| Open Release<br>Ready | Verify               |                  |           |                 |        | ОК       | Save     | Cancel   |

| Field Name      | Description                                                                                                    |  |  |  |
|-----------------|----------------------------------------------------------------------------------------------------|--|--|--|
| Release Name    | The name of the release.                                                                                                    |  |  |  |
|                 | The current status of the Release.                                                                                                    |  |  |  |
|                 | • New                                                                                                    |  |  |  |
| Release Status  | • Open                                                                                                    |  |  |  |
|                 | Code Freeze                                                                                                    |  |  |  |
|                 | Closed                                                                                                    |  |  |  |
| Release Manager | The name of the release management user who has control over the particular release. Only release management users who can manage releases are listed. |  |  |  |
| Release Team    | The users who have access to the particular release. This is a validated list of security groups and is used for informational purposes only.          |  |  |  |
| Release Group   | A generic grouping of releases which allows the release manager to group releases into logical categories such as customization.                       |  |  |  |
| Description     | The description of the release.                                                                                                    |  |  |  |

3. Complete the fields as specified in the following table.

4. Add packages to the release.

For information on how to add packages, see *Adding Packages to Releases* on page 216.

5. Add requests to the release.

For information on how to add requests, see *Adding Requests to Releases* on page 223.

- 6. To allow other release management users to add packages and requests to the release, click **Open Release**.
- 7. Click OK.

# Adding Packages to Releases

## Adding Packages Through the Release Window

When defining a release in the Release window, the release manager can decide to manually add packages to the release.

To manually add a package to a release:

1. From the Workbench shortcut bar, select **Deployment Mgmt > Releases**.

The Release Workbench opens.

2. Open a release.

The Release window opens to the Packages tab.

3. Click Add.

The Package Selection window opens.

4. Specify your search criteria, and then click List.

The **Query Results** field displays the packages that match the search criteria.

| Package No | Description                           | Workflow            | Project | Package Status   | Priority |
|------------|---------------------------------------|---------------------|---------|------------------|----------|
| 0063       | IB Package with (several) Mixed objec | IL project template |         | New              | Low      |
| 0062       | IB Package with (one) deprecated obj  | IL project template |         | New              | Low      |
| 0061       | IB Package with (one) deprecated obj  | IL project template |         | Closed [Success] | Low      |
| 0059       | IB Package with (several) deprecated  | IL project template |         | New              | Low      |
| 0058       | new package                           | IL project templat  |         | New              | Low      |
| 0057       | KA Package                            | IL project template |         | New              | Low      |
| 0056       |                                       | WF1                 |         | New              | Low      |
| 0055       | KA Package1                           | DpM WF 1v6          |         | New              | Low      |
| 0050       |                                       | uammWF1             |         | New              | Low      |
| 0049       |                                       | uammWF1             |         | New              | Low      |
| 0048       |                                       | uammWF1             |         | New              | Low      |
| 0047       |                                       | uammWF1             |         | New              | Low      |
| 0046       |                                       | uammWF1             |         | New              | Low      |
| 0045       |                                       | uammWF1             |         | New              | Low      |
| 0044       |                                       | uammWF1             |         | New              | Low      |
| 0043       |                                       | uammWF1             |         | New              | Low      |
| 0042       |                                       | uammWF1             |         | New              | Low      |
| 0041       |                                       | uammWF1             |         | New              | Low      |
| 0040       | ;lhgkwrpoit                           | uammWF1             |         | New              | Low      |
| 0039       |                                       | uammWF1             |         | New              | Low      |
| 0038       | nlkfdpoigsoiutsoeiurt                 | uammWF1             |         | New              | Low      |
|            |                                       |                     |         |                  | >        |

- 5. In the **Query Results** field, select the packages to add to the release.
- 6. Click Add.

If the packages reference any other packages or requests, you are prompted to indicate whether to include or exclude them.

### 7. Click Close.

The Release window now lists the packages you added.

| 🕼 Release : KA F       | Release                                  |             |             |                |            |          |            |              |  |  |
|------------------------|------------------------------------------|-------------|-------------|----------------|------------|----------|------------|--------------|--|--|
| Release Name:          | KA Release                               |             |             | Release S      | atus: Open |          |            |              |  |  |
| Release Manager:       | Keren Aharon                             |             | 1           | Ī              |            |          |            |              |  |  |
| Release Team:          |                                          |             |             | Release Group: |            |          |            |              |  |  |
| Description:           |                                          |             |             |                |            |          |            |              |  |  |
| Packages Req<br>Filter |                                          |             |             |                |            |          |            |              |  |  |
| Package ID             | Description                              | Run Before  | Run After   | Status         | Origin     | Added On | Added By   |              |  |  |
| 30058                  | new package                              |             |             | New            | 1          |          | Admin User |              |  |  |
| 30063                  | IB Package with (                        |             |             | New            | Admin User |          |            |              |  |  |
|                        | 😰 30063 IB Package with ( New Admin User |             |             |                |            |          |            |              |  |  |
| Add Rei                | move Enable/Dis                          | able Depend | dencies Ref | íresh          |            |          | Ор         | en Reference |  |  |
| Submit Releas          | e Verify                                 |             |             |                |            |          | OK Sa      | ve Cancel    |  |  |
| Ready                  |                                          |             |             |                |            |          |            |              |  |  |

8. Click Save.

# Adding Packages Through the Package Window

To add packages to a release from the Package window, you reference the release on the package **References** tab.

The References window is shown in Figure 6-6.

Figure 6-6. Package added to a release through the package reference

| Package: 30052               |                                                                                                    |           |
|------------------------------|----------------------------------------------------------------------------------------------------|-----------|
| Package Information-         |                                                                                                    |           |
| Package No.:                 | 30052 Package Group: Ereated By: Jeremiah Smith                                                                                                    |           |
| Description:                 | CRM Bug Fix 11023 Created On: October 14, 2004 🖾                                                                                                    |           |
| Workflow:                    | Dev > Test > Prod  Package Status: New                                                                                                    |           |
| Assigned User:               | Janet Ortez 🔠 Priority: Low 🔽 Parent:                                                                                                    |           |
| Assigned Group:              | Package Type: Customization 💌 Priority Seq: 50                                                                                                    |           |
| Percent Complete:            | 0                                                                                                    |           |
| Package Lines Statu          | us 🗉 Notes 트 References User Data                                                                                                    |           |
| Type Name                    | Details Status % Complete Description Relation                                                                                                    |           |
| Package 30074                | Test Alpha > Test Beta In Progress 0% Related to this F                                                                                                    |           |
|                              | 👙 New Reference - Release                                                                                                    | ×         |
|                              | Release Name ERP Upgrade                                                                                                    |           |
|                              |                                                                                                    |           |
|                              |                                                                                                    |           |
|                              | Select the Relationship that the selected Release has to Package 30052:                                                                                                    |           |
| 4                            |                                                                                                    |           |
| ttems in <b>Bold</b> are act | Select the Relationship that the selected Release has to Package 30052:  Contains this Package - (Informational) - Package 30052 is contained in the selected Release        |           |
| tems in <b>Bold</b> are act  | Select the Relationship that the selected Release has to Package 30052:  Contains this Package - (Informational) - Package 30052 is contained in the selected Release tively |           |
| New Reference Rel            | Select the Relationship that the selected Release has to Package 30052:  Contains this Package - (Informational) - Package 30052 is contained in the selected Release tively |           |
| New Reference Rel            | Select the Relationship that the selected Release has to Package 30052:  Contains this Package - (Informational) - Package 30052 is contained in the selected Release tively |           |
| New Reference Rel            | Select the Relationship that the selected Release has to Package 30052:  Contains this Package - (Informational) - Package 30052 is contained in the selected Release tively | OK Cancel |
| New Reference Rel            | Select the Relationship that the selected Release has to Package 30052:  Contains this Package - (Informational) - Package 30052 is contained in the selected Release tively | OK Cancel |

## Adding Packages by the Ready for Release Workflow Step

Release management provides a Ready for Release workflow step source, which can add significant value to your release process. When a package line reaches the Ready for Release workflow step and is executed, the status of the package line changes to Confirmed. As soon as all the lines in a package reach this status, the entire package status changes to Ready for Release. The release distribution can then feed back to each of its associated packages, so that each package can progress to the next workflow step.

To reject the Ready for Release workflow step, select **Bypass Execution** or **Override Status**. This stops package release, but allows the package to continue through its own workflow.

To act on a Ready for Release workflow step:

1. From the Workbench shortcut bar, select **Deployment Mgmt > Packages**.

The Package Workbench opens.

2. Open a package.

The Package window opens.

3. Click the Status tab.

4. Select the workflow step to act on.

Workflows that are available for action are displayed in bold text. After you select an available workflow step, the **Action** button label changes to the workflow step name.

| Package: 3012       | 9                         |                             |             |                      |                   | _ 🗆 X  |
|---------------------|---------------------------|-----------------------------|-------------|----------------------|-------------------|--------|
| Package Information |                           |                             |             |                      |                   |        |
| Package No.:        | 30129                     | Package Group:              | III         | Created By:          | Jane Smith        |        |
| Description:        | ERP Package No. 12        |                             | Created On: | November 30, 2004    | 261               |        |
| Workflow:           | Alpha With Release        |                             |             | Package Status:      | In Progress       |        |
| Assigned User:      | Denise Newell 🔺           | Priority: High              | *           | Parent:              |                   |        |
| Assigned Group:     |                           | Package Type: Customization | *           | Priority Seq:        | 50                |        |
| Percent Complete:   | 0                         |                             |             |                      |                   |        |
| Package Lines Stat  | tus 📃 🗉 Notes 🖂 🗉 Referer | nces User Data              |             |                      |                   |        |
| Seq Object          | t Name Object Typ         | e 1<br>Approve Package      | Re          | 2<br>ady For Release | 3<br>Release      |        |
| 1 ERP_4.5.          | 2_12.zip File Migration   | Approved                    | Eligible    |                      |                   |        |
|                     |                           | <br>                        |             |                      |                   | F      |
| Refresh             | Select All All All        | View> Line Exec Log (       | Latest) 💌   | ]                    | Ready For Release |        |
| Submit              |                           |                             |             |                      | OK Save           | Cancel |
| Ready               |                           |                             |             |                      |                   |        |

#### 5. Click Ready for Release.

The Package Action window opens.

| 👙 Package #30129- Line #1- Ste | ep #2- Ready For Rel 🔀 |
|--------------------------------|------------------------|
| ,                              | Approved  Approved     |
| Decisions Required: One        | Not Approved           |
| Notes:                         |                        |
|                                | OK Cancel              |
| Ready                          |                        |

6. In the **Results** field, select the workflow step result.

You can also type any relevant notes in this window.

7. Use the **Add to Release** field to select the release to associate with the package.

This field may be required, depending on the workflow step configuration.

- 8. Click OK.
- 9. In the Package window, click **OK**.

The package is now ready for release.

## Adding Packages from Requests

When a request that is included in a release spawns a package, that package is included in the release automatically. This becomes a powerful method for including packages in a release.

For example, a development manager can include a request to fix a software bug in the release. You can configure that request workflow to automatically create a package to migrate changes into production. That package is then included in the release.

# Adding Requests to Releases

Add requests to a release to track information for that release. For example, the release manager may want to track the software bugs or enhancements (captured using a request) that were implemented during the release time frame.

### Adding Requests Through the Release Window

To add a request to a release from the Release window:

1. From the Workbench shortcut bar, select **Deployment Mgmt > Releases**.

The Release Workbench opens.

2. Open a release.

The Release window opens.

3. Click the **Requests** tab.

4. Click Add.

The Request Selection window opens.

| Request | Request Type                  | Description                                      | Rec                 |
|---------|-------------------------------|--------------------------------------------------|---------------------|
| 30391   | PFM - Proposal                |                                                  | New                 |
| 30390   | PFM - Proposal                |                                                  | New                 |
| 0364    | DEM - Application Enhancement | Update application with patch 4.5.               | Functional Specs Co |
| 80363   | PFM - Project                 |                                                  | Assign Project Mana |
| 0362    | PFM - Project                 |                                                  | Assign Project Mana |
| 0361    | PMO - Issue                   | Need software upgrade                            | New                 |
| 80360   | PMO - Issue                   | Need More Hardware                               | New                 |
| 0333    | PMO - Scope Change Request    | Sales Demo Migration Project                     | New                 |
| 0332    | PFM - Project                 |                                                  | Assign Project Mana |
| 0331    | PFM - Project                 |                                                  | Assign Project Mana |
| 0330    | DEM - Application Enhancement | ERP Patch v4.5.4.7 Migration Test                | New                 |
| 80303   | DEM - Application Enhancement | Need CSM patch #55462                            | New                 |
| 80302   | DEM - Application Enhancement | Need Version Control SAV Upgrade v5.5.5          | New                 |
| 80301   | DEM - Application Enhancement | Need Version Control SAV Upgrade v5.5.5          | New                 |
| 30300   | DEM - Application Enhancement | ERP needs additional buffer space.               | New                 |
| 30275   | DEM - Application Bug         | ERP application not printing to default printer. | Pending Requestor / |
| 30271   | HR Requests                   | Need information concerning HMO.                 | New                 |
| 30270   | HR Requests                   | Need Eye Prescription information.               | New (Pending Taska  |
| 30243   | Generic Request               | ERP reports not printing to default printer.     | Cancelled           |
| 30240   | HR Requests                   | Need Dental forms.                               | Cancelled (Pending  |
| 30214   | Enhancement                   | Ability to print from Results page.              | New                 |
| 80213   | HR Requests                   | Need HMO information                             | New                 |
| 30212   | Generic Request               | Payroll SAV Upgrade required                     | Not Submitted       |
| 30211   | Generic Request               | New Financial s/w program required.              | Not Submitted       |
| 30210   | PFM - Proposal                |                                                  | New                 |
| 80189   | DEM - Application Bug         | Resource pool not showing all available resourc  | On Hold             |
| •       |                               |                                                  | •                   |

- 5. Type search criteria, and then click List.
- 6. In the Query Results field, select the request to add to the release.
- 7. Click Add.

If there are any referenced entities, you are prompted to indicate whether to include or exclude them.

- 8. Click Close.
- 9. In the Release window, click Save.

## Adding Requests Through the Requests Window

Users can only add requests to an open release. After the release reaches the code freeze or closed state, requests can only be added through the Release window by the release manager.

To add a request to a release:

- 1. Log on to PPM Center.
- 2. From the menu bar, select **Dashboard > My Requests**.
- 3. Select the References section.
- 4. In the New Reference field, select Release.
- 5. Click Add.

The Reference Release window opens.

6. Use the **Release** field to select a release.

The **Release** field displays only the releases that the release manager has opened.

|                                           |                                                                                                    | Close Window X |
|-------------------------------------------|----------------------------------------------------------------------------------------------------|----------------|
| Reference                                 | e Release                                                                                          |                |
| Release:<br>Relationship:<br>Contains the | ERP Upgrade<br>;<br>ris Request - (Informational) - Request 30330 is contained in the selected Rek | ease           |
|                                           |                                                                                                    | Add Cancel     |
|                                           |                                                                                                    | Close Window × |

# Verifying Releases

After you assemble a release (packages, requests, and dependencies), verify that the release is properly configured.

To verify your release:

1. From the Workbench shortcut bar, select **Deployment Mgmt > Releases**.

The Release Workbench opens.

2. Open a release.

The Release window opens to the Packages tab.

3. Click Verify.

The Verify Release Properties window opens.

| 🕼 Verify Release Properties                                                                                                    | ×      |
|----------------------------------------------------------------------------------------------------|--------|
| Check for Packages without Lines Check for Packages without Lines Check for Packages without Associated Requests Check for Requests without Associated Packages Check for Dependencies not in the Release Check for Circular Dependencies | Submit |
|                                                                                                    |        |
| Ready                                                                                                    | ОК     |

- 4. In the list at the top of the window, select one of the following options:
  - Check for Packages without Lines
  - Check for Packages without Associated Requests
  - Check for Packages without Associated Packages
  - Check for Dependencies not in the Release
  - Check for Circular Dependencies
- 5. Click Submit.

Any errors are reported in the window.

6. After you examine the results, click **OK**.

# **Creating Distributions**

A distribution is a deployment of a release. In a distribution, the release manager specifies the workflow to control the release process and specifies which release packages to include.

To create a distribution:

1. From the Workbench shortcut bar, select **Deployment Mgmt > Releases**.

The Release Workbench opens.

2. Open a release.

The Release window opens.

3. Click Open Release.

This enables the **Distributions** tab.

4. Click the **Distributions** tab.

| Release Name:    |                      |                  |              |               | Release1 Release Statu |                          |              | elease Status: | Open |  |  |
|------------------|----------------------|------------------|--------------|---------------|------------------------|--------------------------|--------------|----------------|------|--|--|
| Release Manager: | admin user           |                  |              |               |                        |                          |              |                |      |  |  |
| Release Team:    | ITG Administrator    |                  |              |               | elease Group:          | Customization            |              | •              |      |  |  |
| Description:     | Release1             |                  |              |               |                        |                          |              | _              |      |  |  |
|                  |                      |                  |              |               |                        |                          |              |                |      |  |  |
| Packages Reg     | uests Distribution   | na luzi Mataa lu | E. Deference | al.           |                        |                          |              |                |      |  |  |
| -ackages   Req   | Jests   Distribution | ns 🗉 Notes I i   | Reference    | s             |                        |                          |              |                |      |  |  |
| Filter           |                      |                  |              |               |                        |                          |              |                |      |  |  |
|                  |                      |                  |              |               |                        |                          |              |                |      |  |  |
| Package ID       | Description          | Run Before       | Run After    | Status        | Origin                 | Added On                 | Added By     |                |      |  |  |
| <b>●</b> -1      | Package No 1         |                  | 1            | In Progress   | s Release1             | March 26, 2008 06:05:39  | Admin User   |                |      |  |  |
|                  | Package No 2         |                  |              | In Progress   |                        | March 26, 2008 06:05:39  | . Admin User |                |      |  |  |
|                  | Package No 4         |                  |              | New           | Release1               | March 26, 2008 06:05:39. | . Admin User |                |      |  |  |
|                  |                      |                  |              |               |                        |                          |              |                |      |  |  |
|                  |                      |                  |              |               |                        |                          |              |                |      |  |  |
|                  |                      |                  |              |               |                        |                          |              |                |      |  |  |
|                  |                      |                  |              |               |                        |                          |              |                |      |  |  |
|                  |                      |                  |              |               |                        |                          |              |                |      |  |  |
|                  |                      |                  |              |               |                        |                          |              |                |      |  |  |
|                  |                      |                  |              |               |                        |                          |              |                |      |  |  |
|                  |                      |                  |              |               |                        |                          |              |                |      |  |  |
|                  |                      |                  |              |               |                        |                          |              |                |      |  |  |
| Add Rei          | move Enabl           | le/Disable       | Dependenci   | ies <b>Re</b> | fresh                  |                          | Open Referen | nce            |      |  |  |

5. Click New.

The Distribution window opens.

- 6. Type the new distribution name and description.
- 7. Select the workflow for this distribution to follow.
- 8. Select any packages that you want to disable, and then click **Enable**/ **Disable**.

The names of disabled packages are displayed in italic text.

9. Click Submit Release.

The distribution runs through the workflow specified. The release begins to run through the assigned workflow.

## Enabling or Disabling Package Lines in a Distribution

To disable a package line in a distribution:

1. From the Workbench shortcut bar, select **Deployment Mgmt > Releases**.

The Release Workbench opens.

2. Open a release.

The Release window opens.

- 3. Click the **Distributions** tab.
- 4. Click the Package Status tab.
- 5. Locate the package line that you want to disable.
- 6. To display all the packages, click **Run Groups**.

Note that you may have to change your filter to see the package you want.

7. Select the package line to disable.

You can disable an entire package. Disabling a package line in an active run group (within a package-level subworkflow) cancels the package line.

### 8. Click Disable.

The name of the disabled package line is displayed in italic text.

If you disable a package line in an active run group, you cannot reenable the package line until the run group completes. If the disabled package line was not in an active run group, you can reenable it immediately.

## Running Distributions through a Workflow

The last step involved in creating a release is running the release through a Deployment Management workflow. This involves running any decisions, commands, token evaluations, or other tasks for the entire distribution.

Processing the distribution requires that you process steps on both the **Distribution Status** and **Package Status** tabs.

### **Processing Distribution Steps**

Active workflow steps appear in bold text. Select the active line and click Action to process that workflow step. On the **Distribution Status** tab, you can expand and act on all distribution steps (including distribution-level subworkflow steps). To process package lines, you must use the **Package Status** tab.

| Distribution : ERP Upgrade.1                                                                                    | □ × |  |  |  |  |  |  |
|----------------------------------------------------------------------------------------------------|-----|--|--|--|--|--|--|
| Distribution Name: ERP Upgrade.1 Release: ERP Upgrade                                                           |     |  |  |  |  |  |  |
| Workflow: InstallationManager Release 🔠 Distribution Status: In Progress                                        |     |  |  |  |  |  |  |
| Description:                                                                                                    |     |  |  |  |  |  |  |
| Distribution Status Package Status User Data                                                                    |     |  |  |  |  |  |  |
| Package Level Subworkflow. See Package Status Tab for details. Distribution Level Subworkflow. Click to Expand. |     |  |  |  |  |  |  |
| Seq Workflow Step Name Status User Date                                                                         | _   |  |  |  |  |  |  |
| Approve (One User)     Eligible     November 30, 2004 08:3     Close (Manual success)                           |     |  |  |  |  |  |  |
|                                                                                                    |     |  |  |  |  |  |  |
| Refresh     All     All     View>     Workflow Permissions     Approve (One User)                               |     |  |  |  |  |  |  |
| Submit Feedback> Confirmed  Confirmed  Confirmed                                                                | el  |  |  |  |  |  |  |

Figure 6-7. Distribution Status tab

### Processing Package Lines

Package lines can be processed individually or in groups. Package lines that are available for your action appear in bold text. Select an active package line and click **Action** to process that individual workflow step.

Release management provides a convenient interface for processing groups of package lines (in the same workflow step) simultaneously. This is done by viewing and selecting the package statuses.

To select all package lines within a workflow step of a particular status:

1. From the Workbench shortcut bar, select **Deployment Mgmt > Releases**.

The Release Workbench opens.

- 2. Open a release.
- 3. Select the **Distributions** tab.
- 4. Click the Package Status tab.
- 5. Expand all run groups and workflows.

6. To display a status summary of all the package lines in each workflow step, in the Description column, click the plus icon (+).

| Distribution : ERP Upg     | rade.1                                                                                                    |                                  | _ 🗆 >          |
|----------------------------|----------------------------------------------------------------------------------------------------|----------------------------------|----------------|
| Distribution Name: ERP Up  | grade.1                                                                                                    | Release: ERP Upgrad              | e 🔲            |
| Workflow: Installati       | onManager Release 🛛 🖽                                                                                                    | Distribution Status: In Progress |                |
| Description:               |                                                                                                    |                                  |                |
| Distribution Status Packag | ge Status User Data                                                                                                    |                                  |                |
| Filter                     |                                                                                                    |                                  |                |
| Package                    | Description                                                                                                    | 1                                |                |
| E-Run Group 1              | Packages(1)<br>Package Lines(3)                                                                                                    |                                  |                |
|                            | ERP Patch v4.5.4.7 Migration Test<br>File Client->Client - env4.5.4.7.zip<br>File Client->Client - patch4.5.4.7.zip<br>File Client->Client - config4.5.4.7.zip |                                  |                |
|                            |                                                                                                    |                                  |                |
| HAI AI Run Groups          | HAII AII Workflows                                                                                                    | nable Disable                    | Refresh        |
| Submit Feedback            | > Confirmed                                                                                                    |                                  | OK Save Cancel |

7. Select the summary.

Again, items that are available for your action appear in bold text. When you select the summary, all package lines in that state are automatically selected. You can deselect individual items using Ctrl + click.

- 8. Click Action to process all the selected package lines.
- 9. Proceed to the next workflow step in the package process or distribution process (depending on your preconfigured process).

To view updates in the **Distribution Status** tab, click in the tab, and then click **Refresh**.

### **Completing Distributions**

When the distribution completes and the workflow closes, a value can be returned to the Ready for Release workflow steps. Those packages can then continue to process, based on that validation. The value is sent by clicking **Feedback** in the Distribution window.

# 7 Configuring Environments

# Overview of Environments

When migrating objects, HP Deployment Management logs onto remote computers the same way any other user would (using FTP, SSH, or Telnet). HP Deployment Management can log on using any existing username and password, but HP recommends that you generate a new user on each computer that HP Deployment Management is to access. This helps to clarify the setup and relieve some administrative burden.

Make sure that you have full access to the *PPM\_Home* directory on the PPM Server and the correct read and write permissions on other required directories. On Windows® servers, the Administrators group must have read access to the PPM Server home directory. Any Windows server that HP Deployment Management accesses should be configured as described in the *Installation and Administration Guide*.

### **Environment Connection Protocols**

The communication protocol used to connect to the server or client must be specified in the environment. This protocol is used by commands to connect to source and destination environments in the deployment system. Work with the application administrator to determine which connection protocols are supported at your site for the machines housing the deployment environments. The following connection protocols are supported:

- Telnet
- SSH
- SSH2

## **Environment Transfer Protocols**

The transfer protocol that will be used to transfer files to the server or client must be specified in the environment.

HP Deployment Management supports the following transfer protocols:

- FTP
- FTP (active)
- FTP (passive)
- Secure Copy
- Secure Copy 2

### Transfer Protocol Configuration Notes

Choose the transfer protocol best suited to the business and technology needs. Consider factors related to security and performance when selecting the transfer protocol. Work with the application administrator to determine which connection protocols are supported for the machines housing the deployment environments. The following list provides some suggestions for when to use the above protocols.

No additional product configuration is required to enable one FTP mode over another. Application administrators need to consider their FTP server configuration (particularly as they relate to security and firewall settings) when selecting an FTP protocol for transferring data.

### Selecting the FTP Protocol

The following capabilities must be enabled on the source and destination machines for the following FTP protocol selection to function properly.

- FTP (server to server). See *Figure 7-1*.
  - Either the source or the destination environment needs to allow outgoing connections to a third party
  - o FTP PORT command must be enabled on one of the environments
  - FTP PASV command must be enabled on the other environment

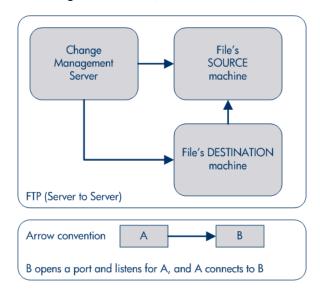

Figure 7-1. FTP (server to server)

- FTP (active).
  - PORT command must be enabled on both the source and destination environments (allows outgoing back to the requestor)

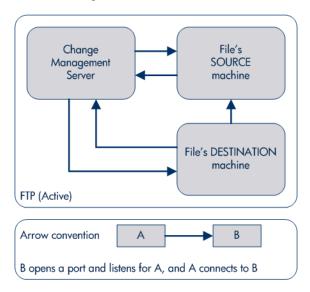

Figure 7-2. FTP (active)

- FTP (passive).
  - PASV must be enabled on both the source and destination environments. In this configuration, the HP Deployment Management server sends a command to the source or destination instructing that environment to open a port. The HP Deployment Management server then connects to that port.

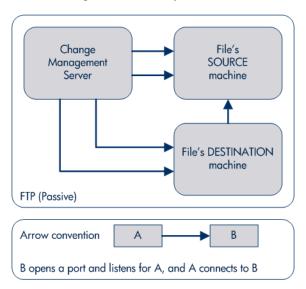

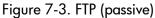

# Overview of Configuring Environments

Environments are configured in the Environments window. Some of the information provided on the Environments window can be gathered from the applicable worksheet in Appendix A, *Worksheets*, on page 325.

| 10      |               |      |                                 |                 |      |          |          |                |              |            |          |
|---------|---------------|------|---------------------------------|-----------------|------|----------|----------|----------------|--------------|------------|----------|
|         | vironment : t |      | -                               |                 |      |          | _        |                |              |            |          |
| Environ | nment Name:   | tes  | t_beta                          |                 |      |          |          | database hosti | ng the appli | cation and | i server |
|         | Location:     |      |                                 |                 |      | inabled: | 💿 Yes    |                | 🚫 No         |            |          |
| Host    | Applications  | Ext  | ension Data Ownership User Acce | ess   User Data |      |          |          |                |              |            |          |
| Sen     | ver           |      |                                 |                 |      |          |          |                |              | Enable Se  | rver:    |
|         | Nar           | ne:  | machine.name1.com               | Ty              | pe:  | UNIX (   | Generic) |                | ~            | <b>V</b>   |          |
|         | Usernar       | ne:  | jasmith                         | Passwo          | rd:  | ****     |          |                | 2            |            |          |
|         | NT Doma       | ain: |                                 | Base Pa         | th:  | /usr/    |          |                |              |            |          |
| Con     | nection Proto | col: | Telnet 🗸                        | Transfer Proto  | col: | FTP      |          |                | ~            |            |          |
| 5       | Stream Encodi | ng:  | UTF-8                           |                 |      |          |          |                | ~            |            |          |
| Clie    | ent           |      | L                               |                 |      |          |          |                |              | Enable Cli |          |
| Cile    |               |      |                                 | _               |      |          |          |                |              |            | ent:     |
|         | Nar           |      | machine.name1.com               |                 | pe:  | Sun So   | plaris   |                | ×            |            |          |
|         | Usernar       |      | jasmith                         | Passwo          |      | ****     |          |                | 2            |            |          |
|         | NT Doma       |      |                                 | Base Pa         |      |          |          |                |              |            |          |
| Con     | nection Proto | col: | Telnet 💌                        | Transfer Proto  | col: | FTP      |          |                | ~            |            |          |
|         | 5tream Encodi | ng:  | UTF-8                           |                 |      |          |          |                | *            |            |          |
| Data    | abase         |      |                                 |                 |      |          |          |                |              | Enable Da  | atabase: |
| Serv    | er Type: Or   | acle | Server                          |                 |      |          |          |                | ~            |            |          |
| Гно     | st Name:      |      |                                 | Connect Strir   | na:  |          |          |                |              |            |          |
| U:      | sername:      |      |                                 | Passwo          | -    |          |          |                | G            |            |          |
| Or      | acle SID:     |      |                                 | Port Numb       | er:  |          |          |                |              |            |          |
|         | DB Link:      |      |                                 | Versi           | on:  |          |          |                |              |            |          |
| IC      | DBC_URL       |      |                                 |                 |      |          |          |                |              |            |          |
|         |               | -    |                                 |                 | _    |          |          |                |              |            |          |
|         | ck            |      |                                 |                 |      |          |          | L              | OK Sa        |            | lancel   |
| Ready   |               |      |                                 |                 |      |          |          |                |              |            |          |

Figure 7-4. Environments window

The following lists the sections found in the Environments window:

- General information: Includes basic information concerning the environment, such as the environment name and description. See *Configuring General Information for Environments* on page 241.
- **Host**: Defines basic information about the client, server, and database for the environment. The fields for the client and server sections are identical. See *Creating Environments* on page 242.

- Applications: Every HP Deployment Management environment can contain its own set of applications. See *Using Application Code Environments* on page 248.
- Extension Data: HP Deployment Management Extensions require specially-configured environments. If HP Deployment Management Extension products are not installed, the Extension Data tab is disabled.
- **Ownership**: Configure who can edit the environment. See *Setting Ownership and Participants for Environments* on page 254.
- User Access: Configures participants of the environment. Participants can then be given specific access rights to the environment. See *Adding Participants to Environments* on page 256.
- User Data: Product entities, such as packages, workflows, requests, and projects, include a set of standard fields that provide information about those entities. While these fields are normally sufficient for day-to-day processing, user data fields provide the ability to capture additional information specific to each organization. User data is defined under the User Data tab. If there are no user data fields, the User Data tab is disabled.

# Opening the Environments Workbench

To open the Environments Workbench:

- 1. Log on to PPM Center.
- From the menu bar, select Open > Administration > Open Workbench.
   The PPM Workbench opens.
- 3. From the shortcut bar, select **Environments > Environments**.

The Environments Workbench opens.

| 🕼 Env         | ironment Workbenc | h    |              |                      |   |
|---------------|-------------------|------|--------------|----------------------|---|
| Results Query | Query:            | None |              |                      | ~ |
| <u> </u>      | Environment Name: |      | Server Name: |                      |   |
| sufts         | Client Name:      |      | DB Name:     |                      |   |
| Re            | Application Code: |      | Enabled:     | ALL                  | ~ |
|               |                   |      |              |                      |   |
|               |                   |      |              |                      |   |
|               |                   |      |              |                      |   |
|               | New Environment   |      |              | Save Query Clear Lis |   |
|               | Ready             |      |              |                      |   |

# Configuring General Information for Environments

To configure the general information of an environment:

1. From the Workbench shortcut bar, select Environments > Environments.

The Environments Workbench opens.

2. Open an environment.

The Environment window opens.

3. Complete the fields as specified in the following table.

| Field Name       | Description                                                          |
|------------------|----------------------------------------------------------------------|
| Environment Name | The name of the environment.                                         |
| Location         | The location of the environment. For example, In the server room.    |
| Description      | A brief description of how the environment is being used.            |
| Enabled          | To make the environment available to the system, select <b>Yes</b> . |

4. Click OK.

# **Creating Environments**

To define a new environment:

1. From the Workbench shortcut bar, select **Environments > Environments**.

The Environments Workbench opens.

2. Open an environment.

The Environment window opens to the **Host** tab. The **Host** tab has the following three sections:

- Server
- Client
- Database

| Denvironment : t  | est hete                                                         |            |   |                   |          |                         |                     |      |                   |
|-------------------|------------------------------------------------------------------|------------|---|-------------------|----------|-------------------------|---------------------|------|-------------------|
|                   |                                                                  |            |   |                   |          |                         |                     |      |                   |
| Environment Name: | test_beta                                                        |            |   | De                |          |                         | database hosting th |      | cation and server |
| Location:         |                                                                  |            |   |                   | Enabled: | <ul> <li>Yes</li> </ul> | C                   | ) No |                   |
| Host Applications | tost Applications Extension Deta Ownership User Access User Data |            |   |                   |          |                         |                     |      |                   |
| Server            | Server Enable Server:                                            |            |   |                   |          |                         |                     |      |                   |
| Nar               | ne: machine                                                      | .name1.com |   | Туре              | UNIX (   | (Generic)               |                     | ~    |                   |
| Usernar           | ne: jasmith                                                      |            |   | Password          | ****     |                         |                     | C    |                   |
| NT Doma           | ain:                                                             |            |   | Base Path         | /usr/    |                         |                     |      |                   |
| Connection Proto  | ol: Teinet                                                       |            | ~ | Transfer Protocol | FTP      |                         |                     | ~    |                   |
| Stream Encodi     | ng: UTF-8                                                        |            |   |                   |          |                         |                     | ~    |                   |
| Client            |                                                                  |            |   |                   |          |                         |                     |      | Enable Client:    |
| Nar               | ne: machine                                                      | .name1.com |   | Туре              | Sun S    | olaris                  |                     | ~    |                   |
| Usernar           |                                                                  |            |   | Password          |          |                         |                     |      |                   |
| NT Doma           | ,                                                                |            |   | Base Path         |          |                         |                     |      |                   |
| Connection Proto  |                                                                  |            | * | Transfer Protocol |          |                         |                     | ~    |                   |
| Stream Encodi     | ng: UTF-8                                                        |            |   |                   |          |                         |                     | ~    |                   |
| Database          |                                                                  |            |   |                   |          |                         |                     |      | Enable Database:  |
|                   | acle Server                                                      |            |   |                   |          |                         |                     | ~    |                   |
| // E              |                                                                  |            |   |                   |          |                         |                     |      |                   |
| Host Name:        |                                                                  |            |   | Connect String    |          |                         |                     |      |                   |
| Username:         |                                                                  |            |   | Password          |          |                         |                     | 9    |                   |
| Oracle SID:       |                                                                  |            |   | Port Number       |          |                         |                     |      |                   |
| DB Link:          |                                                                  |            |   | Version           |          |                         |                     |      |                   |
|                   | JDBC_URL                                                         |            |   |                   |          |                         |                     |      |                   |
| Check             |                                                                  |            |   |                   |          |                         | ОК                  | Sa   | ve Cancel         |
| Ready             |                                                                  |            |   |                   |          |                         |                     |      |                   |

| Field Name             | Description                                                                                                    |
|------------------------|----------------------------------------------------------------------------------------------------|
| Name                   | The DNS name or IP address of the computer.                                                                                                    |
| Туре                   | A list of supported server/client operating systems.<br>Set to the operating system for the computer defined<br>in the <b>Name</b> field.                                                                                                    |
| Username               | The username that HP Deployment Management<br>uses to log on to the server/client to transfer files or<br>execute commands. If that user account was<br>generated on the local machine, this is most likely<br>"HP PPM."                                                                                                    |
| Password               | The password for the given username. The password is hidden. You can change it by clicking the button to the right of the field.                                                                                                    |
| NT Domain              | The domain name to use if this is a Windows Server.                                                                                                    |
| Base Path              | The path for applications on this computer. In many<br>instances, this is the home directory of the defined<br>username. When HP Deployment Management<br>transfers a file or executes a command on this<br>server, it logs in and changes directories to this base<br>path before proceeding. Use forward slash<br>characters (/) as directory separators, even for<br>Windows systems. |
| Connection<br>Protocol | The protocol to be used for server or client<br>connections. SSH is a secure connections protocol,<br>whereas Telnet is not. In order to use SSH as your<br>connection protocol, you must first set up SSH on the<br>destination machine.                                                                                                    |

3. Complete the fields in the **Server** section as specified in the following table.

| Field Name        | Description                                                                                                    |
|-------------------|----------------------------------------------------------------------------------------------------|
| Transfer Protocol | The protocol to be used for moving files between<br>various clients and servers. SCP is a secure transfer<br>protocol, whereas FTP is not. In order to use SCP as<br>your transfer protocol, you must first set up SCP on<br>the destination machine. |
| Stream Encoding   | Character encoding scheme used by the server.                                                                                                    |
| Enable Server     | Make the server information available to the system.<br>Select the checkbox to make the server information<br>available to the system.                                                                                                    |

4. Complete the fields in the **Client** section as specified in the following table.

| Field Name | Description                                                                                                    |
|------------|----------------------------------------------------------------------------------------------------|
| Name       | The DNS name or IP address of the computer.                                                                                                    |
| Туре       | A list of supported server/client operating systems.<br>Should be set to the operating system for the<br>computer defined in the <b>Name</b> field.                                                                                                    |
| Username   | The username that HP Deployment Management<br>uses to log onto the server/client in order to transfer<br>files or execute commands. This will usually be "HP<br>PPM" if that user account has been generated on this<br>computer.                                                                                                    |
| Password   | The password for the given username. The password is hidden, and can be changed by clicking the button to the right of the field.                                                                                                    |
| NT Domain  | The domain name to use if this is a Window Server.                                                                                                    |
| Base Path  | The path for applications on this computer. In many<br>instances, this is the home directory of the defined<br>username. When HP Deployment Management<br>transfers a file or executes a command on this server,<br>it logs in and changes directories to this base path<br>before proceeding. Note that the directory separators<br>should utilize forward slashes ('/'), even for Windows<br>systems. |

| Field Name             | Description                                                                                                    |
|------------------------|----------------------------------------------------------------------------------------------------|
| Connection<br>Protocol | The protocol to be used for server or client<br>connections. SSH is a secure connections protocol,<br>whereas Telnet is not. To use SSH as your<br>connection protocol, you must first set up SSH on the<br>destination machine.                      |
| Transfer Protocol      | The protocol to be used for moving files between<br>various clients and servers. SCP is a secure transfer<br>protocol, whereas FTP is not. In order to use SCP as<br>your transfer protocol, you must first set up SCP on<br>the destination machine. |
| Stream Encoding        | Character encoding scheme used by the client.                                                                                                    |
| Enable Client          | Make the client information available to the system.<br>Select the checkbox to make the client information<br>available to the system.                                                                                                    |

- 5. In the Environment window, in the **Database** section, type the database server type in the **Server Type** field.
  - If **Oracle Server** is selected, complete the fields as specified in the following table.

| Field Name                                                                                                    | Description                                                                                                    |
|----------------------------------------------------------------------------------------------------|----------------------------------------------------------------------------------------------------|
| Host Name                                                                                                    | The DNS name or IP Address of the system running the Oracle® database instance.                                                      |
| Connect<br>String The Oracle SQL*NET connection string used to<br>connect to this database from a remote system.<br>This is usually the same as the Oracle SID. |                                                                                                    |
| User Name                                                                                                    | The username for the schema in the database that will be used by HP Deployment Management to make remote database connections.       |
| Password                                                                                                    | The password for the given username. The password is hidden, and can be changed by clicking the button to the right of the field.    |
| Oracle SID The SID of the database. This is used with the Port Number for Environment Comparison reporting.                                                     |                                                                                                    |
| Port Number                                                                                                    | The port number of the TNS Listener database.<br>Used for Environment comparison reporting.                                          |
| DB Link                                                                                                    | Reference to a remote Oracle database, if applicable.                                                                                |
| Version                                                                                                    | The Oracle version number for this database.<br>Used for reporting purposes.                                                         |
| Enable<br>Database                                                                                                    | Make the database information available to the system. Select the checkbox to make the database information available to the system. |

• If **SQL Server** is selected, complete the fields as specified in the following table.

| Field Name         | Description                                                                                                    |
|--------------------|----------------------------------------------------------------------------------------------------|
| Server Name        | The DNS name or IP Address of the system running the SQL database.                                                                   |
| DB Name            | The DB name used by HP Deployment<br>Management when connecting to the SQL<br>database.                                              |
| User Login         | The login ID used by HP Deployment Management when connecting to the SQL database.                                                   |
| Password           | The password for the given login ID.                                                                                                 |
| Port Number        | The port number of the database. Used for Environment comparison reporting.                                                          |
| Version            | The SQL version number for this database. Used for reporting purposes.                                                               |
| Enable<br>Database | Make the database information available to the system. Select the checkbox to make the database information available to the system. |

6. Click OK.

## Using Application Code Environments

Complex environments are often segmented into subsections called environment applications. The environment information consists of the default set of attributes for an environment. It is rare, however, that an actual environment could be described simply by this set of defaults. For example, files belonging to different applications may reside at different paths and may be owned by different users. SQL scripts may need to be run against a different schema than the one defined on the **Host** tab.

When adding a line to a package, you have the option to choose the application code to specify the application that the migration object belongs to. When the object is subsequently migrated, the application-specific environment items are referenced in place of the default environment items. As a general rule, any application-specific environment item that has no value is substituted by the corresponding environment value.

**Environment User Data** fields are inherited by each application code and are displayed on the application code's **User Data** tab. **Application Code User Data** fields behave like other application code fields (such as host name and base path), in that blank field values indicate that the application code has the same value as its parent environment.

Each environment can contain its own set of applications. The **Applications** tab in the Environment window is shown in *Figure 7-5* on page 249.

| Distance in the second second | test beta            |                  | Description     | uter and datab | ase hosting the | application and ser |
|----------------------------------------------------------------------------------------------------|----------------------|------------------|-----------------|----------------|-----------------|---------------------|
| Location:                                                                                                    |                      |                  |                 | : 💿 Yes        | 0               |                     |
| Host Applications                                                                                                    | Extension Data Owner | ship User Access | User Data       |                |                 |                     |
| App Code                                                                                                    | Application Name     | Description      | Server User Nan | ne Server      | Base Path       | Client Username     |
|                                                                                                    |                      |                  |                 |                |                 |                     |
|                                                                                                    |                      |                  |                 |                |                 |                     |
|                                                                                                    |                      |                  |                 |                |                 |                     |
|                                                                                                    |                      |                  |                 |                |                 |                     |
|                                                                                                    |                      |                  |                 |                |                 |                     |
|                                                                                                    |                      |                  |                 |                |                 |                     |
|                                                                                                    |                      |                  |                 |                |                 |                     |
|                                                                                                    |                      |                  |                 |                |                 |                     |
|                                                                                                    |                      |                  |                 |                |                 |                     |
|                                                                                                    |                      |                  |                 |                |                 |                     |
|                                                                                                    |                      |                  |                 |                |                 |                     |
| <]                                                                                                    |                      |                  |                 |                |                 |                     |
| <                                                                                                    | New App              |                  | Copy App Delete | : Арр          | Apps From       |                     |

Figure 7-5. Applications tab

Application fields do not always have to be populated. Click **New App** to open the New Application Code window to define an application code.

To define the application codes:

1. From the Workbench shortcut bar, select **Environments > Environments**.

The Environments Workbench opens.

2. Open an environment.

The Environment window opens.

3. Click the **Applications** tab.

### 4. Click New App.

The New Application Code window opens.

| Mew Application    | ) Code           | ×             |
|--------------------|------------------|---------------|
| Details User Data  |                  |               |
|                    |                  |               |
| Application Code:  | Application Name |               |
| Description:       |                  |               |
| Server Username: [ | Server Password  | t:C           |
| Server Base Path:  | /usr/            |               |
| Client Username:   | Client Password  | t:C           |
| Client Base Path:  | lusrl            |               |
| DB Username:       | DB Password      | t:            |
| DB Link:           | Enabled          | t: 💿 Yes 🔷 No |
|                    |                  |               |
|                    |                  | OK Add Cancel |
| Death              |                  |               |
| Ready              |                  |               |

5. Complete the fields in the New Application Code window as specified in the following table.

| Field Name          | Description                                                                                                    |
|---------------------|----------------------------------------------------------------------------------------------------|
| App Code            | Short name abbreviation for the application.                                                                                                    |
| Application Name    | Long name for the application.                                                                                                    |
| Description         | A description of the application.                                                                                                    |
| Server User<br>Name | User name used to log on when transferring files or<br>running commands on the environment server for this<br>application, if it is different from the default server<br>username.                       |
| Server Password     | Password for logging on to the server, if different from the default server password. This field is encrypted.                                                                                           |
| Server Base Path    | Base path for the application on the server machine.                                                                                                    |
| Client User Name    | User name that HP Deployment Management should<br>log in as when transferring files or running commands<br>on the environment client for this application, if<br>different from the default client name. |

| Field Name       | Description                                                                                                    |  |  |
|------------------|----------------------------------------------------------------------------------------------------|--|--|
| Client Password  | Password for logging on to the client, if different from the default client password. This field is encrypted.                                                       |  |  |
| Client Base Path | Base path for the application on the client machine.                                                                                                    |  |  |
| DB Username      | Database username for the application. It is used<br>when running database level commands (such as<br>SQL scripts) for this application.                             |  |  |
| DB Password      | Database password for the application. It is used<br>when running database level commands (such as<br>SQL scripts) for this application. This field is<br>encrypted. |  |  |
| DB Link          | Name of the database link for this application, if different from the default environment database link.                                                             |  |  |
| Enabled          | dicates whether this application environment is nabled.                                                                                                    |  |  |

### 6. Click OK.

7. From the Applications tab, click OK.

### Copying Application Codes from Other Environments

When generating a new environment, all or some of the applications attached to an existing environment can be copied to the new environment to speed up the setup process.

To copy the application codes:

1. From the Workbench shortcut bar, select Environments > Environments.

The Environments Workbench opens.

- 2. Open an environment.
- 3. Click the **Applications** tab.
- 4. Click New App.

The New Application Code window opens.

5. Click Copy Apps From.

The Copy From Dialog window opens.

| 🕼 Copy From Dialog 🛛 🔀                       |                  |             |                    |                  |  |  |
|----------------------------------------------|------------------|-------------|--------------------|------------------|--|--|
| Environment Name:                            |                  |             |                    |                  |  |  |
| App Code                                     | Application Name | Description | Server User Name   | Server Base Path |  |  |
|                                              |                  |             |                    |                  |  |  |
|                                              |                  | Nov. O      |                    | 2                |  |  |
| Old Server Pat                               | -                |             | erver Path Segment |                  |  |  |
| Old Client Pat                               | h Segment        | New C       | lient Path Segment |                  |  |  |
|                                              |                  |             | ОК                 | Add Cancel       |  |  |
| Please enter an environment name and hit tab |                  |             |                    |                  |  |  |

6. In the **Environment Name** field, select the environment from which to copy the applications.

The application code names are listed.

- 7. To change the base path segment of all the application codes selected, type the old server and client base path segment and the new server and client base path segment in their respective fields.
- 8. Select all the applications to copy.
- 9. Click Add.

These fields have, by default, the server or client base path of the environment from which the applications are being copied. For example, two applications have been selected. The server base paths for these two applications are /u2/apps/isi and /u2/apps/demo\_107. To change u2 to u3, type u2 in **Old Server Base Path** and u3 in **New Server Base Path** before you copy these applications. Every occurrence of the old server and client base path segment is changed to the new base path segment in all the selected applications. The changes will be reflected in the applications in the environment into which they were copied.

- 10. After copying the application codes, any necessary modifications such as adding additional applications, deleting applications, or editing any of the applications can be made.
- 11. Click **OK**.

## Setting Ownership and Participants for Environments

Ownership groups are defined by adding security groups to the **Ownership** tab. If no ownership groups are associated with the entity, the entity is considered global and any user who can edit environments can edit, copy, or delete the environment. For more information about access grants, see the *Security Model Guide and Reference*.

If a security group is disabled or loses its ability to edit environments, that group can no longer edit the entity.

#### Adding Ownerships to Environments

To add an ownership:

- 1. From the Workbench shortcut bar, select Environments > Environments.
- 2. Open an environment.

The Environment window opens.

3. Click the **Ownership** tab.

| 🕼 Environment : test_beta                                                                                                    |                                                                   |  |  |  |  |  |  |  |
|----------------------------------------------------------------------------------------------------|-------------------------------------------------------------------|--|--|--|--|--|--|--|
| Environment Name: test_beta                                                                                                    | Description: uter and database hosting the application and server |  |  |  |  |  |  |  |
| Location:                                                                                                    | Enabled: 💿 Yes 🔷 No                                               |  |  |  |  |  |  |  |
| Host Applications Extension Data Ownership User Access User Data                                                                                                    |                                                                   |  |  |  |  |  |  |  |
| Give ability to edit this Environment to :  All users with the Edit Environments Access Grant  O Only groups listed below that have the Edit Environments Access Grant |                                                                   |  |  |  |  |  |  |  |
| Security Group                                                                                                    | Description                                                       |  |  |  |  |  |  |  |
| IT Administrator                                                                                                    | Provides ITG Administrator access grants                          |  |  |  |  |  |  |  |
| IT Change Management Administrator                                                                                                    | Provides administrative access to Change Management               |  |  |  |  |  |  |  |
| IT Demand Management Administrator                                                                                                    | Provides administrative access to Demand Management               |  |  |  |  |  |  |  |
| IT Project Manager                                                                                                    | Provides access to Projects, Project Templates, and Calendars     |  |  |  |  |  |  |  |
| IT Service Security Group                                                                                                    | Used for itg_service user only - Please do not modify             |  |  |  |  |  |  |  |
|                                                                                                    |                                                                   |  |  |  |  |  |  |  |
| Add                                                                                                    | Remove                                                            |  |  |  |  |  |  |  |
| Check                                                                                                    | OK Save Cancel                                                    |  |  |  |  |  |  |  |
| Ready                                                                                                    |                                                                   |  |  |  |  |  |  |  |

- 4. Select the ownership option.
  - All users with the Edit Environments Access Grant
  - Only groups listed below that have the Edit Environments Access Grant

For Only groups listed below that have the Edit Environments Access Grant:

a. Click Add.

The Add Security Groups window opens.

b. Select the security groups and click **OK**.

The security groups are added to the **Ownership** tab.

5. From the **Ownership** tab, click **OK**.

#### Deleting Ownerships from Environments

To delete an ownership:

- 1. From the Workbench shortcut bar, select Environments > Environments.
- 2. Open an environment.
- 3. Click the **Ownership** tab.
- 4. Select an ownership.
- 5. Click Remove.
- 6. Click OK.

#### Adding Participants to Environments

You can control which users can access an environment for use in environment groups and workflows.

To add participants to the environment:

- 1. From the Workbench shortcut bar, select Environments > Environments.
- 2. Open an environment.
- 3. Click the User Access tab.

| Environment Name:                                                                    | test hete             |             |                |           | Description: | uter and databas  | e hosting the application | nn and sei |
|--------------------------------------------------------------------------------------|-----------------------|-------------|----------------|-----------|--------------|-------------------|---------------------------|------------|
| Location:                                                                            | test_beta             |             |                |           |              |                   | ○ No                      |            |
|                                                                                      | L                     |             |                |           | Enabled:     | • res             | () NO                     |            |
| Host Applications                                                                    | Extension Data        | Ownership   | User Access    | User Data |              |                   |                           |            |
| This Environment car                                                                 | n be used in Environ  | iment Group | is and Workflo | ws by:    |              |                   |                           |            |
| <ul> <li>All users</li> </ul>                                                        |                       |             |                |           |              |                   |                           |            |
| <ul> <li>Only users in the</li> </ul>                                                | e groups listed belov | W           |                |           |              |                   |                           |            |
| Security Group                                                                       |                       |             |                |           | Descripti    | on                |                           |            |
| IT Administrator                                                                     |                       |             |                |           | Provides IT  | G Administrator a | iccess grants             |            |
| IT Change Management Administrator Provides administrative access to Change Manageme |                       |             |                |           |              | mont              |                           |            |
| IT Service Security Group Used for itg_service user only - Please do not modify      |                       |             |                |           |              |                   | soo to onlange manager    | nem        |
|                                                                                      |                       |             |                |           |              |                   |                           |            |
|                                                                                      |                       |             |                |           | Used for it  |                   |                           |            |
|                                                                                      |                       |             |                | Add       |              |                   |                           |            |

- 4. Select one of the following options:
  - All Users
  - Only Users in the groups listed below

If you selected Only Users in the groups listed below:

a. In the User Access tab, click Add.

The Add Security Group window opens.

b. Select the security groups, and then click **OK**.

The security groups are added to the User Access tab.

5. From the User Access tab, click OK.

#### **Deleting Participants from Environments**

To delete participants from the environment:

1. From the Workbench shortcut bar, select **Environments > Environments**.

The Environments Workbench opens.

- 2. Open an environment.
- 3. Click the User Access tab.
- 4. Select a participant to delete.
- 5. Click Remove.
- 6. Click OK.

## **Environment Maintenance and Utilities**

#### **Testing Environment Setups**

To check the validity of the Environment:

- 1. From the Workbench shortcut bar, select **Environments > Environments**.
- 2. Open an environment.
- 3. Click Check.

The Check Environment window opens.

| 🚱 Check Environment                                                                                                    | ×            |
|----------------------------------------------------------------------------------------------------|--------------|
| To test a set of related connections, select the folder containing<br>connections by selecting one or more connection items and clic                                                                                                    | king Check.  |
| To view the execution log for a connection test, select a single co                                                                                                    | innection.   |
| <ul> <li>Environment</li> <li>Server</li> <li>FTP Server: machine.name1.com/jasmith</li> <li>Teinet Server: machine.name1.com/jasmith</li> <li>Client</li> <li>FTP Client: machine.name1.com/jasmith</li> <li>Teinet Client: machine.name1.com/jasmith</li> <li>Database</li> <li>App Codes</li> </ul> |              |
| Successful X Failed                                                                                                    |              |
|                                                                                                    |              |
|                                                                                                    | Check Cancel |
| Ready                                                                                                    |              |

4. Select the environment connections to check.

Select a folder, such as Server, to check all connections defined for that category. Specific connections can also be tested by selecting the individual checkboxes by the connection item.

5. Click Check.

The system verifies the environment definition. Results from the environment check commands are displayed in the Log File section of the Check Environment window. Use log file output to troubleshoot any connection problems identified during the environment check.

Environment definition testing includes actions performed during regular code migration, such as opening a Telnet session to the server, opening an FTP session to the server, and connecting to the database. While the environment checker cannot guarantee that all migrations will be successful, it can help catch some of the most common setup problems.

While the check process can take a significant amount of time, it is recommended that any new environment is checked after all the data for it is provided. Additionally, it is good practice to periodically check all environments for obvious problems, such as changed passwords or disabled accounts.

- 6. In the Check Environment window, click Cancel.
- 7. In the Environment window, click Cancel.

#### Mass Updates of Base Paths

It is possible to update server and client base path segments in the environment and all of its applications at the same time. This functionality is useful to relocate a particular environment and all of its applications onto a new disk or partition.

To perform a mass update of the base paths:

- 1. From the Workbench shortcut bar, select Environments > Environments.
- 2. Open an environment.
- 3. From the menu, select Environment > Update Base Paths.

The Update Base Path window opens.

| File Edit To  | ols Nav | igate | Window      | Environment       | Product I  | nformation |         |        |       |        |         |        |       |
|---------------|---------|-------|-------------|-------------------|------------|------------|---------|--------|-------|--------|---------|--------|-------|
| Demand Mgmt   |         |       |             | Update Base       | Paths      |            |         |        |       |        |         |        |       |
| Project Mgmt  |         |       |             | Update Pass       | word       |            |         |        |       |        |         |        |       |
| Change Mgmt   |         | _     |             |                   |            |            |         |        |       |        |         |        |       |
| Time Mgmt     |         | €1    | Jpdate Ba   | se Paths: test    | _beta      |            |         |        |       |        |         |        | ×     |
| Configuration |         | Ple   | ase enter s | erver/client ba   | se path se | aments for | mass up | date o | fbase | paths. | All occ | urrenc | es of |
| Dashboard     |         |       |             | ent will be repla |            | -          |         |        |       |        |         |        |       |
| Environments  |         | 01    | d Server Ba | ase Path: Vusr    | /itg       |            |         |        |       |        |         |        | _     |
| Sys Admin     |         | Nev   | w Server Ba | ase Path: /usr    | úta.       |            |         |        |       |        |         |        |       |
|               |         |       |             | ase Path: //usr   | _          |            |         |        |       |        |         |        | _     |
|               |         | Ne    | w Client Ba | ase Path: //usr   | /itg       |            |         |        |       |        |         |        |       |
|               |         |       |             |                   |            |            |         |        | ОК    | App    | ly      | Cano   | el    |
|               |         | Rea   | ady         |                   |            |            |         |        |       |        |         |        |       |

4. Type the old server/client base path segment and the new server/client base path segment in the fields provided.

The default value in the old server/client base path field is the environment's current server/client base path segment.

5. Click Apply or OK.

Every occurrence of the old server/client base path segment will be replaced by the new server/client base path segment in the Environment and all of its applications.

For example, two applications have been selected. The server base paths for these two applications are /u2/apps/isi and /u2/apps/demo\_107. To change u2 to u3, type u2 in Old Server Base Path and u3 in New Server Base Path before you copy these applications. Every occurrence of the old server/client base path segment is then changed to the new base path segment in all selected applications. The changes are reflected in the applications in the Environment into which you copy them.

6. Click OK.

#### **Environment Password Management Utility**

When a single user has access to multiple password-protected environments, it is often convenient to use a single username and password for all those environments that the user encounters. If the password needs to be changed or if the user's job functions are transferred to another user, the Environment Password Management Utility enables the user to update the password in all the environments located on a single host, simultaneously. This utility only updates passwords with matching parameters, such as Hostname, Username, Old Password, and Connect String. These updates can be made using the Environments interface.

To change the environment password for a user:

- 1. From the Workbench shortcut bar, select Environments > Environments.
- 2. Open an environment.
- 3. From the menu, select Environments > Update Password.

The Update Environments Password window opens.

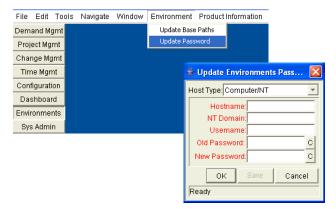

4. In the Host Type field, select the host type.

The required fields change to match requirements of the selected host type.

5. Complete the fields in the Update Environments Password window.

| Field Name   | Description                                                                                                    |
|--------------|----------------------------------------------------------------------------------------------------|
| Host Name    | The DNS name or IP Address of the system running the Oracle database instance.                                                        |
| NT Domain    | The domain name to use if this is a Windows Server.                                                                                   |
| Username     | The username for the schema in the database used by<br>HP Deployment Management to make remote database<br>connections.               |
| Old Password | The old password for the given username. The password is hidden, and can be changed by clicking the button to the right of the field. |
| New Password | The new password for the given username. The password is hidden, and can be changed by clicking the button to the right of the field. |

#### 6. Click OK.

7. Click OK.

# Overview of Environment Groups

Environment groups define a set of environments, which can be referenced as the source or destination for object migrations. Environment groups are defined and edited using the Environment Group Workbench.

Use environment groups where you want to execute a workflow step on multiple environments. For example, it may be necessary to migrate an object to multiple testing environments for different targeted tests. These multiple environments can be referenced together as one environment group.

The ksc\_connect command works with environment groups in the "At least one" mode. If the ksc\_connect command attempts to connect to the first server in the environment group and it fails to connect, then the ksc\_connect command tries to connect to the second server in the environment group, and then the third, and so on. When the ksc\_connect command succeeds in connecting to a server, the remaining commands in the object type are run before the command tries to connect to the next server in the environment group. If the ksc\_connect command fails to connect to all servers in the environment group, the command exits with a failure.

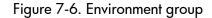

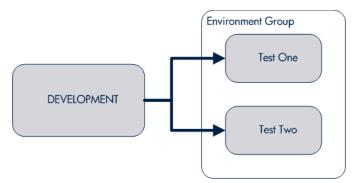

# Overview of Configuring Environment Groups

Environment groups are configured in the Environment Group window. The following lists the main areas found in the Environment Group window:

- General information: Includes basic information concerning the environment group, such as the environment group name and description. For more information, see *Opening the Environment Group Workbench* on page 266.
- **Environments**: Use to add existing HP Deployment Management environments to an environment group.
- **Host**: Lists basic information about the client, server, and database for the associated environments. For more information, see *Creating Environment Groups* on page 268.
- **Application Codes**: Lists basic information about the application codes linked to the associated environments.
- Serial Execution Order: Displays the order in which environments are acted on. For more information, see *Setting the Order of Executions* on page 269.
- **Ownership**: Configure who can edit the environment group. For more information, see *Setting Ownership and Participants for Environment Groups* on page 270.
- User Access: Configures participants in the environment group. Participants can be given specific access rights to the environment group. For more information, see *Adding Participants to Environment Groups* on page 273.

# Opening the Environment Group Workbench

To open the Environment Group Workbench:

- 1. Log on to PPM Center.
- From the menu bar, select Open > Administration > Open Workbench.
   The PPM Workbench opens.
- 3. From the shortcut bar, select **Environments > Environment Groups**.

The Environment Group Workbench opens.

| 🕼 Env    | ironment Group Workben         | ch 📃 🗖                |
|----------|--------------------------------|-----------------------|
| Query    | Query:                         | None                  |
| <u> </u> | Environment Group Name:        |                       |
| tts      | Environment:                   |                       |
| Results  | Application Code               |                       |
| <u> </u> | Enabled                        | ALL 🔽                 |
|          | New Environment Group<br>Ready | Save Query Clear List |

# Configuring General Information for Environment Groups

To configure the general information of an environment group:

1. From the Workbench shortcut bar, select Environments > Environment Groups.

The Environment Group Workbench opens.

- 2. Open an environment group.
- 3. Type the information specified in the following table.

| Field Name                          | Description                                                                                                    |
|-------------------------------------|----------------------------------------------------------------------------------------------------|
| Environment Group<br>Name           | The name of the environment group.                                                                                                    |
| Enabled                             | Makes the environment available to the system.<br>Select <b>Yes</b> to make the environment available to<br>the system.                                                                                                    |
| Description                         | A brief description of how the environment group is being used.                                                                                                    |
| Execution Order                     | Indicates whether the environments associated with<br>an environment group are executed all at once or in<br>a specific serial order. Enables the <b>Serial</b><br><b>Execution Order</b> tab when <b>Serial</b> is selected. |
| Source Environment<br>(No App Code) | Indicates the default environment selected when<br>the environment group is used as the source<br>environment in an execution workflow step with no<br>application code specified.                                            |

- 4. To save the changes to the environment, do one of the following:
  - Click **OK** to save the changes and close the window.
  - Click **Save** to save the changes and leave the window open.
- 5. Click Cancel to cancel the changes and close the window.

# **Creating Environment Groups**

To define a new environment group:

1. From the Workbench shortcut bar, select Environments > Environment Groups.

The Environment Group Workbench opens.

- 2. Open an environment group.
- 3. In the Available Environments field, select an environment name.
- 4. Click the right arrow to move the selected environment to the **Associated Environments** field.

| Environment Group : EnvironmentGroup1                                                       |                                               |        |
|---------------------------------------------------------------------------------------------|-----------------------------------------------|--------|
| Environment Group Name: EnvironmentGroup1                                                   | Enabled? 💿 Yes                                | 🔿 No   |
| Description EnvironmentGroup1                                                               |                                               |        |
| Execution Order Parallel                                                                    | Source Environment (No App Code) Environment1 | *      |
| Environments Hosts Application Codes Serial                                                 | Execution Order Ownership User Access         |        |
| CAssociated Environments                                                                    |                                               |        |
| Available Environments                                                                      | Associated Environments                       |        |
| IL ENV1<br>IL ENV2<br>Inter v6<br>US ENV3<br>US ENV4<br>pa-client<br>pa-server<br>test_beta | Environment1<br>Environment2<br>Environment3  |        |
|                                                                                             | OK                                            | Cancel |
| Ready                                                                                       |                                               |        |

5. Click OK.

The changes to the environment group are saved.

# Setting the Order of Executions

The environments are executed in sequential order until all are complete. Each environment execution waits for the previous environment execution to complete (success or fail) before beginning.

To set the environment execution order:

1. From the Workbench shortcut bar, select Environments > Environment Groups.

The Environment Group Workbench opens.

- 2. Open an environment group.
- 3. Click the Serial Execution Order tab.

| Environment Group : te     | st1                                       |                          | _ 🗆 ×       |
|----------------------------|-------------------------------------------|--------------------------|-------------|
| Environment Group Name: te | ist1                                      | Enabled? 📀 Yes           | C No        |
| Description                |                                           |                          |             |
| Execution Order S          | erial 🔄 Source Environment (No App        | Code) test_alpha         | -           |
| Environments Hosts Appl    | ication Codes Serial Execution Order Owne | rship User Access        | ,           |
| Seq                        | Environment Name                          | Description              |             |
| 1                          | test_alpha                                | The computer and databas | e hosting t |
| 2                          | test_beta                                 | The computer and databas | e hosting t |
| 4                          |                                           |                          |             |
|                            |                                           |                          |             |
|                            |                                           | OK Save                  | Cancel      |
| "Save" Successful.         |                                           |                          |             |

- 4. Select a row to move.
- 5. To move the selected environment to a new sequence position, use the arrow pointers under the tab.
- 6. When you are done, click **OK**.

# Setting Ownership and Participants for Environment Groups

Ownership groups are defined by adding security groups to the **Ownership** tab. If no ownership groups are associated with an environment group, that environment group is treated as global, and any user who can edit environments for the entity can edit, copy or delete the entity. If a security group is disabled, its members can no longer edit the environment group. For more information on access grants, see the *Security Model Guide and Reference*.

#### Adding Ownerships to Environment Groups

Different groups of users can have exclusive control over the environment groups used by their group. These groups are referred to as ownership groups. Members of an ownership group can edit, delete or copy the environment group. Each environment group can be assigned multiple ownership groups.

Ownership groups are defined by adding security groups to the Ownership tab.

To set the ownership for an environment group:

1. From the Workbench shortcut bar, select Environments > Environment Groups.

The Environment Group Workbench opens.

2. Open an environment group.

3. Click the **Ownership** tab.

| Environment Group : test1                                          |                                                  |
|--------------------------------------------------------------------|--------------------------------------------------|
| Environment Group Name: test1                                      | Enabled? 📀 Yes 🔿 No                              |
| Description                                                        |                                                  |
| Execution Order Serial 💌 Source Envi                               | ronment (No App Code) test_alpha                 |
| Environments Hosts Application Codes Serial Execution              | on Order Ownership User Access                   |
| Give ability to edit this Environment Group to:                    |                                                  |
| C All users with the Edit Environments Access Grant                |                                                  |
| $\bigcirc$ Only groups listed below that have the Edit Environment | ts Access Grant                                  |
| Security Group                                                     | Description                                      |
| ITG Administrator                                                  | Provides ITG Administrator access grants         |
| ITG Change Management Administrator                                | Provides administrative access to Change Managem |
| ITG Demand Management Administrator                                | Provides administrative access to Demand Managem |
|                                                                    |                                                  |
| Add                                                                | Remove                                           |
|                                                                    | OK Save Cancel                                   |
| Ready                                                              |                                                  |

- 4. Select which users will have the ability to edit this environment group.
  - All users with the Edit Environments Access Grant
  - Only groups listed below that have the Edit Environments Access Grant

If Only groups listed below that have the Edit Environments Access Grant is selected:

a. Click Add.

The Add Security Groups window opens.

b. Select the security groups and click **OK**.

The security groups are added to the Ownership tab.

5. Click OK.

#### Deleting Ownerships from Environment Groups

To delete an ownership:

1. From the Workbench shortcut bar, select Environments > Environment Groups.

The Environment Group Workbench opens.

- 2. Open an environment group.
- 3. Click the **Ownership** tab.
- 4. Select the ownership to remove.
- 5. Click Remove.
- 6. Click OK.

#### Adding Participants to Environment Groups

To add participants to the environment:

1. From the Workbench shortcut bar, select Environments > Environment Groups.

The Environment Group Workbench opens.

- 2. Open an environment group.
- 3. Click the User Access tab.

| Environment Group : test1                           |                                                       |
|-----------------------------------------------------|-------------------------------------------------------|
| Environment Group Name: test1                       | Enabled? • Yes C No                                   |
| Description                                         |                                                       |
| Execution Order Serial Source En                    | vironment (No App Code) test_alpha                    |
| Environments Hosts Application Codes Serial Execu   | tion Order Ownership User Access                      |
| This Environment Group can be used in Workflows by: |                                                       |
| C All users                                         |                                                       |
| Only users in the groups listed below               |                                                       |
| Security Group                                      | Description                                           |
| ITG Change Management Administrator                 | Provides administrative access to Change Managem      |
| ITG Demand Management Administrator                 | Provides administrative access to Demand Managem      |
| ITG Service Security Group                          | Used for itg_service user only - Please do not modify |
| Add                                                 | Remove                                                |
|                                                     | OK Save Cancel                                        |
| Ready                                               |                                                       |

- 4. Under This Environment Group can be used in Workflows by field, select one of the following.
  - To allow all users to edit this environment, select All Users.
  - To allow only members of a listed security group to edit the environment, select **Only Users in the groups listed below**.

If you select Only Users in the groups listed below:

- a. Click Add. The Add Security Group window opens.
- b. Select a security group, and then click **OK**. The **User Access** tab displays the security group name.
- 5. Click OK.

#### Deleting Participants from Environment Groups

To delete participants from an environment group:

1. From the Workbench shortcut bar, select Environments > Environment Groups.

The Environment Group Workbench opens.

- 2. Open an environment group.
- 3. Click the User Access tab.
- 4. Select a participant to delete, and then click **Remove**.
- 5. Click OK.

# Overview of Environment Refresh

Deployment Management enables controlled migration of software and application changes to various instances. Deployment Management maintains an audit trail of activity, providing visibility into the changes for each environment. There are, however, situations when you need to refresh an environment, essentially replacing that environment with a physical copy of another environment.

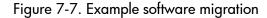

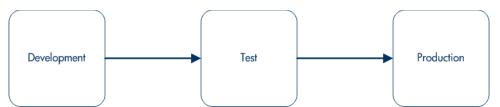

If a standard software migration is from a Development environment to a Test environment to a Production environment, you may want to periodically copy the Production environment into both the Development and Test environments. This activity would involve copying all objects at the file system and database level from Production into the Development and Test areas, producing mirror images of the Production environment. This refresh function synchronizes the environments, and moves additional production data into development and testing environments.

After using the refresh function, Deployment Management has the ability to update its audit history and its in-process packages. This update is performed using Deployment Management's Environment Refresh Workbench functionality.

The environment refresh function in Deployment Management does not perform the actual physical refresh of one environment with another. It updates the Deployment Management data to be consistent with the refreshed physical occurrence. Deployment Management's Environment Refresh performs the following functions:

- Identifies open package lines that have migrated through the environment and are now inaccurate due to the software changes. In the example described in *Figure 7-7* on page 275, the refreshed environments would be Development and Test, while the source environment would be Production. After the physical refresh, these package lines will be inaccurate due to the software changes no longer being present in the refreshed environment.
- Updates the list of affected package lines as necessary, including adding or deleting lines from the list.
- Updates the Deployment Management internal object inventory tables to reflect the physical refresh. This copies the audit history from the source environment to the audit history of the refreshed environment. Because they are now physical matches of each other, their audit history should be the same.
- Updates the open package lines in the refresh list and resets them so they are eligible for migration into the refreshed environment again.

# Overview of Configuring Environment Refresh

Environment refresh consists of an Environment Refresh window. Typically, environment refreshes are performed as part of maintaining environments between test systems.

| 🗑 Env Refresh: 30060                                                       |                             |                                          |             |           |           |
|----------------------------------------------------------------------------|-----------------------------|------------------------------------------|-------------|-----------|-----------|
| Refresh Group Inform<br>Refresh Group: 3006<br>Refreshed Env:<br>From Env: |                             | Status:<br>Created By:<br>Creation Date: |             | 0         | Ē         |
| Refresh Lines User Dat                                                     | a                           |                                          |             |           |           |
| Refresh Status                                                             | Package No Seq Object       | Name Ol                                  | oject Type  | App Code  | From Step |
|                                                                            |                             |                                          |             |           |           |
| <                                                                          |                             |                                          |             |           | >         |
| Add                                                                        | Line Include Line Exclude L | ine View D                               | Detail Oper | n Package |           |
|                                                                            | Jpdate Lines Cancel Refresh |                                          |             | K Save    | Cancel    |
| Ready                                                                      |                             |                                          |             |           |           |

Figure 7-8. Environment refresh window

The following lists the major sections found in the Environment Refresh window:

- General Information. General information stores the basic information for the refresh group, such as the names of the source and refreshed environment.
- **Refresh Lines tab.** The list of refresh lines includes basic, such as the package number and the line sequence, as well as the refresh status of the individual line. In addition to viewing refresh line information, several actions can be performed from the **Refresh Lines** tab:
  - Add Line. Manually adds a new refresh line to the list of refresh lines for this refresh group. This command generates the list of lines to be updated (such as a replacement of the calculate lines action), and adds additional lines to the list that might not be picked up by the calculate lines logic.

When this action is selected, a prompt to add the refresh line information through the Add Line window appears (see *Figure 7-9*). In this window, type a package number and select one or more package lines.

This action can only be performed before the refresh group has been processed.

| 🕼 Add Line                                           |             |                     | X          |  |  |  |
|------------------------------------------------------|-------------|---------------------|------------|--|--|--|
| Package Number: 30006<br>Workflow: bn dummy workflow |             |                     |            |  |  |  |
| Package Line                                         | s           |                     |            |  |  |  |
| Seq                                                  | Object Name | Object Type         | App Code   |  |  |  |
| 1                                                    | foo.zip     | File Client->Client |            |  |  |  |
| 2                                                    | file1.zip   | File Client->Client |            |  |  |  |
|                                                      |             |                     |            |  |  |  |
|                                                      |             | ОК                  | Add Cancel |  |  |  |
| Enter a Package Number and choose lines to add.      |             |                     |            |  |  |  |

Figure 7-9. Add Line window

Include Line and Exclude Line. Use Include Line and Exclude Line to change the status of each individual refresh line on the list before the refresh group has been updated. All refresh lines are originally marked with a refresh status of Pending. When a refresh group is actually processed, using Update Lines, all lines in the list with a status of Pending are updated. Any refresh lines with a status of Exclude are not processed and are only used for reporting purposes.

This action can only be performed before the refresh group has been processed.

- View Detail. If a single refresh line is selected in the list, certain details regarding the refresh line can be viewed. Use this action to open up a read-only Line Detail window to view the information.
- **Open Package.** For the complete details on the refresh line and the parent package, select a single line and click **Open Package** to navigate to the Package window and automatically open up the applicable package. Then view the complete package, as well as perform any eligible package activities.

- User Data tab. Each Deployment Management implementation can add custom fields that are common to all refresh groups. These new user data fields essentially become additional refresh group header data. These fields are normally determined during initial system configuration. As part of the configuration, the layout of the fields is determined. This configuration includes:
  - The look and feel of the field (whether the field is a drop-down list, or auto-complete list, or free-form text)
  - The logic behind the field (how the information in the field validated)
  - Graphic characteristics (such as field height, width, and placement in the tab)

# Opening the Environment Refresh Workbench

To open the Environment Refresh Workbench:

- 1. Log on to PPM Center.
- 2. From the menu bar, select **Open > Administration > Open Workbench**.

The PPM Workbench opens.

3. From the shortcut bar, select **Deployment Mgmt > Environment Refresh**.

The Environment Refresh Workbench opens.

| 🕼 Env         | Refresh Workber | nch      |           |       |            |       |      |
|---------------|-----------------|----------|-----------|-------|------------|-------|------|
| 2             | Refresh Group:  |          | Query:    | blana |            |       |      |
| ang           |                 |          |           |       |            |       |      |
| <u> </u>      | Created By:     | <b>.</b> | Status:   | ALL   |            |       | ~    |
| Results Query | Refreshed Env:  | E        | From Env: |       |            |       |      |
| Res           |                 |          |           |       |            |       |      |
|               |                 |          |           |       |            |       |      |
|               |                 |          |           |       |            |       |      |
|               |                 |          |           |       |            |       |      |
|               |                 |          |           |       |            |       |      |
|               |                 |          |           |       |            |       |      |
|               |                 |          |           |       |            |       |      |
|               |                 |          |           |       |            |       |      |
|               | New Env Refres  | h        |           |       | Save Query | Clear | List |
|               | Ready           |          |           |       |            |       |      |

# Configuring General Information for Environment Refreshes

To configure the general information of an environment refresh:

1. From the Workbench shortcut bar, select **Deployment Mgmt > Environment Refresh**.

The Environment Refresh Workbench opens.

2. Click New Env Refresh.

The Environment Refresh window opens.

| 🧑 Env Refresh: 30060                                                                                 |                |               |                                          |             |           |           |
|----------------------------------------------------------------------------------------------------|----------------|---------------|------------------------------------------|-------------|-----------|-----------|
| Refresh Group Inform<br>Refresh Group: 3006<br>Refreshed Env:<br>From Env:<br>Refresh Lines User Dat | 0              | <br>[]]       | Status:<br>Created By:<br>Creation Date: |             | 0         |           |
| Refresh Status                                                                                       | Package No     | Seq Object    | Name Ot                                  | iject Type  | App Code  | From Step |
| Add                                                                                                  | Line Include L |               | ine View D                               | petail Oper | n Package | >         |
| Calculate Lines                                                                                      | Jpdate Lines   | ancel Refresh |                                          | C           | K Save    | Cancel    |

- 3. The following information is required:
  - **Refreshed Env.** Select the destination environment to be refreshed.
  - From Env. Select the source environment.

#### 4. Click Calculate Lines.

This can only be performed if the status of the refresh group is New or Open. If the original status of the group was New, the status is updated to Open after the package lines are added.

This action is not reversible. After performed, the status of the refresh group is changed to Completed.

This action queries all open package lines and generates a list of lines that have been migrated to the environment being refreshed (not to the source environment). After the physical refresh, these package lines will be inaccurate because the software changes are no longer present in the refreshed environment. This action only looks for packages using workflows containing both the source and refreshed environment.

All package lines matching this criteria will be added to the package lines list for the refresh group. If the refresh group already contains a list of package lines, this list will be deleted before the new calculation of eligible lines is performed.

#### 5. Click Update Lines.

This action is not reversible. After performed, the status of the refresh group is changed to Completed. After all the applicable package lines have been added to the lines list and reviewed, this action is used to perform the actual update of the Deployment Management data. This action performs:

- The internal object inventory tables are updated to reflect the physical refresh. This copies the audit history from the source environment to the audit history of the refreshed environment. Because they are now physical matches of each other, their audit history should be the same.
- All package lines in the refresh lines list that have a refresh status of Include are reset to be eligible for migration into the refreshed environment again. This is done using special workflow transitions from the currently eligible step to the migration step for the refreshed environment. This allows all the changes that were erased during the physical refresh to be migrated back into the environment. After each refresh line is updated, its refresh status is updated to Completed.

The refresh status is now completed.

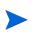

For refresh groups with a status of New and Open, it is possible to cancel the environment refresh. To cancel the environment refresh, click **Cancel Refresh**. This sets the status of the refresh group to Cancel, preventing any further action on the refresh group but allowing the details of the specific refresh group to be queried.

#### Configuring a Workflow with an Environment Refresh

For this example Development and Test are two PPM Servers.

To create a workflow environment refresh:

1. From the Workbench shortcut bar, select **Configuration > Workflows**.

The Workflow Workbench window opens and the Workflow Step Resources window opens.

2. In the Workflow Workbench window, click New Workflow.

A Workflow window opens.

- 3. In the Workflow window, fill in the required information.
- 4. In the Workflow window, select the Layout tab.
- 5. Go to the Workflow Step Resources window and expand the **Executions** folder.
- 6. Select a Deployment Management execution step, and then drag it onto the **Layout** tab of the Workflow window.

The Workflow Step window opens.

- 7. In the Workflow Step window, complete the required fields:
  - a. Type Development in the Source Environment field.
  - b. Type **Test** in the **Dest Environment** field.
  - c. Click **Apply**, and then click **OK** until you exit the Workflow Step window.
- 8. From the Workflow Step Resources window, drag another Deployment Management execution step onto the **Layout** tab of the Workflow window.

The Workflow Step window opens.

- 9. In the Workflow Step window, complete the required fields.
  - a. Type **Test** in the **Source Environment** field.
  - b. Type Development in the Dest Environment field.
  - c. Click **Apply**, and then click **OK** until you exit the Workflow Step window.
- 10. Add a transition from the first Deployment Management execution step to the second Deployment Management execution step.
  - a. Right-click the first workflow step, and then select **Add Transition** on the shortcut menu. The Step Transitions window opens.
  - b. Select the transition definition in the Define Transition window, and then complete the information in the Step Transitions window.
- 11. Add a Close step. From the Workflow Step Resources window, drag a Deployment Management Close step onto the **Layout** tab. (For information on adding a close step, see *Adding the Close Step* on page 64.

The Workflow Step window opens.

- 12. In the Workflow Step window, complete the required fields.
- 13. Add a transition from the second Deployment Management execution step to the Deployment Management Close step.

The Step Transitions window opens.

14. Complete the information in the Step Transitions window, and then save and close the workflow.

For information on adding transitions, see *Configuring Transitions for Workflow Steps* on page 96.

#### Configuring a Package with an Environment Refresh

To create a package environment refresh:

- From the Workbench shortcut bar, select Deployment Mgmt > Packages. The Package Workbench opens.
- 2. Select the Query tab, and then click New Package.

The Package window opens.

- 3. Type the required Package information.
- 4. Select the workflow configured in *Configuring a Workflow with an Environment Refresh* on page 283.
- 5. In the Package window, click New Line.

The Add Line window opens.

- 6. In the Object Type field, select File Migration.
- 7. In the Add Line window, complete the remaining fields, and then click Add and OK.
- 8. Click **Submit** to run the package through to completion.

You may need to set the override status to Succeed in the Status tab.

# 8 Configuring Notification Templates

# **Overview of Notification Templates**

Notification templates are preconfigured notifications that you can use to quickly construct the body of a message (see *Figure 8-1*). You can use notification templates with PPM Center tasks, projects, requests, packages, releases, workflows, and reports.

| 🐲 Notification Template : Standard Message 📃 🗖 🔀                                                                               |                  |                                                                                      |          |                          |                                                                                   |                                                                       |  |
|----------------------------------------------------------------------------------------------------|------------------|--------------------------------------------------------------------------------------|----------|--------------------------|-----------------------------------------------------------------------------------|-----------------------------------------------------------------------|--|
| Template Name:                                                                                                    | Standard Me      | essage                                                                               |          |                          |                                                                                   |                                                                       |  |
| Notification Scope:                                                                                                    | Packages         |                                                                                      |          |                          |                                                                                   | ~                                                                     |  |
| Notification Format:                                                                                                    | Plain Text       |                                                                                      |          |                          |                                                                                   | ~                                                                     |  |
| Enabled:                                                                                                    | ) Yes            | ⊖ No                                                                                 |          | Default:                 | () Yes                                                                            | • No                                                                  |  |
| From:<br>Reply To:                                                                                                    |                  |                                                                                      |          |                          | Choose<br>Choose                                                                  | Clear<br>Clear                                                        |  |
| Subject: Project a<br>Body:                                                                                                    | nd Portfolio M   | lanagement - De                                                                      | eploymer | nt Manager               | ment Alert                                                                        |                                                                       |  |
| [PKG.DESCRIPTION]Workflow: [WF.WORKFLOW_NAME]Workflow Step:<br>[WFS.STEP_N0]. [WFS.STEP_NAME]Priority: [PKG.PRIORITY_NAME]     |                  |                                                                                      |          |                          |                                                                                   |                                                                       |  |
| Ava                                                                                                    | ilable Tokens    |                                                                                      |          |                          | Linked Token                                                                      |                                                                       |  |
| Ava<br>Token Name                                                                                                    | ilable Tokens    | s<br>Token                                                                           | ]        | Col#                     | Linked Tokens<br>Token Name                                                       | s<br>Token                                                            |  |
|                                                                                                    | )                |                                                                                      |          | Col#<br>1<br>2<br>3<br>4 |                                                                                   | Token<br>[PKGL.SEQ]                                                   |  |
| Token Name<br>Execution Batch IE<br>Hidden Status<br>Last Updated By<br>Object Revision<br>Object Type ID<br>Object Type World | )                | Token<br>WST.EXEC<br>WST.HIDDI<br>WST.LAST<br>[PKGL.OBJE<br>[PKGL.OBJE<br>[PKGL.OBJE |          | 1<br>2<br>3<br>4         | Token Name<br>PKGL Seq<br>PKGL Object Name<br>PKGL Object Type<br>Last Updated By | Token<br>[PKGL.SEQ]<br>[PKGL.OBJECT]<br>[PKGL.OBJECT]<br>[WST.LAST_UP |  |
| Token Name<br>Execution Batch ID<br>Hidden Status<br>Last Updated By<br>Object Revision<br>Object Type ID<br>Object Type ID    | )<br>Vonch I IDI | Token<br>WST.EXEC<br>WST.HIDDI<br>WST.LAST<br>[PKGL.OBJE<br>[PKGL.OBJE<br>[PKGL.OBJE |          | 1<br>2<br>3<br>4         | Token Name<br>PKGL Seq<br>PKGL Object Name<br>PKGL Object Type<br>Last Updated By | Token<br>[PKGLSEQ]<br>[PKGLOBJECT<br>[PKGLOBJECT<br>[WST.LAST_UP      |  |

Figure 8-1. Notification Template window

# Opening the Notification Template Workbench

To create a notification template, you use the Notification Template Workbench.

To open the Notification Template Workbench:

- 1. Log on to PPM Center.
- 2. From the menu bar, select **Open > Administration > Open Workbench**.

The Workbench opens.

3. From the shortcut bar, select **Configuration > Notification Templates**.

The Notification Template Workbench opens.

| 🕼 Not   | ification Template V | forkbench |                  |      |
|---------|----------------------|-----------|------------------|------|
| Query   | Query:               | None      |                  |      |
|         | Template Name:       |           |                  |      |
| Results | Notification Scope:  | ALL       | Enabled: ALL     | ~    |
| Res     |                      |           |                  |      |
|         |                      |           |                  |      |
|         |                      |           |                  |      |
|         |                      |           |                  |      |
|         |                      |           |                  |      |
|         |                      |           |                  |      |
|         |                      |           |                  |      |
|         | New Notification T   | emplate   | Save Query Clear | List |
|         | Ready                |           |                  |      |

## **Deleting Notification Templates**

You cannot delete notification templates that are referenced from an existing notification. To delete such a notification template, you must remove these references. Referenced notification templates can be disabled. For information on how to determine whether a notification template is referenced, see *Checking the Usage of Notification Templates* on page 299.

## **Creating Notification Templates**

To create a notification template:

 From the Workbench shortcut bar, select Configuration > Notification Templates.

The Notification Template Workbench opens.

2. Click New Notification Template.

The Notification Template window opens.

| 🕢 Notification Temp                                    | late : Untitle | il4           |            |          |            |                  |            |                    |
|--------------------------------------------------------|----------------|---------------|------------|----------|------------|------------------|------------|--------------------|
| Template Name:                                         |                |               |            |          |            |                  |            |                    |
| Notification Scope:                                    | Packages       |               |            |          |            |                  |            | *                  |
| Notification Format:                                   | HTML           |               |            |          |            |                  |            | *                  |
| Enabled:                                               | 💿 Yes          | 🔿 No          |            | Default: | 🔿 Yes      |                  | 💿 No       |                    |
| From:<br>Reply To:                                     |                |               |            |          |            | Choose<br>Choose |            | Clear<br>Clear     |
| Subject: Body:                                         |                |               |            |          |            |                  |            |                    |
| Use the token [NOTI<br>Package lines.                  | F.NOTIFICAT    | TION_DETAILS] | to include | an HTML  | table of I | inked toke       | ns for ass | sociated           |
| Avai                                                   | ilable Tokens  | 6             |            |          | Lir        | nked Toker       | IS         |                    |
| Token Name                                             |                | Token         |            | Col#     | Toke       | en Name          | Tok        | en                 |
| Execution Batch ID<br>Hidden Status<br>Last Updated By |                | WST.EXEC      | ••         |          |            |                  |            |                    |
|                                                        |                | 2             |            |          |            |                  |            |                    |
|                                                        |                | <u>&gt;</u>   |            |          |            |                  |            | <b>*•</b>          |
|                                                        | ed By O        | wnership      |            |          |            | ок в             | ave        | <b>A</b><br>Cancel |

- 3. In the **Template Name** field, type a name for the template.
- 4. To indicate the range of use for this new notification, from the **Notification Scope** list, select a PPM Center product area.

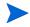

The default notification scope is **Packages.** Selecting a different scope changes the notification template format.

5. From the Notification Format list, select Plain Text or HTML.

- 6. To make this template available in PPM Center, for the **Enabled** option, leave **Yes** selected.
- 7. To make this template the default notification template for PPM Center, for the **Default** option, select **Yes**.
- 8. To provide a From address:
  - a. In the From row, click Choose.

The Email Header Field window opens.

b. From the list at the top of the window, select the sender category.

The context-sensitive required field is dynamically updated to gather the necessary information for that category. For instance, if **Enter an Email Address** is selected from the list, then it is necessary to provide an Email Address. If you select **User Defined Token**, click **Tokens** to bring up a complete list of available tokens or type in a specific token.

| 🕼 Email Header Field 🛛 🛛 🛛            |        | 🕼 Email Header Field 🛛 🔀           |
|---------------------------------------|--------|------------------------------------|
| Enter an Email Address                |        | Enter a Standard Token             |
| Email Address:<br>Type: Email Address |        | Standard Token: III<br>Type:       |
| Tokens 🙋 Email Header Field           |        | Tokens 💋 Email Header Field        |
| Ready Enter a Username                | ~      | Ready Enter a User Defined Token 💌 |
| Username:                             |        | User Defined Token:                |
| Type: Username                        |        | Type: User ID 💌                    |
| Tokens                                | Cancel | Tokens OK Cancel                   |
| Ready                                 |        | Ready                              |

- c. Type the applicable information in the required field.
- d. If a user-defined token has been provided, select the token type that corresponds to the evaluated token value.
- e. In the Email Header Field window, click OK.

- 9. In the Notification Template window, type a **Reply** address, as follows:
  - a. Next to Reply To, click Choose.

The Email Header Field window opens.

b. Select the recipient category.

The context-sensitive required field is dynamically updated to gather the necessary information for that category. For instance, if **Enter an Email Address** is selected, then it is necessary to type an Email Address. If **User Defined Token** is selected, click **Tokens** to bring up a complete list of available tokens or type in a specific token.

- c. Type the information in the required field.
- d. If **User Defined Token** is provided, select the token type that corresponds with the evaluated token value.
- e. In the Email Header Field window, click OK.

10. In the **Body** field, type the body of the notification text.

Ensure the format of the notification body is the same as that specified in **Notification Format.** To incorporate linked tokens, HTML notifications for HP Deployment Management must include the [NOTIF.NOTIFICATION\_ DETAILS] token within the within the **Body** field.

| 🗑 Notification Tem                                                                            | plate : Standard HTML     | Message                   |            |            |         |
|-----------------------------------------------------------------------------------------------|---------------------------|---------------------------|------------|------------|---------|
| Template Name:                                                                                | Standard HTML Mess        | age                       |            |            |         |
| Notification Scope:                                                                           | Packages                  |                           |            |            | ~       |
| Notification Format:                                                                          | HTML                      |                           |            |            | *       |
| Enabled:                                                                                      | • Yes                     | No                        | Default:   | • Yes      | ⊖ No    |
| From:                                                                                         |                           |                           |            | Choose.    | . Clear |
| Reply To:                                                                                     |                           |                           |            | Choose.    | . Clear |
| Subject: Project an<br>Body:                                                                  | nd Portfolio Manageme     | ent - Deploymer           | nt Managen | nent Alert |         |
| colspan="2"> </th <th>otificationspace"&gt;<br/>td&gt;</th> <th><th>n1&gt;</th><th></th></th> | otificationspace"><br>td> | <th>n1&gt;</th> <th></th> | n1>        |            |         |

11. In the **Body** field, add tokens to the body of the text.

To add tokens to the body of the notification template:

a. Click Tokens.

The Token Builder window opens.

- b. Select a token.
- c. In the **Token** field, copy the name of the token and paste the name in the **Body** field.
- d. Click Close.

12. Configure the ownership of the notification template.

For detailed information about how to configure the ownership of the notification template, see *Configuring Ownership of Notification Templates* on page 293.

13. Click **OK**.

#### Configuring Ownership of Notification Templates

Ownership groups are defined by adding security groups to the Ownership window. If no ownership groups are associated with the entity, the entity is considered global and any user with the edit access grant for the entity can edit, copy or delete it. For more information about access grants, see the *Security Model Guide and Reference*.

If a security group is disabled or loses the edit access grant, members of that group can no longer edit the entity.

To configure the ownership of a notification template:

 From the Workbench shortcut bar, select Configuration > Notification Templates.

The Notification Template Workbench opens.

2. Open a notification template.

| 🕼 Notification Temp                                                                                                    | plate : Standard HTML M                                                                                                  | lessage                                                                                        |                                                                        |                                                                                                 |                                                                    |
|----------------------------------------------------------------------------------------------------|----------------------------------------------------------------------------------------------------|------------------------------------------------------------------------------------------------|------------------------------------------------------------------------|-------------------------------------------------------------------------------------------------|--------------------------------------------------------------------|
| Template Name:                                                                                                    | Standard HTML Messa                                                                                                    | ige                                                                                            |                                                                        |                                                                                                 |                                                                    |
| Notification Scope:                                                                                                    | Packages                                                                                                    |                                                                                                |                                                                        |                                                                                                 | ~                                                                  |
| Notification Format:                                                                                                    | HTML                                                                                                    |                                                                                                |                                                                        |                                                                                                 | ~                                                                  |
| Enabled:                                                                                                    | 🖲 Yes 🔿                                                                                                    | No                                                                                             | Default: 💿 Yes                                                         | 0                                                                                               | No                                                                 |
| From:                                                                                                    |                                                                                                    |                                                                                                |                                                                        | Choose                                                                                          | Clear                                                              |
| Reply To:                                                                                                    |                                                                                                    |                                                                                                |                                                                        | Choose                                                                                          | Clear                                                              |
| Subject: Project ar<br>Body:                                                                                                    | nd Portfolio Managemer                                                                                                   | nt - Deployment                                                                                | t Management Alert                                                     |                                                                                                 |                                                                    |
|                                                                                                    | OTIF.NOTIFICATION_I<br>otificationspace"><                                                                               |                                                                                                |                                                                        | r><br>eight="20"                                                                                |                                                                    |
| colspan="2"> </th <th>—</th> <th><th>&gt; l&gt;</th><th>eight="20"</th><th></th></th>                                                          | —                                                                                                    | <th>&gt; l&gt;</th> <th>eight="20"</th> <th></th>                                              | > l>                                                                   | eight="20"                                                                                      |                                                                    |
| colspan="2"> <br Use the token [NOT<br>Package lines.                                                                                          |                                                                                                    | <th>&gt; &gt; 1&gt;<br/>an HTML table of lin</th> <th>eight="20"</th> <th></th>                | > > 1><br>an HTML table of lin                                         | eight="20"                                                                                      |                                                                    |
| colspan="2"> <br Use the token [NOT<br>Package lines.                                                                                          | otificationspace">‹<br>td> ·<br>IF.NOTIFICATION_DET/                                                                     | <th>&gt; &gt; 1&gt;<br/>an HTML table of lin</th> <th>eight="20" hked tokens fo</th> <th></th> | > > 1><br>an HTML table of lin                                         | eight="20" hked tokens fo                                                                       |                                                                    |
| colspan="2"> <br Use the token [NOT<br>Package lines.<br>Ava                                                                                   | otificationspace">-<br>td> td> (tr>F.NOTIFICATION_DET;ilable TokensToken(WST.EXE(WST.HID(WST.HID(WST.LAE(WST.LAE(PKGL.OE |                                                                                                | tr>an HTML table of linCol#Token N1PKGL Se                             | eight="20" nked tokens fo ked Tokens lame T q [P+ ject Name [P+ ject Type [P+                   | vr associated<br>oken<br><gl.seq]< th=""></gl.seq]<>               |
| colspan="2"   Use the token (NOT<br>Package lines.   Awa   Token Name   Execution Batch IC   Hidden Status   Last Updated By   Object Revision | otificationspace">-<br>td> td> (tr>F.NOTIFICATION_DET;ilable TokensToken(WST.EXE(WST.HID(WST.HID(WST.LAE(WST.LAE(PKGL.OE |                                                                                                | l>an HTML table of linLiniCol#Token N1PKGL 0b2PKGL 0b3PKGL 0b4Last Upd | eight="20"<br>nked tokens fo<br>ked Tokens<br>lame T<br>q [Pł<br>ject Name [Pł<br>ject Type [Pł | oken<br>(GL.SEQ)<br>(GL.OBJECT<br>(GL.OBJECT]                      |
| colspan="2">Use the token [NOT<br>Package lines.AvaToken NameExecution Batch ICHidden StatusLast Updated ByObject Revision                     | otificationspace">-<br>td> td> (tr>F.NOTIFICATION_DET;ilable TokensToken(WST.EXE(WST.HID(WST.HID(WST.LAE(WST.LAE(PKGL.OE |                                                                                                | I>an HTML table of linLiniCol#Token N1PKGL Ob2PKGL Ob3PKGL Ob4Last Upd | eight="20"<br>nked tokens fo<br>ked Tokens<br>lame T<br>q [Pł<br>ject Name [Pł<br>ject Type [Pł | r associated<br>oken<br>(GL_SEQ)<br>(GL_OBJECT<br>ST.LAST_UP(<br>> |

3. At the bottom of the window, click **Ownership**.

The Ownership window opens.

- 4. Select one of the following ownership options:
  - All users with the Edit Notification Templates Access Grant
  - Only groups listed below that have the Edit Notification Templates Access Grant

If Only groups listed below that have the Edit Notification Templates Access Grant is selected:

a. Click Add.

The Add Security Groups window opens.

- b. In the Security Groups field, select the security groups.
- c. Click OK.

The **Ownership** tab lists the selected security groups.

5. Click OK.

The changes to the notification template are saved.

### Deleting Ownerships from Notification Templates

To delete an ownership:

 From the Workbench shortcut bar, select Configuration > Notification Templates.

The Notification Template Workbench opens.

- 2. Open a notification template.
- 3. Click Ownership.

The Ownership window opens.

- 4. Select an ownership to remove.
- 5. Click Remove.
- 6. Click OK.

# **Configuring Notification Intervals**

To create a new notification template:

1. From the Workbench shortcut bar, select **Configuration > Notification Templates**.

The Notification Template Workbench opens.

2. From the top menu, select **Notification Templates > Intervals**.

The Notification Intervals window opens.

| Motification Intervals                |                                           |         |
|---------------------------------------|-------------------------------------------|---------|
| Interval Name                         | Interval Description                      | Enabled |
| 10 hours                              |                                           | Y       |
| 2 hours                               |                                           | Y       |
| 8:00 AM Daily M-F                     | Send email messages once daily at 8:00 AM | Y       |
| Hourly M-F                            | Send email messages every hour, Monday    | Y       |
| Immediate                             | Send notification immediately upon event  | Y       |
|                                       |                                           |         |
| New Open Delete                       | Refresh                                   | Close   |
| 5 Notification Interval Records Loade | d                                         |         |

#### 3. Click New.

The Notification Interval: New window opens to the Interval tab.

| 🖗 Notification Interval : New |       |       |       |       |       | ×      |
|-------------------------------|-------|-------|-------|-------|-------|--------|
| Interval Used By              |       |       |       |       |       |        |
| Interval Name:                |       |       |       |       |       |        |
| Description:                  |       |       |       |       |       |        |
| Interval Type: Periodic       |       |       |       |       |       | M      |
| Start Time:                   |       |       |       |       |       | 17     |
| End Time:                     |       |       |       |       |       | 17     |
| Time Interval (Hours):        |       |       |       |       |       |        |
| Days: 📃 Sun                   | 🗹 Mon | 🗹 Tue | 🗹 Wed | 🗹 Thu | 🗹 Fri | 📃 Sat  |
| Enabled: 💿 Yes                |       |       | 🔿 No  |       |       |        |
|                               |       |       |       |       |       |        |
|                               |       |       |       |       |       |        |
|                               |       |       |       |       |       |        |
|                               |       |       |       |       |       |        |
|                               |       |       |       |       |       |        |
|                               |       |       |       | OK    | Save  | Cancel |
| Ready                         |       |       |       |       |       |        |

4. Type the information specified in the following table.

| Field Name               | Description                                                                                                    |
|--------------------------|----------------------------------------------------------------------------------------------------|
| Interval Name            | Name assigned to the interval.                                                                                              |
| Description              | Optional description of the interval.                                                                                       |
| Interval Type            | For internal use. This is always set to <b>Periodic,</b> unless <b>Immediate Interval</b> is used.                          |
| Start Time               | Time to start sending out notifications and to start counting down the time interval until the next batch.                  |
| End Time                 | Time to stop sending out notifications.                                                                                     |
| Time Interval<br>(Hours) | Number of hours to wait after the start time or the last batch is sent, before sending out the next batch of notifications. |
| Days                     | Used to select which days this interval is to execute.                                                                      |
| Enabled                  | If set to <b>Yes,</b> this interval is selectable. If set to <b>No</b> , this interval is unavailable.                      |

- 5. Click OK.
- 6. Click Close.

The new notification interval can now be used in any workflow step notification.

If notifications are sent at an hourly or daily interval, there are sometimes several notifications pending for a particular user. In this case, all notifications are grouped together in one email message. The subject of each notification is displayed in a **Summary** section at the top of the email message.

# Checking the Usage of Notification Templates

To check the usage of a notification template:

 From the Workbench shortcut bar, select Configuration > Notification Templates.

The Notification Template Workbench opens.

2. Open the notification template.

| 🗑 Notification Temp                                                                                              | olate : Standard HTI                     | ML Message                    |             |            |       |
|----------------------------------------------------------------------------------------------------|------------------------------------------|-------------------------------|-------------|------------|-------|
| Template Name:                                                                                                   | Standard HTML Me                         | essage                        |             |            |       |
| Notification Scope:                                                                                              | Packages                                 |                               |             |            | ~     |
| Notification Format:                                                                                             | HTML                                     |                               |             |            | ×     |
| Enabled:                                                                                                    | • Yes                                    | ⊖ No                          | Default:    | • Yes      | ) No  |
| From:                                                                                                    |                                          |                               |             | Choose     | Clear |
| Reply To:                                                                                                    |                                          |                               |             | Choose     | Clear |
| Subject: Project an<br>Body:                                                                                     | nd Portfolio Manage                      | ment - Deployme               | nt Managerr | nent Alert |       |
| colspan="2"> 1</th <th>otificationspac<br/>td&gt; IF.NOTIFICATION_[</th> <th>le&gt;<th>m1&gt;</th><th></th></th> | otificationspac<br>td> IF.NOTIFICATION_[ | le> <th>m1&gt;</th> <th></th> | m1>         |            |       |

3. Click Used By.

The Used By window opens and lists all references to the notification template.

- 4. Click OK.
- 5. In the Notification Template window, click OK.

# 9 Configuring User Data

### Overview of User Data

Product entities, such as packages, workflows, requests, and projects, include a set of standard fields that provide information about the entities. While these fields are normally sufficient for day-to-day processing, you can create *user data fields* to capture additional information specific to your organization. For example, if you want to include an additional field on every package, you can open the **Validation Value User Data** user data type (with global scope) and define the extra field, which is then displayed on the **User Data** tab for a validation.

You configure user data types from the User Data Context window in the User Data Workbench. In *Figure 9-1*, the User Data Workbench **Results** tab lists some of the preconfigured user data types available.

| ≥       | User Data Type                | Scope   | Context Field   | Context Value | Enabled |   |
|---------|-------------------------------|---------|-----------------|---------------|---------|---|
| Query   | Security Group User Data      | Global  |                 |               | ΙY.     | 1 |
|         | Service Item User Data        | Global  |                 |               | Y       | _ |
| ts      | Staff Prof Position User Data | Global  |                 |               | Y       |   |
| Results | Staffing Profile User Data    | Global  |                 |               | Y       |   |
| å       | Task User Data                | Global  |                 |               | Y       |   |
|         | Time Sheet Line User Data     | Global  |                 |               | Y       |   |
|         | User User Data                | Global  |                 |               | Y       | _ |
|         | Validation Value User Data    | Global  | Validation Name |               | Y       | _ |
|         | Validation Value User Data    | Context | Validation Name | CONNECTION_PR | Y       |   |
|         | Validation Value User Data    | Context | Validation Name | DATA_MASK     | Y       |   |
|         | Validation Value User Data    | Context | Validation Name | TRANSFER_PROT | Y       |   |
|         | Workflow Step User Data       | Global  |                 |               | Y       |   |
|         | Workflow User Data            | Global  |                 |               | Y       | • |
|         | <                             |         |                 |               | >       |   |
|         | New                           | Open    | Copy Delete     | Refresh       |         |   |

Figure 9-1. User data types

The following four columns in the User Data Workbench define the components that fully define a user data type:

• User Data Type: Displays the user data type names, which are predefined and uneditable in PPM Center.

Although you cannot create new user data types, you can create new user data *contexts* (based on the Validation Value User Data, the Package User Data, or the Environment User Data types) and define user data fields for them.

- **Scope**: Displays the scope of the user data type field. The two possible scope values are:
  - **Global.** If the user data type field has a global scope, the **User Data** tab for every designated entity contains the defined user data field.
  - **Context.** If the user data type field has a context scope, then the defined user data field is added only to the **User Data** tab for entities that have specific **Context Field** and **Context Value** definitions.
- **Context Field**: Displays the context-sensitive fields. It applies only to user data type fields with context scope. Because each user data type only has one available context field value, the cells in this column are populated automatically.
- **Context Value**: Lists the value (context) for the context-sensitive field. It applies only to user data type fields with a context scope. You cannot create a new context value. You can only assign an existing one.

You can define up to 20 user data type fields for display on the **User Data** tab of a defined entity. You can configure the major attributes of each field, including its graphical presentation, the validation method, and whether it is required.

#### **Referencing User Data**

After you have a user data field, you can refer to it from other parts of the product (in notifications and command executions) by using its token name, preceded by the entity abbreviation and the user data (UD) qualifier. For example, Validation Value User Data might have the field "Class Name" with the token value CLASS\_NAME, and the user data qualifier USER\_DATA1.

#### **Migrating User Data**

For any configuration entity that has user data type fields, the data in the user data type fields is migrated with the entity.

- If two instances have identical user data configurations, then the user data is migrated correctly.
- If two instances do not have identical user data configurations, then the user data is mapped to the data model according to the storage configuration in the source instance. Check to ensure that the two instances have the same user data fields. Otherwise, you must correct the user data after migration.
- If the user data is context-sensitive, then a corresponding context-sensitive configuration must exist in the destination instance, or the migration fails.
- User data fields that have hidden and visible values can cause problems. If the hidden value of a user data field refers to a primary key (such as Security Group ID) that is different in the source and destination instances, the migrator does not correct the hidden value. In this case, you must correct the user data manually, after migration.

### User Data Configuration Tasks

To configure user data, complete the tasks in Table 9-1.

| Table 9-1. | User Do | ata Conf | <i>iquration</i> | Tasks |
|------------|---------|----------|------------------|-------|
|            |         |          |                  |       |

| Task                                               | See                                                            |
|----------------------------------------------------|----------------------------------------------------------------|
| Open the User Data Workbench                       | <i>Opening the User Data Workbench</i> on page 304             |
| Open a user data type and view general information | Viewing General Information for User Data<br>Types on page 305 |
| Create user data fields                            | Creating User Data Fields on page 309                          |
| Configure user data field layout                   | Configuring User Data Layouts on page 320                      |

### Opening the User Data Workbench

- 1. Log on to PPM Center.
- 2. From the menu bar, select **Open > Administration > Open Workbench**.

The Workbench opens.

3. From the shortcut bar, select **Configuration > User Data**.

| 🕼 Use   | r Data Workbei  | ench                            |   |
|---------|-----------------|---------------------------------|---|
| Query   | Query:          | None                            |   |
| lts 0   | User Data Type: | : ALL 🔽 Enabled: ALL 💙          |   |
| Results |                 |                                 |   |
|         |                 |                                 |   |
|         |                 |                                 |   |
|         |                 |                                 |   |
|         |                 |                                 |   |
|         | New User Data   | a Context Save Query Clear List | ٦ |
|         | Ready           |                                 | _ |

## Viewing General Information for User Data Types

From the User Data Workbench, open a user data type, or create a new user data context.

The User Data Context window opens.

| 🕼 User Data C    | Context : Validation Value User Data                                                                                 |      |
|------------------|----------------------------------------------------------------------------------------------------|------|
| User Data Type:  | Validation Value User Data                                                                                           |      |
| Context Field:   | Validation Name E Context Value: CONNECTION_PROTOCOL                                                                 |      |
| Enabled:         |                                                                                                    |      |
| Meta Layer View: |                                                                                                    |      |
| Fields Layout    |                                                                                                    |      |
|                  | Token User Data Col. Display Component T Validation Requi Display Or<br>CLASS_N USER_DATA1 Y Text Area Text Area N N | ily  |
|                  |                                                                                                    |      |
|                  |                                                                                                    |      |
|                  | New View Remove                                                                                                    |      |
|                  | OK Save Ca                                                                                                    | ncel |
| Ready (Read-Only | y, Seed Data)                                                                                                    |      |

The following table lists descriptions of the fields in the User Data Context window:

| Field Name         | Description                                                                                                    |
|--------------------|----------------------------------------------------------------------------------------------------|
| User Data Type     | User data type name. For global user data types, this field is automatically populated. If you are creating a context-sensitive user data context, you select the type from the list.                                                                                                    |
| Context Field      | For user data types and user data contexts that have context<br>scope, this field is automatically populated with the name of the<br>context-sensitive field.<br>The <b>Context Field</b> auto-complete list is only enabled for the<br>Environment User Data and Package User Data user data types.                 |
| Context Value      | For context-sensitive user data types, this field displays the value<br>for the context field. This field is disabled for user data types with<br>global scope.                                                                                                    |
| Context value      | You can only define one context value for the context field. For<br>example, you cannot have two context-sensitive user data types<br>with the same context field and context value (such as a field<br>labeled <b>Priority</b> with a value of "Critical").                                                         |
| Enable             | Use this option to enable (defaults to yes) or disable the user data type in PPM Center.                                                                                                    |
|                    | <ul> <li>Scope of the user data type. This field is automatically populated based on the user data type. The possible scopes for a user data type are:</li> <li>Global. Standard user data type scope. If the scope is global, the User Data tab for every designated entity displays the defined fields.</li> </ul> |
| Scope              | <ul> <li>defined fields.</li> <li>Context. Indicates that this is a context-sensitive user data type. If the user data type has the context scope, the User Data tab displays the defined fields only if the designated entities have the correct Context Field and Context Value definitions.</li> </ul>            |
| Meta Layer<br>View | Meta layer views relate information specific to PPM Center. For<br>example, the reporting meta layer view MREQ_OPENED_<br>CLOSED_BY_TYPE_D provides summary information for<br>request submission and completion activity, broken down by<br>request type and by calendar day.                                       |

### Creating a User Data Context

Although you cannot create a new user data type in PPM Center, you can create a user data context that is based on one of the following user data types:

• Validation Value User Data. Create user data fields for a named drop-down list validation. Typically, you create this new user data context to associate more data with values available for users to select.

Example: Your PPM Center system has a **US States** drop-down list validation that has 50 validation values. Somewhere else in the system, you need to get the capital of the state that a user has selected. So, you create a new user data context for the **US States** list and add the **Capital** field to it.

You next open the **US States** drop-down list validation, and for each validation value (state), you complete the **Capital** field. Now, the system can detect which state a user has selected and pick up the capital.

- Environment User Data
- Package User Data

To create a new user data context for a drop-down list validation:

1. From the Workbench shortcut bar, select **Configuration > User Data**.

The User Data Workbench window opens.

2. On the Query tab, click New User Data Context.

The User Data Context Window opens.

| 🕼 User Data (    | Context : U | ntitled37      |           |                |            |          |              |
|------------------|-------------|----------------|-----------|----------------|------------|----------|--------------|
| User Data Type:  |             |                |           |                |            |          |              |
| Context Field:   |             |                | [         | Context Value: |            |          |              |
| Enabled:         | 🔿 Yes 🍥     | No             |           | Scope:         |            |          |              |
| Meta Layer View: |             |                |           |                |            |          |              |
| Fields Layout    |             |                |           |                |            |          |              |
| Prompt T         | oken        | User Data Col. | Displayed | Component Type | Validation | Required | Display Only |
|                  |             |                |           |                |            |          |              |
| <                |             |                |           | Ш              |            |          | >            |
|                  |             | (              | New Vie   | ew Remove      |            |          |              |
|                  |             |                |           |                | (          | OK Save  | Cancel       |
| Ready            |             |                |           |                |            |          |              |

3. Click the User Data Type auto-complete list.

The User Data Type field displays the value "Validation Value User Data," the Context Field field displays the value "Validation Name," and the Scope field displays "Context."

- 4. Use the **Context Value** auto-complete list to select a validation value for the **Validation Name** context field.
- 5. Create one or more user data fields.

For information on how to create a user data field, see *Creating User Data Fields* on page 309.

6. Click OK.

# Creating User Data Fields

Not all user data field types have Dependency and Security tabs.

To create a user data field:

- From the Workbench shortcut bar, select Configuration > User Data.
   The User Data Workbench window opens.
- 2. Open a user data type, or create a new user data context.

The User Data Context window opens to the Fields tab.

3. Click New.

The Field: New window opens.

| 🕼 Field: New                             |                 |       |        |        |
|------------------------------------------|-----------------|-------|--------|--------|
| Field Prompt:                            | Token:          |       |        |        |
| Description:                             |                 |       |        |        |
| Enabled: 💿 Yes  🔿 No                     |                 |       |        |        |
| Validation                               | Component Type: | lone  |        | ~      |
| New Open                                 | Multiselect: (  | ) Yes | No     |        |
| Attributes Default Dependencies Security | 1               |       |        |        |
| User Data Col.: USER_DATA5               | V Display Only: | Never |        | ~      |
| Display: 💿 Yes  🔿 No                     | Required:       | Never |        | ~      |
|                                          |                 |       |        |        |
|                                          |                 |       |        |        |
|                                          |                 |       |        |        |
| Copy From                                |                 |       | OK Add | Cancel |
| Ready                                    |                 |       |        |        |

| Field Name   | Description                                                                                                    |
|--------------|----------------------------------------------------------------------------------------------------|
| Field Prompt | Label displayed for the user data field in the request.                                                                                                    |
| Token        | Uppercase text string used to identify the token. The token name must be unique to the specific user data. An example of a token name is ASSIGNED_TO_USER_ID.                                                                    |
| Description  | Type a description of the user data field in this field.                                                                                                    |
| Enabled      | To disable the field in PPM Center, select <b>No.</b> (The user data field is enabled by default.)                                                                                                    |
|              | Use the <b>Validation</b> auto-complete list to specify the logic<br>to use to determine the valid values for this field. This<br>could be a list of user-defined values, a rule that the<br>result must be a number, and so on. |
| Validation   | After you select the validation logic, the <b>Component</b><br><b>Type</b> field displays the type of component (for example,<br>drop-down list, text field, auto-complete list) used in the<br>validation.                      |
| Multiselect  | If the validation uses an auto-complete list component type and you want users to be able to provide multiple values, select <b>Yes</b> .                                                                                        |

4. Type the information described in the following table.

| Field Name    | Description                                                                                                    |  |  |  |
|---------------|----------------------------------------------------------------------------------------------------|--|--|--|
| User Data Col | Indicates the internal column in which the field value is to<br>be stored. These values are then be stored in the<br>corresponding column in the table for the given entity<br>(such as KNTA_USERS for the users entity). |  |  |  |
|               | User data provides the ability to store information in up to 20 columns, thus allowing for up to 20 fields. No two fields in user data can use the same column.                                                           |  |  |  |
| Display Only  | Indicates whether the field is read-only. Select Use Dependency Rules to use the logic defined on the <b>Dependencies</b> tab.                                                                                            |  |  |  |
| Display       | Indicates if the user sees this field on the User Data tab.                                                                                                    |  |  |  |
| Required      | Indicates whether the user must specify a value for this field. Select Use Dependency Rules to use the logic defined on the <b>Dependencies</b> tab.                                                                      |  |  |  |

5. On the Attributes tab, type the information described in the following table.

6. Select the **Defaults** tab, and then type the information described in the following table.

| Field Name    | Description                                                                                                    |
|---------------|----------------------------------------------------------------------------------------------------|
| Default Type  | Defines if the field will have a default value. Either default the field with a constant value or default it from the value in another user data field.                                                                                     |
| Visible Value | If a default type of <b>Constant</b> is selected, the constant value can be typed here.                                                                                                    |
| Depends On    | To default from another field, choose the token name of<br>that field. When using this user data, every time a value<br>is typed or updated in the source field, it will<br>automatically be typed or updated in this destination<br>field. |

7. Select the **Dependencies** tab, type the information specified in the following table, and then click **OK**.

| Field Name                          | Description                                                                                                    |  |  |
|-------------------------------------|----------------------------------------------------------------------------------------------------|--|--|
| Clear When The<br>Following Changes | Indicates that the current field should be cleared when the specified field changes.                                                                                                    |  |  |
| Display Only When                   | Indicates that the current field should only be<br>editable when certain logical criteria are satisfied.<br>The field functions with two adjacent fields, a list<br>that contains logical qualifiers, and a text field. To<br>use this functionality, select <b>Use Dependency</b><br><b>Rules</b> in the <b>Attributes</b> tab. |  |  |
| Required When                       | Indicates that the current field should be required<br>when certain logical criteria are satisfied. The field<br>functions with two adjacent fields, a list that<br>contains logical qualifiers, and a text field. To use<br>this functionality, select <b>Use Dependency Rules</b><br>in the <b>Attributes</b> tab.             |  |  |

8. To specify the users who can view and edit this field, select the **Security** tab, type the information specified in the following table, and then click **OK**.

| Field Name              | Description                                                                                                    |
|-------------------------|----------------------------------------------------------------------------------------------------|
| Visible to all<br>users | Checking this option allows all users to see the field. If this option is not checked, you can set who can see the field. The default is for all users to be able to see a field. If this option is not checked, the Select User/Security Group that can view this field is enabled. |
|                         | Clearing the <b>Visible to all users</b> or <b>Editable</b><br><b>by all users</b> checkboxes enables the Select<br>Users/Security Groups that can view this field<br>section of the Edit Field Security window.                                                                     |
| Editable by all         | Checking this option allows all users to edit the field. If this option is not checked, you can set who can edit the field. The default is for all users to be able to edit a field.                                                                                                 |
| users                   | Clearing the <b>Visible to all users</b> or <b>Editable</b><br><b>by all users</b> checkboxes enables the Select<br>Users/Security Groups that can view this field<br>of the Edit Field Security window.                                                                             |

| Field Name                          | Description                                                                                                    |  |  |
|-------------------------------------|----------------------------------------------------------------------------------------------------|--|--|
|                                     | Use to select the format for specifying users to<br>grant visibility and edit permissions. The field<br>displays the formats to choose users. The list<br>dynamically updates the Security Group<br>Validate auto-complete list. |  |  |
|                                     | The choices are:                                                                                                    |  |  |
| Entor o Socurity                    | • Enter a Username. Select a specific user a to see and edit the field. The user must have an email address.                                                                                                    |  |  |
| Enter a Security<br>Group<br>(list) | • Enter a Security Group Name. Select a specific security group to see and edit the field.                                                                                                    |  |  |
|                                     | • Enter a Standard Token. Select a standard token to see and edit the field.                                                                                                    |  |  |
|                                     | • Enter a User Defined Token. Select a user defined token to see and edit the field. Selecting this format enables the Tokens button.                                                                                            |  |  |
|                                     | Selecting an item from this list dynamically updates the <b>Enter a Security Group</b> field.                                                                                                    |  |  |
|                                     | Provides a field for specifying the recipient. If the <b>Enter a Security Group</b> field displays:                                                                                                    |  |  |
|                                     | • Enter a Username, then the Validate: Username window is returned.                                                                                                    |  |  |
| Security Group                      | • Enter a Security Group, then the Validate:<br>Security Group window is returned.                                                                                                    |  |  |
| County Croup                        | • Enter a Standard Token, then the Validate: Standard Token window is returned.                                                                                                    |  |  |
|                                     | • Enter a User Defined Token, then the Validate: User Defined Token window is returned.                                                                                                    |  |  |

#### 9. Click OK.

The Field window displays the new field.

10. Click **OK**.

### Copying a Field Definition

You can streamline the process of adding fields by copying the definitions of existing fields.

To copy a field definition:

1. From the Workbench shortcut bar, select **Configuration > User Data**.

The User Data Workbench opens.

2. Select an existing user data type or create a new user data type.

The User Data Context window opens to the Fields tab.

3. Click New.

The Field: New window opens.

4. Click Copy From.

The Field Selection window opens.

5. Type the required information, and then click List.

**Note**: You can query fields using several criteria, including the token name or field prompt. You can also perform more complex queries. For example, you could list all fields that reference a specific validation or all fields that a specific entity uses.

The Field Selection window refreshes with fields matching the search criteria.

| Prompt:                 | Product:                        | ALL            | •                                            |
|-------------------------|---------------------------------|----------------|----------------------------------------------|
| Token:                  | Component Type:                 | ALL            | Validation:                                  |
| Used By Entity:         | · · · · · · · · · · · · · · · · |                |                                              |
| Osed by Entity. [       |                                 |                |                                              |
| Query Results           |                                 |                |                                              |
| Prompt                  | Token                           | Product        | Validation                                   |
| Staffing Profile        | SP                              | Demand Managem | Text Field - 40                              |
| Proposal Dependencies   | KNTA PROPOSAL DEPENDE           |                | PFM - Proposal Dependencies                  |
| Request No.:            | REQUEST_ID                      | Demand Managem | Text Field - 40                              |
| Project Manager:        | KNTA_PROJECT_MANAGER            | Demand Managem | PPM - User Id - All                          |
| Custom Field Value:     | KNTA_CUSTOM_FIELD_VALUE         | Demand Managem | Numeric Text Field                           |
| Project Type:           | KNTA_PROJECT_TYPE               | Demand Managem | PM - Project Types (restricted)              |
| Proposal Name:          | KNTA_PROJECT_NAME               | Demand Managem | Text Field - 300                             |
| Staffing Profileasfasdf | KNTA_STAFFING_PROFILE           | Demand Managem | PFM - Unlinked Staffing Profiles             |
| Business Unit:          | KNTA_BUSINESS_UNIT              | Demand Managem | PFM - Business Units                         |
| Asset Class:            | KNTA_ASSET_CLASS                | Demand Managem | PFM - Asset Class (Enabled Only)             |
| Net Present Value:      | KNTA_NET_PRESENT_VALUE          | Demand Managem | Numeric Text Field                           |
| Benefits Manager:       | KNTA_BENEFITS_MANAGER           | Demand Managem | PPM - User Id - Enabled                      |
| Project:                | KNTA_PROJECT_PLAN               | Demand Managem | (****Deprecated 7.0***) DRV - Projects (Only |
| Risk Rating:            | KNTA_RISK_RATING                | Demand Managem | Numeric Text Field                           |
| Expected Finish Period  | KNTA_PLAN_FINISH_DATE           | Demand Managem | PFM - Finish Period by Month                 |
| Portfolio:              | KNTA_PORTFOLIO                  | Demand Managem | PFM - Portfolio Component                    |
| <                       |                                 |                | >                                            |
| Сору                    |                                 | Max Rows 2     | 00 Cancel Clear List                         |

- 6. Select a field to copy, and then click **Copy**.
- 7. Make any necessary changes, and then click  $\ensuremath{\text{OK}}$  .

#### Editing User Data Fields

To edit an existing field:

1. From the Workbench shortcut bar, select **Configuration > User Data**.

The User Data Workbench opens.

2. Select an existing user data type or create a new user data type.

The User Data Context window opens to the Fields tab.

3. Select the field to edit, and then click **Edit**.

The Field window opens.

| 🙆 Field: New                             |                 |       |        |        |
|------------------------------------------|-----------------|-------|--------|--------|
| Field Prompt:                            | Token:          |       |        |        |
| Description:                             |                 |       |        |        |
| Enabled: 💿 Yes  🔿 No                     |                 |       |        |        |
| Validation I                             | Component Type: | None  |        | *      |
| (New) Open                               | Multiselect: (  | ) Yes | () No  |        |
| Attributes Default Dependencies Security |                 |       |        | 1      |
| User Data Col.: USER_DATA5               | Display Only:   | Never |        | ~      |
| Display: 💿 Yes  🔿 No                     | Required:       | Never |        | ~      |
|                                          |                 |       |        |        |
| Copy From                                |                 |       | OK Add | Cancel |
| Ready                                    |                 |       |        |        |

4. Make the required changes.

Be sure to include the **Attributes**, **Default**, and **Dependencies** tabs. For information about these tabs, see *Creating User Data Fields* on page 309.

- 5. Click OK.
- 6. In the User Data Context window, click **OK**.

#### Configuring User Data Field Dependencies

Field behavior and properties can be linked to the value of other fields defined for that entity. A **Report Type** field can become required when the value in another field in that report type is **Critical**.

You can configure a field to:

- Clear after the value in another field changes.
- Become read-only after another field meets a logical condition defined in *Table 9-2*.
- Become required after another field meets a logical condition defined in *Table 9-2*.

| Logical Qualifier        | Description                                                                                |
|--------------------------|--------------------------------------------------------------------------------------------|
| like                     | Looks for close matches of the value to the contents of the field chosen.                  |
| not like                 | Looks for contents in the selected field that are not close matches to the value field.    |
| is equal to              | Looks for an exact match of the value to the contents of the field chosen.                 |
| is not equal to          | Is true when there are no results exactly matching the value of the field contents.        |
| is null                  | Is true when the field selected is blank.                                                  |
| is not null              | Is true when the field selected is not blank.                                              |
| is greater than          | Looks for a numerical value larger than the value typed in the value field.                |
| is less than             | Looks for a numerical value less than the value typed in the value field.                  |
| is less than equal to    | Looks for a numerical value below or the same as the value typed in the value field.       |
| is greater than equal to | Looks for a numerical value larger than or the same as the value typed in the value field. |

#### Table 9-2. Field dependencies

To configure a user data field dependency:

- From the Workbench shortcut bar, select Configuration > User Data. The User Data Workbench opens.
- 2. Select an existing user data type or create a new user data type.

The User Data Context window opens to the Fields tab.

3. Select the field, and then click **Edit**.

The Field window opens.

4. Click the **Dependencies** tab.

| 🙆 Field: Employee ID               |          |                 |            |          | X      |
|------------------------------------|----------|-----------------|------------|----------|--------|
| Field Prompt: Employee ID          |          | Token:          | EMPLOYEE   | _ID      |        |
| Description:                       |          |                 |            |          |        |
| Enabled: 💿 Yes 🔷 N                 | 0        |                 |            |          |        |
| Validation ric Text Field - 10 dec |          | Component Type: | Text Field |          | ~      |
| <u>Ne</u>                          | w Open   | Multiselect:    | ⊖ Yes      | No       |        |
| Attributes Default Dependencies    | Security |                 |            |          |        |
| Clear When The Following Changes:  | None     |                 |            | ~        |        |
| Display Only When:                 | None     | *               | like       | ~        |        |
| Required When:                     | None     | ~               | like       | ~        |        |
|                                    |          |                 |            |          |        |
|                                    |          |                 |            | OK Apply | Cancel |
| Ready                              |          |                 |            |          |        |

- 5. Set the field dependencies, as follows:
  - In the **Clear When The Following Changes** field, select a field name to indicate that the current field is to be cleared if the selected field changes.
  - In the **Display Only When** field, select a field name to display the field only (for example, not editable) if specific logical criteria are satisfied. This field functions with a list that contains logical qualifiers and with another field that dynamically changes to a date field, list, or text field, depending on the validation for the selected field.
  - In the **Required When** field, select a field name to indicate that the field is to be required if certain logical criteria are satisfied. This field functions with a list that contains logical qualifiers and with a field that dynamically changes to a date field, list, or text field, depending on the validation for the selected.
- 6. Click OK.
- 7. In the Field window, click **OK**.
- 8. In the User Data Context window, click OK.

### **Removing Fields**

To permanently remove a field from a user data type:

1. From the Workbench shortcut bar, select **Configuration > User Data**.

The User Data Workbench opens.

- Select an existing user data type or create a new user data type.
   The User Data Context window opens to the Fields tab.
- 3. Select the field to remove, and then click **Remove**.
- 4. Click OK.

# Configuring User Data Layouts

The layout of user data fields can be changed in the **Layout** tab of the User Data Context window.

| 🇑 User Data C    | ontext : Validation | Value User Data |                |                   |             |
|------------------|---------------------|-----------------|----------------|-------------------|-------------|
| User Data Type:  | Validation Value    | User Data       |                |                   |             |
| Context Field:   | Validation Name     |                 | Context Value: | TRANSFER_PROTOCOL | <b>II</b>   |
| Enabled:         | 💿 Yes i No          |                 | Scope:         | Context           |             |
| Meta Layer View: |                     |                 |                |                   |             |
| Fields Layout    |                     |                 |                |                   |             |
| 🔲 Class Nam      |                     |                 |                |                   |             |
| 🔲 Transfer Ty    | pe:                 |                 |                |                   |             |
|                  |                     |                 |                |                   |             |
|                  |                     |                 |                |                   |             |
|                  |                     |                 |                |                   |             |
|                  |                     |                 |                |                   |             |
| L                |                     |                 |                |                   |             |
| F                | ield Width 👖 🔽 C    | Component Lines | Move Fie       | ld ♠♥♥♥           | Swap Mode   |
|                  |                     |                 |                |                   |             |
|                  |                     |                 |                |                   | Preview     |
|                  |                     |                 |                |                   |             |
|                  |                     |                 |                | ОК                | Save Cancel |
| Ready (Read-Only | /, Seed Data)       |                 |                |                   |             |

Figure 9-2. User Data window Layout tab

### Changing Column Widths

To change the column width of a field:

1. From the Workbench shortcut bar, select **Configuration > User Data**.

The User Data Workbench opens.

2. Select an existing user data type or create a new user data type.

The User Data Context window opens.

- 3. Select the Layout tab, and then select a field.
- 4. In the Field Width field, select either 1 or 2 inches.

The Layout editor does not let you make changes that conflict with another field in the layout. For example, you cannot change the width of a field from **1** to **2** if another field exists in column two on the same row.

For fields of component type Text Area, you can determine the number of lines the text area will display. Select the Text Area type field and change the value in the Component Lines attribute. If the selected field is not of type Text Area, this attribute is blank and read-only.

5. Click OK.

### Moving Fields

To move a field or a set of fields:

1. From the Workbench shortcut bar, select **Configuration > User Data**.

The User Data Workbench opens.

2. Select an existing user data type or create a new user data type.

The User Data Context window opens.

3. Click the **Layout** tab, and then select a field.

To select more than one field, press **shift** and then select the first and last fields in a set. You can only select adjacent fields.

You cannot move a field to where another field exists.

- 4. Use the arrow pointers to move the fields in the layout builder.
- 5. Click OK.

### Swapping Positions of Two Fields

To swap the positions of two fields:

- From the Workbench shortcut bar, select Configuration > User Data. The User Data Workbench opens.
- Select an existing user data type or create a new user data type. The User Data Context window opens.
- 3. Click the Layout tab, and then select a field.
- 4. Select the **Swap Mode** option.

An **S** is displayed in the option section of the selected field.

- 5. Double-click the field to swap positions with the selected field.
- 6. Click OK.

#### Previewing the Layout

You can check to see what the layout looks like to users.

To preview field layout, select the **Layout** tab in the User Data Content window, and then click **Preview**.

A field layout window opens to show you a preview of the fields, as they are to be displayed.

| 🕼 Field Layout Preview 🛛 🛛 🔀 |        |  |  |  |  |
|------------------------------|--------|--|--|--|--|
| Class Name:                  |        |  |  |  |  |
| Transfer Type:               | ACTIVE |  |  |  |  |
| Ready                        | OK     |  |  |  |  |

Figure 9-3. Preview mode

If all fields have a width of one column, all displayed columns automatically span the entire available section when an entity of the given user data is viewed or generated.

Hidden fields do not affect the layout.

# A Worksheets

# Configuration Workflow Worksheets

| #  | Step Name | Description | Туре | Transition Values |
|----|-----------|-------------|------|-------------------|
| 1  |           |             |      |                   |
| 2  |           |             |      |                   |
| 3  |           |             |      |                   |
| 4  |           |             |      |                   |
| 5  |           |             |      |                   |
| 6  |           |             |      |                   |
| 7  |           |             |      |                   |
| 8  |           |             |      |                   |
| 9  |           |             |      |                   |
| 10 |           |             |      |                   |
| 11 |           |             |      |                   |
| 12 |           |             |      |                   |
| 13 |           |             |      |                   |
| 14 |           |             |      |                   |
| 15 |           |             |      |                   |

Table A-1. Workflow skeleton (page 1 of 2)

| #  | Step Name | Description | Туре | Transition Values |
|----|-----------|-------------|------|-------------------|
| 16 |           |             |      |                   |
| 17 |           |             |      |                   |
| 18 |           |             |      |                   |
| 19 |           |             |      |                   |
| 20 |           |             |      |                   |

Table A-1. Workflow skeleton (page 2 of 2)

# Execution Workflow Step Worksheets

| Step Field                                                                                                    | Value          |
|----------------------------------------------------------------------------------------------------|----------------|
| Step Name                                                                                                    |                |
| Goal/Result of Step                                                                                                    |                |
| Validation                                                                                                    | See Table A-3. |
| Execution Type                                                                                                    | See Table A-4. |
| Processing Type                                                                                                    |                |
| Timeout (Days)                                                                                                    |                |
| Source Environment (Group)                                                                                               |                |
| Dest Environment (Group)                                                                                                 |                |
| Security (who can act on step): <ul> <li>User Name</li> <li>Standard Token</li> <li>User Defined Token</li> </ul>        |                |
| Include Notification (Yes/No)                                                                                            |                |
| Notification Event                                                                                                    |                |
| Notification Recipient:<br>• Username<br>• Email Address<br>• Security Group<br>• Standard Token<br>• User Defined Token |                |
| Notification Message                                                                                                    |                |
| Request Status at Step                                                                                                   |                |

Table A-2. Workflow step [execution], step number \_\_\_\_ (page 1 of 2)

#### Table A-2. Workflow step [execution], step number \_\_\_\_ (page 2 of 2)

| Step Field                    | Value |
|-------------------------------|-------|
| Request % Complete at Step    |       |
| Authentication Required (Y/N) |       |
| Authentication Type (if Y)    |       |

Table A-3. Workflow step [execution], step number \_\_\_\_\_ validation

| Validation Information                                                             | Value |
|------------------------------------------------------------------------------------|-------|
| Existing Validation?                                                               |       |
| New Validation?                                                                    |       |
| Validation Type: (text field,<br>auto-complete list, drop-down<br>list, and so on) |       |
| Validation Definition (list of values or SQL)                                      |       |

Table A-4. Workflow step [execution], step number \_\_\_\_\_ execution type

| Execution Type                        | Value |
|---------------------------------------|-------|
| Built-in Workflow Event:              |       |
| <ul> <li>Execute Commands</li> </ul>  |       |
| Close                                 |       |
| <ul> <li>Jump/Receive</li> </ul>      |       |
| <ul> <li>Ready for Release</li> </ul> |       |
| Return from Subworkflow               |       |
| PL/SQL Function                       |       |
| Token                                 |       |
| SQL Statement                         |       |
| Workflow step commands                |       |

# Decision Workflow Step Worksheets

| Step                                                                                                    | Value                                                  |
|----------------------------------------------------------------------------------------------------|--------------------------------------------------------|
| Step Name                                                                                                    |                                                        |
| Goal/Result of Step                                                                                                    |                                                        |
| Validation                                                                                                    | See Table A-6.                                         |
| Decisions Required<br>(Vote on Step's outcome?)                                                                                                    | <ul><li>One</li><li>At Least One</li><li>All</li></ul> |
| Timeout (Days)                                                                                                    |                                                        |
| <ul> <li>Security (who can act on step):</li> <li>Security Group</li> <li>User Name</li> <li>Standard Token</li> <li>User Defined Token</li> </ul>      |                                                        |
| Include Notification (Yes/No)                                                                                                    |                                                        |
| Notification Event                                                                                                    |                                                        |
| Notification Recipient: <ul> <li>Username</li> <li>Email Address</li> <li>Security Group</li> <li>Standard Token</li> <li>User Defined Token</li> </ul> |                                                        |
| Notification Message                                                                                                    |                                                        |
| Request Status at Step                                                                                                    |                                                        |
| Request % Complete at Step                                                                                                    |                                                        |
| Authentication Required (Y/N)                                                                                                    |                                                        |
| Authentication Type (if Y)                                                                                                    |                                                        |

Table A-5. Workflow step [decision], step number \_\_\_\_\_

## Table A-6. Workflow step [decision], step number \_\_\_\_\_ validation

| Validation Information                                                             | Value |
|------------------------------------------------------------------------------------|-------|
| Existing Validation?                                                               |       |
| New Validation?                                                                    |       |
| Validation Type: (text field,<br>auto-complete list, drop-down<br>list, and so on) |       |
| Validation Definition (list of values or SQL)                                      |       |

## Subworkflow Workflow Step Worksheets

 Table A-7. Workflow step [subworkflow], step number \_\_\_\_\_ (page 1 of 2)

| Step                                                                                                    | Definition |
|----------------------------------------------------------------------------------------------------|------------|
| Step Name                                                                                                    |            |
| Goal/Result of Step                                                                                                    |            |
| Validation*                                                                                                    |            |
| Vote on Step's outcome?                                                                                                    |            |
| Timeout (Days)                                                                                                    |            |
| Source Environment (Group)                                                                                                    |            |
| Dest Environment (Group)                                                                                                    |            |
| <ul> <li>Security (who can act on step):</li> <li>Security Group</li> <li>User Name</li> <li>Standard Token</li> <li>User Defined Token</li> </ul> |            |
| Include Notification (Yes/No)                                                                                                    |            |

| Step                               | Definition |
|------------------------------------|------------|
| Notification Event                 |            |
| Notification Recipient:            |            |
| Username                           |            |
| <ul> <li>Email Address</li> </ul>  |            |
| <ul> <li>Security Group</li> </ul> |            |
| <ul> <li>Standard Token</li> </ul> |            |
| User Defined Token                 |            |
| Notification Message               |            |
| Request Status at Step             |            |
| Request % Complete at Step         |            |
| Authentication Required (Y/N)      |            |
| Authentication Type (if Y)         |            |

## Table A-7. Workflow step [subworkflow], step number \_\_\_\_ (page 2 of 2)

Table A-8. Workflow step [subworkflow], step number \_\_\_\_\_ validation

| Validation Information                                                             | Value |
|------------------------------------------------------------------------------------|-------|
| Existing Validation?                                                               |       |
| New Validation?                                                                    |       |
| Validation Type: (text field,<br>auto-complete list, drop-down<br>list, and so on) |       |
| Validation Definition (list of values or SQL)                                      |       |

# **Object Type Configuration Sheets**

| Table A-9. | Object ty | ype information |
|------------|-----------|-----------------|
|------------|-----------|-----------------|

| Fie | d Name                         | Value       |  |
|-----|--------------------------------|-------------|--|
| Ob  | ect Type Name                  |             |  |
| De  | scription                      |             |  |
|     | Table A-10. Object type fields |             |  |
| #   | Field Name                     | Description |  |
| 1   |                                |             |  |
| 2   |                                |             |  |
| 3   |                                |             |  |
| 4   |                                |             |  |
| 5   |                                |             |  |
| 6   |                                |             |  |
| 7   |                                |             |  |
| 8   |                                |             |  |
| 9   |                                |             |  |
| 10  |                                |             |  |
| 11  |                                |             |  |
| 12  |                                |             |  |
| 13  |                                |             |  |
| 14  |                                |             |  |
| 15  |                                |             |  |
| 16  |                                |             |  |
| 17  |                                |             |  |

| Command                         | Definition |
|---------------------------------|------------|
| Goal of Commands                |            |
| Command Steps                   |            |
| Conditions<br>(When to execute) |            |

## Table A-11. Object type commands

| Field Name               | Definition                                                                       |
|--------------------------|----------------------------------------------------------------------------------|
| Field Name               |                                                                                  |
| Validation               |                                                                                  |
| Field Behavior           |                                                                                  |
| Attributes (select one): | <ul><li>Display</li><li>Editable</li><li>Display Only</li><li>Required</li></ul> |
| Default Value            |                                                                                  |
| Dependencies             |                                                                                  |
| Clear field when         |                                                                                  |
| Display only when        |                                                                                  |
| Required when            |                                                                                  |

#### Table A-12. Validation field information

### Table A-13. Field validation information

| Validation                                                   | Definition |
|--------------------------------------------------------------|------------|
| Existing Validation?                                         |            |
| New Validation?                                              |            |
| Validation Type:                                             |            |
| (text field, auto-complete list, drop-down list, and so on.) |            |
| Validation Definition (list of values or SQL)                |            |

| Field Name        | Definition                                      |
|-------------------|-------------------------------------------------|
| Field Name        |                                                 |
| Validation        | See Table A-15.                                 |
| Field Behavior    |                                                 |
| Attributes:       | Display<br>Editable<br>Display Only<br>Required |
| Dependencies      |                                                 |
| Clear field when  |                                                 |
| Display only when |                                                 |
| Required when     |                                                 |
| Default Value     |                                                 |

## Table A-14. Object type field information

### Table A-15. Field Validation information

| Field Validation                                                                  | Definition |
|-----------------------------------------------------------------------------------|------------|
| Existing Validation                                                               |            |
| New Validation?                                                                   |            |
| Validation Type (text field,<br>auto-complete list, drop-down list, and<br>so on) |            |
| Validation Definition (list of values or SQL)                                     |            |

## Example of Completed Object Type Configuration Sheets

The following tables are an example of a completed set of object type configuration sheets.

| Field Name       | Value                                                |
|------------------|------------------------------------------------------|
| Object Type Name | Dev to Test File Migration                           |
| Description      | Deployment of a file from Dev server to Test server. |

Table A-17. Example of object type fields

| # | Field Name    | Description                                                                                                    |
|---|---------------|----------------------------------------------------------------------------------------------------|
| 1 | File Location | The name of the field. See <i>Table A-18</i> and <i>Table A-19</i> .                                                                        |
| 2 | Sub Path      | The name of the field. User this field to select the directory containing the file to be deployed. See <i>Table A-20</i> and <i>Table</i> . |
| 3 | File Name     | The name of the file. See <i>Table A-22</i> and <i>Table A-23</i> .                                                                         |

Table A-18. Example of validation for File Location (page 1 of 2)

| Field Name     | Definition      |
|----------------|-----------------|
| Field Name     | File Location   |
| Validation     | See Table A-19. |
| Field Behavior |                 |

| Field Name        | Definition                                                                                        |  |
|-------------------|---------------------------------------------------------------------------------------------------|--|
|                   | <ul> <li>Display: Yes, the field is visible on the package line.</li> </ul>                       |  |
| Attributes:       | <ul> <li>Editable: Yes, the field can be edited after the package is submitted.</li> </ul>        |  |
|                   | • Display Only: Never. This field can be edited. If set to Always, you can never edit this field. |  |
|                   | • Required: Always. This field must contain a value.                                              |  |
| Default Value     | None                                                                                              |  |
| Dependencies      |                                                                                                   |  |
| Clear field when  | ear field when None                                                                               |  |
| Display only when | None                                                                                              |  |
| Required when     | None                                                                                              |  |

## Table A-19. Field validation for File Location

| Validation                                                                        | Definition          |
|-----------------------------------------------------------------------------------|---------------------|
| Existing Validation?                                                              | DLV - File Location |
| New Validation?                                                                   | Not Applicable      |
| Validation Type (text field,<br>auto-complete list, drop-down list, and<br>so on) | Drop-down list.     |
| Validation Definition (list of values or SQL)                                     | SQL                 |

| Field Name        | Definition                                                                                                    |  |
|-------------------|----------------------------------------------------------------------------------------------------|--|
| Field Name        | Sub Path                                                                                                    |  |
| Validation        | See Table A-21.                                                                                                    |  |
| Field Behavior    |                                                                                                    |  |
| Attributes:       | <ul> <li>Display: Yes, the field is visible on the package line.</li> <li>Editable: Yes, the field can be edited after the package is submitted.</li> <li>Display Only: Never. This field can be edited. If set to Always, you can never edit this field.</li> <li>Required: Always. This field must contain a value.</li> </ul> |  |
| Default Value     | None                                                                                                    |  |
| Dependencies      |                                                                                                    |  |
| Clear field when  | None                                                                                                    |  |
| Display only when | None                                                                                                    |  |
| Required when     | None                                                                                                    |  |

#### Table A-20. Example of validation for Sub Path

Table A-21. Field validation for Sub Path

| Validation                                                                        | Definition        |
|-----------------------------------------------------------------------------------|-------------------|
| Existing Validation?                                                              | Directory Chooser |
| New Validation?                                                                   | Not Applicable    |
| Validation Type (text field,<br>auto-complete list, drop-down list, and<br>so on) | Directory Chooser |
| Validation Definition (list of values or SQL)                                     | Default behavior  |

| Field Name        | Definition                                                                                                    |  |
|-------------------|----------------------------------------------------------------------------------------------------|--|
| Field Name        | File Name                                                                                                    |  |
| Validation        | See Table A-23.                                                                                                    |  |
| Field Behavior    |                                                                                                    |  |
| Attributes:       | <ul> <li>Display: Yes, the field is visible on the package line.</li> <li>Editable: Yes, the field can be edited after the package is submitted.</li> <li>Display Only: Never. This field can be edited. If set to Always, you can never edit this field.</li> <li>Required: Always. This field must contain a value.</li> </ul> |  |
| Default Value     | None                                                                                                    |  |
| Dependencies      |                                                                                                    |  |
| Clear field when  | None                                                                                                    |  |
| Display only when | None                                                                                                    |  |
| Required when     | None                                                                                                    |  |

### Table A-22. Example of validation for File Name

Table A-23. Field validation for File Name

| Validation                                                                        | Definition                    |
|-----------------------------------------------------------------------------------|-------------------------------|
| Existing Validation?                                                              | File Chooser - Full File Name |
| New Validation?                                                                   | Not Applicable                |
| Validation Type (text field,<br>auto-complete list, drop-down list, and<br>so on) | File Chooser                  |
| Validation Definition (list of values or SQL)                                     | Default Behavior              |

# Index

## A

access grants, 18, 43 adding notification intervals to notification templates, 296 ownerships to environment groups, 270 ownerships to environments, 254 packages to releases using Package window, 219 packages to releases using Release window, 216 participants to environments, 256 requests to releases, 223 requests to releases with Release window, 223 requests to releases with Requests window, 225 transitions back to the same step, 102 AND condition workflow steps, 59 application codes copying from other environments, 252 environments, 248

#### B

base paths, 243, 244 mass updates, 260

#### С

closing packages as failed, 149

packages as success, 148 workflow steps, 64 commands changing field values, 200 conditions, 197 conditions examples, 197 requirements, 35 condition steps defining, 26 condition workflow steps, 59 configuring color for workflow steps, 111 environment groups information, 267 environments, 238 environments information, 241 field dependencies, 181 field widths in object types, 188 follow up notifications, 86 intervals for notifications, 85 marking packages ready for release, 150 moving object type fields, 189 notification intervals on notification templates, 296 notification setup for workflow steps, 79 notification templates, 289 notifications for workflow steps, 76 object type field dependencies, 181 object type fields, 185 object type names, 191 ownership for environments, 254 ownership of notification templates, 293

ownership of workflow step sources, 134 recipients for notifications, 87 releases, 207, 211 security for workflow steps, 73 sending notifications at specific times, 85 sending notifications on specific errors, 82 sending notifications on specific results, 80 sending notifications when workflow step eligible, 79 swapping object type fields, 190 timeouts for workflow steps, 94 transitions back to step, 102 transitions based on all but one specific value, **100** transitions based on all results, 100 transitions based on data, 99 transitions based on errors, 101 transitions based on specific results, 97 transitions based on workflow results, 105 transitions for subworkflows, 107 transitions for workflow steps, 96 transitions not based on specific results, 99 user access for environment groups, 273 user data, 304 user data column widths, 321 user data field dependencies, 317 user data field widths, 321 user data fields, 309, 316, 321, 322 user data general information, 305 user data layouts, 320 validations and execution types, 110 validations for workflow steps, 108 workflow general information, 56 workflow step sequences, 67 workflow step source restrictions, 130 workflow steps, 70, 71 connection protocols for environments, 233 context scope user data type fields, 302 copying application codes from other environments, 252 object type fields, 184 user data fields, 314

workflows for trial versions, 165 creating decision workflow step sources, 136 distributions, 227 environment groups, 268 environments, 242 execution workflow steps, 141 notification templates, 289 releases, 208 subworkflow workflow step sources, 155 user data fields, 309 workflow parameters, 157 workflow step sources, 129, 132

## D

decision steps defining, 23 decision workflow step sources, 136 decision workflow steps, 59 worksheets, 329 defining condition steps, 26 decision steps, 23 environments, 38 execution steps, 25 notification templates, 41 object types, 32 security, 43 subworkflow steps, 28 user data, 42 workflows, 22 deleting notification templates, 288 object type fields, 186 ownerships from environment groups, 272 ownerships from environments, 255 ownerships from notification templates, 295 participants from environment groups, 274 participants from environments, 257 user data fields, 319 dependencies and run groups, 205

deployments command requirements, 35 environment maintenance, 258 object revision, 192 display settings adding color to workflow steps, 111 distribution release, 15 distributions creating, 227 disabling package lines, 229 enabling package lines, 229 processing, 230 running through a workflow, 230 workflow, 203

## E

editing user data fields, 316 enabling workflows, 57, 68 environment defining, 38 refresh, 275 environment groups, 14, 264 adding ownership, 270 configuring, 267 creating, 268 deleting ownerships, 272 deleting participants, 274 setting ownership, 270 setting the execution order, 269 setting user access, 273 Environment Groups Workbench, 266 environment refresh. 14 environments, 14, 233 adding ownerships, 254 adding participants, 256 checklist, 39 choosing based on application code, 117 configuring, 238

configuring general information, 241 connection protocols, 233 copying application codes, 252 creating, 242 deleting environments, 255 deleting participants, 257 integrating with workflows, 116 maintenance, 258 mass update of base paths, 260 opening the Workbench, 240 password management, 262 refresh, 277 refresh add line, 277 refresh calculate lines, 282 refresh cancel, 283 refresh configuring, 281 refresh exclude line, 278 refresh include line, 278 refresh open package, 278 refresh opening workbench, 280 refresh packages, 285 refresh update lines, 282 refresh view detail, 278 refresh workflows, 283 selecting FTP protocols, 235 setting ownership, 254 testing setup, 258 transfer protocols, 234 transfer protocols notes, 234 using application code environments, 248 events workflow, 110, 146 executing multiple system level commands for packages, 155 transitions for packages based PL/SQL function results, 151 transitions for packages based SQL function results, 152 transitions for packages based token results, 153 execution order, 267 in environment groups, 269

execution step source creating, 141 defining executions, 147 execute object type commands, 147 execution steps defining, 25 execution workflow steps, 62 set up rules, 146 worksheets, 327 executions configuring workflow steps with validations, 110 defining, 147 execute object type commands, 147 types in workflows, 142

## F

fields changing widths in object types, 188 configured in object types, 185 configuring dependencies for object types, 181 configuring user data dependencies, 317 configuring user data fields, 309, 316 copying in object types, 184 copying user data, 314 copying user data fields, 314 creating for user data, 309 deleting from user data, 319 deleting in object types, 186 deleting user data fields, 319 moving in object types, 189 moving user data fields, 321, 322 selecting validations for object types, 177 swapping in object types, 190 user data, 316 user data dependencies, 317 FIRST LINE condition workflow steps, 61 FTP protocols for environments, 235

#### G

global scope

user data type fields, 302

### I

integrating environments and workflows, 116 object type commands and workflows, 115 requests and packages, 118

#### J

jump step generation, 122 jump/receive workflow steps, 126

### L

LAST LINE condition workflow steps, 61 licenses, 18, 43 loop counter example, 159

#### Μ

mapping workflows to processes, 52 mass updates or base paths, 260 migrating user data, 303 modifying active workflows, 163 production workflows, 165

#### Ν

notification templates, 14, 287 adding notification intervals, 296 checking usage, 299 configuring ownership, 293 creating, 289 defining, 41 deleting, 288 deleting notifications, 295 opening Workbench, 288 notifications configuring, 76 configuring messages, 79, 89 sending at specific times, sending follow ups, sending on specific errors, sending on specific results, sending to recipients, sending with step eligible, smart URL tokens, specifying intervals, using smart URLs, using tokens,

## 0

object revision, 192 object types, 14, 181 changing field widths, 188 checklist, 36 command requirements, 35 configuring fields, 185 copying fields, 184 defining, 32 deleting fields, 186 fields changing values with commands, 200 fields selecting validation, 177 fields text area, 188 integrating commands with workflows, 115 moving fields, 189 naming, 191 previewing, 190 setting revisions, 192 swapping fields, 190 worksheet, 332, 336

#### opening

environment groups Workbench, 266 Environments Workbench, 240 Notification Template Workbench, 288 releases, 207 User Data Workbench, 304

OR condition workflow steps, 60

#### P

package level subworkflow, 204

package lines, 15 packages, 15 adding to releases using Package window, 219 adding to releases using Release window, 216 closing as failed, 149 closing as success, 148 disabling package lines in distribution, 229 enabling package lines in distribution, 229 environments refresh, 285 integrating with requests, 118 marking ready for release, 150 moving out of workflow steps, 167 package level subworkflows, 204 processing package lines, 231 ready to release workflow steps, 220 workflow, 202 parameters in workflows, 157 password maintenance for environments, 262 physical refresh, 15 previewing object types, 190 processing distribution steps, 230 package lines, 231 releases, 207, 209

## R

receive steps, 124 referencing user data, 303 refresh environment, 275 add line, 277 calculate lines, 282 cancel, 283 configuring, 281 exclude line, 278 include line, 278 open package, 278 opening workbench, 280

packages, 285 update lines, 282 view detail, 278 workflows, 283 environments, 277 refresh group, 15 release, 15 distribution, 15 releases, 211 adding packages using Package window, 219 adding packages using Release window, 216 adding requests, 223 adding requests using Release window, 223 adding requests using Requests window, 225 configuring, 211 creating, 208 dependencies, 205 distribution workflows, 203 open releases, 207 package workflows, 202 preconfiguration, 207 processing, 207, 209 submitting releases, 207 verifying, 226 requests adding to releases, 223 adding to releases using Release window, 223 adding to releases using Requests window, 225 integrating with packages, 118 moving out of workflow steps, 167 run groups, 205

## S

scope of user data type fields, **302** security access grants, **18**, **43** 

checklists, 45 configuring workflow steps, 73 defining, 43 licenses, 18, 43 segregation of duties, 70, 112 selecting FTP protocol for environments, 235 validations for object types, 177 sending notification follow ups, 86 notification recipients, 87 notifications at specific times, 85 notifications on specific errors, 82 notifications on specific results, 80 notifications when workflow steps become eligible, 79 setting execution workflow step rules, 146 smart URL tokens, 93 step sources creating, 132 execution, 141 submitting releases, 207 subworkflow steps defining, 28 subworkflows, 204 configuring to and from workflow steps, 107 returning to Deployment Management workflows, 156 workflow steps, 62 worksheets, 330 SYNC condition workflow steps, 60

#### T

text areas in object types, timeouts in workflow steps, tokens using in notifications, transfer protocols configuration notes for environments, for environments, 234

transitions back to same step, 102 based on workflow results, 105 configuring for specific results, 97 configuring for workflow steps, 96 configuring for workflow steps based on all but one specific value, 100 configuring for workflow steps based on all results, 100 configuring for workflow steps based on data. 99 configuring for workflow steps based on errors, 101 configuring not based on specific results, 99 executing multiple system level commands for packages, 155 package transitions based on PL/SQL function results, 151 package transitions based on SQL function results, 152 package transitions based token results, 153 to and from subworkflows, 107

## U

user data, 15, 301 changing column widths, 321 configuration tasks, **304** configuring field dependencies, 317 configuring fields, 316 configuring general information, 305 configuring layouts, 320 copying fields, 314 creating fields, 309 defining, 42 deleting fields, 319 editing fields, 316 field dependencies, 317 migrating, 303 moving fields, 321, 322 opening Workbench, 304 previewing the layout, 324

referencing, 303 removing fields, 319 swapping field positions, 323 viewing general information, 305 User Data Context window, 301 user data fields described, 301 User Data tab in Workflow Step window, 70 user data type components, 302 user data type fields scope of, 302 using application code environments, 248 commands to change object type fields, 200 smart URLs in notifications, 92 tokens in notifications, 91 workflow step source restrictions, 130

## V

validations configuring for workflow steps, 108 configuring workflow steps with execution types, 110 validations in jump/receive workflow steps, 120 verifying releases, 226 verifying workflows, 68 viewing user data general information, 305

#### W

Workflow Step window tabs in, **70** workflow steps adding color to, **111** AND condition, **59** choosing, **57** closing, **64** 

condition, 59 configuring, 70, 71 configuring notification setup, 79 configuring notifications, 76 configuring security, 73 configuring sequences, 67 configuring step source ownership, 134 configuring subworkflows, 155 configuring timeouts, 94 configuring to and from subworkflows, 107 configuring transitions, 96 configuring transitions based on all but one specific value, 100 configuring transitions based on all results, 100 configuring transitions based on data, 99 configuring transitions based on errors, 101 configuring transitions based on results, 105 configuring transitions based on specific results. 97 configuring transitions not based on specific results, 99 configuring validations, 108 configuring validations and execution types, **110** creating decision sources, 136 decision, 59 disabling, 166 execution, 62 execution set up rules, 146 FIRST LINE condition, 61 LAST LINE condition, 61 moving packages out of steps, 167 moving requests out of steps, 167 OR condition, 60 ready to release, 220 restrictions, 130 sources, 129 subworkflow, 62 SYNC condition, 60 using smart URLs in notifications, 92 using tokens in notifications, 91 workflows, 15, 47

adjusting step sequence, 67 AND condition workflow steps, **59** checklist, 29 choosing environments based on application code, 117 choosing steps, 57 closing, 64 condition workflow steps, 59 configuring notification setup for workflow steps, 79 configuring notifications for workflow steps, 76 configuring security for workflow steps, 73 configuring workflow steps, 70, 71 creating parameters, 157 creating step source, 132 creating subworkflows, 155 creating transitions based on PL/SQL results, 151 creating transitions based on SQL results, 152 creating transitions based on token results, 153 decision workflow steps, 59 defining, 22 disabling workflow steps, 166 distribution, 203 dragging and dropping, 63 enabling, 57, 68 environments refresh, 283 events, 143 executing multiple system level commands for packages, 155 execution step source, 141 execution types, 142 execution workflow steps, 62 FIRST LINE condition workflow steps, 61 integrating jump step source, 122 integrating receive step source, 124 integrating with environments, 116 integrating with object type commands, 115 jump/receive validations, 120 jump/receive workflow steps, 126 LAST LINE condition workflow steps, 61

logical rules, 29 loop counter example, 159 mapping to process, 52 modifying in production, 165 modifying while in use, 163 OR condition workflow steps, 60 package, 202 packages ready to release, 220 redirecting workflows, 166 running distributions, 230 scope, 201 subworkflow workflow steps, 62 subworkflows and Deployment Management, 156 SYNC condition workflow steps, 60 trial versions, 165 using parameters, 157 verifying, 68 worksheets, 325